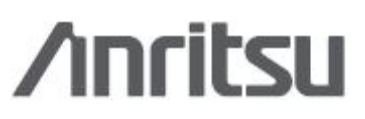

# VNA Master™

MS2026C, MS2028C Wektorowy Analizator Sieci

MS2036C, MS2038C Wektorowy Analizator Sieci oraz Analizator Widma

© Meratronik S.A.

http://www.meratronik.pl/o/Przenosny-2-portowy-analizator-obwodow-opcja-analizatora-widma-VNA-Master-MS20xxC

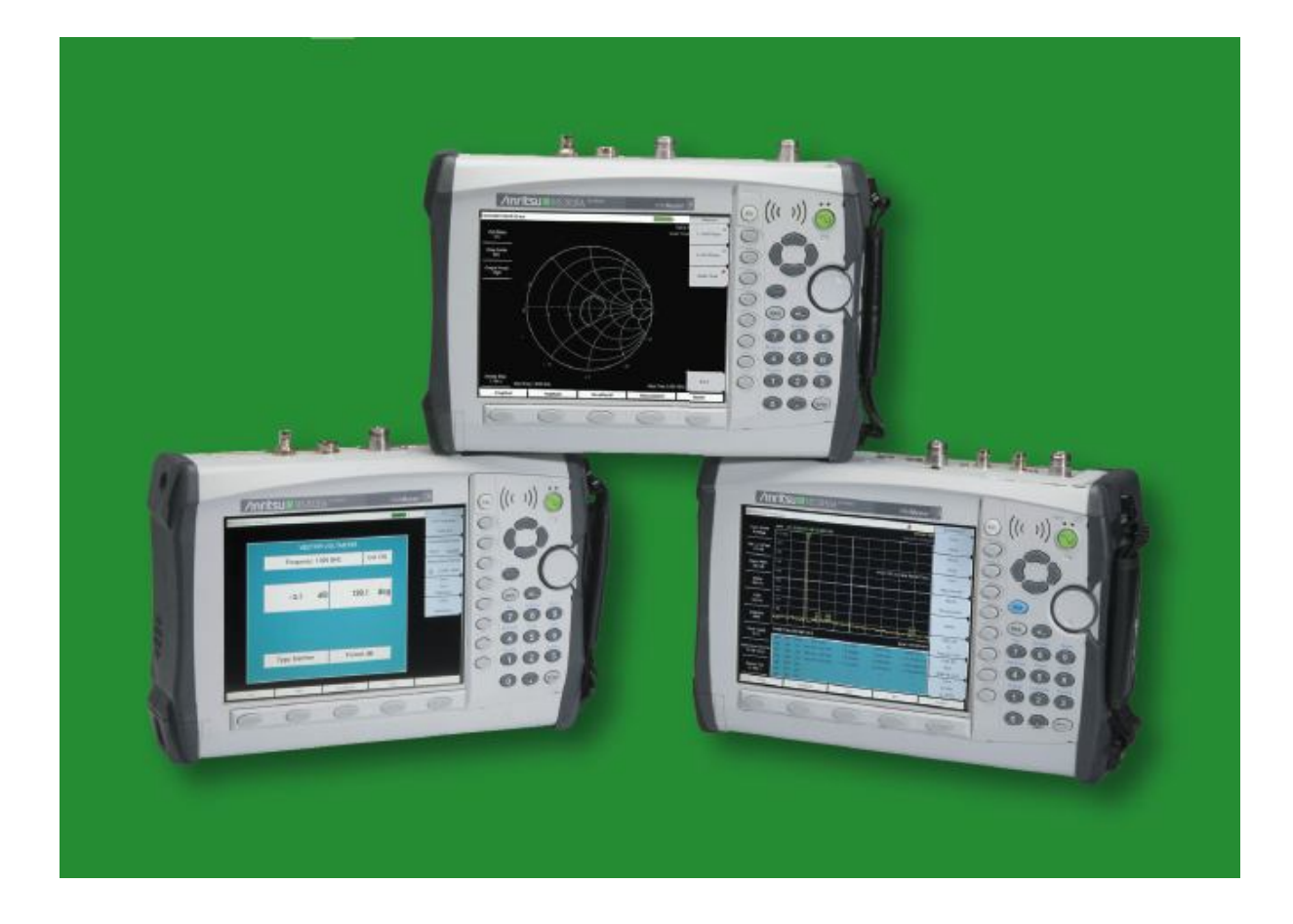

Podręcznik użytkowania

## VNA Master™

Seria MS20xxC

MS2026C – Wektorowy Analizator Sieci – 5 kHz - 6 GHz

MS2028C – Wektorowy Analizator Sieci – 5 kHz - 20 GHz

MS2036C – Wektorowy Analizator Sieci Zakres częstotliwości VNA: 5 kHz – 6 GHz Zakres częstotliwości SPA: 9 kHz – 9 GHz

MS2038C Wektorowy Analizator Sieci – 5 kHz - 20 GHz

## Zakres częstotliwości VNA: 5 kHz – 20 GHz Zakres częstotliwości SPA: 9 kHz – 20 GHz

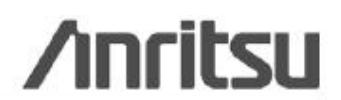

Anritsu Company 490 Jarvis Drive Morgan Hill, CA 95037-2809

Part Number: 10580-00305 Revision: Published: January 2012 Copyright 2010, 2011 Anritsu Company

#### **GWARANCJA**

Produkt (produkty) Anritsu wymienione na stronie tytułowej jest (są) objęte gwarancją od wad materiałowych i wad wykonawstwa przez jeden rok od daty wysyłki.

Zobowiązania Anritsu obejmują naprawę lub wymianę produktów, w stosunku do których udowodniono, że uległy uszkodzeniu w ciągu okresu gwarancyjnego. Kupujący powinien z góry opłacić koszty transportu urządzenia zwracanego do Anritsu do naprawy gwarancyjnej. Zobowiązania te dotyczą oryginalnego klienta, który dokonał zakupu od Anritsu. Anritsu nie ponosi odpowiedzialności za szkody wynikowe.

## **OGRANICZENIE GWARANCJI**

Wymienionej gwarancji nie stosuje się do złączy Anritsu, które uległy uszkodzeniu z powodu normalnego zużycia. Ponadto gwarancji nie stosuje się do uszkodzeń wynikłych z nieprawidłowej lub nieadekwatnej konserwacji wykonywanej przez Kupującego, nieuprawnionych modyfikacji, nieprawidłowego użytkowania lub eksploatacji poza specyfikacją klimatyczną produktu. Żadnej innej gwarancji nie udziela się w sposób dosłowny ani wynikowy, a wymienione tutaj środki naprawcze są jedynymi i wyłącznymi środkami naprawczymi dla Kupującego.

## **WYŁĄCZENIE ODPOWIEDZIALNOŚCI Z TYTUŁU GWARANCJI**

Wyłączenie odpowiedzialności z tytułu gwarancji: w maksymalnym stopniu dopuszczalnym przez odnośne przepisy przedsiębiorstwo Anritsu oraz jego dostawcy wyłączają oprogramowanie spod zakresu odpowiedzialności wszystkich gwarancji, czy to dosłownych czy wynikowych, łącznie z wynikową gwarancją wartości handlowej i przydatności do określonego celu, lecz bez ograniczania do nich. Użytkownik przejmuje całe ryzyko użytkowania oprogramowania. Jakakolwiek odpowiedzialność dostawcy lub producenta będzie ograniczona wyłącznie do wymiany produktu. Nie dopuszcza się odpowiedzialności za szkody wynikowe. W maksymalnym stopniu dopuszczalnym przez odnośne

przepisy ani Anritsu, ani jego dostawcy w żadnym wypadku nie będą ponosić odpowiedzialności za jakiekolwiek szkody specjalne, przypadkowe, pośrednie lub wynikowe (włącznie z, lecz bez ograniczenia do odszkodowania za straty zysków z działalności handlowej, przerwania działalności handlowej, utraty informacji handlowej lub jakichkolwiek innych strat pieniężnych) wynikłych z użytkowania lub niemożności użytkowania oprogramowania, nawet jeśli Anritsu zostało poinformowane o możliwości takich strat. Ponieważ jurysdykcja niektórych stanów w Stanach Zjednoczonych nie zezwala na wyłączenie ani ograniczenie odpowiedzialności za szkody wynikowe lub wypadkowe, powyższe ograniczenie może nie dotyczyć aktualnego Kupującego.

#### **ZNAKI HANDLOWE**

Windows, Windows XP, Microsoft Paint, Microsoft Word, Microsoft Access, Microsoft Excel, Microsoft PowerPoint oraz Visual Studio są zarejestrowanymi znakami handlowymi Microsoft Corporation.

Acrobat Reader jest zarejestrowanym znakiem handlowym Adobe Corporation.

MATLAB jest zarejestrowanym znakiem handlowym The MathWords Corporation.

Intel Pentium jest znakiem handlowym Intel Corporation.

VxWorks, WindML Target i Wind USB Runtime są zarejestrowanymi znakami handlowymi Wind River Systems, Inc.

NI jest znakiem handlowym National Instruments Corporation.

Master Software Tools (MST), FlexCal i VNA Master są zarejestrowanymi znakami handlowymi Anritsu Company.

#### **UWAGA**

Anritsu Company opracowało niniejszy podręcznik do użytku przez personel i klientów Anritsu Company jako przewodnik po prawidłowej instalacji, eksploatacji i konserwacji przyrządów oraz oprogramowania Anritsu Company. Rysunki, dane techniczne i informacje zawarte tutaj są własnością Anritsu Company; wszelkie nieuprawnione użycie lub ujawnienie tych rysunków, danych technicznych i informacji jest zabronione; nie wolno ich reprodukować, kopiować ani używać w całości ani w części jako podstawy do produkcji lub sprzedaży urządzeń lub oprogramowania bez uprzedniej pisemnej zgody ze strony Anritsu Company.

#### **AKTUALIZACJE**

Wszelkie aktualizacje można ładować z obszaru Documents na stronie internetowej Anritsu: http://www.us.anritsu.com.

## **DECLARATION OF CONFORMITY**

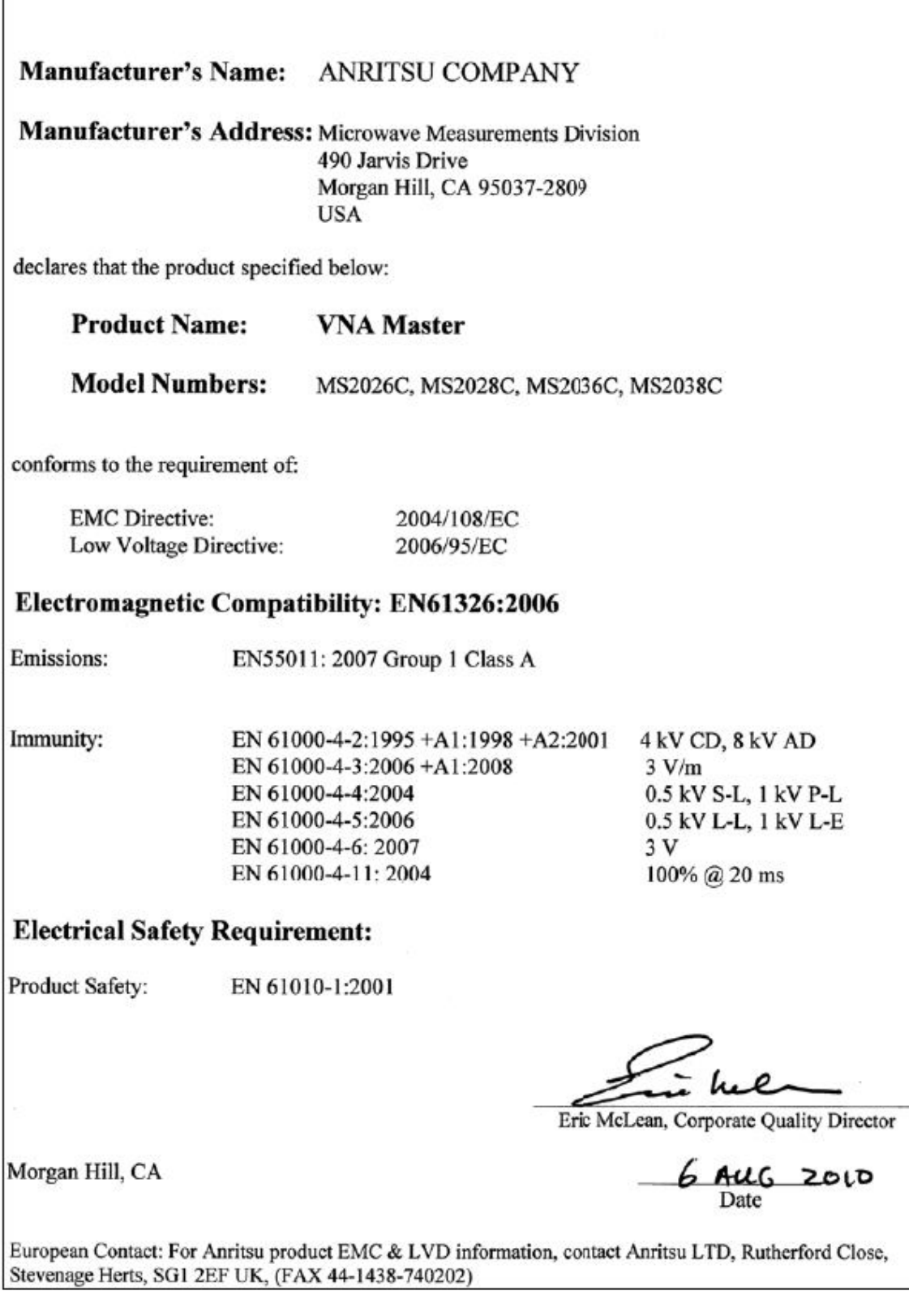

#### Deklaracja zgodności z wymaganiami chińskich przepisów o zanieczyszczeniach

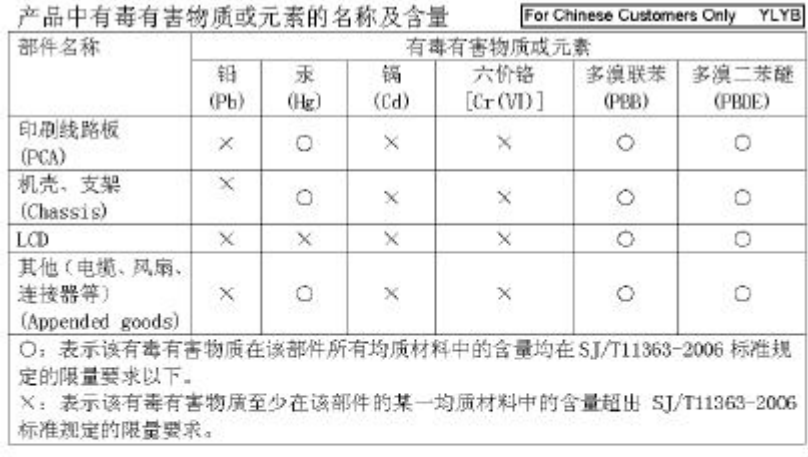

#### 环保使用期限

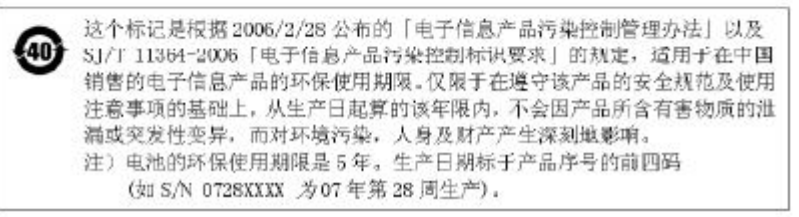

#### Deklaracja zgodności z dyrektywą 2002/96/WE o utylizacji produktów

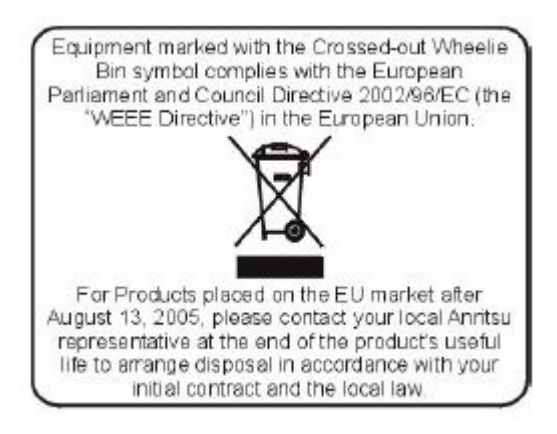

## **ZNAK ZGODNOŚCI Z WYMAGANIAMI UE**

Anritsu umieszcza znak zgodności z wymaganiami UE na swych produktach spełniających te wymagania stosownie do dyrektyw Rady Wspólnoty Europejskiej w celu oznakowania produktów spełniających wymagania dyrektywy kompatybilności elektromagnetycznej (EMC) oraz dyrektywy niskonapięciowej (LVD) Unii Europejskiej.

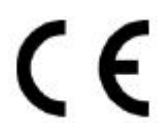

## **ZNAK ZGODNOŚCI C-tick**

Anritsu umieszcza na swych produktach znak C-tick oznaczający zgodność z wymaganiami przepisów kompatybilności elektromagnetycznej Australii i Nowej Zelandii.

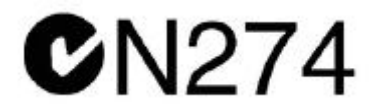

## **UWAGI DOTYCZĄCE EKSPORTU**

Ten produkt i jego podrecznik mogą wymagać państwowej licencji eksportowej (Export License) lub aprobaty ze strony rządu kraju pochodzenia dla reeksportu z kraju Kupującego. Przed eksportem tego produktu lub podręcznika prosimy o skontaktowanie się z Anritsu Company w celu weryfikacji, czy te produkty podlegają, czy nie podlegają kontroli eksportu.

W trakcie utylizacji produktów podlegających kontroli eksportu produkt ten i jego podręcznik muszą zostać uszkodzone lub rozdrobnione do takiego stopnia, aby nie mogły być bezprawnie użyte do celów wojskowych.

## **INFORMACJA O ZAWARTOŚCI RTĘCI**

Ten produkt wyposażony jest w wyświetlacz LCD z podświetleniem tylnym, w którym zawarta jest rtęć. Utylizacja może podlegać odpowiednim przepisom z zakresu ochrony środowiska. W celu uzyskania aktualnych informacji na temat utylizacji lub recyklingu prosimy skontaktować się z odpowiednimi lokalnymi instytucjami lub (w Stanach Zjednoczonych) z Electronics Industries Alliance (www.eiae.org).

## **LICENCJE OPROGRAMOWANIA**

VxWorks Runtime Wind ML Target License License 2000-1189 2000-1372

NI Device License WindRiver USB Runtime License 2000-1421

## **Symbole dotyczące bezpieczeństwa**

W celu zapobiegania ryzyku obrażeń lub szkód związanych z nieprawidłowym funkcjonowaniem urządzenia, Anritsu Company stosuje poniższe symbole dla wskazania informacji w zakresie bezpieczeństwa.

Dla własnego bezpieczeństwa prosimy starannie przeczytać te informacje przez eksploatacją sprzętu*.* 

## **Symbole użyte w podręczniku**

**Niebezpieczeństwo** 

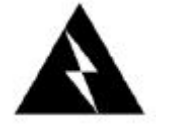

Oznacza niebezpieczne czynności, które mogą spowodować poważne obrażenia lub śmierć, ewentualnie szkody materialne związane z nieprawidłowym funkcjonowaniem, gdyby były nieprawidłowo wykonywane.

**Ostrzeżenie**

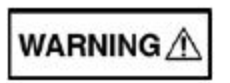

Oznacza niebezpieczne czynności, które mogą spowodować obrażenia od lekkich do poważnych, ewentualnie szkody materialne związane z nieprawidłowym funkcjonowaniem, gdyby nie podjęto odpowiednich środków bezpieczeństwa

**Uwaga**

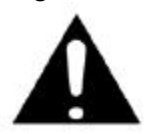

Oznacza niebezpieczne czynności, które mogą spowodować szkody materialne związane z nieprawidłowym funkcjonowaniem, gdyby nie podjęto odpowiednich środków bezpieczeństwa

## **Symbole użyte na urządzeniach i w podręczniku**

Poniższe symbole bezpieczeństwa są umieszczane wewnątrz lub na wierzchu urządzeń, w pobliżu miejsc wykonywania czynności, aby zapewnić informacje na temat środków bezpieczeństwa i warunków eksploatacji. Należy upewnić się, że znaczenie symboli jest całkowicie zrozumiałe i przedsięwziąć niezbędne środki bezpieczeństwa przed rozpoczęciem eksploatacji urządzenia. Niektóre lub wszystkie z poniższych pięciu symboli mogą być użyte tylko na niektórych urządzeniach Anritsu. Ponadto na produkcie mogą być umieszczone inne etykiety, które nie zostały pokazane w tym podręczniku.

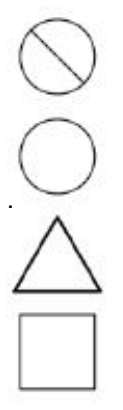

Czynność zabroniona. Na czynność zabronioną wskazuje przekreślony okrąg.

Obowiązkowy środek bezpieczeństwa. Na daną czynność wskazuje okrąg umieszczony w pobliżu miejsca zastosowania tego środka.

Ostrzeżenie lub zwrócenie uwagi. Na daną czynność wskazuje trójkąt umieszczony w pobliżu miejsca wykonywania czynności.

Uwaga dla użytkownika. Element wpisany w ramkę należy poddać recyklingowi.

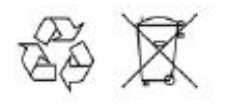

Części oznakowane tą nalepką należy poddać recyklingowi.

## **Dla bezpieczeństwa**

#### **OSTRZEŻENIE**

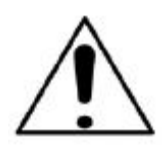

Przed wykonaniem pracy w pobliżu tego znaku, należy zawsze sprawdzać informacje w podręczniku. Nieprzestrzeganie informacji związanych z tym znakiem grozi obrażeniami. Ponadto możliwe jest pogorszenie parametrów urządzenia. Ten znak jest niekiedy używany razem z innymi znakami i opisami innych zagrożeń.

#### **OSTRZEŻENIE**

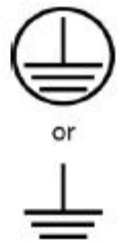

Napięcie zasilające dla tego urządzenia należy podawać trójstykowym przewodem z trójstykowego gniazda z uziemieniem. Jeżeli takie gniazdo nie jest dostępne, to należy użyć przetwornicy i uziemić zielony przewód lub połączyć złącze masy na tylnym panelu urządzenia z ziemią. Jeżeli zasilanie jest podawane bez uziemienia urządzenia, to istnieje ryzyko poważnego lub śmiertelnego porażenia.

#### **OSTRZEŻENIE**

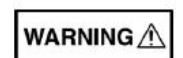

Użytkownik nie może naprawiać tego urządzenia. Nie należy usiłować zdejmować pokrywy urządzenia ani demontować wewnętrznych elementów. Urządzenie może być serwisowane tylko przez wykwalifikowanych serwisantów mających wiedzę na temat zagrożenia elektrycznego i pożarowego. Elementy w tym urządzeniu znajdują się pod wysokim napięciem, co stwarza zagrożenie poważnych obrażeń lub śmiertelnego porażenia elektrycznego dla niewyszkolonych pracowników. Ponadto istnieje ryzyko uszkodzenia precyzyjnych komponentów.

#### **OSTRZEŻENIE**

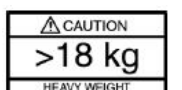

Urządzenie powinno być podnoszone i przenoszone przez dwie lub więcej osób albo należy użyć wózka. Istnieje ryzyko obrażeń kręgosłupa, gdyby urządzenie było podnoszone przez jedną osobę.

#### **OSTROŻNIE:**

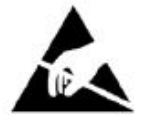

Wyładowanie elektrostatyczne może uszkodzić bardzo czułe obwody. Wyładowanie elektrostatyczne jest najbardziej prawdopodobne w trakcie przyłączania lub odłączania badanych urządzeń od złączy na przednim i tylnym panelu miernika. Można zabezpieczyć miernik i badane urządzenia przez noszenie bransolety do rozładowania elektryczności statycznej. Alternatywnie można połączyć się z masą elektryczną w celu rozładowania ładunku statycznego przez dotknięcie zewnętrznych części ramy konstrukcyjnej (chassis) uziemionego urządzenia przed dotknięciem złącza lub portu na przednim lub tylnym panelu. Nie dotykać centralnych styków portów testowych przed prawidłowym uziemieniem się użytkownika i wyeliminowaniem możliwości wyładowania elektrostatycznego.

Gwarancja nie obejmuje uszkodzeń, w stosunku do których zostanie stwierdzone, że zostały spowodowane przez wyładowanie elektrostatyczne.

## **SPIS TREŚCI**

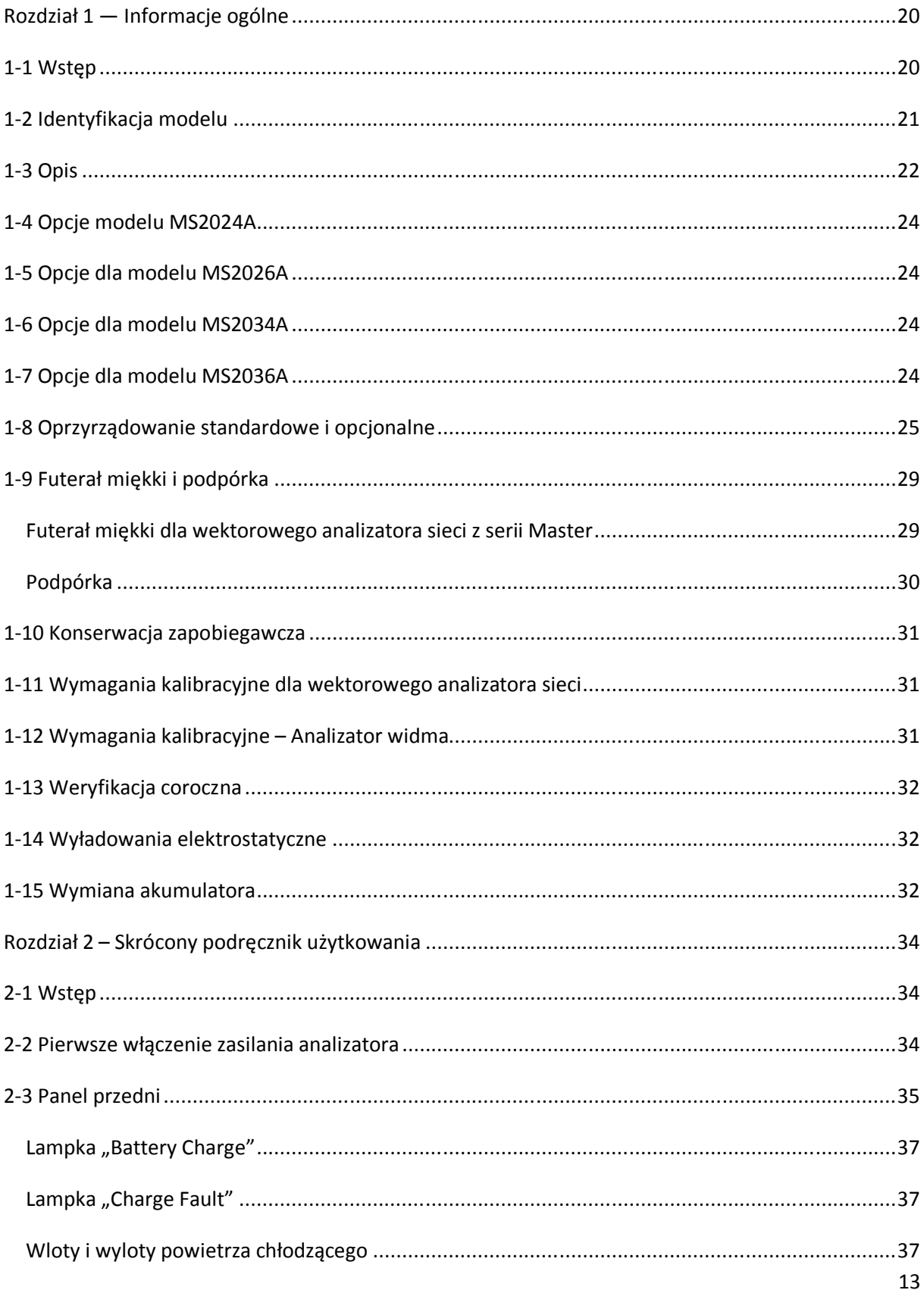

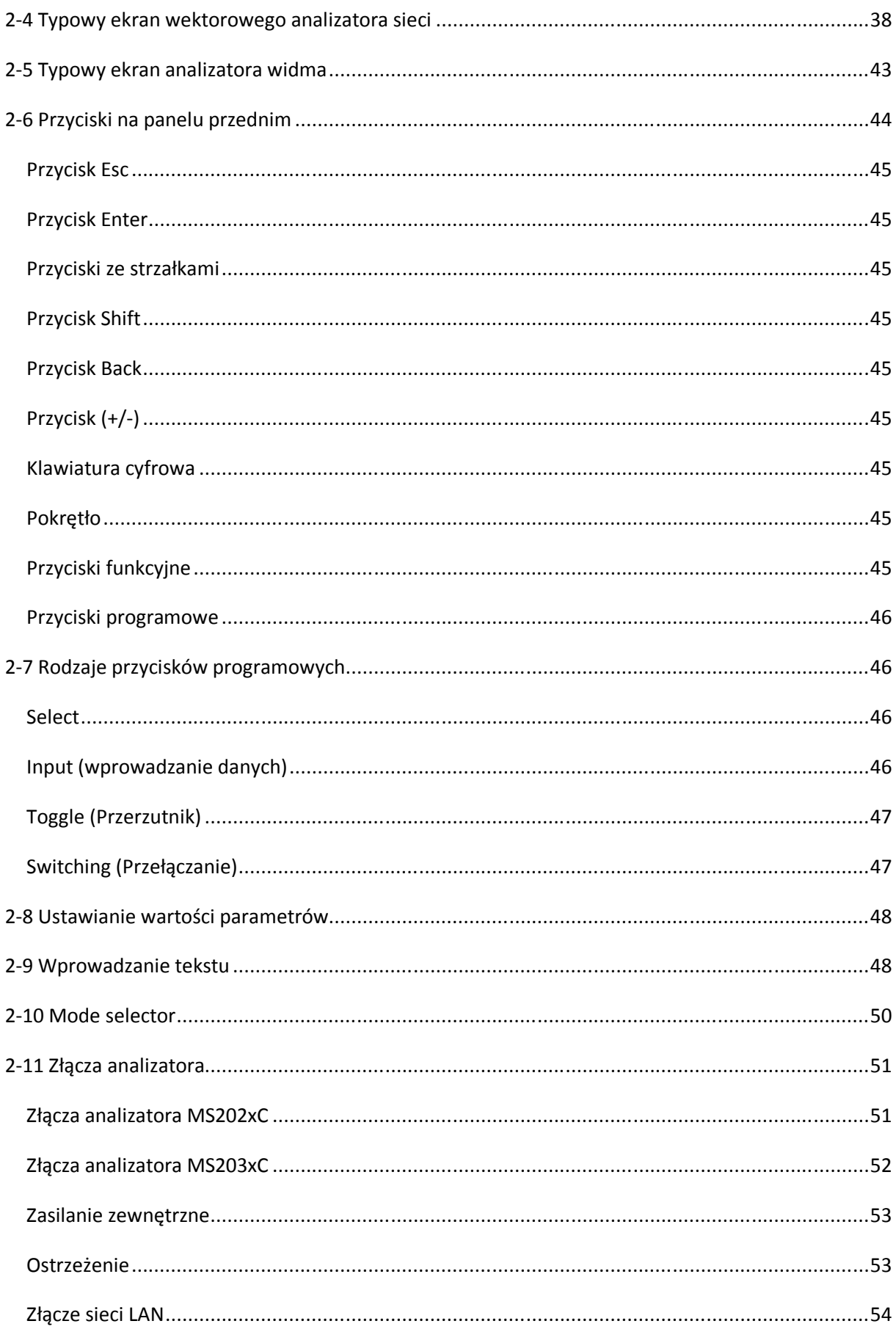

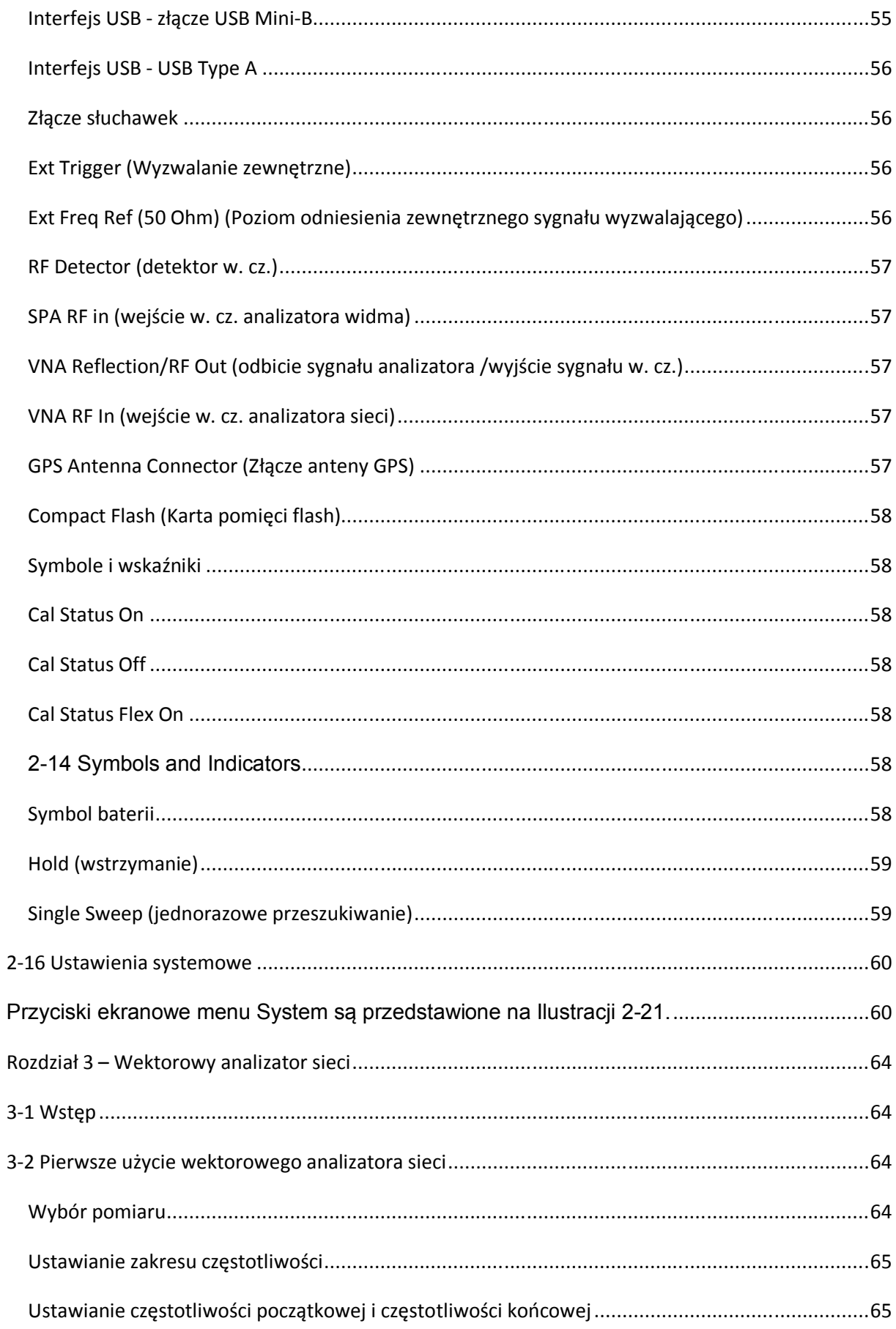

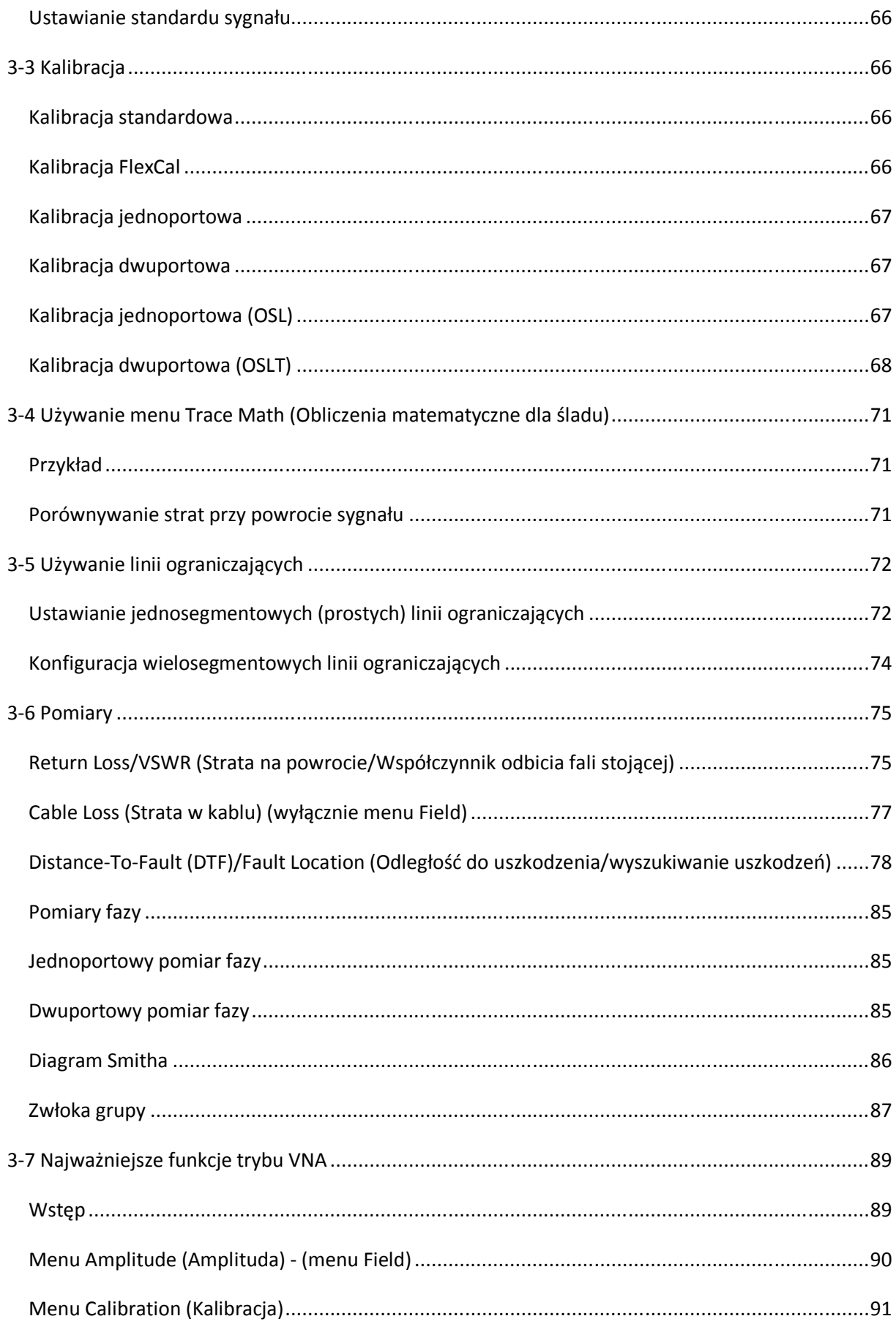

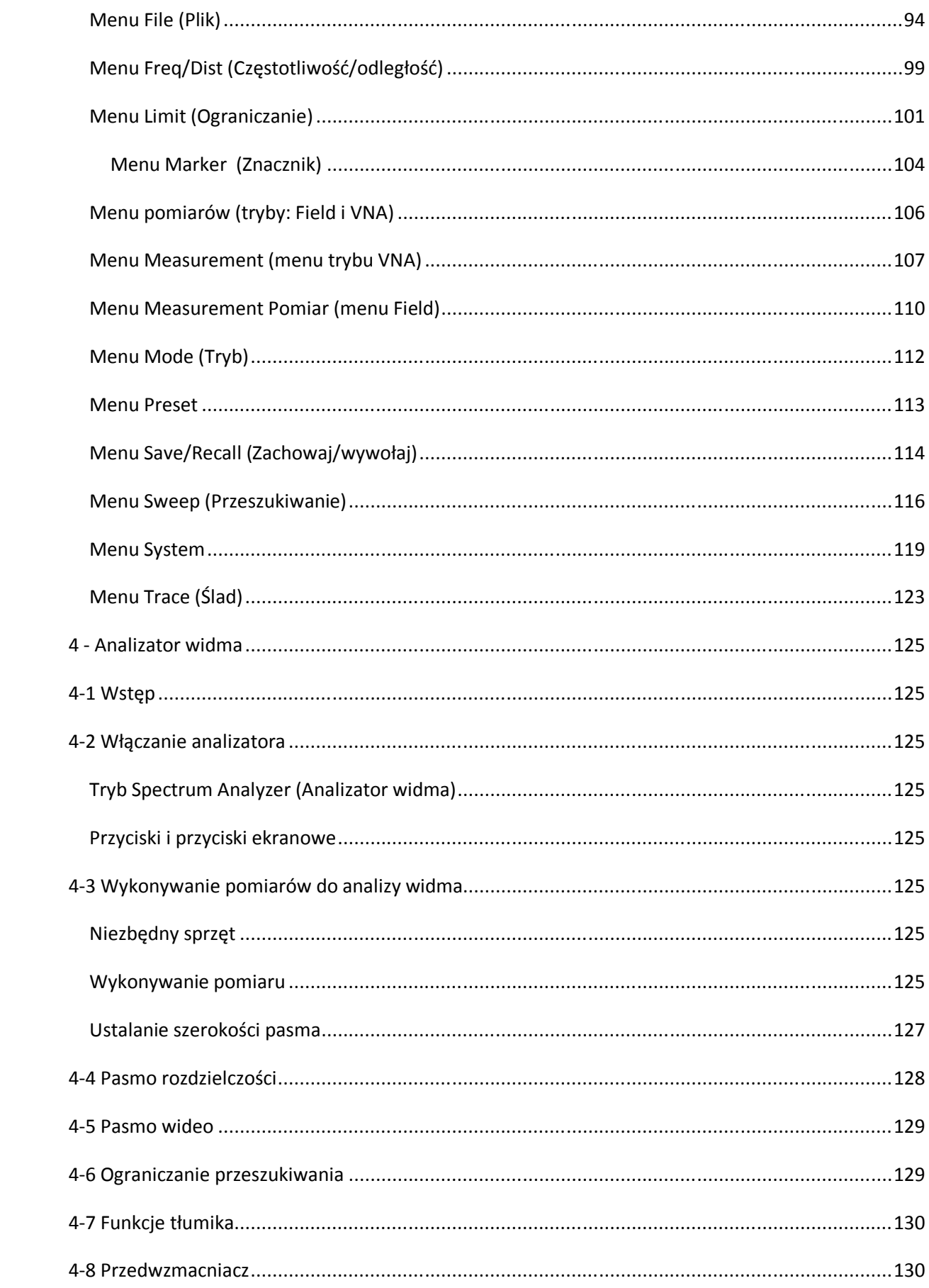

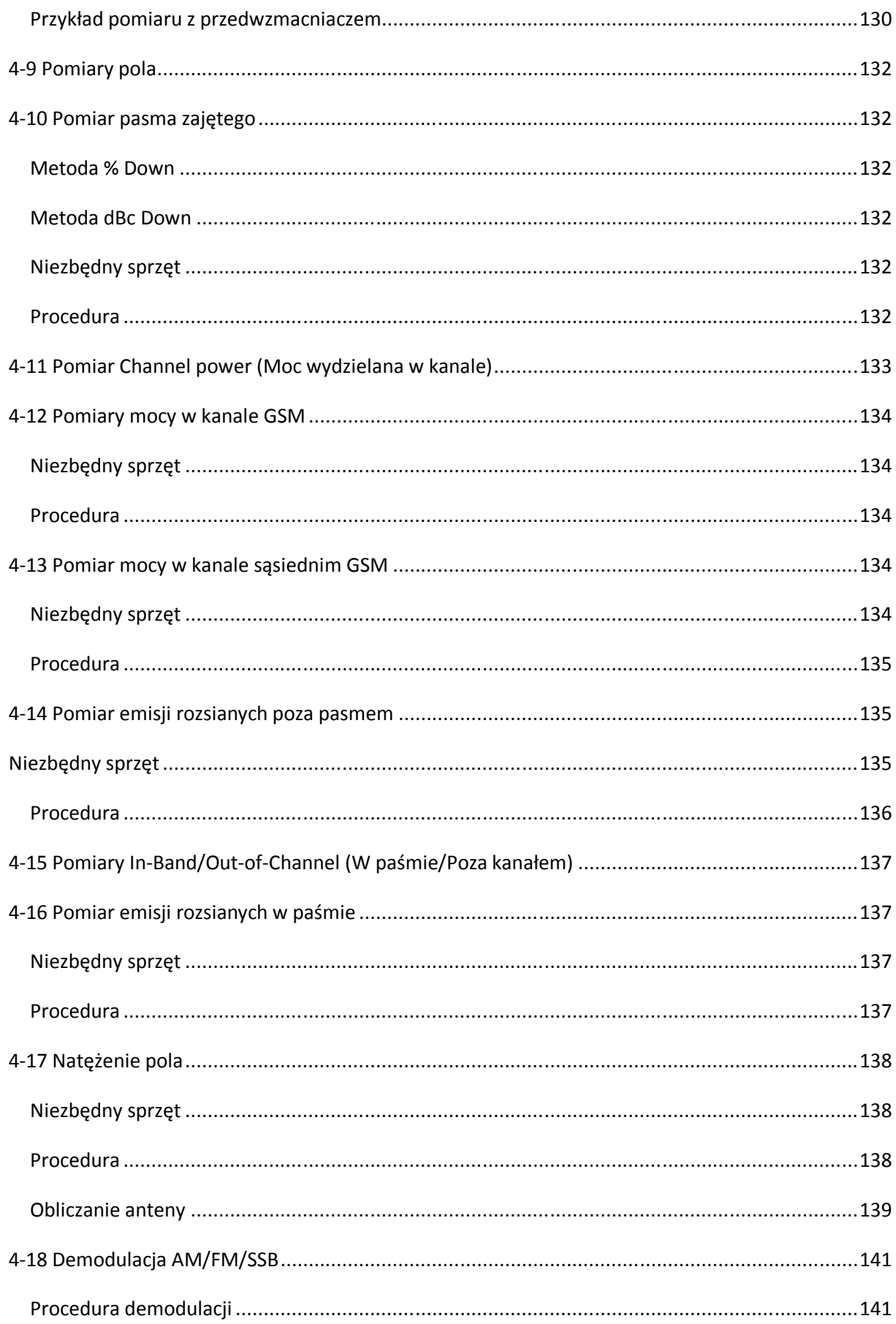

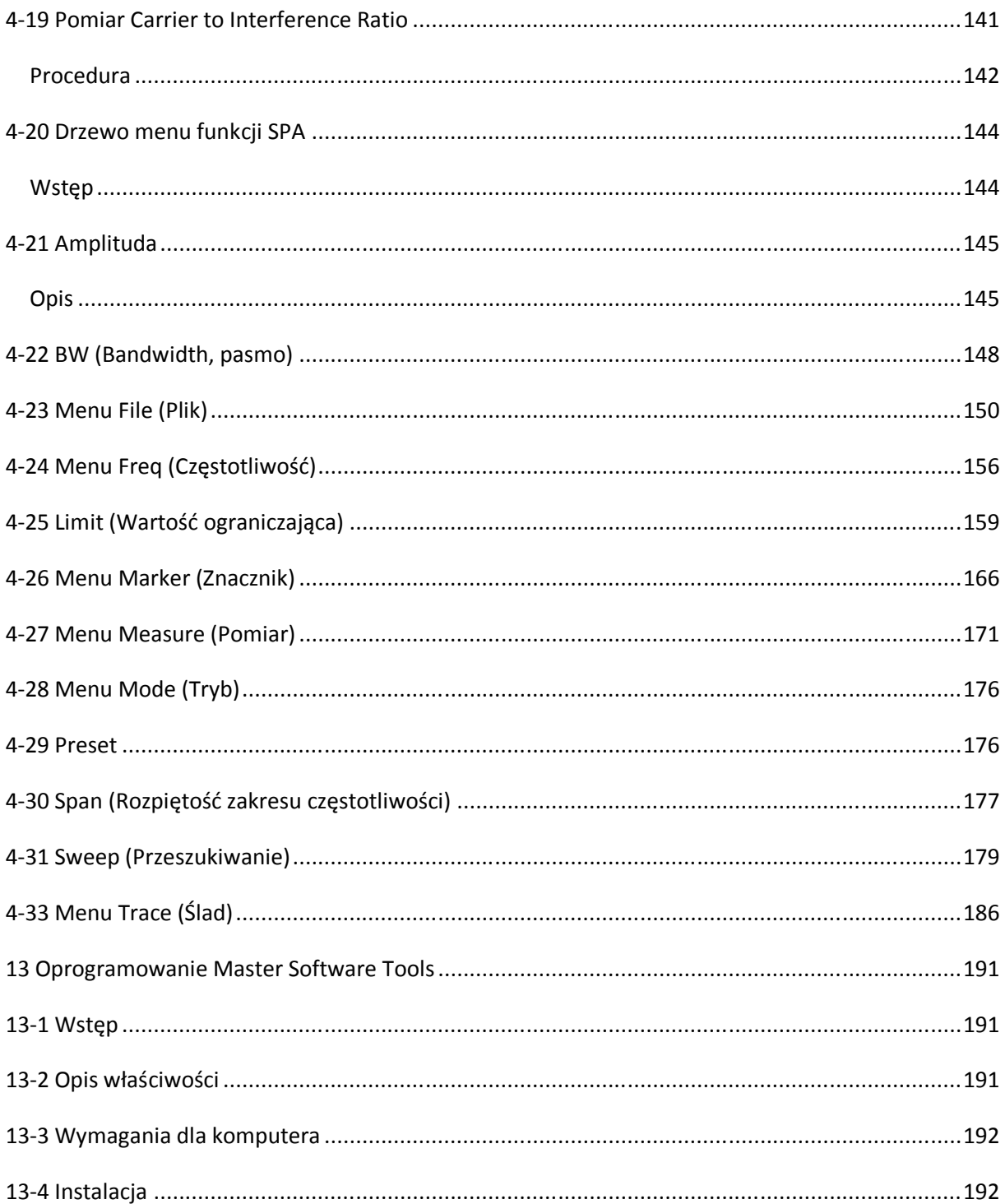

## **Rozdział 1 — Informacje ogólne**

## **1-1 Wstęp**

Niniejszy rozdział obejmuje informacje ogólne, w tym opis przyrządów, oprzyrządowania opcjonalnego, konserwacji zapobiegawczej, metodę rozładowania elektryczności statycznej i wymagania kalibracyjne dla poniżej wymienionych modeli wektorowego analizatora sieci z serii VNA Master MS20xxC. Niniejszy podręcznik użytkowania dotyczy wektorowych analizatorów sieci z serii Master, jak również wektorowych analizatorów sieci z serii Master z funkcją analizy widma. Stosowane w tym podręczniku oznaczenia VNA Master oraz MS20xxC dotyczy modeli MS2026C, MS2028C, MS2036C oraz MS2038C:

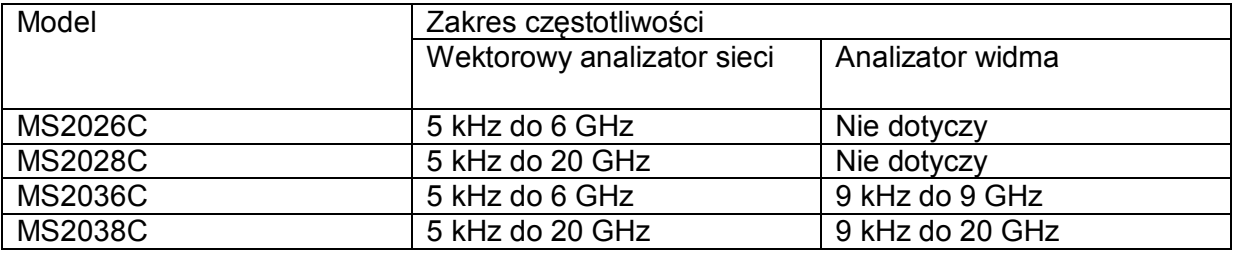

## **1-2 Identyfikacja modelu**

Model MS202xA odróżnia się od modelu MS203xA etykietką z oznaczeniem modelu umieszczoną na przednim panelu. Ponadto model MS203xA jest większy i wyposażony jest w dodatkowe złącza do analizy widma - patrz ilustracje poniżej i tabela.

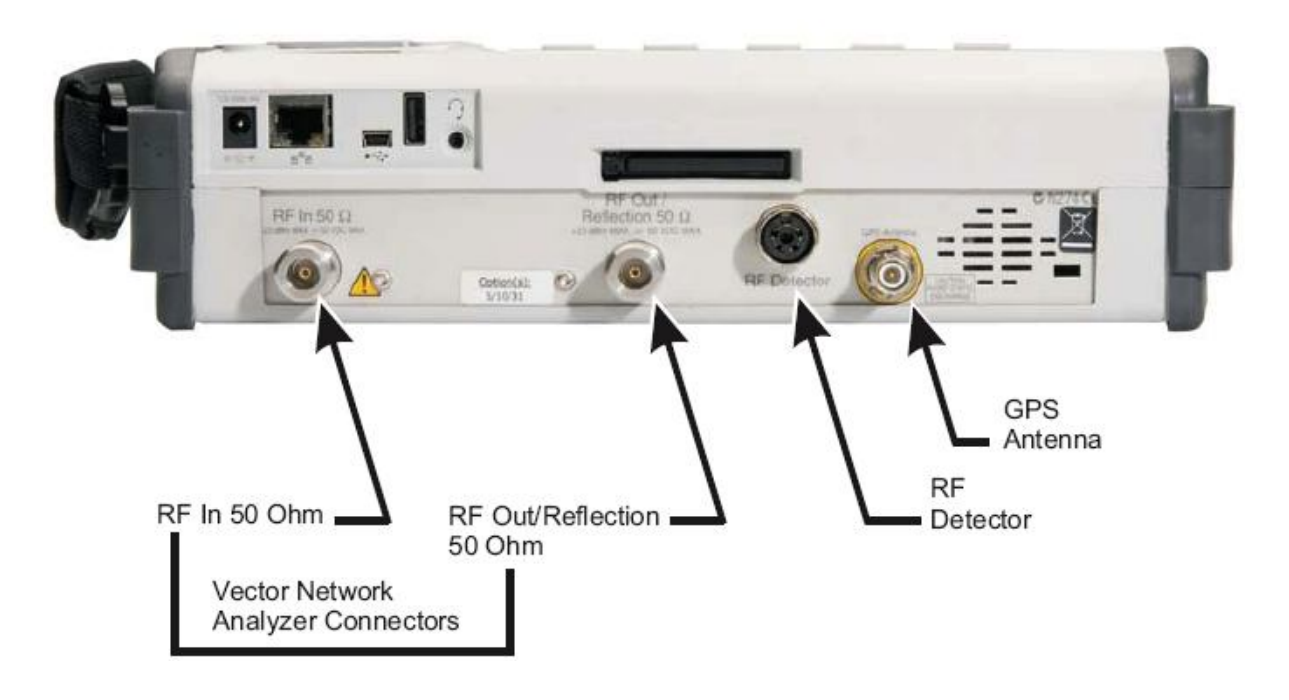

MS2024A, MS2026A

RF In 50 Ω = Wejście w.cz. 50 Ω RF DEtector = Detektor w.cz. Detektor RF Out/Reflection RF Out/Reflection 50 Ω = Wyjście w.cz./sygnał odbity 50 Ω GPS Antenna = Antena GPS Vector Network Analyzer Connectors = Złącza wektorowego analizatora sieci

**Ilustracja 1-1. Złącza modeli MS2024A i MS2026A** 

#### MS2034A i MS2036A

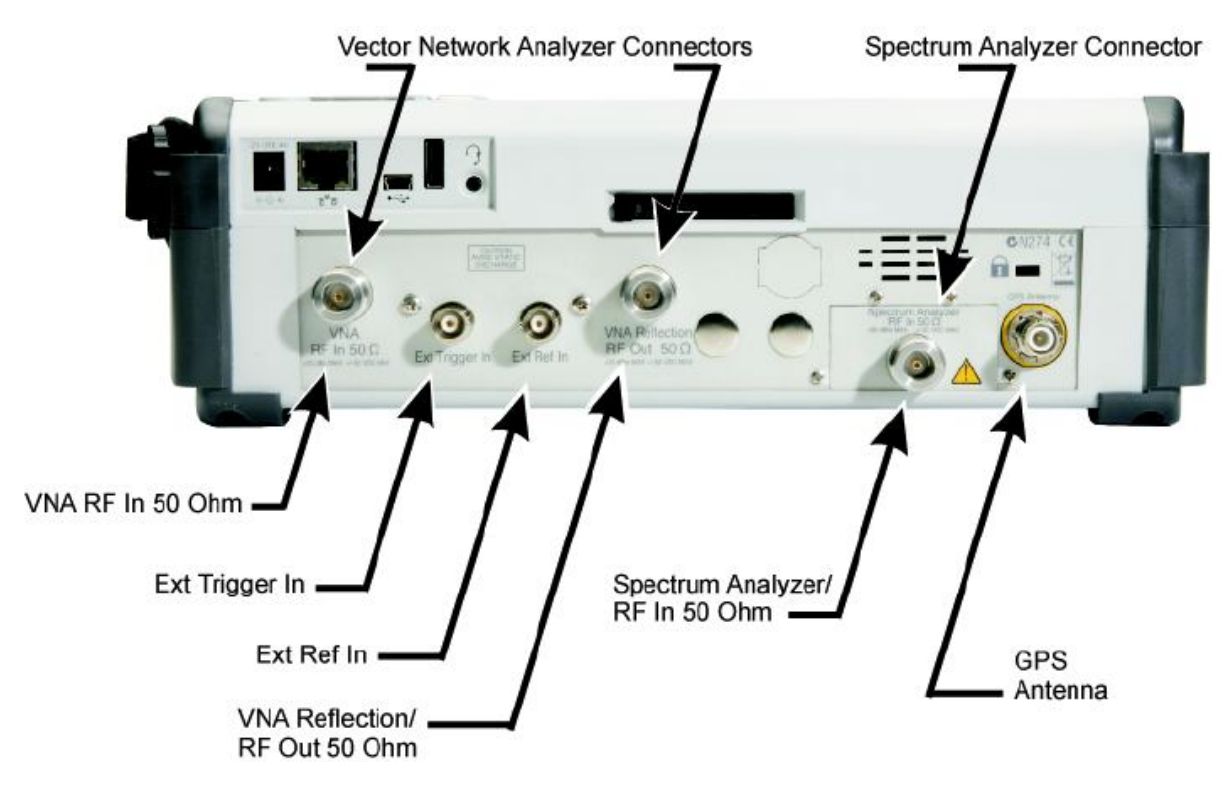

Vector Network Analyzer Connectors = Złącza wektorowego analizatora sieci Spectrum Analyzer Connector = Złącze analizatora widma VNA RF In 50 Ohm = Wejście w.cz analizatora sieci 50 Ω Ext Trigger In = Wejście wyzwalania zewnętrznego Ext Ref In = Wejście zewnętrznego poziomu odniesienia VNA Reflection/RF Out 50 Ohm =Sygnał odbity/Wyjście w.cz 50 Ω RF Detector = detektor w.cz. Detektor RF Out/Reflection Spectrum Analyzer/RF In 50 Ohm = Analizator widma/wejście w.cz. 50 Ω GPS Antenna = Antena GPS **Ilustracja 1-2**. Złącza modeli MS2034A i MS2036A

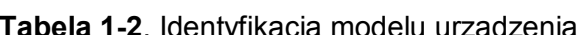

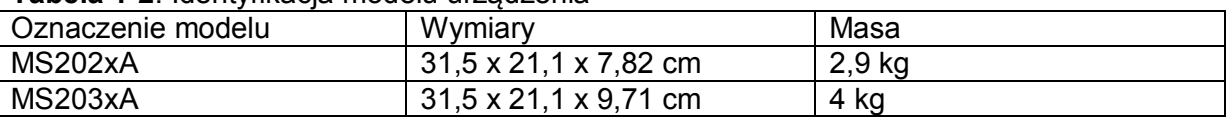

## **1-3 Opis**

Przyrządy Anritsu z serii Master to począwszy od serii MS202xA przenośne wektorowe analizatory sieci wyróżniające się wysokimi parametrami i wyposażone w najważniejsze funkcje na zakresie wysokich częstotliwości. Wektorowe analizatory sieci z serii Master są projektowane do wykonywania dokładnych jednoportowych wektorowych pomiarów amplitudy i fazy sygnału z korekcją, lokalizacji miejsca uszkodzenia oraz jednościeżkowych dwuportowych wektorowych pomiarów amplitudy fazy i zwłoki grupy sygnałów z korekcją w zakresie 2 MHz do 6 GHz.

W porównaniu do serii MS202xA przyrządy serii MS203xA są dodatkowo wyposażone w funkcję analizy widma. W przenośnym urządzeniu o wysokich parametrach zawarte są wszystkie zasadnicze funkcje dla zakresu wysokich częstotliwości.

Tabela 1-3 na stronie 1-4 zawiera zestawienie funkcji pomiarowych analizatorów serii Master dla poszczególnych modeli.

**Tabela 1-3**. Funkcje pomiarowe

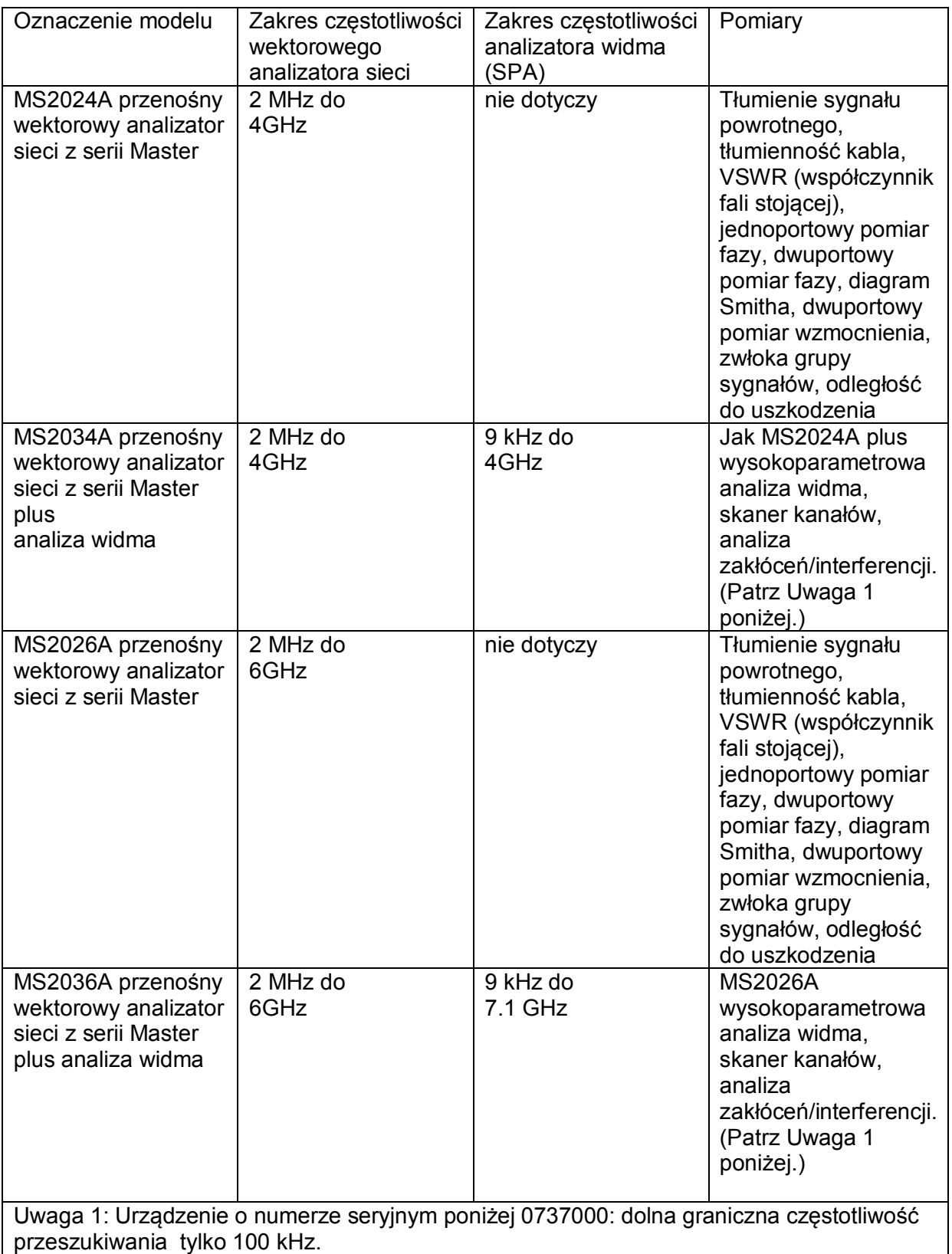

## **1-4 Opcje modelu MS2024A**

Opcje wektorowych analizatorów sieci Anritsu z serii Master zależą od modelu zgodnie z zestawieniami w rozdziałach poniżej. W przypadku modelu dwuportowego wektorowego analizator sieci MS2024A z serii Master (zakres 2 MHz do 4GHz) opcje obejmują:

- MS2024A-005 Power Monitor (wymaga zewnętrznego detektora)
- MS2024A-010 Wbudowany trójnik/rozgałęźnik do polaryzacji/przesuwania punktu pracy obwodu
- MS2024A-015 Woltomierz wektorowy
- MS2024A-019 Precyzyjny miernik mocy (nie zawiera czujników)
- MS2024A-031 Odbiornik GPS (zawiera antenę GPS)

## **1-5 Opcje dla modelu MS2026A**

Opcje dla dwuportowego wektorowego analizatora sieci MS2026A z serii Master (zakres 2 MHz do 6 GHz) obejmują:

- MS2026A-005 Monitor mocy (wymaga zewnętrznego detektora)
- MS2026A-010 Wbudowany trójnik/rozgałęźnik do polaryzacji/przesuwania punktu pracy obwodu
- MS2026A-015 Woltomierz wektorowy
- MS2024A-019 Precyzyjny miernik mocy (nie zawiera czujników)
- MS2026A-031 Odbiornik GPS (zawiera antenę GPS)

## **1-6 Opcje dla modelu MS2034A**

Opcje dla dwuportowego wektorowego analizatora sieci MS2034A z serii Master (zakres 2 MHz do 4 GHz) z wektorową analiza widma (zakres 9kHz do 4GHz) obejmują:

- MS2034A-005 Monitor mocy (wymaga zewnętrznego detektora)
- MS2034A-010 Wbudowany trójnik/rozgałęźnik do polaryzacji/przesuwania punktu pracy obwodu
- MS2034A-015 Woltomierz wektorowy
- MS2024A-019 Precyzyjny miernik mocy (nie zawiera czujników)
- MS2034A-025 Analizator zakłóceń, 9 kHz do 4 GHz (wymaga zewnętrznej anteny)
- MS2034A-027 Skaner kanałów, 9 kHz do 4 GHz (wymaga zewnętrznej anteny)
- MS2034A-031 Odbiornik GPS (zawiera antenę GPS)

Uwaga: Urządzenia o numerze seryjnym poniżej 0737000: dolna graniczna częstotliwość przeszukiwania tylko 100 kHz.

## **1-7 Opcje dla modelu MS2036A**

Opcje dla dwuportowego wektorowego analizatora sieci MS2036A z serii Master (zakres 2 MHz do 6 GHz) z wektorową analizą widma (zakres 9 kHz do 7,1 GHz) obejmują:

- MS2036A-005 Monitor mocy (wymaga zewnętrznego detektora)
- MS2036A-010 Wbudowany trójnik/rozgałęźnik do polaryzacji/przesuwania punktu pracy obwodu
- MS2036A-015 Woltomierz wektorowy
- MS2024A-019 Precyzyjny miernik mocy (nie zawiera czujników)
- MS2036A-025 Analiza zakłóceń, 9 kHz do 7,1 GHz (wymaga zewnętrznej anteny)
- MS2036A-027 Skaner kanałów, 9 kHz do 7,1 GHz (wymaga zewnętrznej anteny)
- MS2036A-031 Odbiornik GPS (zawiera antenę GPS)

Uwaga: Urządzenia o numerze seryjnym poniżej 0737000: dolna graniczna częstotliwość przeszukiwania tylko 100 kHz.

## **1-8 Oprzyrządowanie standardowe i opcjonalne**

Oprzyrządowanie standardowe dla modeli MS202xA nieco się różni od oprzyrządowania dla modeli MS203xA, co przedstawia tabela poniżej. Wektorowe analizatory sieci z serii Master są dostarczane z następującym oprzyrządowaniem standardowym:

Uwaga: Urządzenia o numerze seryjnym poniżej 0737000: dolna graniczna częstotliwość przeszukiwania tylko 100 kHz.

| MS202xA          | MS203xA          | Opis                            |
|------------------|------------------|---------------------------------|
|                  |                  |                                 |
| Numer katalogowy | Numer katalogowy |                                 |
| 10580-00166      | 10580-00166      | Podręcznik użytkownika          |
| 65729            | 65681            | Futerał miekki                  |
| 2300-498         | 2300-498         | Płyta CD ROM z                  |
|                  |                  | oprogramowaniem Master Software |
|                  |                  | Tools                           |
| 633-44           | 633-44           | Akumulator Li-Ion               |
| 40-168           | 40-168           | Zasilacz AC-DC                  |
| 806-141          | 806-141          | Zasilacz samochodowy (z gniazda |
|                  |                  | zapalniczki 12 VDC)             |
| 3-2000-1498      | 3-2000-1498      | Kabel USB A/5-pin / Mini-B; 3 m |
| 2000-1371        | 2000-1371        | Kabel Ethernet 2,13 m           |
| 3-2000-1500      | 3-2000-1500      | Moduł pamięci 256 MB Compact    |
|                  |                  | Flash                           |
| 3-806-152        | 3-806-152        | Kabel Ethernet skrzyżowany 2.13 |
|                  |                  | m                               |
| 2000-1520-R      | 2000-1520-R 2    | Pamięć USB 2 GB                 |
| nie dotyczy      | 1091-27          | Złącze przejściowe N-m/ SMA-f   |
| nie dotyczy      | 1091-172         | Złącze przejściowe N-m/BNC-f    |

**Tabela 1-4**. Oprzyrządowanie standardowe

Dla wektorowych analizatorów sieci z serii Master oferujemy poniższe oprzyrządowanie opcjonalne:

**Tabela 1-5**. Kalibracja kabli współosiowych

| Numer katalogowy        | Opis                                                        |  |
|-------------------------|-------------------------------------------------------------|--|
| Elementy ze złączem N   |                                                             |  |
| <b>OSLN50-1</b>         | Precision N(m) Open/Short/Load (otwarte/zwarte/obciążenie), |  |
|                         | 42 dB, 6 GHz                                                |  |
| OSLNF50-1               | Precision N(f) Open/Short/Load (otwarte/zwarte/obciążenie), |  |
|                         | 42 dB, 6 GHz                                                |  |
| 22N50                   | Precision N(m) Short/Open (zwarte/otwarte), 18 GHz          |  |
| 22NF50                  | Precision N(f) Short/Open (zwarte/otwarte), 18 GHz          |  |
| SM/PL-1                 | Precision N(m) Load (obciążenie), 42 dB, 6.0 GHz            |  |
| SM/PLNF-1               | Precision N(f) Load ) (obciążenie), 42 dB, 6.0 GHz          |  |
| Elementy ze złączem TNC |                                                             |  |
| 1091-53                 | Precision TNC(m) Open (otwarte), 18 GHz, 50 $\Omega$        |  |
| 1091-54                 | Precision TNC(m) Short (zwarte), 18 GHz, 50                 |  |

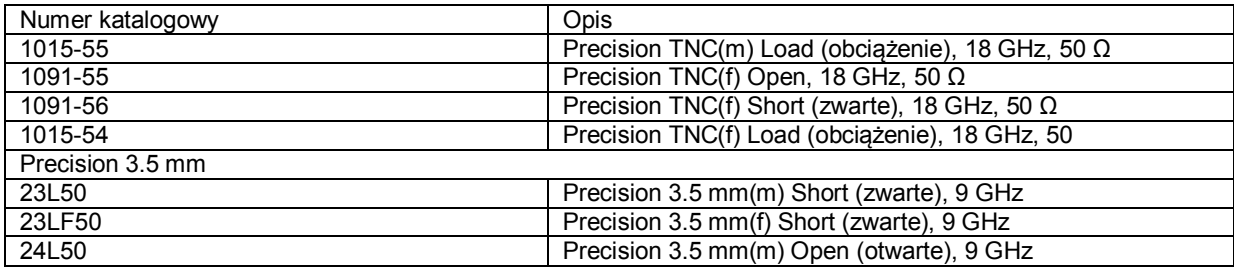

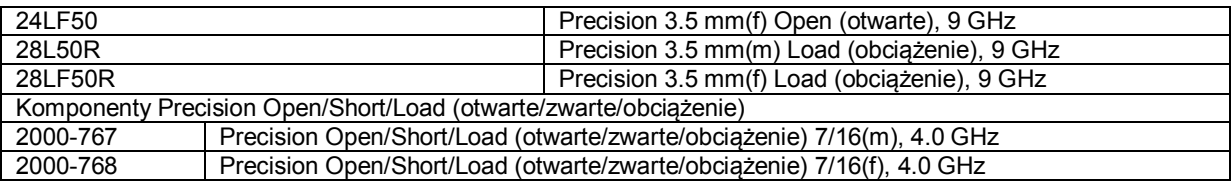

## **Tabela 1-6**. Złącza przejściowe Precision

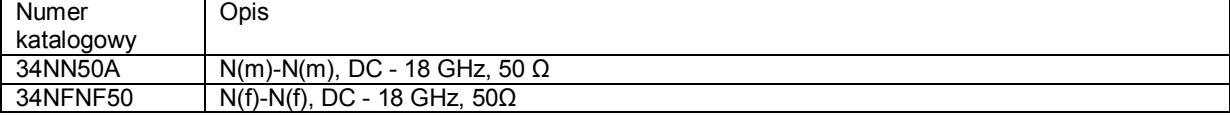

#### **Tabela 1-7**. Złącza przejściowe

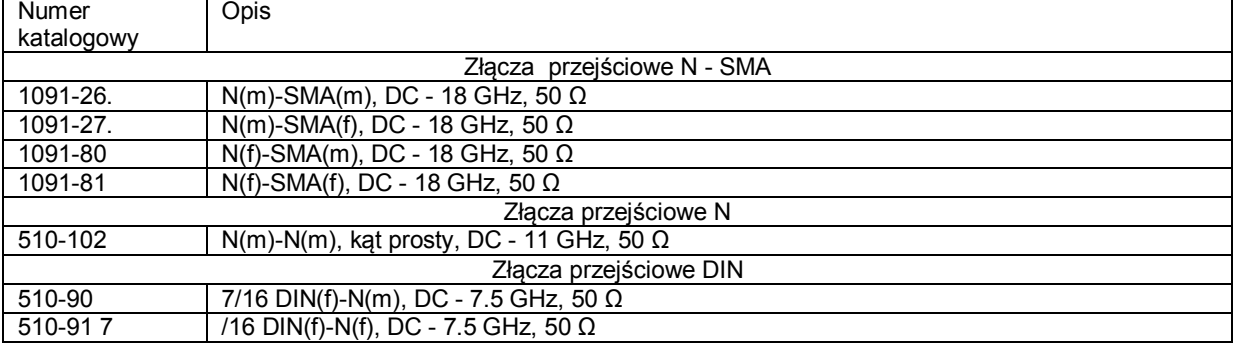

#### **Tabela 1-7**. Złącza przejściowe (Ciąg dalszy)

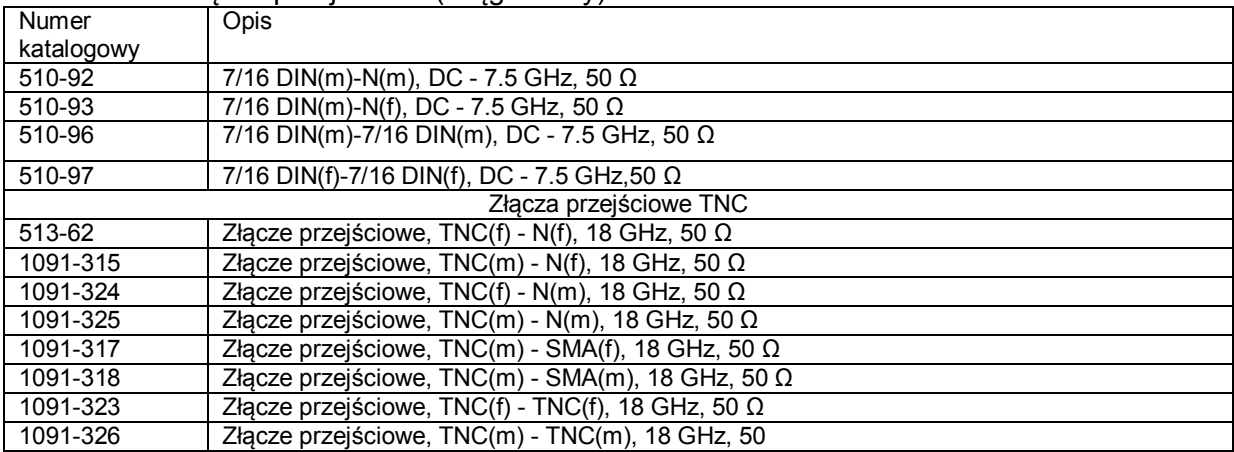

#### **Tabela 1-8**. Kable testowe w pancerzu

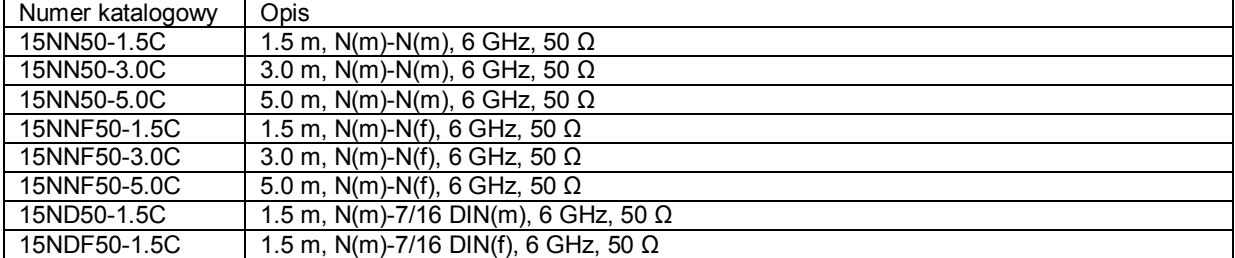

#### **Tabela 1-9**. Anteny

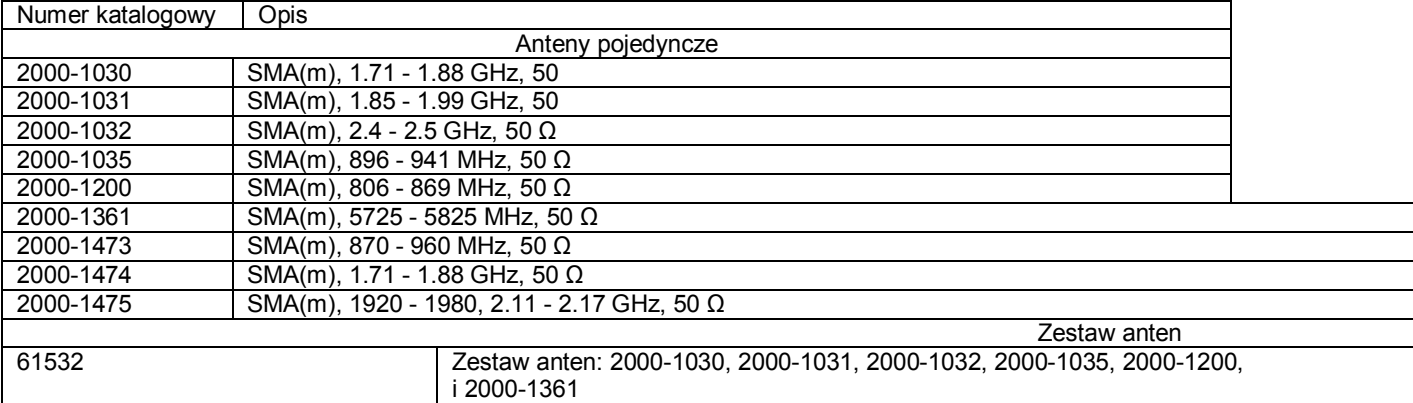

#### **Tabela 1-10**. Ograniczniki

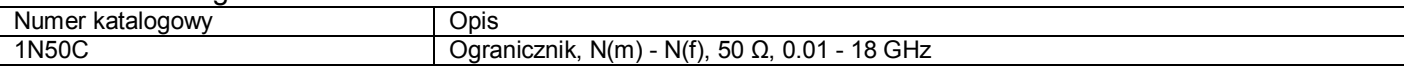

#### **Tabela 1-11**. Tłumiki

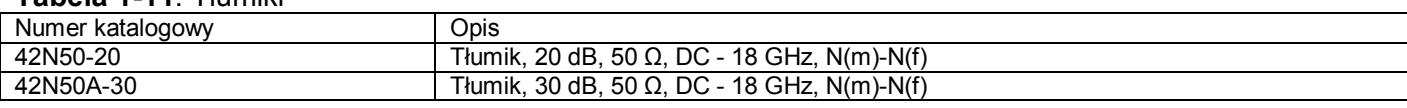

#### **Tabela 1-12**. Antena GPS

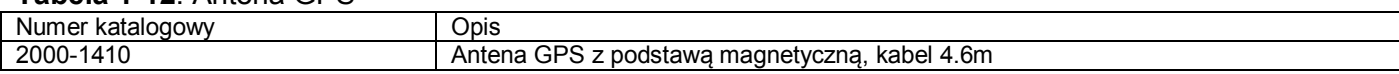

#### **Tabela 1-13**. Futerał twardy

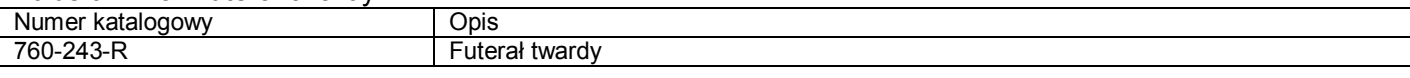

#### **Tabela 1-14**. Oprzyrządowanie do dokładnego czujnika mocy - dla opcji 019

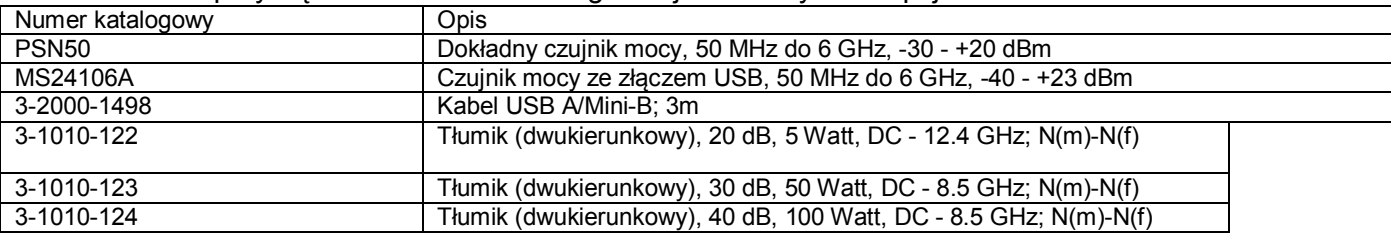

#### **Tabela 1-15**. Pozostałe oprzyrządowanie

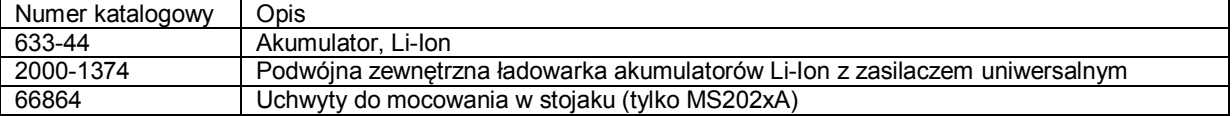

#### **Tabela 1-16**. Detektory serii 560 do stosowania z opcją 005

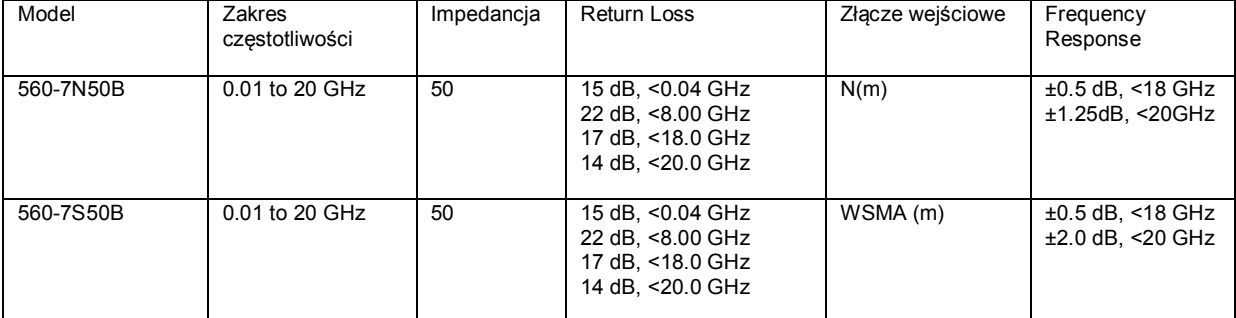

Detektory Anritsu z serii 560 są wyposażone w diody Schottky'ego bez przesuwania punktu pracy (zero-biased). Zakres pomiarowy wynosi od –40 dBm do +20 dBm przy zastosowaniu pojedynczego cyklu na detekcje przy przeszukiwaniu AC, z automatycznym zerowaniem i z wykrywaniem napięcia stałego podczas przemiatania pasma częstotliwości. Po zainstalowaniu opcji 5 w wektorowych analizatorach sieci z serii Master można używać opcjonalnych kabli przedłużających. Dodatkowe informacje znajdują się na stronie http://www.anritsu.com/.

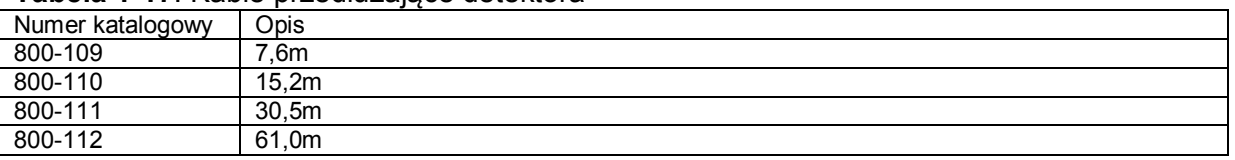

#### **Tabela 1-17**. Kable przedłużające detektora

Przy pomiarach dwuportowych opcjonalne kable przedłużające detektora służą do połączenia analizatora z detektorem przy pomiarach dwuportowych.

## **1-9 Futerał miękki i podpórka**

Futerał miękki dla modelu MS202xC posiada numer katalogowy 65729. Futerał miękki dla modelu MS203xC posiada numer katalogowy 65681. Podpórka jest mocowana fabrycznie do obudowy analizatora i używa się jej przy eksploatacji przyrządu bez futerału miękkiego.

#### *Futerał miękki dla wektorowego analizatora sieci z serii Master*

Analizator może być eksploatowany w futerale miękkim. Z tyłu futerału znajduje się pojemna kieszeń na oprzyrządowanie i inne materiały.

Aby włożyć przyrząd do futerału miękkiego, należy wykonać następujące czynności:

- 1. Przednia ścianka futerału jest zamknięta na haczyki. Otworzyć przednią ściankę.
- 2. Położyć futerał na stabilnej powierzchni, przednią ścianką do dołu.
- 3. Całkowicie otworzyć tylną ściankę zamkniętą na suwak (zamek błyskawiczny).

#### **Uwaga**

Wokół tylnej ścianki futerału znajdują się dwa suwaki. Suwak znajdujący się bliżej kieszeni na oprzyrządowanie otwiera tylną ściankę i umożliwia wkładanie i wyjmowanie przyrządu. Drugi suwak (bliżej tylnej ścianki futerału) umożliwia otwarcie płyty, która służy do poprawy stabilności ustawienia oraz przepływu powietrza do chłodzenia w trakcie eksploatacji w futerale. Płyta podpierająca również zawiera kieszeń.

4. Wsunąć przyrząd do futerału panelem czołowym do dołu, dbając przy tym o prawidłowe umieszczenie złącz w otworze na wierzchu futerału. Ilustracja 1-3 przedstawia przyrząd umieszczony w futerale.

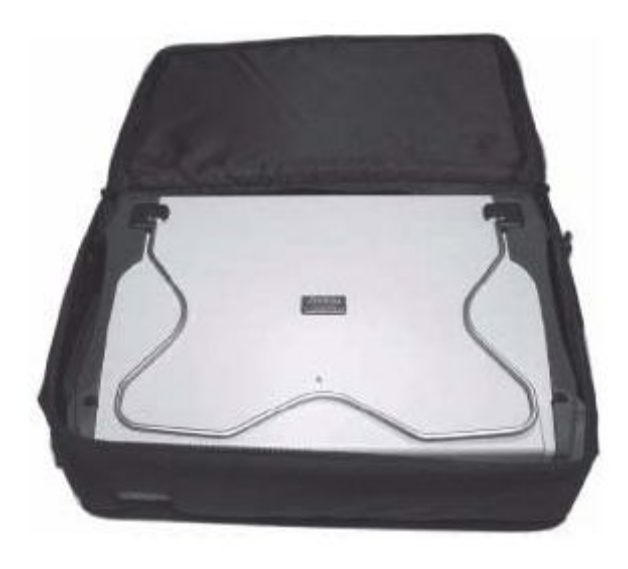

**Ilustracja 1-3**. Przyrząd w futerale miękkim.

5. Zamknąć tylną ściankę i zabezpieczyć suwakiem.

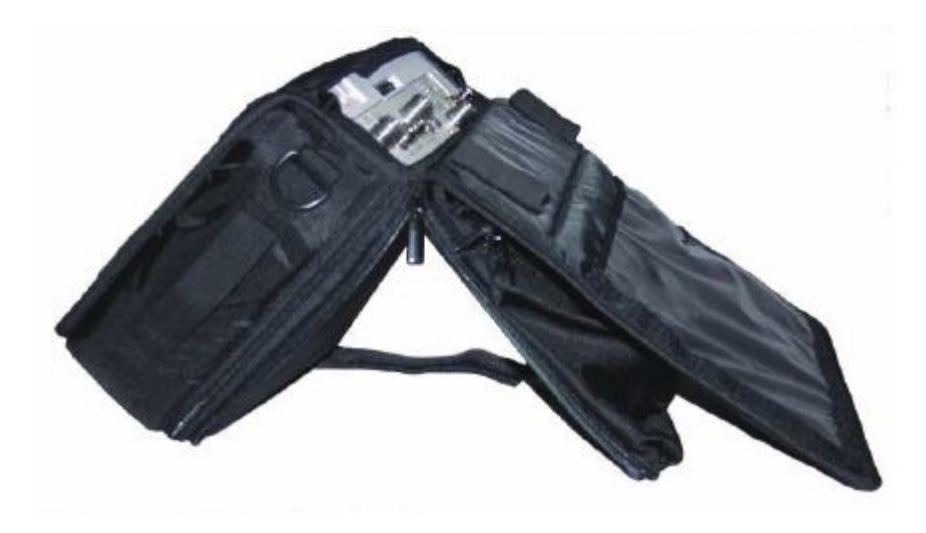

**Ilustracja 1-4**. Wektorowy analizator sieci z serii Master w futerale miękkim.

W skład futerału wchodzi pas do noszenia futerału na ramieniu. Pas ten można przyczepić do pierścieni na narożnikach.

#### *Podpórka*

Podpórkę można stosować do pracy z przyrządem ustawionym na powierzchni stołu lub biurka. Podpórka odchyla przyrząd do tyłu, co poprawia stabilność oraz przepływ powietrza.

Aby rozłożyć podpórkę, należy odciągnąć ją od tylnego panelu przyrządu.

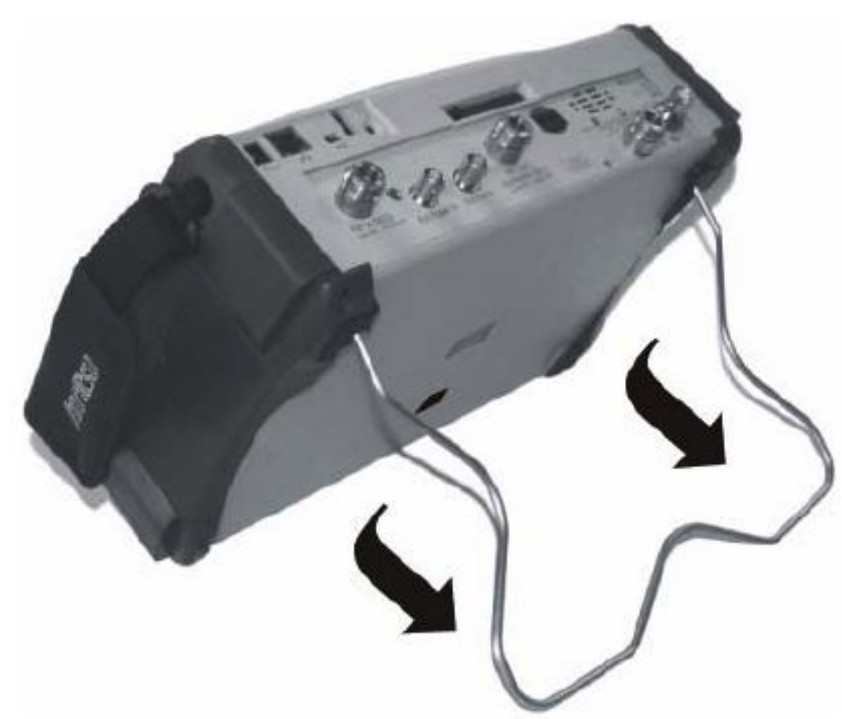

**Ilustracja 1-5**. Przyrząd z odchyloną podpórką.

Aby złożyć podpórkę, należy docisnąć ją do panelu przyrządu i przymocować jej dolną część w zatrzasku.

## **1-10 Konserwacja zapobiegawcza**

Konserwacja zapobiegawcza analizatora polega na czyszczeniu obudowy oraz na kontroli i czyszczeniu złączy RF (w.cz) oraz wszelkiego oprzyrządowania. Analizator należy czyścić miękką, niepylącą ściereczką zwilżoną wodą, ewentualnie wodą i roztworem środka czyszczącego.

**OSTRZEŻENIE**: Aby uniknąć uszkodzenia wyświetlacza lub obudowy, nie należy używać rozpuszczalników ani ściernych materiałów czyszczących.

Złącza w.cz., w tym osiowe styki złączy, należy czyścić wełnianą ściereczką nasączoną alkoholem denaturowanym. Sprawdzić złącza. Osiowe styki w złączach N(f) i N(m) nie mogą być połamane ani zdeformowane. Gdy nie ma pewności, czy złącza są prawidłowe, należy dla weryfikacji sprawdzić ich wymiary.

Sprawdzić kabel (kable) sygnałów testowych. Kable powinny mieć normalny wygląd, nie powinny być rozciągnięte, zagniecione, nacięte ani rozerwane.

#### **1-11 Wymagania kalibracyjne dla wektorowego analizatora sieci**

Wektorowy analizator sieci z serii Master jest przenośnym urządzeniem do pracy w terenie oraz do eksploatacji w warunkach panujących w środowisku testowym. Przed pomiarami w terenie należy skalibrować przyrząd, wykonując procedury Open-Short-Load (OSL) lub Open-Short-Load-Through (OSLT).

Wektorowy analizator sieci z serii Master nie zawiera żadnych elementów, które należałoby kalibrować w terenie. Niemniej elementy do kalibracji metodą OSL mają zasadnicze znaczenie dla jakości kalibracji. Elementy te należy regularnie kontrolować, aby można było zagwarantować parametry przyrządu. Jest to szczególnie ważne, gdy komponenty te upadły na ziemię lub były dokręcane zbyt dużym momentem siły.

#### **Uwaga**

W celu uzyskania najlepszych wyników kalibracji (kompensacja dla wszystkich niepewnych pomiarów) należy upewnić się, czy kalibracja jest wykonywana na końcu portu (złącza) albo opcjonalnego przedłużacza - to znaczy w tym samym punkcie, do którego przyłączane będzie badane urządzenie.

#### **Uwaga**

W celu uzyskania najlepszych wyników należy używać przedłużacza (Test Port Extension Cable) zapewniającego stabilność fazy (producent: Anritsu). Stosując typowy kabel laboratoryjny jako przedłużacz między złączem testowym wektorowego analizatora sieci z serii Master a badanym przyrządem, ewentualnie zginając kabel po wykonaniu procedury kalibrcyjnej OSL lub OSLT, można wywołać nieskompensowane odbicia fazy wewnątrz kabla. Odbicia te spowodują błędy pomiaru wzrastające na wyższych częstotliwościach.

## **1-12 Wymagania kalibracyjne – Analizator widma**

Pamięć wektorowego analizatora sieci została w wytwórni załadowana danymi kalibracyjnymi dla rozruchu, co eliminuje konieczność wykonywania codziennej kalibracji.

## **1-13 Weryfikacja coroczna**

Anritsu zaleca wykonywanie w lokalnym serwisie corocznej kalibracji oraz weryfikację wyników uzyskiwanych przez wektorowy analizator sieci, jak również elementów kalibracyjnych. Adresy serwisów Anritsu podane są na stronie www.anritsu.com.

## **1-14 Wyładowania elektrostatyczne**

Analizatory są - podobnie jak inne przyrządy pomiarowe wysokiej klasy - podatne na uszkodzenie przez wyładowanie elektrostatyczne. W kablach współosiowych oraz antenach bardzo często wytwarza się ładunek statyczny, który - jeżeli nastąpi bezpośrednie połączenie kabla lub anteny z analizatorem bez uprzedniego usunięcia tego ładunku - może uszkodzić wejściowe obwody przyrządu. Operatorzy powinni być świadomi możliwości uszkodzenia przez wyładowanie statyczne i powinni przedsięwziąć wszystkie niezbędne środki ostrożności.

Operatorzy powinni wykonywać procedury opisane w standardach przemysłowych, np. JEDEC-625 (EIA-625), MIL-HDBK-263 oraz MIL-STD-1686, które dotyczą wyładowania statycznego i przyrządów wrażliwych na wyładowanie statyczne, jak również sprzętu i metod postępowania. Ponieważ standardy te dotyczą analizatorów MS202xC i MS203xC, zaleca się rozładowanie wszystkich możliwych ładunków przed dołączeniem kabla współosiowego lub anteny do analizatora. Najprostszym sposobem rozładowania jest chwilowe przyłączenie przyrządu zwierającego lub obciążenia do kabla lub anteny przed przyłączeniem do analizatora. Ważne jest, aby pamiętać, że operator również może przenieść ładunek statyczny, który może spowodować uszkodzenie. Przestrzeganie metod postępowania opisanych w wymienionych normach pomoże zapewnić bezpieczne środowisko dla personelu i dla urządzeń.

## **1-15 Wymiana akumulatora**

Akumulator wymienia się bez użycia narzędzi. Przedział akumulatora znajduje się w dolnej lewej części przyrządu. Aby odsłonić akumulator, należy przesunąć pokrywkę do dołu (w kierunku dna przyrządu). Akumulator wyjmuje się, ciągnąc za linkę. Włożyć nowy akumulator, wykonując opisane czynności w odwrotnej kolejności.

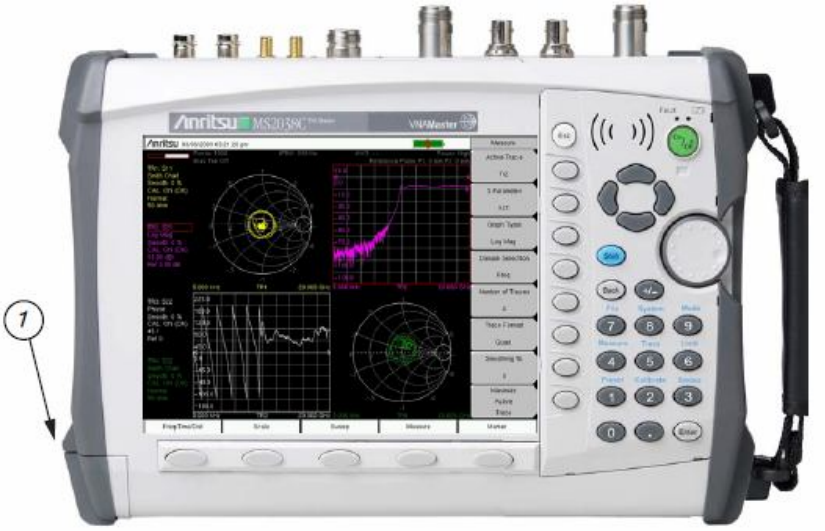

Battery Compartment = przedział akumulatora

**Ilustracja 1-6**. Przedział akumulatora

Akumulator dostarczony z analizatorem może wymagać naładowania przed rozpoczęciem eksploatacji. Akumulator można ładować, stosując ładowarkę AC-DC (40-168-R) lub zasilacz 12 V DC (806-141-R), albo oddzielnie używając opcjonalnej podwójnej ładowarki Dual Battery Charger (2000-1374).

**OSTRZEŻENIE**: Przed zastosowaniem ładowarki 12 V zasilanej z gniazda zapalniczki samochodowej (Automotive Cigarette Lighter 12 VDC, numer katalogowy 806-141) upewnić się, że gniazdo ma obciążalność 60 W/12 VDC i że jest czyste (bez brudu, okruchów, itd.). Jeżeli w trakcie pracy ładowarka rozgrzewa się i parzy, należy natychmiast przerwać ładowanie.

**OSTRZEŻENIE**: W analizatorach sieci należy używać wyłącznie akumulatorów, prostowników i ładowarek zaaprobowanych przez Anritsu.

## **Rozdział 2 – Skrócony podręcznik użytkowania**

## **2-1 Wstęp**

Niniejszy rozdział zawiera krótki przegląd przenośnych wektorowych analizatorów sieci Anritsu z serii VNA Master MS20xxC. Rozdział ten jest punktem wyjścia do rozpoczęcia podstawowych pomiarów. Bardziej szczegółowe informacje - patrz rozdziały dotyczące trybów pomiarowych w dalszych rozdziałach.

## **2-2 Pierwsze włączenie zasilania analizatora**

Wektorowy analizator sieci Anritsu z serii Master umożliwia ponad dwugodzinną nieprzerwaną pracę przy zasilaniu z całkowicie naładowanego akumulatora. Akumulator można w prosty sposób wymieniać (patrz podrozdział "1-10 Wymiana akumulatora " na stronie 31 w rozdziale 1, "Informacje ogólne"). Analizator może również być zasilany ze źródła napięcia 12 VDC (źródło to może jednocześnie ładować akumulator). W tym celu można stosować albo przyrząd AC-DC Adapter (ładowarka/zasilacz z sieci elektrycznej, numer katalogowy 40-168-R), albo przyrząd 12 VDC Automotive Cigarette Lighter Adapter (ładowarka z instalacji samochodowej 12 V, numer katalogowy 806-141-R). Obydwa przyrządy wchodzą w skład standardowego wyposażenia (patrz w "Oprzyrządowanie standardowe i opcjonalne" na stronie 24).

**OSTRZEŻENIE**: Przed zastosowaniem ładowarki 12 V zasilanej z gniazda zapalniczki samochodowej (Automotive Cigarette Lighter 12 VDC, numer katalogowy 806-141-R) należy upewnić się, że gniazdo ma obciążalność 60 W/12 VDC i że jest czyste (bez brudu, okruchów, itd.). Jeżeli w trakcie pracy ładowarka rozgrzewa się i parzy, należy natychmiast przerwać ładowanie.

Aby włączyć zasilanie analizatora, należy wcisnąć przycisk On/Off na panelu przednim (Ilustracja 2-1).

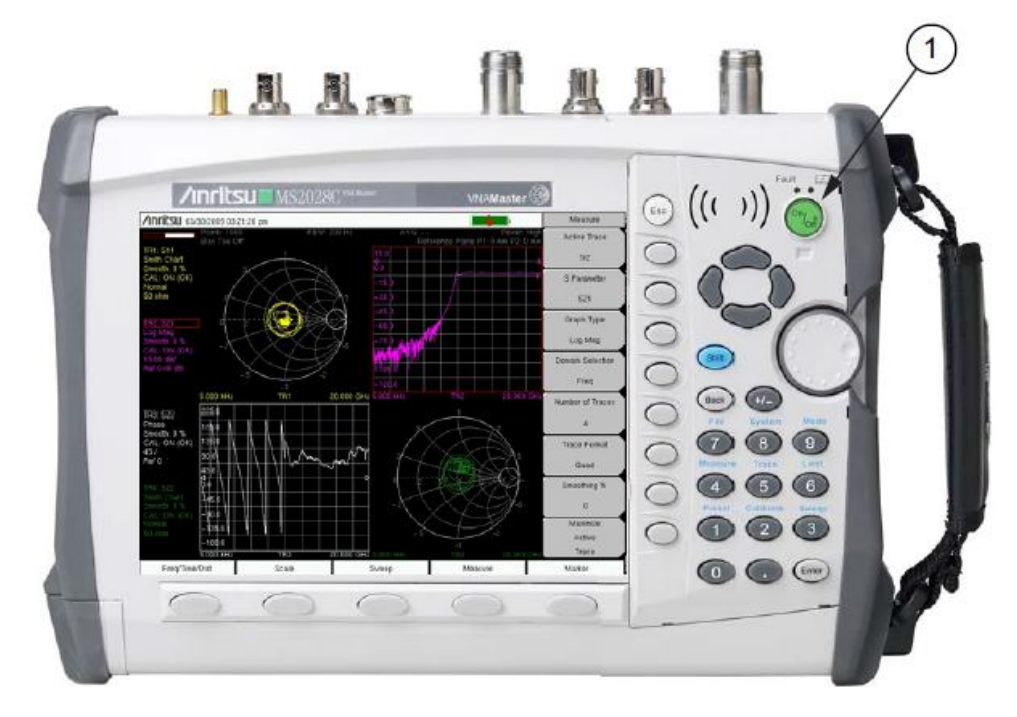

On/Off Button = przycisk On/Off (włącznik zasilania) **Ilustracja 2-1. Włącznik zasilania (wektorowy analizator sieci model MS2028C)** 

Wektorowy analizator sieci z serii Master potrzebuje około trzydziestu pięciu sekund na wykonanie autotestu i załadowanie oprogramowania. Po zakończeniu tego procesu przyrząd jest gotowy do działania.

Analizator wykonuje autotest po każdym włączeniu zasilania. Jeżeli autotest zakończył się wynikiem negatywnym - patrz podrozdział "C-2 Komunikaty błędu autotestu lub aplikacji (Autotest or Application Autotest Error Messages)" na stronie C-2 w Appendix/Załącznik C, "Error Messages" (Komunikaty błędu). W celu uzyskania najwyższej dokładności zalecamy rozgrzewanie przyrządu przez około 15 minut przed wykonaniem kalibracji.

## **2-3 Panel przedni**

Interfejs wektorowego analizatora sieci zawiera menu a jego obsługa wymaga tylko niewielkiego treningu. Przyciski na panelu przednim służą do uruchamiania punktów menu odpowiednio do wybranej funkcji. Poniżej wyświetlacza znajduje się pięć przycisków; ich funkcje są zmienne zależnie od wybranego trybu pracy.

Na prawo od wyświetlacza znajduje się 21 przycisków oraz pokrętło. Dziewięć z tych przycisków (przyciski cyfrowe) ma podwójną funkcję zależnie od wybranego trybu pracy: na przyciskach naniesione są cyfry, natomiast nad każdym przyciskiem naniesiona jest druga (alternatywna) funkcja (w kolorze niebieskim – takim samym jak przycisk Shift). Przycisk Shift daje dostęp do alternatywnej funkcji każdego przycisku.

Osiem przycisków programowych umieszczonych jest wzdłuż prawej krawędzi wyświetlacza. Ich funkcje zmieniają się zależnie od wybranego trybu pracy analizatora. Aktualna funkcja

przycisków programowych jest wyświetlana w prawym górnym rogu wyświetlacza, na szczycie zestawu aktywnych funkcji.

Zestaw aktywnych funkcji zawiera etykietę dla każdego aktywnego przycisku programowego. Gdy jeden z przycisków programowych nie ma żadnej funkcji w wybranym trybie pracy, to pole etykiety obok tego przycisku jest puste. Rozmieszczenie wszystkich przycisków jest przedstawione na Ilustracji 2-2 "Panel przedni".

Okrągły przycisk Esc służy do usunięcia wprowadzanych danych;

jest umieszczony nad ośmioma przyciskami programowymi. Pokrętło oraz przyciski służą do zmiany wartości aktywnego parametru. Pokrętło można wciskać - jest to zdublowanie funkcji przycisku Enter.
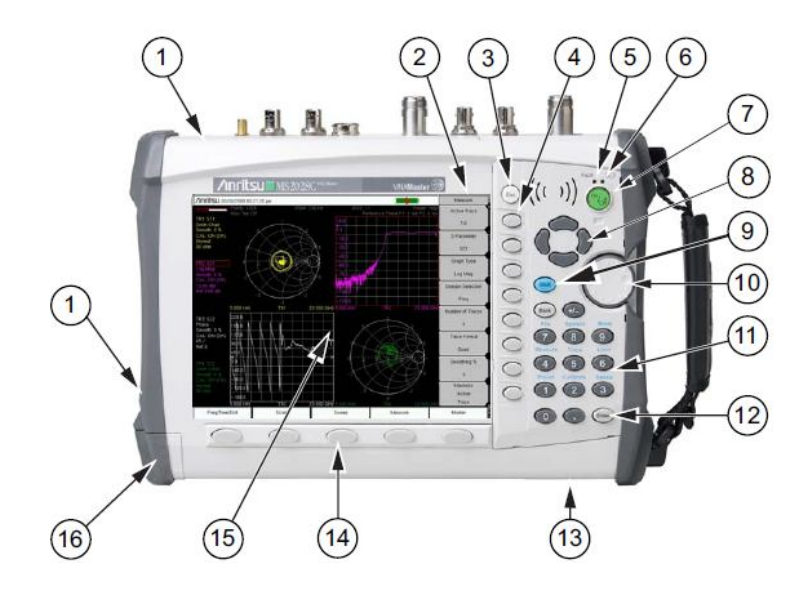

- 1. Fan Exhaust Ports = wyloty powietrza chłodzącego
- 2. Active Function Block or Soft Key Menu
- 3. Escape = przycisk Escape
- 4. Soft Keys = przyciski programowe
- 5. Charge Fault LED = lampka "błąd ładowania"
- 6. BatteryChargeLED = lampka "ładowanie akumulatora"
- 7. On/Off Key = włącznik/wyłącznik urządzenia
- 8. Directional Arrow Keks = strzałki kierunkowe
- 9. Shift Key = przycisk Shift
- 10. Rotary Knob = Pokrętło
- 11. Numer Keypad = klawiatura numeryczna
- 12. Enter Key = przycisk "Enter"
- 13. Fan Inlet Port = wlot powietrza chłodzącego
- 14. Function Hard Keys (5 keys) = 5 stałych przycisków funkcyjnych
- 15. Measurement Display Screen (or Sweep Window) = ??????????
- 16. Battery Compartment = przedział akumulatora

**Ilustracja 2-2. Panel przedni Przegląd** 

#### **Pozostałe elementy panelu przedniego:**

#### *Lampka "Battery Charge"*

(ładowanie akumulatora) - zielona Lampka "Battery Charge" miga w trakcie ładowania akumulatora, świeci ciągle po naładowaniu do pełna.

#### *Lampka "Charge Fault"*

(błąd ładowania) - czerwona

Lampka "Charge Fault" świeci ciągle w przypadku błędu ładowania akumulatora. Błąd ładowania może polegać na zbyt niskim napięciu (zbyt dużym rozładowaniu) ogniw akumulatora i niemożności naładowania go albo może wystąpić wówczas, gdy temperatura akumulatora wykracza poza dopuszczalny zakres (- $5^{\circ}$ C do + $50^{\circ}$ C).

#### *Wloty i wyloty powietrza chłodzącego*

Wloty i wyloty powietrza chłodzącego muszą być odsłonięte przez cały czas pracy analizatora, aby zapewnić prawidłową wentylację i chłodzenie przyrządu.

## **2-4 Typowy ekran wektorowego analizatora sieci**

Ilustracja 2-3 przedstawia zasadnicze pola ekranu wektorowego analizatora sieci z serii Master dla modeli MS20xxC. Rodzaje pomiarów i wyświetlanych danych mogą różnić się od obrazu w przyrządzie dostarczonym do klienta. Ilustracja ukazuje opis pól ekranu. Refer to the VNA Measurement Guide, Chapter 6, "VNA Menus" for more detailed soft key descriptions (refer to Appendix A for the part numbers of measurement guides).

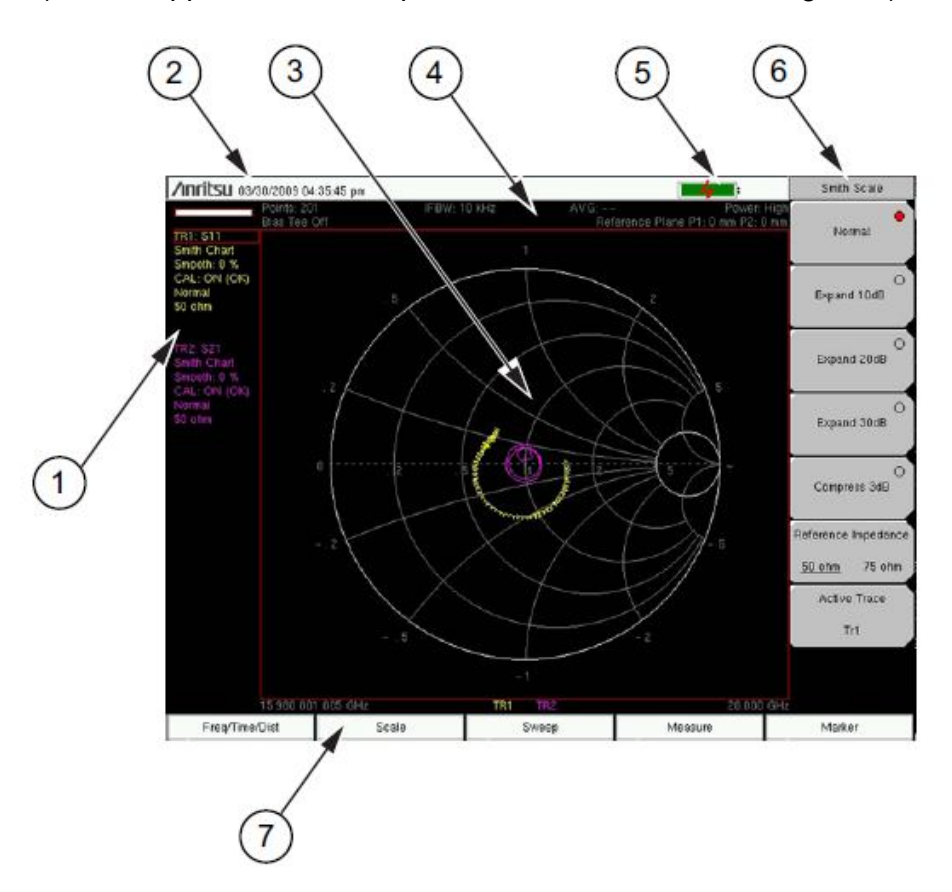

- 1. Instrument Settings Summary (unique to each trace) = ????????????
- 2. Real Time Clock = zegar czasu rzeczywistego
- 3. Measurement Display Area (or Sweep Window) = ????????????????
- 4. Instrument Settings Summary (applies to all traces) = ustawienia przyrządu (????????)
- 5. Battery Charge Indicator= wskaźnik ładowania akumulatora
- 6. Soft Key Labels (or Active Function Block) = etykiety przycisków programowych
- 7. Function Hard Key Labels = etykiety przycisków funkcyjnych

#### **Ilustracja 2-3. Diagram Smitha**

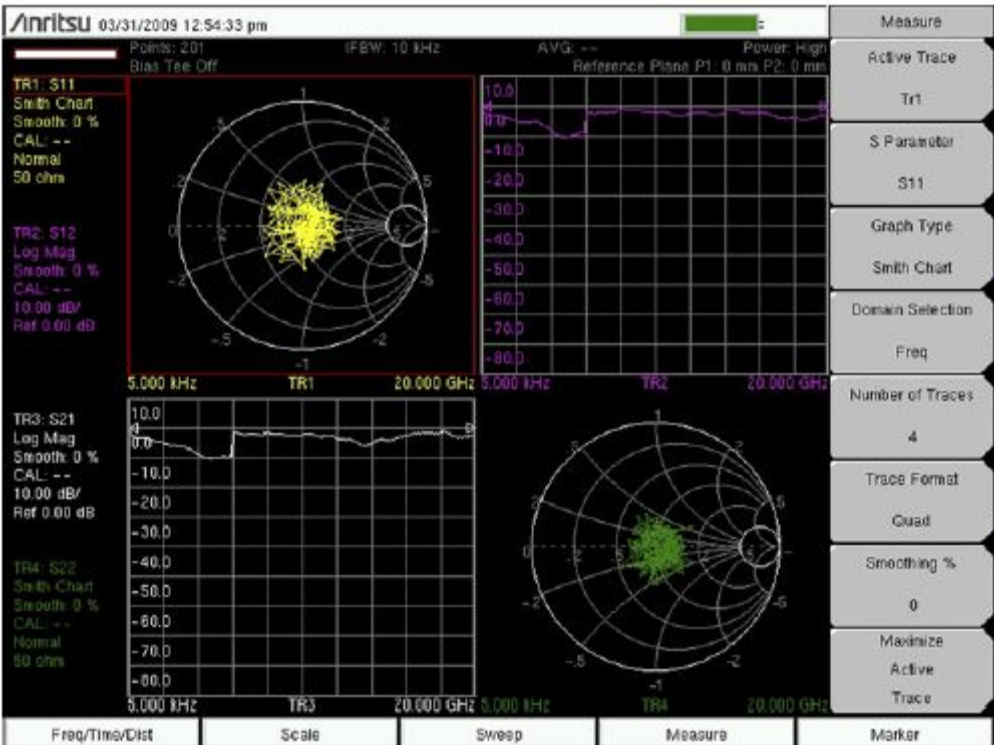

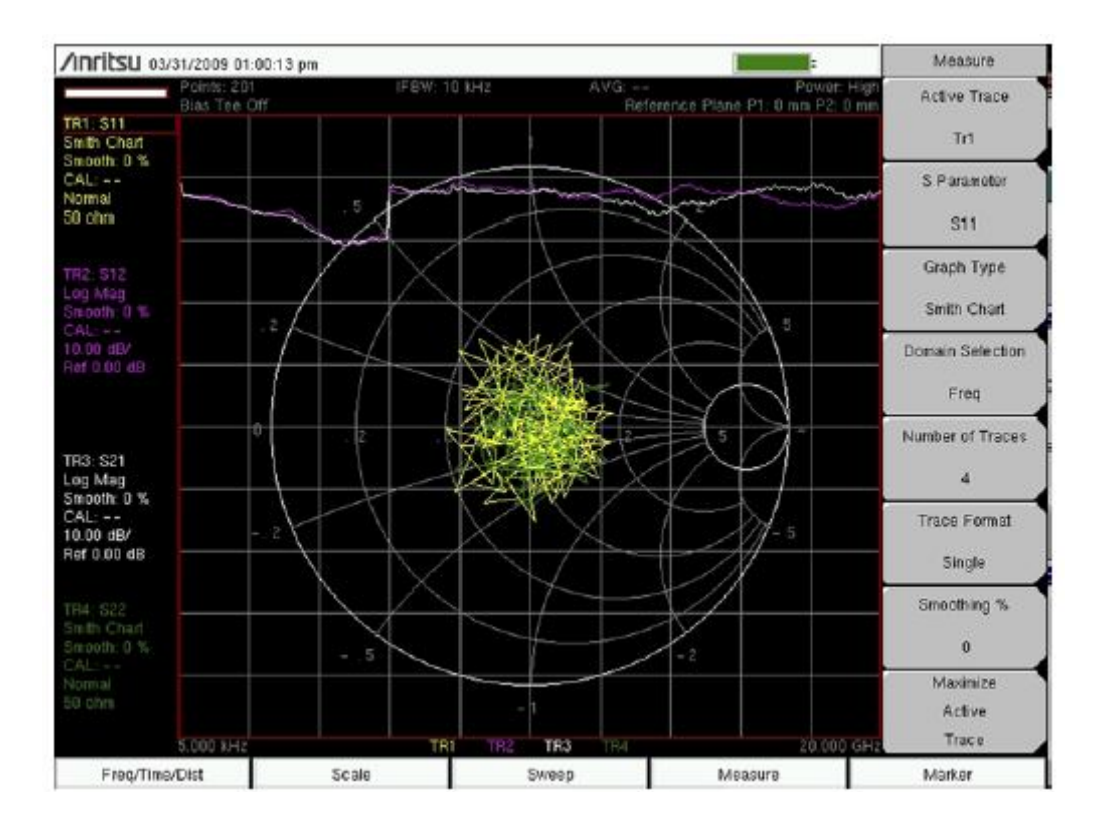

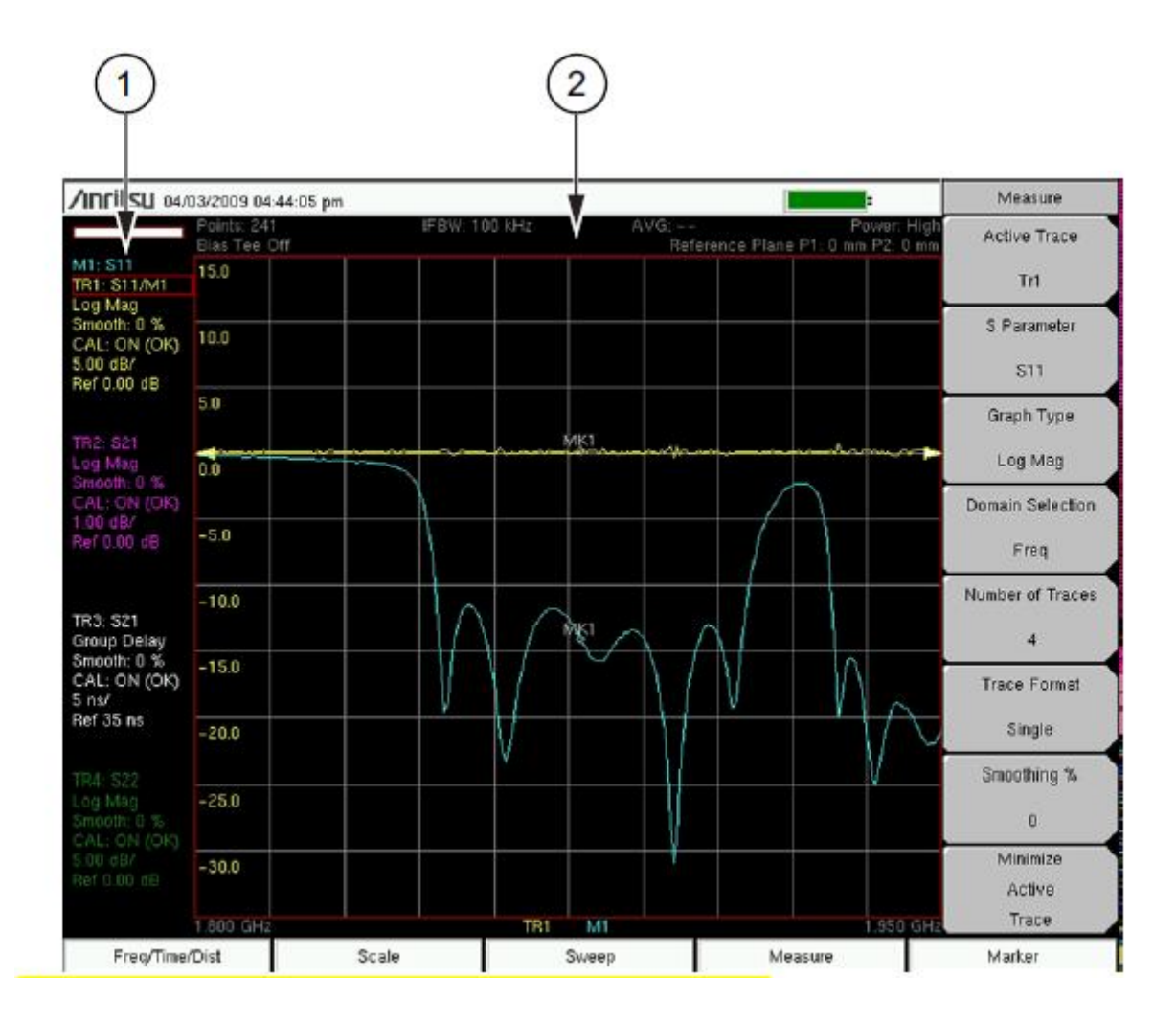

**2-5 Typowy ekran analizatora widma** 

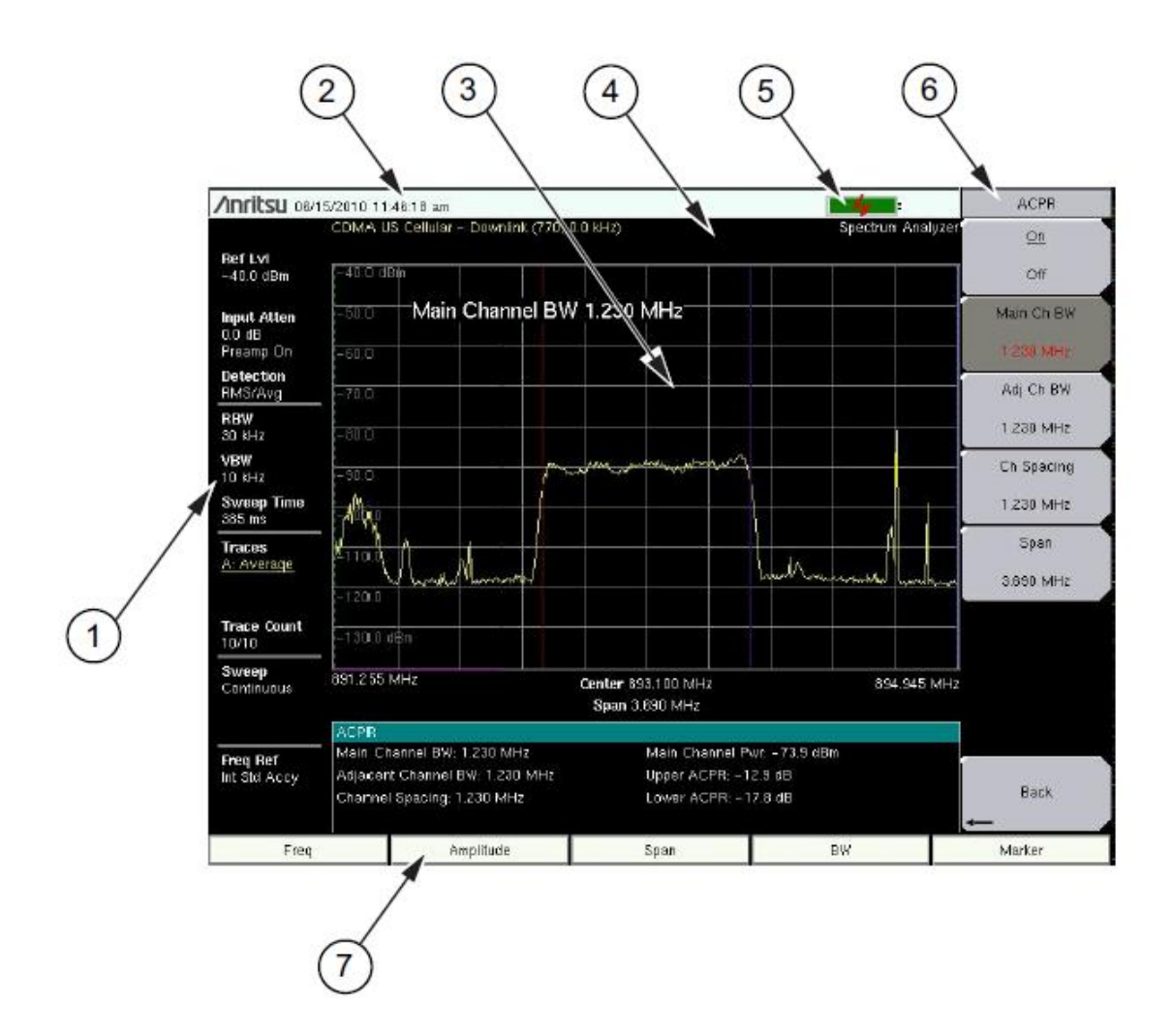

- 1. Instrument Settings Summary (unique to each trace)
- 2. Real Time Clock
- 3. Measurement Display Area (or Sweep Window)
- 4. Instrument Settings Summary (applies to all traces)
- 5. Battery Charge Indicator
- 6. Soft Key Labels (or Active Function Block)
- 7. Function Hard Key Labels (specific to instrument Mode settings)

#### **Ilustracja 2-7. Ekran analizatora widma**

## **2-6 Przyciski na panelu przednim**

Termin "przyciski o stałych funkcjach" dotyczy wszystkich przycisków na panelu przednim z wyjątkiem pionowego rzędu szarych przycisków na prawo od wyświetlacza. Tych osiem przycisków to przyciski programowe. Służą one do uruchamiania funkcji wyświetlonych na etykietach na ekranie pomiarów. This soft key display area (soft key menu) is also called the active function block. Refer to Figure 2- 2 (item 2) and Figure 2-3 (item 6) and Figure 2-7 (item 6).

#### *Przycisk Esc*

Po wciśnięciu tego przycisku następuje skasowanie dowolnego ustawienia, które jest wprowadzane w danej chwili. Refer to Figure 2-2 (item 3). The **Esc** key is located directly above the eight soft keys.

#### *Przycisk Enter*

Po wciśnięciu tego przycisku następuje sfinalizowanie wprowadzania danych. W celu wykonania tej samej funkcji można wcisnąć pokrętło. Refer to Figure 2-2 (item 12)

#### *Przyciski ze strzałkami*

Cztery przyciski ze strzałkami (między pokrętłem a przyciskiem Esc) służą do przewijania obrazu w górę/w dół oraz do przesuwania kursora w lewo/w prawo. Refer to Figure 2-2 (item 8). Przyciski ze strzałkami są często używane do zmiany wartości lub do zmiany pozycji wybranej z listy. Funkcja ta jest podobna do funkcji pokrętła. Przyciski ze strzałkami służą również do przesuwania znaczników.

#### *Przycisk Shift*

Po wciśnięciu przycisku Shift (refer to Figure 2-2, item 9 and Figure 2-8) i jednego z przycisków cyfrowych następuje wykonanie funkcji naniesionej niebieskim kolorem nad tym przyciskiem cyfrowym. Gdy przycisk Shift jest aktywny, jego ikona wyświetla się na ekranie w prawym górnym rogu okna pomiarów, między wskaźnikiem ładowania akumulatora a etykietą w menu przycisków programowych.

$$
\boxed{\text{Anritsu 03/30/2009 04:37.41 pm}}
$$

#### **Ilustracja 2-8. Ikona przycisku Shift**

#### *Przycisk Back*

Po wciśnięciu tego przycisku następuje usunięcie jednej litery, cyfry lub zakresu wskazywanego przez kursor.

#### *Przycisk (+/-)*

Ten przycisk zmienia znak liczby wprowadzonej przyciskami cyfrowymi.

#### *Klawiatura cyfrowa*

Te przyciski służą do bezpośredniego wprowadzania liczb.

#### *Pokrętło*

Obracanie pokrętła (refer to Figure 2-2, item 10) zmienia wartości liczbowe, przewija opcje wyboru na listach, przesuwa znaczniki. Wartości lub punkty listy mogą znajdować się w oknie dialogowym lub w oknie edycyjnym. Markers are moped within the sweep window.

Po wciśnięciu pokrętła następuje sfinalizowanie funkcji wprowadzania danych, podobnie jak po wciśnięciu przycisku Enter.

#### *Przyciski funkcyjne*

Jest to pięć przycisków (refer to Figure 2-2, item 14) w poziomym rzędzie poniżej wyświetlacza, obok ekranu wyników pomiaru. Przyciski te nie mają etykiet naniesionych na panelu. Analogicznie, jak dla przycisków programowych, nad przyciskami funkcyjnymi wyświetlane są etykiety odpowiadające funkcjom i trybom pracy analizatora. Etykiety zmieniają się zależnie od ustawień aktywnego trybu pracy.

Dla każdego trybu pracy istnieje odrębny zestaw przycisków funkcyjnych. Szczegóły dotyczące ustawień trybu pracy - patrz w podrozdziale refer to the Section "Mode Selector" on page 2-19. In some manuals, such as Measurement Guides, the Function Hard Keys are referred to as Main Menu Keys.

#### *Przyciski programowe*

Tych osiem szarych przycisków nie ma stałych etykiet (refer to Figure 2-2, item 4) Przyciski te są umieszczone wzdłuż prawej krawędzi wyświetlacza, obok wirtualnych etykiet wyświetlanych odpowiednio do trybów pracy i funkcji pomiarowych. Etykiety przycisków programowych (inne określenie: zestaw aktywnych funkcji) zmieniają się odpowiednio do zmian ustawień przyrządu. In some manuals, such as Measurement Guides, the Soft Keys are referred to as Submenu Keys.

Poniżej znajduje się opis użytkowania przycisków programowych.

## **2-7 Rodzaje przycisków programowych**

#### *Select*

Przycisk programowy Select (Wybór) zawiera kółeczko w górnym prawym rogu wirtualnego przycisku i służy do wyboru funkcji lub punktu listy wyświetlanej na tej etykiecie. Jeżeli przycisk nie został wciśnięty, wówczas kółeczko pozostaje szare. Po wciśnięciu przycisku kółeczko zmienia kolor, co oznacza, że funkcja jest aktywna.

Wybór funkcji następuje poprzez wciśnięcie przycisku. Wciśnięcie innego przycisku oznacza dokonanie innego wyboru.

Przycisk programowy Select (Wybór) może również pełnić funkcję Switching (Przełączanie). W obydwu przypadkach przycisk zawiera szare kółeczko i strzałkę (-->).

Przycisk programowy Select (Wybór) może zamienić się w przycisk programowy Switching (Przełączanie), gdy jest aktywny. Kółeczko jest szare w obydwu przypadkach, gdy dana funkcja nie jest aktywna; gdy funkcja jest aktywna, na etykiecie widoczna jest strzałka oraz czerwone kółeczko.

Patrz podrozdział "Przełączanie" na tej stronie.

## *Input (wprowadzanie danych)*

Przycisk programowy Input (wprowadzanie danych) służy do wyboru punktu listy lub wartości. Ten rodzaj przycisku programowego powoduje wyświetlenie parametru ustawienia oraz wartości ustawianej na wirtualnym przycisku. Po wciśnięciu przycisku otwiera się okno wyboru lub okno edycji, ewentualnie wirtualny przycisk może zmienić kolor na ciemniejszy

odcień szarego, co oznacza, że ustawienie zostało wprowadzone. W dowolnej chwili przed sfinalizowaniem wprowadzania można wcisnąć przycisk Esc, aby usunąć aktualnie wprowadzane dane i przywrócić dotychczasowe dane.

Do ustawiania lub wyboru punktu listy lub wartości należy używać przycisków cyfrowych, przycisków ze strzałkami albo pokrętła. Sfinalizowanie wprowadzania danych następuje po wciśnięciu pokrętła albo przycisku Enter. Gdy wprowadzana lub wybierana jest wartość, wówczas etykiety przycisków programowych aktywnych funkcji mogą zmienić się i wyświetlić jednostki miary, np. Hz lub dB. W stosownych przypadkach wciśnięcie przycisku programowego z jednostką miary finalizuje wprowadzanie danych analogicznie jak wciśnięcie przycisku Enter. Gdy jednostki miar są wyświetlane dla kilku przycisków programowych, wówczas wciśnięcie przycisku Enter bez uprzedniego wciśnięcia przycisku z jednostką miary spowoduje wybranie domyślnej jednostki miary.

Przy pewnych funkcjach ważny jest tylko określony zakres wartości. Podczas przewijania przyciskami ze strzałkami Up/Down albo pokrętłem wyświetlane są tylko wartości z dostępnego zakresu. Gdy z klawiatury cyfrowej wprowadzana jest wartość spoza tego zakresu, wówczas nie zostanie zaakceptowana przez przyrząd. Nawet po potwierdzeniu kółeczkiem na wirtualnym przycisku wartość taka może nie być ważna dla wybranego pomiaru.

## *Toggle (Przerzutnik)*

Przycisk programowy Toggle (przerzutnik) wyświetla punkt konfiguracji i stany przerzutników. Istnieją dwa stany przerzutników: On (włączony) i Off (wyłączony) albo może być wyborem rodzajów lub wartości, jak Reference Impedance: 50 ohm or 75 ohm.

Każde wciśnięcie przycisku programowego Toggle (przerzutnik) przesuwa wybór do następnej wartości lub do punktu listy w sekwencji. Wybrany punkt menu lub wartość jest podkreślona na wirtualnym przycisku.

## *Switching (Przełączanie)*

Przycisk programowy Switching (Przełączanie) służy do otwierania dodatkowego menu przycisków programowych; zawiera strzałkę (-->) w lewym dolnym rogu wirtualnego przycisku.

Po wciśnięciu (uaktywnieniu) niektóre przyciski programowe Select (Wybór) zamieniają się w przyciski programowe Switching (Przełączanie). Na tych wirtualnych przyciskach strzałka wyświetla się dopiero po zmianie koloru kółeczka na czerwony. Dodatkowe wciśnięcie, gdy kółeczko jest czerwone i widnieje strzałka, otwiera dodatkowe menu przycisków programowych menu. Patrz podrozdział "Select" (Wybór).

Przycisk programowy Switching (Przełączanie) z etykietą More (więcej) otwiera menu z dodatkowymi funkcjami przycisków programowych.

Przycisk programowy Switching (Przełączanie) z etykietą Back (powrót) powoduje powrót do poprzedniego menu przycisków programowych. Przycisk Back zawiera strzałkę w lewo (<--) w lewym dolnym rogu wirtualnego przycisku.

## **2-8 Ustawianie wartości parametrów**

Listy wyboru i wpisy do edycji wyświetlają się w wyskakujących oknach. Do przewijania punktów na listach i parametrów służą przyciski ze strzałkami oraz pokrętło. Wartości cyfrowe wybiera się poprzez przewijanie z użyciem przycisków ze strzałkami lub pokrętła albo poprzez wpisywanie wartości z klawiatury. Okna list oraz okna edycji w pewnych przypadkach wyświetlają zakres lub wartości graniczne.

Wprowadzanie danych należy sfinalizować poprzez wciśnięcie pokrętła albo Przycisku Enter. W dowolnej chwili przed sfinalizowaniem wprowadzania można wcisnąć przycisk Esc, aby usunąć aktualnie wprowadzane dane i przywrócić dotychczasowe dane.

Pewne parametry (np. dla anten lub sprzęgaczy) można dodać do okien z listami poprzez tworzenie ich i importowanie z użyciem oprogramowania Master Software Tools.

## **2-9 Wprowadzanie tekstu**

Podczas wprowadzania tekstu (np. przy zachowywaniu wyników pomiaru) przycisk programowy menu "Text Entry" (Wprowadzanie tekstu) wyświetla znaki (litery, łączniki, podkreślenia) w grupach po 6 znaków na przycisk programowy. Litery można wprowadzać z użyciem pokrętła albo przycisków programowych.

Pokrętło przewija litery w wyskakującym oknie; po wciśnięciu pokrętła przy wybranej literze litera ta jest wstawiana do tekstu jako kolejna.

Alternatywnie można wcisnąć np. przycisk programowy **abc/def,** aby otworzyć menu przycisków programowych z oddzielnym przyciskiem dla każdej z tych liter. Po wprowadzeniu każdej pojedynczej litery przywracane jest menu kompletnego alfabetu.

Do nawigowania wewnątrz nazwy lub łańcucha znaków służą przyciski ze strzałkami. Przycisk Shift służy do wstawiania wielkich liter (kapitalików). Aby sfinalizować wprowadzanie tekstu, należy wcisnąć przycisk Enter lub pokrętło.

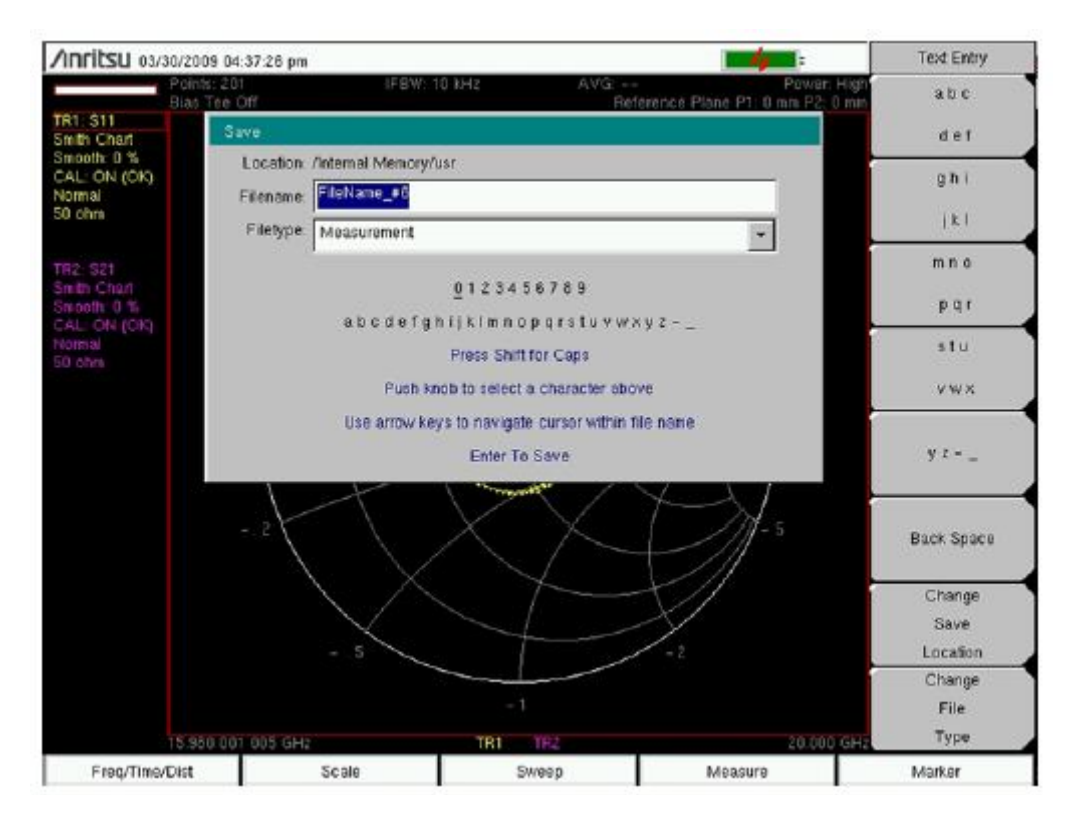

**Ilustracja 2-9. Menu wprowadzania tekstu – małe litery**

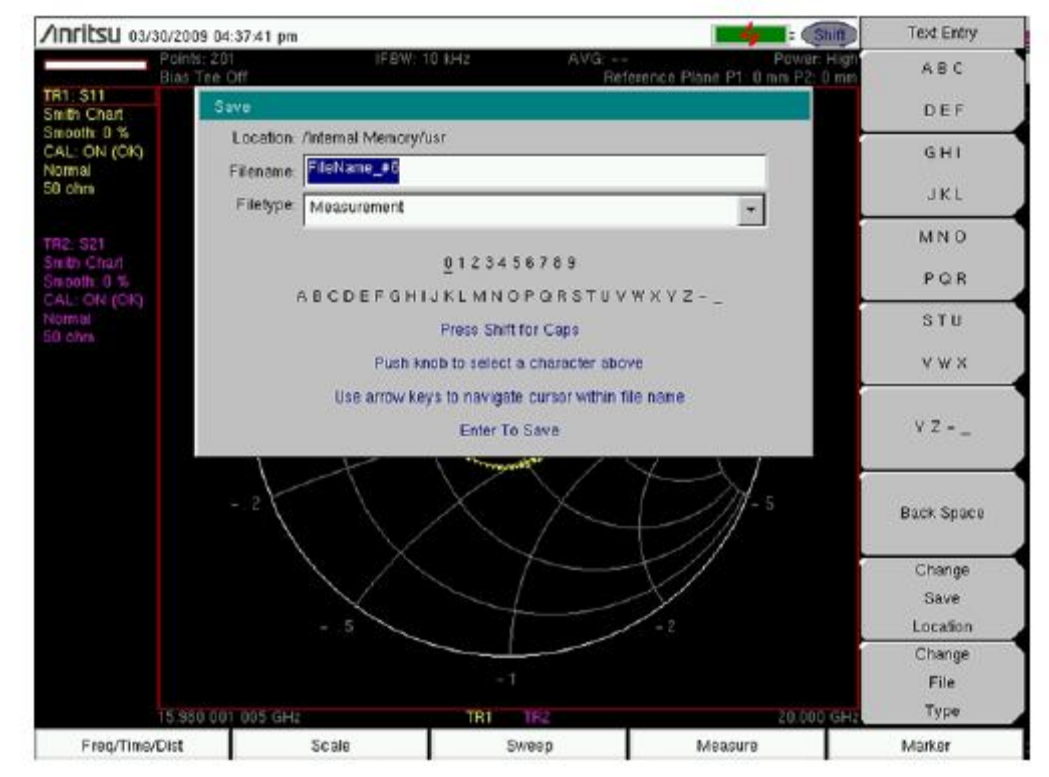

**Ilustracja 2-10. Menu wprowadzania tekstu – wielkie litery** 

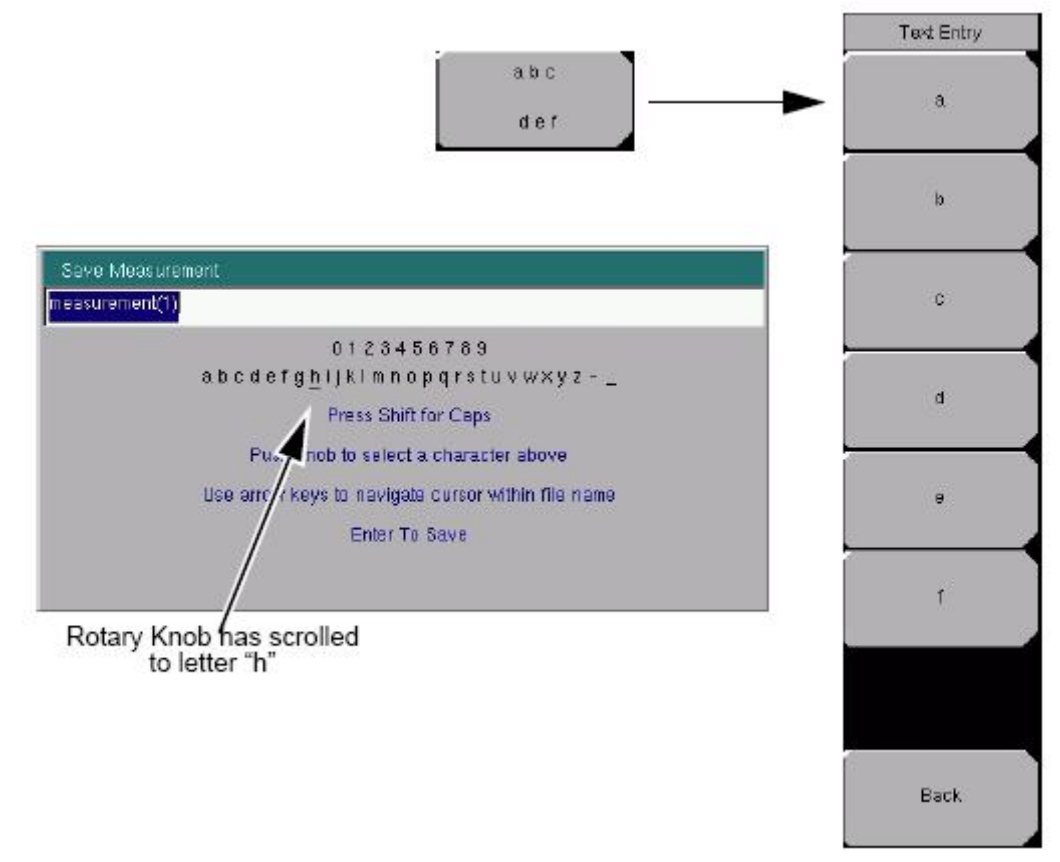

Pokrętło przesunęło kursor do litery "h".

**Ilustracja 2-11. Menu wprowadzania tekstu - wybór liter** 

# **2-10 Mode selector**

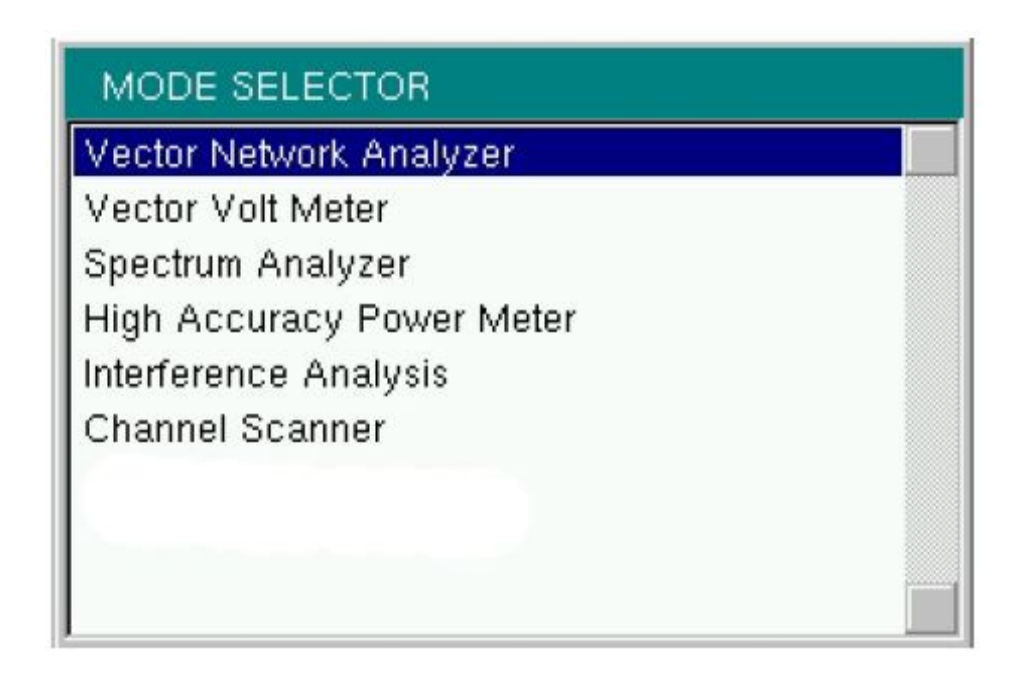

# **2-11 Złącza analizatora**

## 5 3  $6\phantom{a}6$  $\overline{8}$ 1 4  $\boxed{10}$ 使用的 O<sub>I</sub>  $\widehat{15}$ 13 11  $(16)$  $17$ 12

*Złącza analizatora MS202xC*

**Ilustracja 2-13. Złącza analizatora model MS2024A i MS2026A** 

#### *Złącza analizatora MS203xC*

Ilustracja 2-10 przedstawia złącza analizatora MS203xC.

#### **Złącza analizatora model MS2034A i MS2036A**

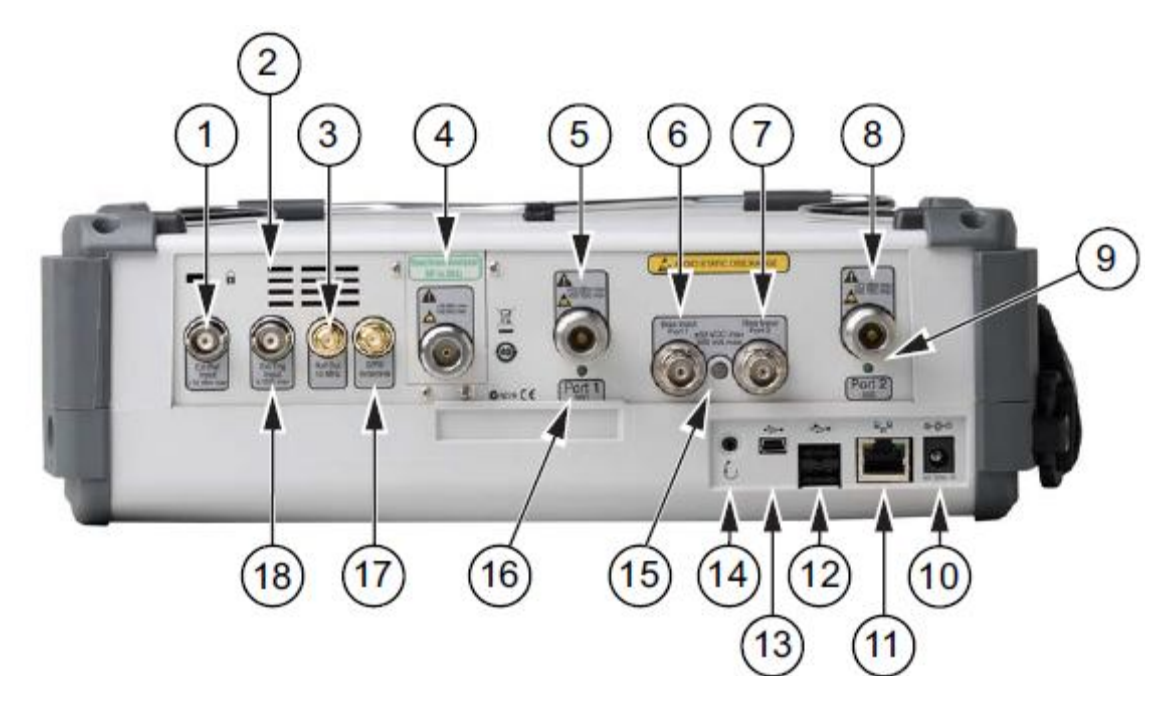

LAN connection = złącze sieci LAN

External power = zasilanie zewnętrzne

USB interface = złącze USB

Headset jack = złącze słuchawki

Compact Flash socket = gniazdo karty Compact Flash

Fan Exhaust port = wylot powietrza chłodzącego

Vector Network Analyzer Connectors = złącza wektorowego analizatora sieci

VNA RF in 50 Ohm = wejście wcz. 50 Ω

External Trigger In = wejście zewnętrznego wyzwalania

External reference In = wejście wewnętrznego poziomu odniesienia

VNA Reflector/ RF out 50 Ohm = reflektor analizatora/ wyjście w. cz. 50 Ω

Spectrum analyzer RF In 50 Ohm = wejście w. cz. analizatora widma 50 Ω GPS antenna = złącze anteny GPS

**Ilustracja 2-14. Złącza analizatorów model MS203xC**

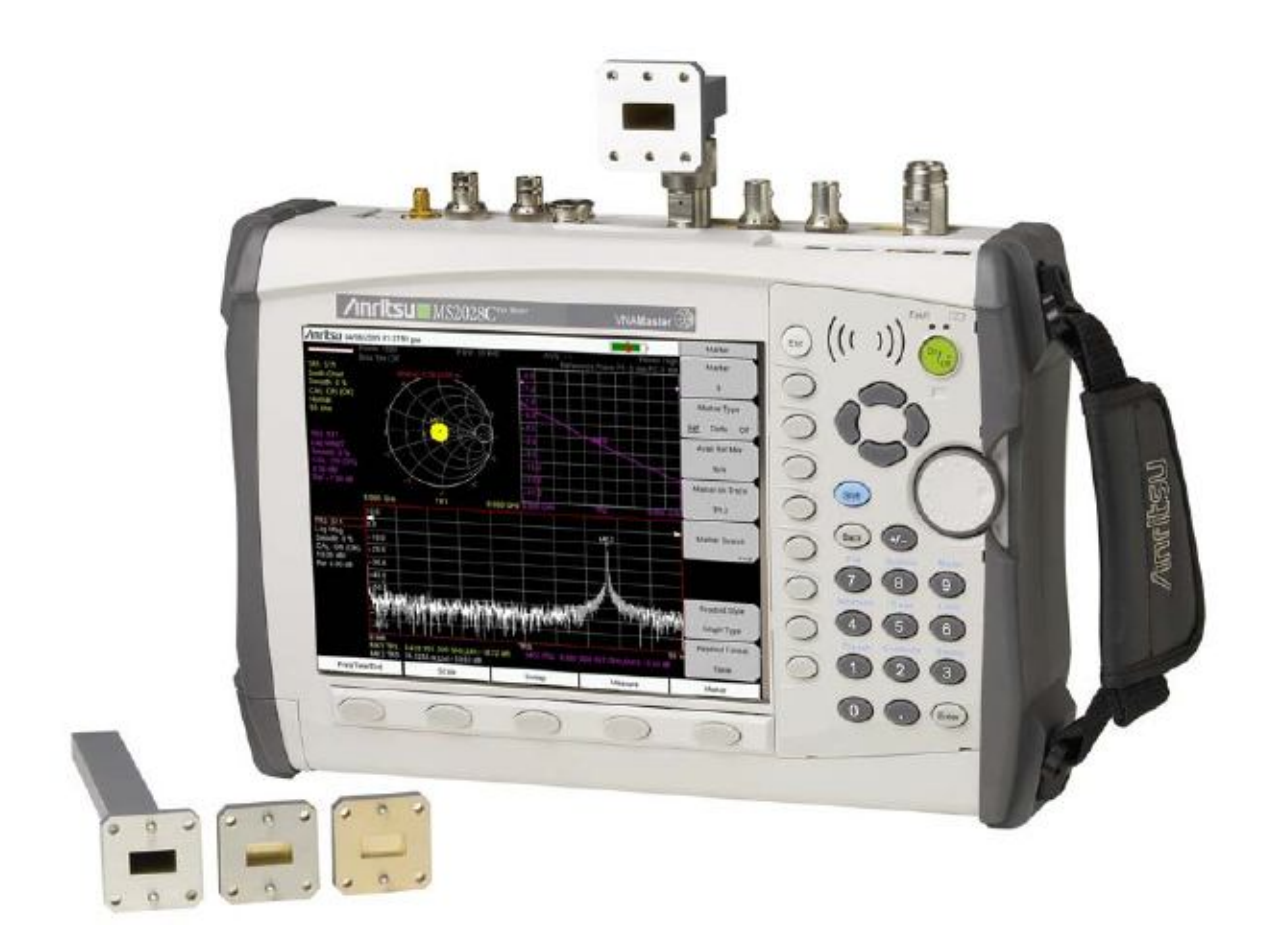

#### *Zasilanie zewnętrzne*

Złącze zasilania zewnętrznego służy do zasilania analizatora oraz do ładowania akumulatora. Napięcie wejściowe: 12 do 15 VDC, prąd do 5,0 A. Migająca zielona lampka obok włącznika zasilania informuje, że trwa ładowanie akumulatora z zewnętrznej ładowarki/zasilacza. Po całkowitym naładowaniu akumulatora lampka świeci ciągle.

#### *Ostrzeżenie*

Podczas korzystania z ładowarki sieciowej (AC-DC) należy stosować trójżyłowy kabel przyłączony do trójstykowego złącza, które zawiera styk uziemiający. Gdy analizator jest zasilany bez uziemienia, to użytkownik jest narażony nawet na śmiertelne porażenie.

#### *Złącze sieci LAN*

Złącze RJ-45 służy do połączenia wektorowego analizatora sieci z siecią lokalną (LAN). Złącze zawiera dwie lampki LED. Bursztynowa lampka sygnalizuje obecność napięcia sieci LAN (sieć funkcjonuje), natomiast zielona lampka sygnalizuje transmisję danych. Adres IP analizatora ustawia się poprzez wciśnięcie po kolei: przycisku Shift, przycisku System (8), przycisku programowego System Options (Opcje systemu), przycisku programowego Ethernet Config (Konfiguracja sieci Ethernet). Adres analizatora w sieci Ethernet można ustawić automatycznie z użyciem DHCP lub ręcznie, wprowadzając odpowiedni adres IP, adres bramy (gateway), maskę podsieci (subnet mask).

Protokół DHCP (Dynamic Host Configuration Protocol) jest protokołem internetowym, który automatyzuje proces ustawiania adresów IP dla urządzeń używających TCP/IP i jest najpowszechniejszą metodą konfigurowania urządzenia do pracy w sieci. Aby stwierdzić, czy sieć jest skonfigurowana dla DHCP, należy połączyć analizator z siecią i wybrać "DHCP protocol" w menu "Ethernet Config".

Wyłączyć zasilanie analizatora, ponownie włączyć. Jeżeli sieć jest skonfigurowana dla DHCP, to przypisany adres IP po zakończeniu sekwencji uruchamiania urządzenia na krótko się wyswietli.

#### **Uwaga**

Aby otrzymać adres z sieci funkcjonującej z protokołem DHCP, wektorowy analizator sieci MUSI zostać przyłączony do sieci PRZED włączeniem zasilania.

Aby wyświetlić adres IP, należy: wcisnąć przycisk Shift, przycisk System, przycisk programowy System Options (Opcje systemu), przycisk programowy Ethernet Config. Adres IP zostanie wyświetlony tak, jak na Ilustracji 2-16. Dalsze informacje na temat DHCP - patrz Appendix/Załącznik G, "More About DHCP" (Więcej na temat DHCP).

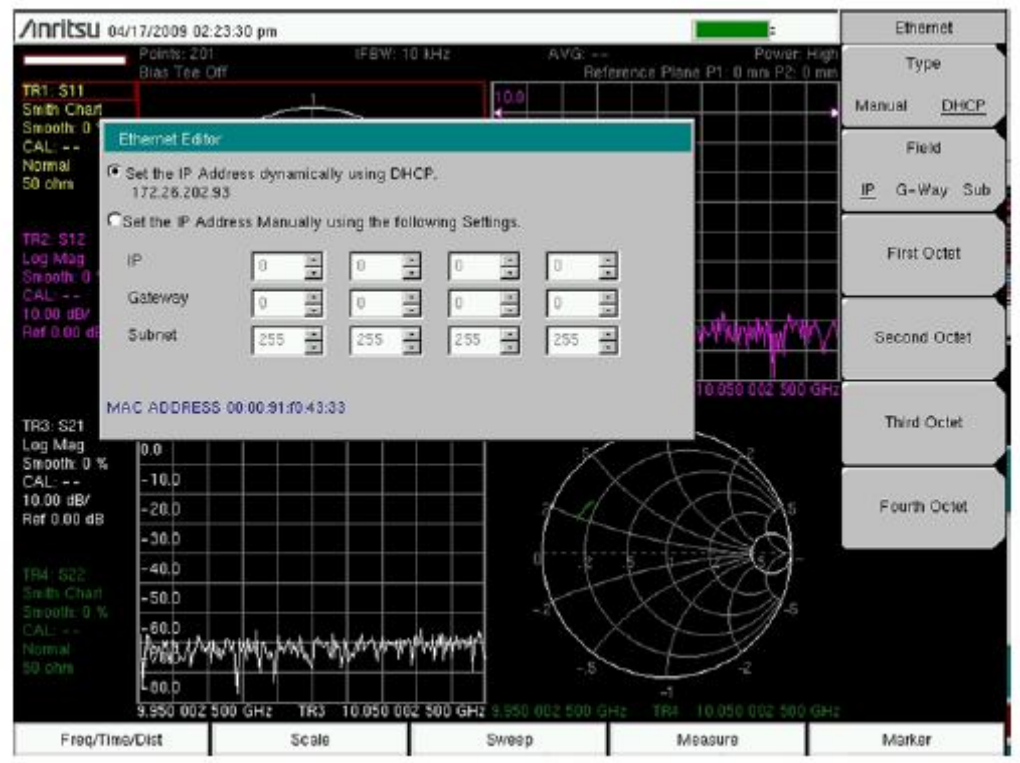

**Ilustracja 2-16. Wyświetlanie adresu IP z użyciem DHCP** 

## *Interfejs USB - złącze USB Mini-B*

Interfejs USB 2.0 służy do bezpośredniego połączenia analizatora sieci z komputerem PC (patrz ilustracja 2-17). Przy pierwszym połączeniu system operacyjny komputera wykona standardowe wyszukiwanie nowego urządzenia ze złączem USB. Płyta CD-ROM dostarczona w zestawie z analizatorem zawiera sterownik driver (dla Windows 2000 i Windows XP), który instaluje się jednocześnie z instalacją oprogramowania Master Software Tools. Nie istnieją sterowniki dla wcześniejszych wersji systemu operacyjnego Windows. Aby zainstalować sterownik, należy włożyć CD-ROM do napędu w komputerze i polecić komputerowi wyszukanie sterownika na płycie.

#### **Uwaga**

W celu prawidłowego wyszukania sterownika należy zainstalować Master Software Tools w komputerze PC **PRZED** przyłączeniem analizatora sieci do złącza USB komputera.

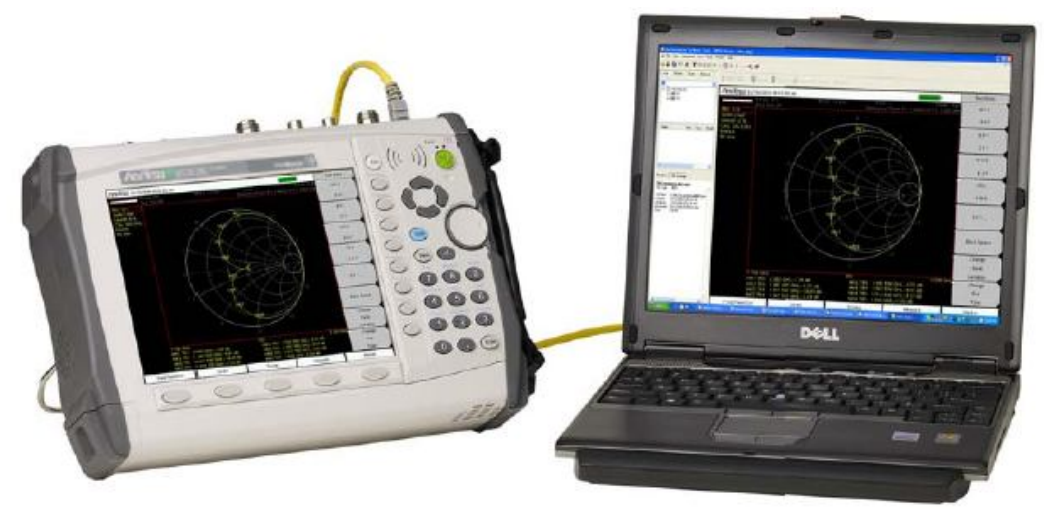

**Ilustracja 2-17. Połączenie MS2028C do komputera przez USB Mini-B** 

## *Interfejs USB - USB Type A*

Wektorowy analizator sieci może funkcjonować jako host USB, co pozwala na przyłączanie pamięci zewnętrznych flash ze złączem USB do zachowywania ustawień przyrządu oraz wyników pomiarów.

#### *Złącze słuchawek*

Złącze słuchawek dostarcza sygnał akustyczny z wbudowanego demodulatora AM/FM/SSB do testowania i wyszukiwania uszkodzeń w bezprzewodowych sieciach komunikacyjnych. Jest to złącze trójstykowe o średnicy 2,5 mm , jak powszechnie stosowane w telefonach komórkowych.

#### **2-13 VNA Master Connectors**

#### *Ext Trigger (Wyzwalanie zewnętrzne)*

Sygnał TTL podany do żeńskiego złącza wejściowego BNC oznaczonego External Trigger wyzwala pojedyncze przeszukiwanie. Ten tryb jest używany przy zerowej rozpiętości zakresu częstotliwości. Przyrząd jest wyzwalany narastającym zboczem sygnału. Po zakończeniu przeszukiwania wynik (ścieżka) jest wyświetlana aż do odebrania następnego sygnału wyzwalającego.

#### *Ext Freq Ref (50 Ohm) (Poziom odniesienia zewnętrznego sygnału wyzwalającego)*

Złącze żeńskie BNC służy do przyłączenia zewnętrznej częstotliwości wzorcowej/odniesienia albo zewnętrznego sygnału wyzwalającego. W menu System należy wcisnąć przycisk programowy Ext Ref Freq, aby można było wybierać zewnętrzną częstotliwość wzorcową z

wyświetlanej listy. Amplituda zewnętrznego sygnału odniesienia powinna zawierać się między -10dBm a +10 dBm.

#### *RF Detector (detektor w. cz.)*

Złącze detektora w. cz. służy do monitorowania pomiarów mocy (Option 5). Patrz Tabela detektorów w. cz. w rozdziale 1, "Informacje ogólne".

#### *SPA RF in (wejście w. cz. analizatora widma)*

Złącze żeńskie typu N, 50 Ω.

#### *VNA Reflection/RF Out (odbicie sygnału analizatora /wyjście sygnału w. cz.)*

To złącze jest wyjściem o impedancji 50 Ω sygnału w. cz. dla pomiarów odbicia sygnału. Maksymalny poziom wejściowy +23 dBm przy ±50 VDC.

#### *VNA RF In (wejście w. cz. analizatora sieci)*

Złącze żeńskie typu N, 50 Ω. Maksymalny poziom wejściowy +23 dBm przy ±50 VDC.

#### *GPS Antenna Connector (Złącze anteny GPS)*

Złącze tylko dla anteny GPS (tylko opcja 31).

#### **Uwaga**

Złącze anteny GPS w wektorowym analizatorze sieci z serii Master jest wyposażone w odwrócone złącze BNC, zabezpieczające układ elektroniczny bloku GPS przed uszkodzeniem. Na złączu obecne jest napięcie stałe. Do tego złącza nie należy przyłączać żadnych urządzeń z wyjątkiem anteny GPS produkcji Anritsu (numer katalogowy 2000- 1410).

## *Compact Flash (Karta pomięci flash)*

Wektorowy analizator sieci z serii Master współpracuje z zewnętrznymi pamięciami 256 MB Compact Flash Memory Module, numer katalogowy 3-2000-1500 oraz z innymi równoważnymi urządzeniami dostępnymi w handlu. Zawartość pamięci wewnętrznej można kopiować z i do pamięci zewnętrznej Compact Flash. Pamięć musi mieć pojemność przynajmniej 256 MB, aby zmieściła całą zawartość pamięci wewnętrznej, lecz nie może być większa od 512 MB.

#### *Symbole i wskaźniki*

Poniższe symbole i wskaźniki oznaczają stan urządzenia lub warunki dla obrazu przedstawianego na wyświetlaczu.

#### *Cal Status On*

Wektorowy analizator sieci został skalibrowany standardową metodą z użyciem dyskretnych komponentów Open, Short i Load. Dodatkowe informacje na temat kalibracji - patrz "Calibration Menu" (Menu kalibracji) na stronie 78.

#### *Cal Status Off*

Analizator nie został skalibrowany.

#### *Cal Status Flex On*

Analizator został skalibrowany metodą FlexCal™ z użyciem dyskretnych komponentów Open, Short, i Load. Dodatkowe informacje na temat kalibracji - patrz "Calibration Menu" (Menu kalibracji) na stronie 78.

# *2-14 Symbols and Indicators*

#### *Symbol baterii*

Symbol baterii nad wyświetlaczem wskazuje pozostały do wykorzystania ładunek energii w akumulatorze. Wielkość barwnego pola i jego kolor odpowiadają poziomowi naładowania akumulatora.

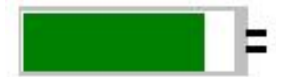

#### **Ilustracja 2-18. Symbol baterii**

- zielony: stan naładowania od 30% do 100%.
- żółty: stan naładowania od 10% do 30%.
- czerwony: stan naładowania do 0% do 10%. Gdy kolor pola zmienia się na czerwony,

analizator będzie pracował jeszcze tylko przez 8 do 10 minut.

W trakcie ładowania akumulatora z ładowarki sieciowej (40-168R) lub z zasilacza 12 Volt DC (806-141-R), symbol zmienia się na symbol widoczny na Ilustracji 2-19:

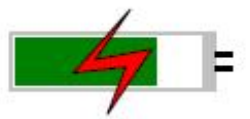

#### **Ilustracja 2-19. Symbol ładowania akumulatora**

Czerwona lampka - wskaźnik ładowania akumulatora - miga w trakcie ładowania, świeci ciągle po naładowaniu do pełna.

**Uwaga:** Należy używać tylko zaaprobowanych przez Anritsu akumulatorów, ładowarek i zasilaczy.

Gdy analizator jest zasilany z zewnętrznego zasilacza a akumulator nie jest ładowany (albo został wyjęty z analizatora), to zamiast symbolu baterii widoczny jest czerwony wtyk zasilania. Po przyłączeniu zewnętrznego zasilacza z sieci elektrycznej AC następuje automatyczne ładowanie akumulatora i widoczny jest symbol ładowania - bateria z błyskawicą (Ilustracja 2-19). Po całkowitym naładowaniu akumulatora obwód ładowania wyłącza się i wyświetla się zielony symbol baterii bez błyskawicy (ilustracja 2-18).

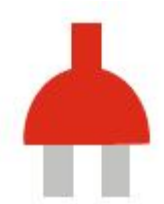

#### **Ilustracja 2-20. Brak ładowania akumulatora albo brak akumulatora**

#### *Hold (wstrzymanie)*

Praca analizatora została wstrzymana. W celu wznowienia przeszukiwania należy przełączyć tryb pracy z Hold (wstrzymanie) na Run (Praca) w menu Sweep (Przeszukiwanie)

#### *Single Sweep (jednorazowe przeszukiwanie)*

Wybrano tryb pracy Single sweep (Jednorazowe przeszukiwanie). W menu Sweep można wybrać przeszukiwanie jednorazowe (Single) lub ciągłe (Continuous).

# **2-16 Ustawienia systemowe**

Aby uzyskać dostęp do funkcji w menu System, należy wcisnąć przycisk Shift a następnie przycisk System (8).

## **Przyciski ekranowe menu System są przedstawione na Ilustracji 2-21.**

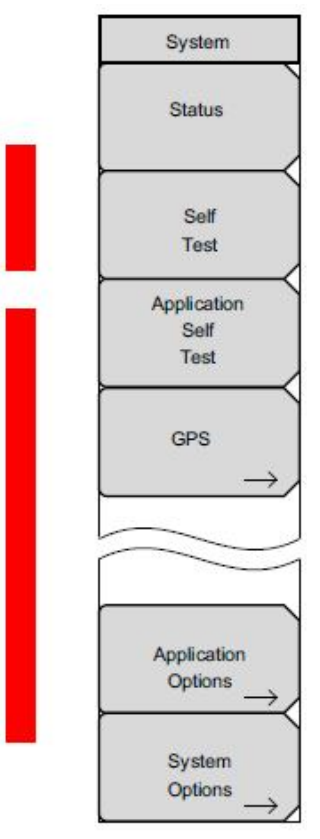

#### **Status (Stan systemu)**

Po dotknięciu tego przycisku ekranowego wyświetla się aktualny stan systemu, w tym wersje systemu operacyjnego i oprogramowania, temperatury i inne szczegóły (np. stan naładowania akumulatora). Wcisnąć przycisk Esc lub Enter, aby powrócić do normalnego trybu pracy.

## **Self Test (Autotest)**

Ten przycisk ekranowy inicjuje serię testów diagnostycznych komponentów miernika. Wyświetli się lista testów z informacją: Pass (poprawny wynik), Fail (niepoprawny wynik). Wcisnąć przycisk Esc lub Enter, aby powrócić do normalnego trybu pracy.

## **Application Self Test (Autotest aplikacji)**

Ten przycisk ekranowy inicjuje serię testów diagnostycznych funkcji analizatora widma. Wyświetli się lista testów z informacją: Pass (poprawny wynik) Fail (niepoprawny wynik). Wcisnąć przycisk Esc lub Enter, aby powrócić do normalnego trybu pracy.

## **GPS Options (Opcje GPS)**

Menu GPS jest wyświetlane, gdy zainstalowana jest opcja GPS. **Application Options (Opcje aplikacji)**

Ten przycisk ekranowy wyświetla menu opcji aplikacji **System Options (Opcje systemowe)**

Ten Przycisk otwiera menu opcji oprogramowania System Options oraz menu przycisków ekranowych.

. **Ilustracja 2-21** Menu systemowe

#### **Impedancja**

Możliwość wybrania impedancji: 50 Ω, 75 Ω lub innej wartości. Opcja 75 Ω uwzględnia stratę 7,5 dB w złączu przejściowym Anritsu 12N50-75B. W przypadku innych złączy przejściowych należy dotknąć przycisku ekranowego Other i wprowadzić odpowiednią wartość straty.

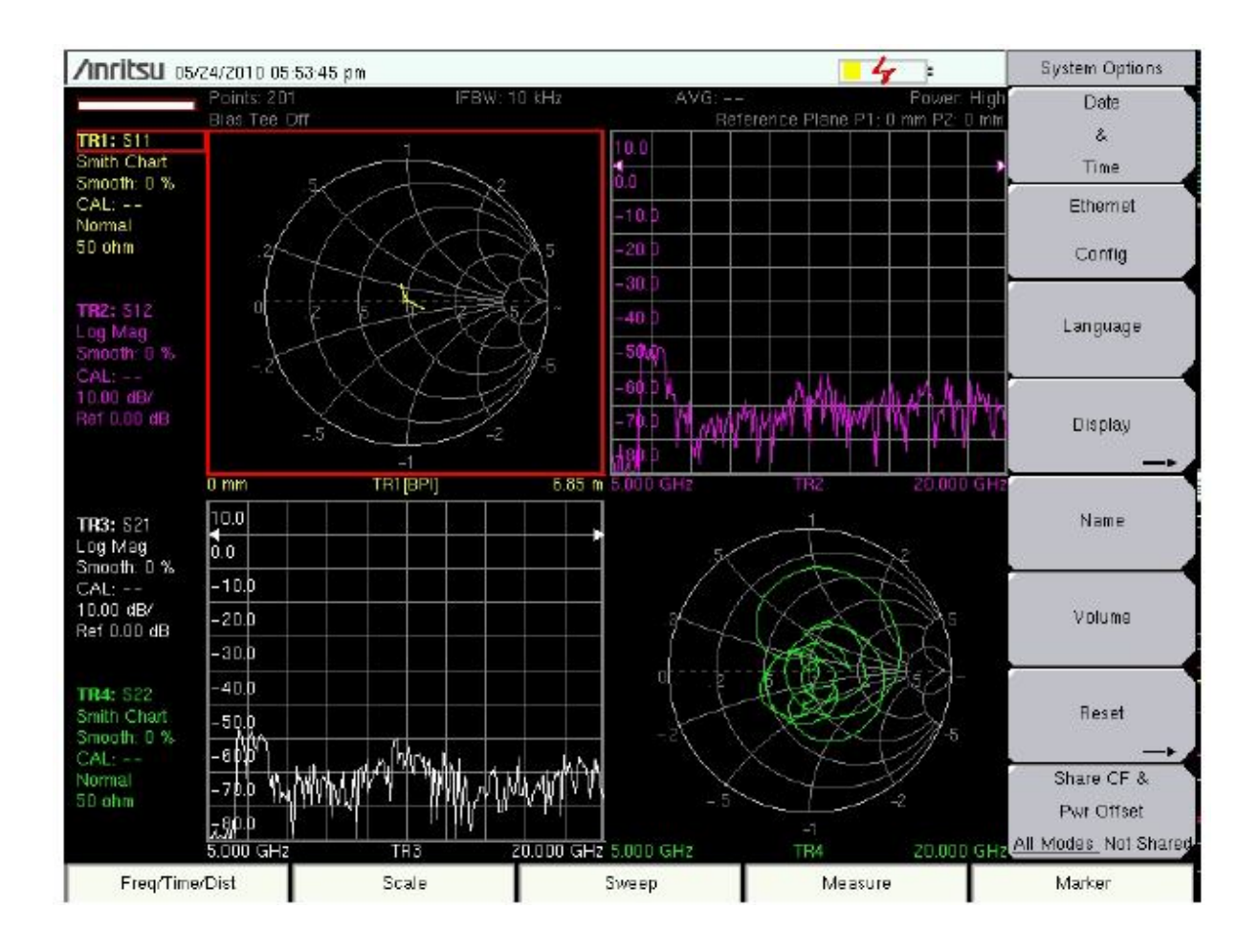

## **System Options (Opcje systemowe)**

Menu System Options zawiera poniższe przyciski ekranowe:

#### **Date i Time (Data i czas)**

Ten przycisk ekranowy otwiera ramkę dialogową ustawiania aktualnej daty i czasu. Użyć klawiatury, przycisków ze strzałkami lub pokrętła, aby ustawić datę i czas.

#### **Ethernet Configuration (Konfiguracja sieci Etnernet)**

Ten przycisk ekranowy otwiera ramkę dialogową ustawiania adresu IP miernika. Przyciskiem ekranowym Manual/DHCP wybrać metodę wprowadzania adresu: ręcznie lub automatycznie przez sieciowy serwer DHCP. Po wybraniu trybu Manual (Ręcznie) użyć przycisków ekranowych lub przycisków ze strzałkami, aby wybrać pole do modyfikacji. Dalsze informacje o połączeniu z siecią LAN oraz o DHCP - patrz Appendix G/Załącznik G, "Więcej o DHCP".

#### **Language (Język)**

Ten przycisk ekranowy umożliwia wybór jednego z wbudowanych języków. Pokrętłem lub przyciskami ze strzałkami Up/Down podświetlić wybrany język i wcisnąć Enter, aby wybrać. Dostępne języki: angielski, francuski, niemiecki, hiszpański, japoński, chiński, koreański,

włoski. Ponadto można wybrać dwa dowolne języki po ich zdefiniowaniu w edytorze języków Master Software Tools Software Language Editor i załadowaniu do analizatora. Dodatkowe informacje na temat definiowania innych języków - patrz "Oprogramowanie Master Software Tools".

#### **Brightness (Jasność)**

Jasność wyświetlacza można regulować w celu dostosowania do oświetlenia. Klawiaturą, przyciskami ze strzałkami Up/Down lub pokrętłem wybrać poziom jasności w zakresie 1–9 i wcisnąć Enter, aby wybrać. Patrz Appendix A/Załącznik A.

#### **Name (Nazwa analizatora)**

Wektorowemu analizatorowi sieci z serii Master można nadać nazwę, wybierając na klawiaturze numery lub podświetlając za pomocą pokrętła cyfry lub litery (wcisnąć pokrętło, aby wybrać), bądź też wybierając przyciskami ekranowymi odpowiednie litery. Przyciskiem Shift można wybrać wielkie litery. Przyciskami ze strzałkami Left/Right można przesunąć kursor do odpowiedniej pozycji. Wcisnąć przycisk Enter, aby zachować nazwę.

#### **Volume (Poziom dźwięku)**

Ten przycisk ekranowy otwiera ramkę dialogową zmiany poziomu dźwięku sygnałów akustycznych miernika. Klawiaturą, przyciskami ze strzałkami Up/Down lub pokrętłem wybrać poziom dźwięku w zakresie 0–90 i wcisnąć Enter, aby wybrać.

#### **Reset**

Otwiera menu opcji resetowania i aktualizacji.

#### **Factory Defaults (Domyślne wartości fabryczne)**

Przywraca niektóre wartości domyślne, w tym ustawienia: sieci Ethernet, języka i jasności. Aby zainicjować reset, należy wcisnąć przycisk Enter, wyłączyć miernik i włączyć go ponownie. Wcisnąć Esc, aby powrócić do normalnego trybu pracy bez resetu.

#### **Master Reset (Reset całkowity)**

Ta funkcja przywraca fabryczne ustawienia wszystkich parametrów systemu, w tym: czas/data, Ethernet, język, jasność wyświetlacza. Ponadto następuje usunięcie wszystkich plików użytkownika z pamięci wewnętrznej, przywracane są oryginalne pliki ustawień języków i anteny. Aby zainicjować reset, należy wcisnąć przycisk Enter, wyłączyć miernik i włączyć go ponownie. Wcisnąć Esc, aby powrócić do normalnego trybu pracy bez resetu.

**Back (Powrót)** Powrót do poprzedniego menu.

# **Rozdział 3 – Wektorowy analizator sieci**

## **3-1 Wstęp**

Niniejszym rozdział stanowi przegląd funkcji wektorowego analizatora sieci Anritsu z serii Master, które są realizowane przez modele MS202xA i MS203xA. Rozdział ten służy do zapoznania użytkownika z punktem startowym do wykonywania podstawowych pomiarów.

Wektorowy analizator sieci z serii Master jest wyposażony w wiele opcji wyświetlania obrazu dla jednoportowych oraz jednościeżkowych dwuportowych pomiarów wektorowych z korektą. Menu Application Options (Opcje aplikacji) zawiera przycisk ekranowy Measurement Menu, który umożliwia wybór menu pomiarowego: Field lub VNA. Choć menu pomiarowe Field (Pole) oraz VNA różnią się zakresem menu, same pomiary są wykonywane w taki sam sposób. Pomiary Cable Loss (straty w kablu) są wykonywane tylko przez menu Field.

## **3-2 Pierwsze użycie wektorowego analizatora sieci**

Przed wykonaniem pomiarów w trybie VNA należy wybrać rodzaj pomiaru, określić zakres częstotliwości, wykonać kalibrację. Kroki te są szczegółowo opisane w kolejnych podrozdziałach.

#### *Wybór pomiaru*

Menu Pomiar (patrz w "Menu pomiarów (Field i VNA)" na stronie 93) otwiera się poprzez wciśnięcie przycisku funkcji Measurement pod wyświetlaczem lub poprzez wciśnięcie przycisku Shift i przycisku Measure (4). Wszystkie rodzaje pomiarów wykonywanych przez wektorowe analizatory sieci z serii Master są zawarte w menu Measurement.

W menu Pomiar można wybrać jedno z dwóch ustawień (Field lub VNA). Dla tych użytkowników, którzy już znają terminologię stosowaną w miernikach Anritsu z serii Site Master, ustawienie Field prawdopodobnie będzie wygodniejsze. Ustawienia wektorowego analizatora sieci zostały opracowane w taki sposób, aby bardziej przypominały menu w analizatorach warsztatowych. Udostępniają one bardziej zaawansowane funkcje wektorowego analizatora sieci z serii Master.

Zmiana ustawień między menu Field a menu VNA (dla pomiarów: S11 Log Magnitude, S21 Log

Magnitude) następuje poprzez wciśnięcie przycisku Shift i przycisku System (8) oraz wybór Applications Options. Dotknąć przycisku ekranowego Meas Menu, aby przełączyć miedzy Field a VNA.

Menu zawiera następujące pomiary dla trybu S11 Reflection:

- Log Magnitude (pomiar amplitudy, obraz w skali logarytmicznej)
- VSWR (współczynnik odbicia fali stojącej)
- Phase (pomiar fazy)
- Smith Chart (diagram Smitha)
- Log Magnitude Fault Location
- VSWR Fault Location
- Group Delay S11

Pomiary w trybie S21 Transmission obejmują:

- Log Magnitude
- Phase
- Group Delay S21

Pomiary w menu Field obejmują:

- VSWR
- Return Loss
- Cable Loss
- DTF Return Loss
- DTF VSWR
- 2-Port Gain
- Smith Chart
- jednoportowy Phase
- 2-Port Phase

#### *Ustawianie zakresu częstotliwości*

Niezależnie od rodzaju wykonywanego pomiaru zakres częstotliwości dla wybranego pomiaru należy ustawić przed kalibrowaniem analizatora. Zmiana częstotliwości po zakończeniu kalibracji spowoduje unieważnienie kalibracji. Wcisnąć przycisk funkcji Freq/Dist (pod wyświetlaczem), aby otworzyć menu Frequency (Freq) (patrz strona 3-33).

#### *Ustawianie częstotliwości początkowej i częstotliwości końcowej*

Ustawić Start Frequency (Częstotliwość początkowa) poprzez wciśnięcie przycisku ekranowego Start Freq. Korzystając z klawiatury, przycisków ze strzałkami lub pokrętła, wprowadzić wartość w Hz, kHz, MHz, lub GHz.

Ustawić Stop Frequency (Częstotliwość końcowa) przez wciśnięcie przycisku ekranowego Stop Freq. Korzystając z klawiatury, przycisków ze strzałkami lub pokrętła, wprowadzić wartość w Hz, Hz, kHz, MHz, lub GHz.

#### **Uwaga**

Jeżeli wprowadzana wartość Start Frequency jest wyższa od Stop Frequency, to wartość Stop Frequency zostanie automatycznie skorygowana do takiej samej wartości, jak Start Frequency. Podobnie, jeżeli wprowadzana wartość Stop Frequency jest niższa od istniejącej wartości Start Frequency, to wartość Start Frequency zostanie automatycznie skorygowana do takiej samej wartości, jak Stop Frequency.

Zakres częstotliwości można również ustawić przyciskami ekranowymi Center Freq (Częstotliwość środkowa) i Freq Span (rozpiętość częstotliwości). Na przykład, aby ustawić zakres częstotliwości od 1850 do 1990 MHz, należy ustawić: Center Frequency = 1920 MHz, Zakres częstotliwości = 140 MHz.

#### *Ustawianie standardu sygnału*

Lista Signal Standard (standard sygnału) zawiera standardowe zakresy częstotliwości. Wyświetlane są następujące dane: nazwa, zakres częstotliwości, numer kanału.

- Po wciśnięciu przycisku ekranowego Standard sygnału wyświetli się lista.
- Podświetlić żądany standard sygnału pokrętłem albo przyciskami ze strzałkami Up/Down.
- Po podświetleniu wcisnąć Enter, aby wybrać podświetlany standard.

Parametry Center Frequency i Zakres częstotliwości zostaną automatycznie dostosowane do pierwszego kanału wybranego standardu. Wcisnąć Channel, aby wprowadzić numer kanału (Channel number) dla wybranego standardu.

Appendix/Załącznik A zawiera tabelę standardów sygnału dostępnych w oprogramowaniu przyrządu. Tabelę Signal Standard można edytować i można definiować własne standardy sygnału, używając oprogramowania Master Software Tools (szczegółowe informacje na temat tabeli standardów sygnału - patrz Rozdział 13, "Master Software Tools").

# **3-3 Kalibracja**

Aby otrzymać dokładne wyniki, należy przed każdym pomiarem skalibrować analizator w temperaturze otoczenia, po odczekaniu około 15 minut ma rozgrzanie się przyrządu. Po każdej zmianie konfiguracji częstotliwości i po każdym dodaniu, usunięciu lub wymianie przedłużacza kabla konieczna jest ponowna kalibracja wektorowego analizatora sieci. Patrz "Menu Kalibracja" na stronie 78.

Wektorowy analizator sieci z serii Master można kalibrować z użyciem dwóch trybów kalibracii:

- Standard
- FlexCal™

## *Kalibracja standardowa*

Do kalibracji standardowej służą elementy Open, Short, i Load. Kalibracja jest wykonywana w 551 dyskretnych punktach między częstotliwością początkową a częstotliwością końcową. Ponieważ analizator wykonuje pomiary po kolei, mierzonych jest tylko tych 551 częstotliwości. Jakakolwiek zmiana ustawień częstotliwości analizatora z serii Master powoduje unieważnienie kalibracji. Standardowa kalibracja zapewnia najdokładniejsze dane pomiarowe.

#### *Kalibracja FlexCal*

Ten rodzaj kalibracji przewidziany jest do pomiarów o nieco mniejszej dokładności, lecz charakteryzuje się większą elastycznością. Kalibracja jest wykonywana z użyciem elementów Open, Short, i Load w 551 dyskretnych punktach na całym zakresie częstotliwości przyrządu. Korzystając z metody FlexCal™, użytkownik może zmieniać ustawienia częstotliwości przyrządu, co umożliwia efekt "zoomowania" i dokładniejszego przyjrzenia się interesującym fragmentom. Gdy punkty danych niedokładnie odpowiadają kalibrowanym częstotliwościom, analizator dokona interpolacji między dwoma najbliższymi punktami.

#### *Kalibracja jednoportowa*

Kalibracja jednoportowa jest kalibracją rodzaju OSL (open/short/load), usuwającą błędy dopasowania do źródła,

kierunkowości oraz odstrojenia.

#### *Kalibracja dwuportowa*

Kalibracja dwuportowa jest jednościeżkową dwuportową kalibracją rodzaju OSLIT (open/short/load/isolation/through), która usuwa błędy odpowiedzi częstotliwościowej transmisji i błędy dopasowania źródła transmisji niezależnie od błędów wynikających z odbicia sygnału.

#### *Kalibracja jednoportowa (OSL)*

1. Gdy będzie używany przedłużacz złącza testowego, to należy przyłączyć kabel do złącza RF Out analizatora. Elementy kalibracyjne przyłączyć na końcu przedłużacza.

#### **Uwaga**

Gdy używany będzie przedłużacz złącza testowego, to konieczna jest kalibracja przyrządu z tym przedłużaczem. Przedłużacz złącza testowego powinien być kablem o stabilnej fazie. Jest on używany jako przedłużacz dla złącza testowego w celu zapewnienia dokładnych i powtarzalnych pomiarów. Kabel ten można zwijać i zmieniać jego ułożenie w trakcie pomiarów bez powodowania błędów pomiaru.

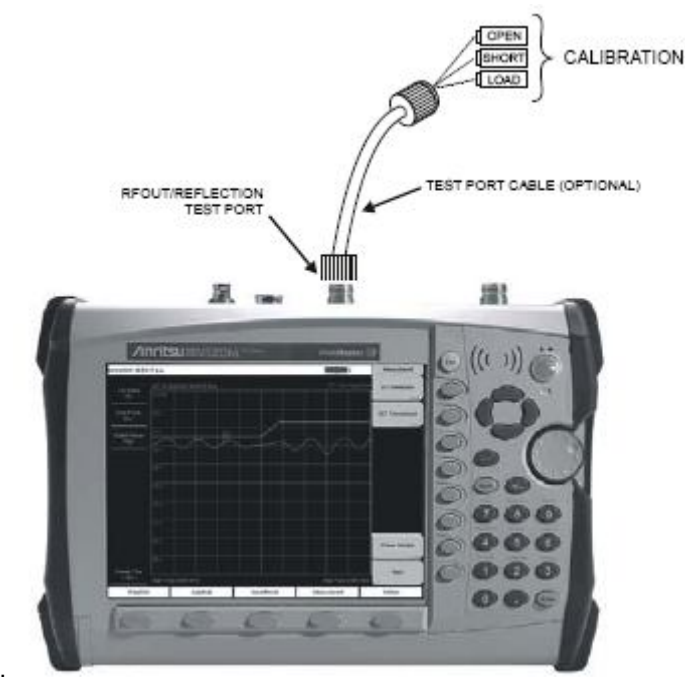

RFOUT/REFLECTION TEST PORT = złącze testowe RFOUT/REFLECTION TEST PORT CABLE (OPTIONAL) = port testowy; wyjście w.cz./odbicie **Ilustracja 3-1. Kalibracja jednoportowa** 

2. Ustawić zakres częstotliwości zgodnie z opisem w podrozdziale "Ustawianie zakresu częstotliwości" na stronie 52.

3. Wcisnąć przycisk Shift i przycisk Calibrate (2).

4. Sprawdzić, czy złącze Device Under Test (DUT) – takie, jak przedstawione obok przycisku ekranowego DUT Connector - jest odpowiednie dla konfiguracji testowej. Aby wybrać inne złącze, należy dotknąć przycisku ekranowego DUT Connector. Pokrętłem albo przyciskami ze strzałkami Up/Down podświetlić odpowiednie złącze. Wcisnąć pokrętło lub Enter, aby wybrać złącze.

Gdy żadne ze złączy zawartych z liście DUT Connector Selector (Wybór złącza DUT) nie jest odpowiednie dla danej aplikacji, to można dowolnie zdefiniować jedną z dwóch opcji: User 1 i User 2

#### **Uwaga**

W celu edycji charakterystyk należy wybrać opcję User 1 lub User 2 i wcisnąć Enter. Dotknąć przycisku ekranowego Configure DUT User 1 lub Configure DUT User 2. Menu umożliwia edycję długości offsetu/przesunięcia dla kalibracji Open i Short oraz wartości impedancji pojemnościowej dla kalibracji Open.

Aby zmienić wartość, należy wcisnąć odpowiedni przycisk ekranowy, wprowadzić stosowaną wartość z klawiatury, wcisnąć Enter, aby potwierdzić.

Gdy wszystkie wartości są prawidłowe, dotknąć przycisku ekranowego Back, aby powrócić do menu Calibration.

5. Dotknąć przycisku ekranowego Start Cal (Start kalibracji).

6. Przyłączyć element Open do złącza RF Out (albo do końca przedłużacza złącza testowego) i wcisnąć przycisk Enter.

7. Odpowiednio do komunikatu analizatora przyłączyć element Short do złącza RF Out (albo do końca przedłużacza złącza testowego) i wcisnąć przycisk Enter.

8. Odpowiednio do komunikatu analizatora przyłączyć element Load do złącza RF Out (albo do końca przedłużacza złącza testowego) i wcisnąć przycisk Enter.

9. Zweryfikować, czy kalibracja została wykonana prawidłowo przez sprawdzenie, czy komunikat Cal Status On

wyświetla się u góry okna stanu.

## *Kalibracja dwuportowa (OSLT)*

1. Gdy będzie używany przedłużacz złącza testowego, to należy przyłączyć kabel do portu RF Out lub do portu RF In (lub do obydwu, gdy używane są dwa przedłużacze). Elementy kalibracyjne przyłączyć do końców przedłużaczy.

Patrz wyjaśnienia pod "Kalibracja jednoportowa (OSL)" na stronie 54.

2. Ustawić zakres częstotliwości zgodnie z opisem w "Ustawianie zakresu częstotliwości" na stronie 52.

3. Wcisnąć przycisk Shift a następnie przycisk Calibrate (2).

4. Zweryfikować, czy złącze Device Under Test (DUT) – takie, jak widać na przycisku ekranowym DUT Connector - jest odpowiednie dla konfiguracji. Aby wybrać inne złącze, dotknąć przycisku ekranowego DUT Connector i pokrętłem albo przyciskami ze strzałkami Up/Down podświetlić odpowiednie złącze oraz wcisnąć pokrętło lub Enter.

Gdy żadne ze złączy na liście DUT Connector Selector (selektor złączy DUT) nie jest przydatne do danego zastosowania, to można zdefiniować jedną z opcji: User 1 albo User 2.

#### **Uwaga**

Aby edytować charakterystyki, należy dotknąć User 1 lub User 2 i wcisnąć Enter. Dotknąć przycisku ekranowego Configure DUT User 1 lub Configure DUT User 2 (Konfiguruj użytkownika 1/2 DUT). Menu umożliwia edytowanie długości offset/przesunięcie dla elementów Open i Short oraz wartości impedancji pojemnościowej dla Open.

Aby zmienić wartość, należy zmienić odpowiedni przycisk ekranowy, wprowadzić stosowną wartość, używając

klawiatury cyfrowej i wcisnąć Enter, aby potwierdzić.

Gdy wszystkie wartości są prawidłowe, należy dotknąć przycisku ekranowego Back, aby powrócić do menu Kalibracja.

5. Dotknąć przycisku ekranowego Cal Power (kalibracja mocy), aby ustawić poziom mocy na niski Low (–35 dBm) albo wysoki High (0 dBm).

6. Dotknąć Low, aby uniknąć nasycenia przyrządów aktywnych na używanym wejściu analizatora: DUT lub RF Input. Dotknąć High dla przyrządów pasywnych. Dodatkowe informacje - patrz "Dwuportowe pomiary wzmocnienia" na stronie 72.

7. Dotknąć przycisku ekranowego Start Cal (Start kalibracji).

8. Przyłączyć element Open do złącza RF Out (albo do końca przedłużacza złącza testowego) i wcisnąć przycisk Enter.

9. Odpowiednio do komunikatu analizatora przyłączyć element Short do złącza RF Out (albo do końca przedłużacza złącza testowego) i wcisnąć przycisk Enter.

10. Odpowiednio do komunikatu analizatora przyłączyć element Loads do złącza RF Out (albo do końca przedłużacza złącza testowego) i do portu RF In (albo do końca przedłużacza złącza testowego) oraz wcisnąć przycisk Enter.

11. Przyłączyć złącze RF Out do portu RF In łącznie z przedłużaczem użytym w poprzednich krokach oraz wcisnąć przycisk Enter.

12. Zweryfikować prawidłowość wykonania kalibracji przez sprawdzenie, czy komunikat Cal Status On

wyświetla się u góry okna stanu.

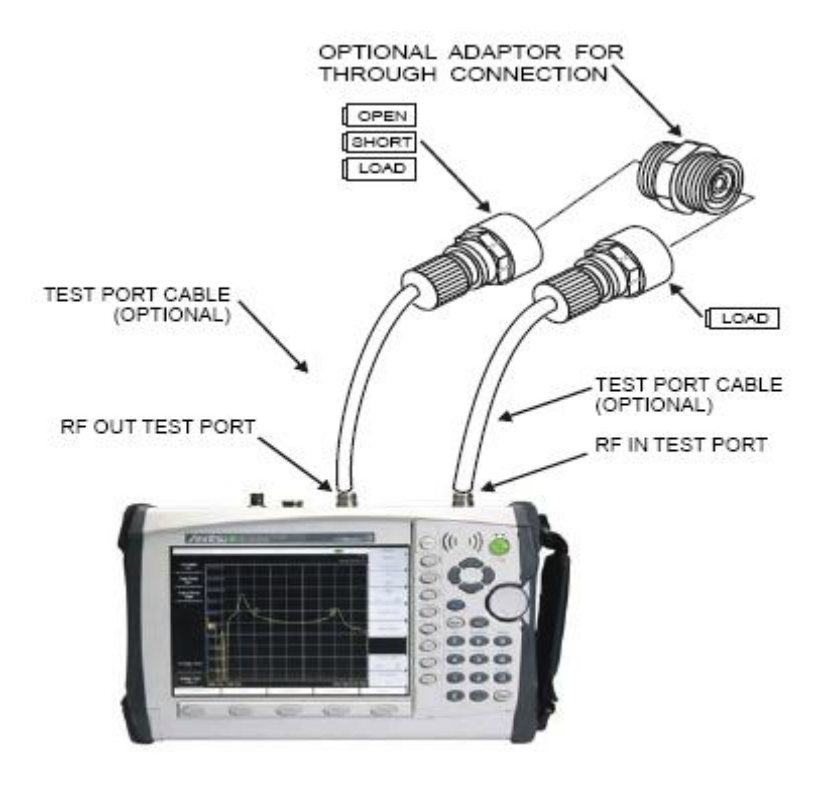

LOAD = Obciążenie

TEST PORT CABLE (OPTIONAL) = kabel portu testowego (opcjonalny)

RF IN TEST PORT = Port testowy/wejście w.cz.

RF OUT TEST PORT = Port testowy/wyjście w.cz.

OPTIONAL ADAPTOR FOR THROUGH CONNECTION = Opcjonalny adapter do połączenia przelotowego

**Ilustracja 3-2. Kalibracja dwuportowa** 

# **3-4 Używanie menu Trace Math (Obliczenia matematyczne dla śladu)**

Menu Trace Math (patrz na stronie 3-57) jest doskonałym narzędziem służącym do porównania dwóch śladów. Ślady można ładować z użyciem oprogramowania Master Software Tools. Ślady zapamiętane są porównywane z nowszymi śladami. Menu Trace Math można stosować do dodawania lub odejmowania danych logarytmicznych (mnożenie i dzielenie danych liniowych).

Menu Trace Math otwiera się poprzez wciśnięcie Przycisku Shift i przycisku Trace (5).

## *Przykład*

Przyciski funkcyjne w eksploatowanym mierniku mogą różnić się od przycisków na Ilustracji 3-3 zależnie od wybranych opcji. Aby wyświetlić to samo menu przycisków funkcyjnych i przycisków ekranowych, podobnie jak na tej ilustracji i w przykładzie, należy wykonać poniższe czynności wstępne:

• Upewnić się, że miernik pracuje w trybie VNA.

• Wcisnąć przycisk Shift i przycisk System (8), następnie dotknąć przycisku ekranowego Application Options (Opcje zastosowania).

• Przycisk ekranowy Meas Menu przełącza między trybami Field i VNA. Aktywna funkcja pomiarowa jest podkreślona.

• Dotykać przycisku ekranowego (gdy jest to konieczne) aż do podkreślenia trybu Field, następnie wcisnąć przycisk Back (Powrót).

• Teraz menu przycisków ekranowych Measurement wyświetla opcje dla trybu pomiarowego Field.

#### *Porównywanie strat przy powrocie sygnału*

Porównywanie strat przy powrocie sygnału dla dwóch kabli: kabel A i kabel B.

1. Wcisnąć przycisk funkcji Measurement i dotknąć przycisku ekranowego Return Loss.

2. Przyłączyć kabel B do złącza RF Out analizatora.

3. Wcisnąć przycisk Shift i przycisk Trace (5).

4. Dotknąć przycisku ekranowego Copy Trace To Display Memory (Kopiuj ślad do pamięci wyświetlacza).

5. Przyłączyć kabel A do złącza RF Out analizatora i wykonać ten sam pomiar Return Loss (Strata przy powrocie sygnału) na tym samym zakresie częstotliwości.

6. Dotknąć przycisku ekranowego Show Memory (Pokaż zawartość pamięci), aby wyświetlić pomiar Return Loss dla śladu B.

7. Dotknąć przycisk ekranowy Trace Minus Memory (Ślad odjąć zawartość pamięci), aby obejrzeć różnice między dwoma kablami pod względem strat sygnału powrotnego.

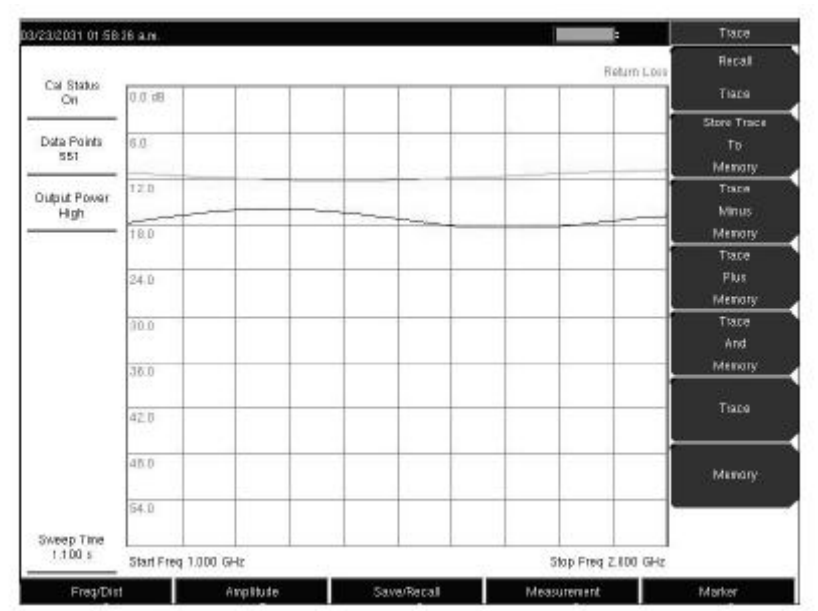

**Ilustracja 3-3. Menu Trace przedstawiające aktualny ślad i ślad z pamięci (menu Field Measurement).** 

## **3-5 Używanie linii ograniczających**

Aby uzyskać dostęp do funkcji w menu Limit (patrz na stronie 88), należy dotknąć przycisku Shift a następnie przycisku Limit (6).

Można wyspecyfikować dwa typy linii ograniczających: dolne linie ograniczające i górne linie ograniczające. Linii ograniczających można używać wyłącznie jako wzrokowy poziom odniesienia albo jako kryterium pass/fail (akceptowane/nieakceptowane) z użyciem alarmu przekroczenia wartości granicznej. Alarm błędu przekroczenia wartości granicznej jest generowany w przypadku przekroczenia górnej wartości granicznej w górę lub dolnej wartości granicznej w dół.

Każda linia graniczna może składać się z segmentów - od jednego do czterdziestu w całym zakresie częstotliwości pomiarowych miernika. Te segmenty linii ograniczającej są utrzymywane niezależnie od zakresu częstotliwości, w którym w danej chwili analizator pracuje, co umożliwia konfigurację odpowiednich obwiedni dla różnych interesujących częstotliwości bez konieczności ponownego ich konfigurowania po każdej zmianie częstotliwości. Aby usunąć aktualną konfigurację linii ograniczających i powrócić do pojedynczego segmentu rozpoczynającego się na aktualnej częstotliwości początkowej i kończącego się na aktualnej częstotliwości końcowej, należy dotknąć przycisku ekranowego Clear Limit (Skasować wartości ograniczające).

## *Ustawianie jednosegmentowych (prostych) linii ograniczających*

- 1. Wcisnąć przycisk Shift a następnie przycisk Limit (6).
- 2. Dotknąć przycisk ekranowy On/Off, aby włączyć dolną lub górną linię ograniczającą.
- 3. Dotknąć przycisk ekranowy Limit Edit (Edytować wartość graniczną) .

4. Dotknąć przycisk ekranowy Move Limit (Przesunąć wartość graniczną, przyciskami cyfrowymi wprowadzić nową wartość, wcisnąć przycisk Enter. Przycisk ekranowy Move Limit przesunie całą linię ograniczającą tak, że aktywny punkt wartości przesunie się do nowej
wartości ograniczającej. Wartość Limit (Ograniczenie) można również modyfikować, używając przycisków ze strzałkami Up/Down lub pokrętła.

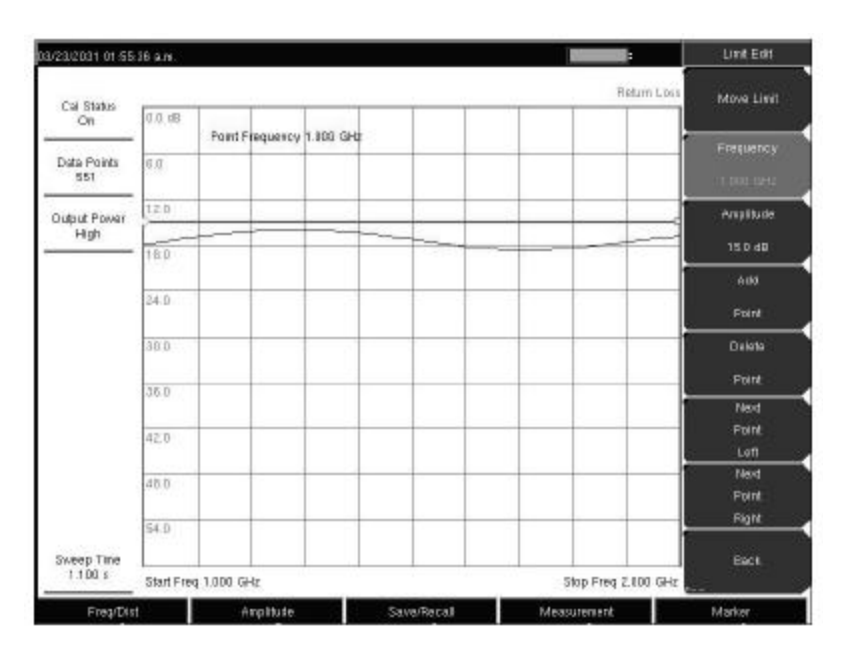

**Ilustracja 3-4. Jednosegmentowe linie ograniczające** 

## *Konfiguracja wielosegmentowych linii ograniczających*

Wielosegmentowe linie ograniczające mogą być przydatne, gdy istnieją różne specyfikacje dla różnych zakresów częstotliwości. Poniższy opis przedstawia procedurę tworzenia wielosegmentowych linii ograniczających dla pomiaru Return Loss. Wartości graniczne: 12 dB między 1000 MHz a 1400 MHz; 15 dB między 1600 MHz a 2000 MHz.

1. Wcisnąć przycisk Shift a następnie przycisk Limit (6).

2. Dotknąć przycisk ekranowy On/Off, aby włączyć górną lub dolną linię ograniczającą.

3. Dotknąć przycisk ekranowy Limit Edit.

4. Dotknąć przycisk ekranowy Move Limit; przyciskami cyfrowymi wprowadzić wartość ograniczającą 12 dB.

Wartość ograniczającą można przesuwać, używając przycisków ze strzałkami Up/Down albo pokrętła.

5. Dotknąć przycisk ekranowy Frequency i przyciskami cyfrowymi wprowadzić 1000 MHz.

6. Dotknąć przycisk ekranowy Add Point (Dodać punkt).

7. Dotknąć przycisk ekranowy Frequency i przyciskami cyfrowymi wprowadzić 1400 MHz.

8. Dotknąć przycisk ekranowy Add Point (Dodać punkt)

9. Dotknąć przycisk ekranowy Frequency i przyciskami cyfrowymi wprowadzić 1600 MHz.

10. Dotknąć przycisk ekranowy Point Value (Wartość punktu) i przyciskami cyfrowymi wprowadzić 15 dB.

11. Dotknąć przycisk ekranowy Next Point Right (Następny punkt w prawo), aby wybrać punkt ograniczania w prawym końcu wyświetlacza.

12. Dotknąć przycisk ekranowy Frequency i przyciskami cyfrowymi wprowadzić 2000 MHz.

13. Dotknąć przycisk ekranowy Point Value (Wartość punktu) i przyciskami cyfrowymi wprowadzić 15 dB.

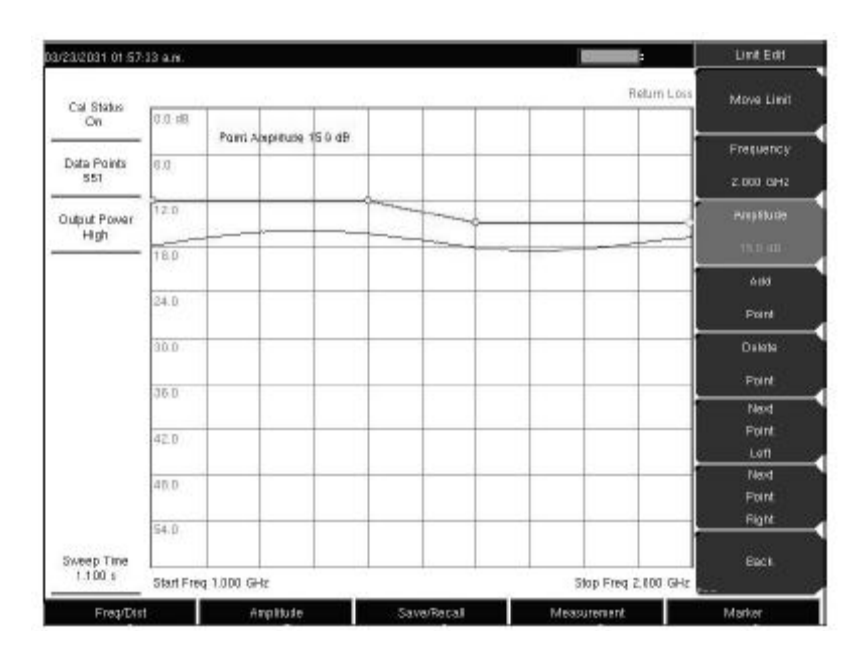

**Ilustracja 3-5. Wielosegmentowe linie ograniczające.** 

# **3-6 Pomiary**

Poniższe podrozdziały zawierają szczegółowe opisy różnych pomiarów wykonywanych z użyciem wektorowego analizatora sieci z serii Master.

# *Return Loss/VSWR (Strata na powrocie/Współczynnik odbicia fali stojącej)*

Pomiar Return Loss służy do określania charakterystyk elementów i systemów w.cz. Pomiar Return Loss informuje o jakości systemu na podstawie mocy odbitej (stosunek sygnału odbitego do sygnału wychodzącego) i jest wyrażany w dB. Dane z pomiaru jednoportowego można wyświetlać również liniowo jako VSWR. Ponadto informację tę można przekazać do komputera PC dla dodatkowej analizy z użyciem programowania Master Software Tools, zgodnie z opisem w rozdziale 13. Patrz również w "Menu Measurement" na stronie 94. W poniższym przykładzie miernik może pracować w trybie pomiarowym Field, tak jak w przykładzie na stronie 58, albo w trybie pomiarowym VNA.

# **Procedura**

1. Gdy używany będzie przedłużacz złącza testowego, należy wówczas przyłączyć go do złącza RF Out analizatora.

2. Wcisnąć przycisk funkcji Measurement i dotknąć przycisk Return Loss (menu Menu Field) lub S11

Reflection | Log Magnitude (menu VNA).

3. Wcisnąć przycisk funkcji Freq/Dist, ustawić Start frequency (Częstotliwość początkowa) i Stop frequency (Częstotliwość końcowa).

4. Wcisnąć przycisk Shift a następnie przycisk Calibrate (2).

5. Dotknąć przycisk ekranowy Start Cal (Start kalibracji) i wykonać kalibrację jednoportową na złączu albo na końcu przedłużacza. Wykonać instrukcje, które pojawiają się na wyświetlaczu lub patrz "Kalibracja" ma stronie 53.

6. Po zakończeniu kalibracji powinien wyświetlić się komunikat Cal Status On w górnej lewej części

Wyświetlacza; ślad powinien być wyśrodkowany wokół 0 dB, gdy element Short jest otwarty lub przyłączony.

7. Przyłączyć przedłużacz złącza testowego do mierzonego urządzenia (Device Under Test, DUT).

8. Wcisnąć przycisk funkcji Save/Recall i zachować pomiar.

9. Wcisnąć przycisk funkcji Measurement i dotknąć przycisk ekranowy VSWR, aby wyświetlić odpowiednią wartość w VSWR (Menu Field) lub dotknąć przycisk ekranowy S11 Reflection | VSWR (menu VNA).

Ilustracja 3-6 przedstawia menu Measurement w menu Field.

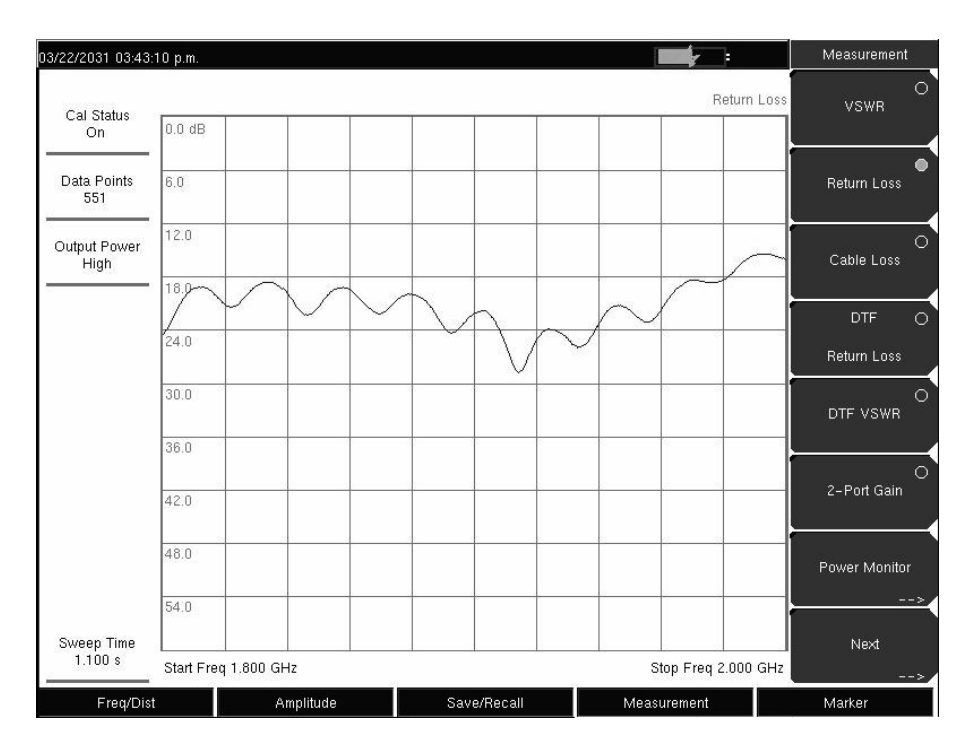

**Ilustracja 3-6. Pomiar Return Loss dla Antenna System (system antenowy). Wyświetlane menu: Field measurement.** 

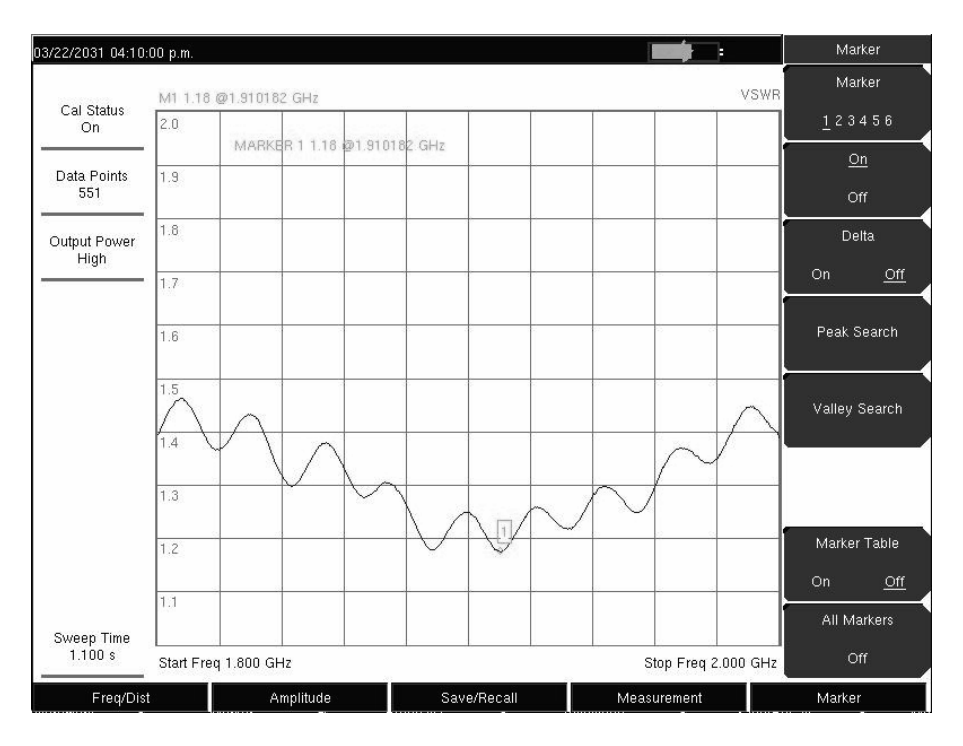

**Ilustracja 3-7. Pomiar VSWR dla Antenna System (system antenowy). Wyświetlane menu: Field measurement.** 

# *Cable Loss (Strata w kablu) (wyłącznie menu Field)*

Badanie strat w linii zasilającej weryfikuje poziom tłumienia sygnału w kablu.

Badanie to można wykonać, używając pomiaru Cable Loss albo Return Loss z elementem Short lub Open przyłączonym do końca systemu. Zaleta pomiaru Cable Loss polega na tym, że wektorowy analizator sieci wykonuje obliczenia matematyczne; obliczenia w komputerze nie są niezbędne. Pomiar Cable Loss jest pomiarem Return Loss, który uwzględnia fakt, że sygnał podróżuje przez kabel w obydwu kierunkach. Patrz w "Menu Pomiar (menu Field)" na stronie 97.

## *Procedura*

1. Gdy będzie używany przedłużacz złącza testowego, należy przyłączyć go do złącza RF Out analizatora.

2. Upewnić się, że miernik jest w trybie VNA, wcisnąć przycisk Shift i przycisk System (8), następnie dotknąć przycisk ekranowy Application Options (Opcje zastosowania).

3. Przycisk ekranowy Meas Menu przełącza między Field a VNA. Aktywna funkcja pomiaru jest podkreślona.

4. Dotykać przycisk ekranowy (gdy jest to konieczne) do momentu aż tryb Field zostanie podkreślony, następnie wcisnąć przycisk Back (Powrót).

5. Menu przycisków ekranowych Pomiar wyświetla opcje pomiaru w trybie Field.

6. Wcisnąć przycisk funkcji Measurement i dotknąć przycisk Cable Loss.

7. Na Ilustracji 3-8 menu przycisków ekranowych Measurement (Pomiar) informuje, że wybrano tryb Cable Loss (czerwona lampka symulowana w przycisku ekranowym). Ponadto zestawienie ustawień miernika wyświetla komunikat "Cable Loss 5.8 dB" na lewo od obszaru wyświetlania wyników.

8. Wcisnąć przycisk funkcji Freq/Dist i ustawić Start frequency (Częstotliwość początkowa) i Stop frequency (Częstotliwość końcowa).

9. Wcisnąć przycisk Shift a następnie przycisk Calibrate (2) (Wykonać kalibrację).

10. Dotknąć przycisk ekranowy Start Cal (Start kalibracji) i wykonać jednoportową kalibrację OSL na złączu albo na końcu przedłużacza. Wykonać instrukcje pojawiające się na wyświetlaczu albo patrz rozdział 3.

11. Po zakończeniu kalibracji powinien wyświetlić się komunikat Cal Status On (Kalibracja" włączona) w górnej części zestawienia ustawień miernika. Gdy przyłączony jest element Short albo Open, to ślad powinien ustawić się na środku, wokół linii 0 dB.

12. Przyłączyć przedłużacz złącza testowego do linii transmisyjnej.

13. Wcisnąć przycisk funkcji Save/Recall (Zachować/Wywołać z pamięci) i zachować pomiar. Uwaga: średnia wartość Cable Loss (średnia z wartości największej i najmniejszej) wyświetla się w obszarze zestawienia ustawień miernika.

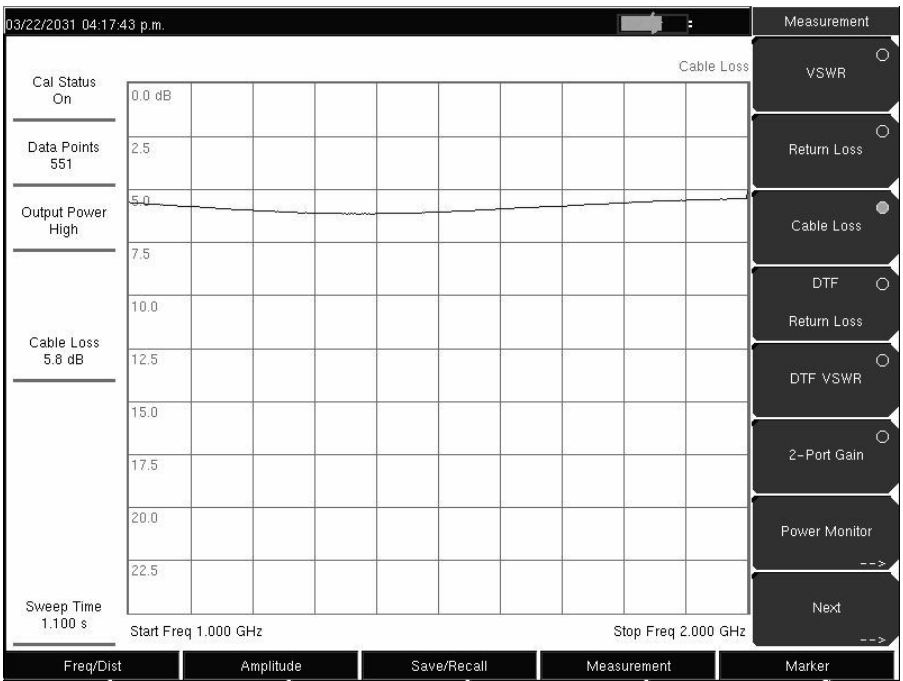

**Ilustracja 3-8. Straty w kablu linii transmisyjnej** 

# *Distance-To-Fault (DTF)/Fault Location (Odległość do uszkodzenia/wyszukiwanie uszkodzeń)*

Funkcja DTF lub Fault Location wyświetla straty sygnału na powrocie lub wartości VSWR w funkcji odległości. Gdy pomiary częstotliwości nie udają się albo wskazują na problem w systemie, to pomiar DTF można zastosować do zidentyfikowania i dokładnego określenia miejsca problemu. Pomiar DTF przedstawia wartość strat na powrocie przez wszystkie indywidualne komponenty, łącznie z parami złączy (męskie/żeńskie) i kablami.

Podczas pomiaru odległości wzdłuż kabla można wykonywać pomiary DTF z użyciem elementu Open lub Short przyłączonego do końca kabla. Pik oznaczający koniec kabla powinien mieć poziom między 0dB a 5dB.

Nie należy stosować elementów Open i Short do wyszukiwania uszkodzeń metodą DTF, ponieważ elementy te odbijają wszystko i może nastąpić błędna interpretacja prawdziwej wartości złącza. Prawidłowe złącze może wyglądać podobnie jak brak złącza.

Najlepszym zakończeniem kabla dla wyszukiwania uszkodzeń jest obciążenie 50Ω, ponieważ będzie to 50Ω w całym zakresie częstotliwości. Antenę również można zastosować jako terminator kabla, lecz impedancja anteny zmienia się z częstotliwością, ponieważ antena została zaprojektowana na stratę na powrocie tylko 15 dB lub lepszą w paśmie przepustowym anteny.

Pomiar DTF jest pomiarem w domenie częstotliwościowej. Dane są przetwarzane do domeny czasowej z użyciem obliczeń matematycznych. Informację o odległości uzyskuje się przez analizę wielkości zmiany fazy podczas przeszukiwania systemu w domenie częstotliwościowej

Przyrządy o selektywnych właściwościach częstotliwościowych, takie jak wzmacniacze instalowane na masztach (TMA, Tower Mounted Amplifiers), dupleksery, filtry, ćwierćfalowe ochronniki przepięciowe (dla piorunów), zmieniają informację przenoszoną przez fazę (informacja o odległości), gdy nie wykonują przeszukiwania częstotliwości w prawidłowym zakresie. Należy zachować ostrożność podczas ustawiania zakresu częstotliwości, gdy w ścieżce sygnału obecny jest TMA. Dalsze szczegóły na temat TMA patrz Appendix/Załącznik D, "Tower Mounted Amplifiers ("Wzmacniacze instalowane na maszcie").

Ze względu na naturę pomiaru maksymalny zasięg oraz rozdzielczość wyszukiwania uszkodzeń zależą od zakresu częstotliwości i liczby punktów danych. Wektorowy analizator sieci z serii Master wykonuje wszystkie obliczenia matematyczne, lecz istotna jest informacja, czy kabel jest dłuższy od DMax. Jedyny sposób poprawy zakresu poziomego polega na redukcji zakresu częstotliwości ewentualnie na zwiększeniu liczby punktów danych. Podobnie, rozdzielczość uszkodzeń jest odwrotnie proporcjonalna do zakresu częstotliwości i jedynym sposobem poprawy rozdzielczości uszkodzeń jest rozszerzenie zakresu częstotliwości.

Wektorowy analizator sieci z serii Master jest wyposażony w listę kabli; lista ta zawiera większość obecnie stosowanych kabli. Po wybraniu prawidłowego kabla analizator dokona aktualizacji prędkości propagacji i tłumienności kabla do wartości zgodnych z tabelą. Wartości te można również wprowadzać ręcznie albo ładować z zastosowaniem oprogramowania Master Software Tools. Nieprawidłowa wartość propagacji pogorszy dokładność określania odległości, zaś niedokładna wartość tłumienności kabla pogorszy dokładność określania amplitudy.

| 07/25/2005 03:04:24 p.m.                                                                                                    |                                                 |                                                                                                    |                                                                                                    |                                                                                                    |                                                                                                    |                                                                                                    |                                                                                                    |                                                                                                    |                 | Cable List           |  |
|----------------------------------------------------------------------------------------------------|-------------------------------------------------|----------------------------------------------------------------------------------------------------|----------------------------------------------------------------------------------------------------|----------------------------------------------------------------------------------------------------|----------------------------------------------------------------------------------------------------|----------------------------------------------------------------------------------------------------|----------------------------------------------------------------------------------------------------|----------------------------------------------------------------------------------------------------|-----------------|----------------------|--|
| Cal Status<br>Off                                                                                                    | 0.00 dB                                         |                                                                                                    | M1 46 47 dBm @1 865 454 545 GHz                                                                                                    |                                                                                                    |                                                                                                    |                                                                                                    |                                                                                                    |                                                                                                    | OTF Return Loss | Top<br>of<br>List    |  |
|                                                                                                    | (Cable Name)                                    | [Prop Vel]                                                                                                    | fF1                                                                                                    | CL1                                                                                                    | IF2                                                                                                    | CL2 }                                                                                                    | (F3)                                                                                                    | $CL3$ ]                                                                                                    |                 | Page                 |  |
| 16310801<br>Data<br>5<br>311201                                                                                                    |                                                 | 0.821<br>0.82                                                                                                    | 1000<br>f1000                                                                                                    | 0.012<br>0.018                                                                                                    | 1000<br>f1000                                                                                                    | 0.012<br>0.018<br>-7                                                                                                    | 1000<br>${1000}$                                                                                                    | 0.012<br>$0.018$ }                                                                                                    | Ä               | Up                   |  |
| 311501<br>Start/S<br>311601<br>1.00<br>311901                                                                                                    |                                                 | 0.8<br>0.8<br>0.8                                                                                                    | 1 (1000<br>1 (1000<br>1 (1000                                                                                                    | 0.023<br>0.026<br>0.038                                                                                                    | (1000<br>f1000<br>{1000                                                                                                    | 0.023<br>0.026<br>0.038                                                                                                   | (1000<br>(1000<br>(1000)                                                                                                    | 0.023<br>1<br>0.026<br>0.038                                                                                                    |                 | Page                 |  |
| 1.50<br>352001                                                                                                    |                                                 | 0.8                                                                                                    | f 1000                                                                                                    | 0.038                                                                                                    | f1000                                                                                                    | 0.038                                                                                                    | (1000                                                                                                    | 0.038<br>Y                                                                                                    |                 | Down                 |  |
| AVA5-50 7/8<br>D<br>150<br>CR50 540PE<br>CR50 1070PE<br>Fault R<br>CR50 1873PE<br>n<br>EC4-50 1/2<br>EC4.5-50 5/8<br>C.<br>(ECS-50 7/8<br>EC6-50 1-1/4<br>£EC7-501-5/8<br>Prop<br>FEFX2-50<br>[{FLC 12-50J<br>Cabl | AVA7-50 1-5/8<br>EC7-50A 1-5/8<br>EC12-50 2-1/4 | $] { 0.91}$<br>$)$ (0.92)<br>1 f0.88<br>0.88<br>1 f0.88<br>1f0.88<br>0.88<br>1f0.88<br>] (0.88)<br>(0.89)<br>1 f0.88<br>1 (0.88)<br>${}^{1}$ f 0.85<br>${}^{3}$ f 0.88 | 1 (1000<br>1/1000<br>(1000<br>(1000<br>1 (1000<br><b>f 1000</b><br>(1009<br>(1000<br>3.1000<br>3(1000)<br>3(1000)<br>1 (1000<br>(1000<br>$}$ (1000 | 0.004<br>0.002<br>0.007<br>0.004<br>0.002<br>0.007<br>0.006<br>0.004<br>0.003<br>0.023<br>0.002<br>0.002<br>0.012<br>0.008 | (2000<br>$\mathcal{V}$<br>2000<br>(2000<br>(2000<br>2000<br>t<br>(2000<br>2000<br>2000<br>₹<br>f2000<br>${2000}$<br>f2000<br>(2000<br>ı<br>3(2000)<br>3 (2000 | 0.006<br>0.003<br>0.01<br>0.006<br>0.003<br>0.011<br>0.008<br>0.006<br>0.004<br>0.036<br>0.004<br>0.003<br>0.018<br>0.011 | (2500<br>з.<br>f2500<br>(2500<br>(2500<br>Ĵ.<br><b>[2500</b><br>2500<br>2500<br>2500<br>(2500<br>1<br>${2500}$<br>f2500<br>(2500<br>{2500<br>3<br>} { 2500 | 0.006<br>0.004<br>$0.012$ }<br>0.006<br>0.004<br>0.012<br>0.009<br>0.007<br>- 1<br>0.005<br>3<br>$0.012$ }<br>0.004<br>0.004<br>- 1<br>0.02<br>0.013 |                 | Bottom<br>of<br>List |  |
| 0,002<br>Suggested Span                                                                                                    | 54.00                                           |                                                                                                    |                                                                                                    |                                                                                                    |                                                                                                    |                                                                                                    |                                                                                                    |                                                                                                    |                 |                      |  |
| 7.507 500 GHZ                                                                                                    |                                                 | Start Distance 0.00 m                                                                                                    |                                                                                                    |                                                                                                    |                                                                                                    |                                                                                                    |                                                                                                    | Stop Distance 10.00 m                                                                                                    |                 |                      |  |
| Freq/Dist                                                                                                    |                                                 |                                                                                                    | Amplitude                                                                                                    |                                                                                                    | Save/Recall                                                                                                    |                                                                                                    |                                                                                                    | Measurement                                                                                                    |                 | Marker               |  |

**Ilustracja 3-9. Przykład listy kabli**

## **Przykład 1**

Ilustracja 3-10 przedstawia pomiar DTF dla kabla ze zwartym lub otwartym końcem przedłużacza złącza testowego. Ten pomiar wykonywany jest w celu określenia długości kabla. Wartość strat na powrocie, która oznacza koniec kabla, będzie zawarta między 0 dB a 5 dB.

## **Procedura**

1. Wcisnąć przycisk funkcji Measurement i dotknąć przycisk ekranowy DTF Return Loss (Odległość do uszkodzenia - strata na powrocie) albo Log Magnitude Fault Location (Poszukiwanie uszkodzenia - logarytmiczna wartość amplitudy).

2. Wcisnąć przycisk funkcji Freq/Dist, ustawić częstotliwość początkową i częstotliwość końcową.

3. Dotknąć przycisk ekranowy Next, przyciskiem ekranowym Units (jednostki) wybrać m (metry) lub feet (stopy).

4. Przyciskiem ekranowym Data Points wybrać liczbę punktów danych (Data Points).

5. Dotknąć przycisk ekranowy Back (powrót). Dotknąć przycisk ekranowy Stop Dist (odległość końcowa), aby wprowadzić Stop Distance. Upewnić się, że Stop Distance jest mniejsza od Dmax.

6. Wcisnąć przycisk Shift, następnie przycisk Calibrate (2) (Kalibrować).

7. Dotknąć przycisk ekranowy Start Cal (Start kalibracji) i wykonać jednoportową kalibrację OSL przy złączu albo na końcu przedłużacza. Wykonać instrukcje pojawiające się na wyświetlaczu albo patrz rozdział 3.

8. Po zakończeniu kalibracji w górnej lewej części wyświetlacza powinien wyświetlić się komunikat Cal Status On. Ślad powinien mieć wartość 0 dB, gdy przyłączony jest element Short albo Open.

9. Wcisnąć przycisk funkcji Znacznik (Znacznik), dotknąć przycisk ekranowy Peak Search (poszukiwanie wartości szczytowej).

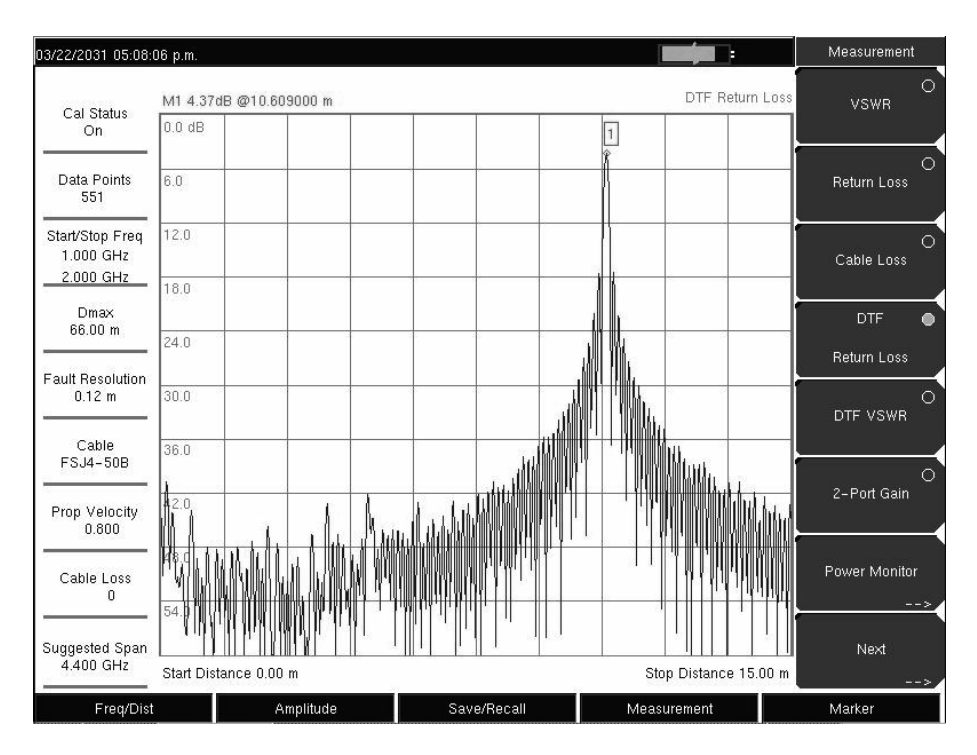

**Ilustracja 3-10. Pomiar DTF z elementem Short na końcu kabla** 

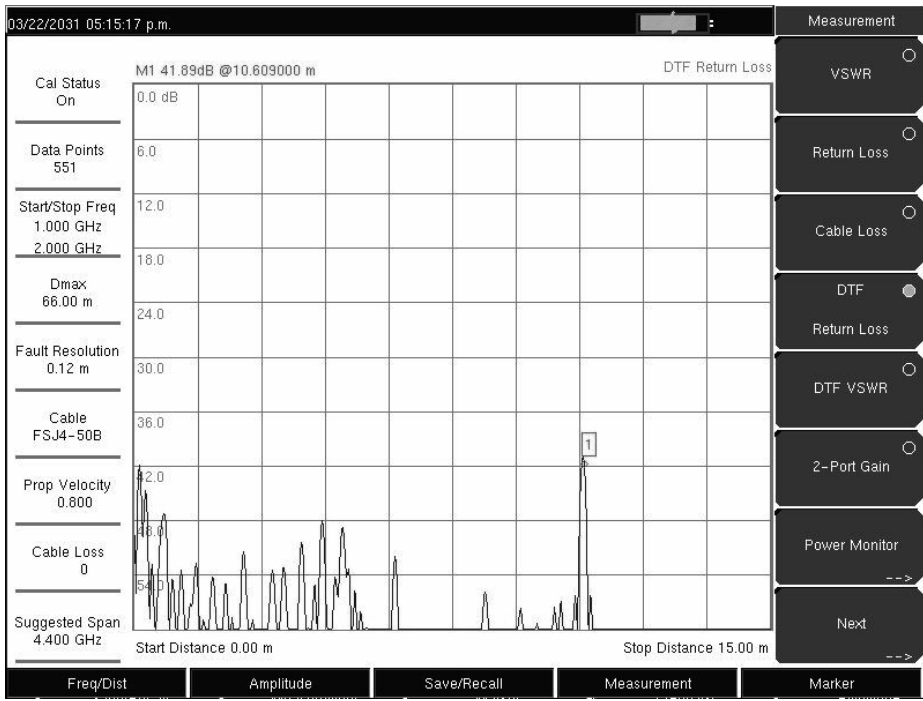

**Ilustracja 3-11. Pomiar DTF - dobry kabel z obciążeniem** 

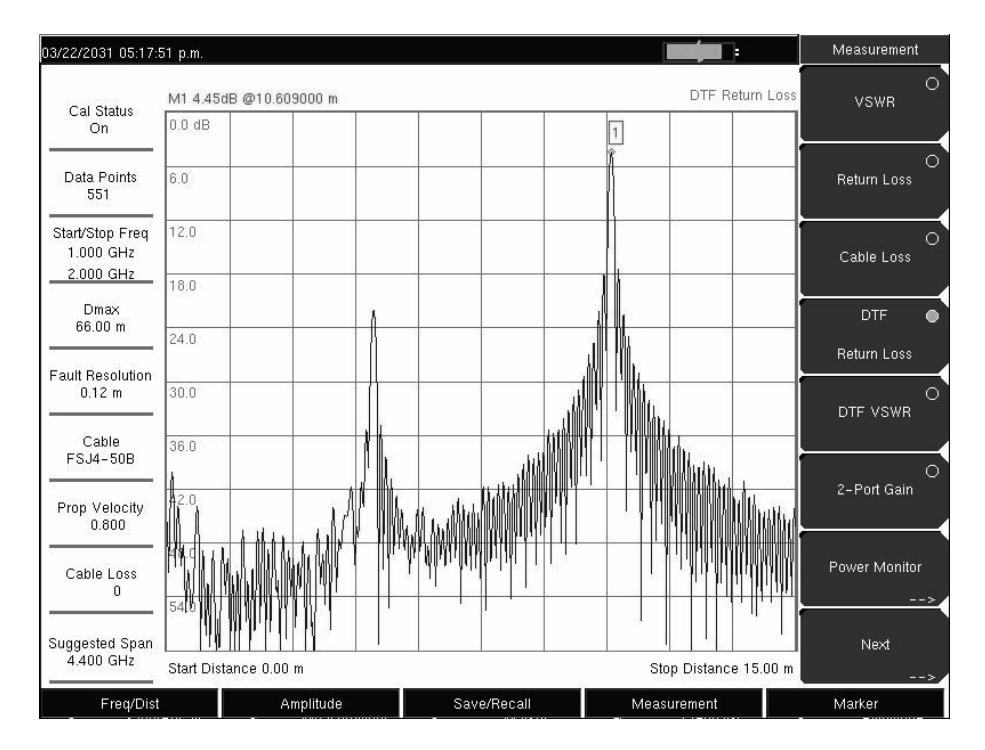

**Ilustracja 3-12. Pomiar DTF - kabel uszkodzony** 

#### **Rozdzielczość uszkodzenia**

Rozdzielczość uszkodzenia jest zdolnością systemu do rozróżnienia dwóch nieciągłości umieszczonych blisko siebie. Gdy rozdzielczość uszkodzenia wynosi 10 stóp a dwa uszkodzenia są odległe od siebie o 5 stóp, to wektorowy analizator sieci nie będzie w stanie ukazać obydwu uszkodzeń, o ile nie nastąpi poprawa rozdzielczości uszkodzeń przez rozszerzenie zakresu częstotliwości.

$$
Fault Resolution (m) = \frac{1.5 \times 10^8 \times vp}{\Delta F}
$$

**DMax** 

DMax jest największą odległością poziomą, przy której możliwa jest analiza. Wartość Stop Distance nie może być większa od Dmax. Gdy długość kabla jest większa od Dmax, to należy zwiększyć Dmax przez zwiększenie liczby punktów danych lub przez obniżenie zakresu częstotliwości (ΔF). Uwaga: liczbę punktów danych należy ustawić na jedną z trzech wartości: 137, 275, 551.

Dmax = (liczba punktów danych – 1 ) × Rozdzielczość błędu

#### **Sugerowana rozpiętość zakresu częstotliwości**

Gdy zakres częstotliwości jest określony zgodnie z sugerowaną wartością, to Stop Distance będzie równa Dmax, co zapewni najlepszą rozdzielczość błędu w danych warunkach. Gdy Stop Dist jest wprowadzona w metrach, to otrzymujemy wzór:

Sugerowana rozpiętość zakresu (Hz) =  $\frac{(Dataposints - 1) \times (1.5 \times 10^8 \times vp)}{Stop Distance (meters)}$ 

(Datapoints = liczba punktów danych)

#### **Dwuportowe pomiary wzmocnienia**

Dla pomiarów dwuportowych dostępne są dwa poziomy mocy: High (0 dBm) i Low (-35 dBm).

Ustawienie niskie należy stosować do bezpośredniego pomiaru wzmocnienia wzmacniacza. Pomiar taki pomoże ustalić, czy wzmacniacz pracuje w zakresie liniowym. Ustawienie High jest idealne do pomiaru charakterystyk elementów pasywnych, lecz może również być stosowane do polowych pomiarów wzmocnienia względnego lub pomiarów separacji antenaantena.

Opcji Variable Bias Tee (Option 10) (Trójnik do zmiennej polaryzacji) można użyć do umieszczenia między żyłami +12V a +24V na środkowym przewodzie portu RF In. Opcja dostarcza prąd 500 mA/+12V i 250 mA/+24V.

Patrz również "Trójnik do regulacji polaryzacji" na stronie 103 w rozdziale Przeszukiwanie menu.

#### **Przykład 1**

Pomiar S21 dotyczący tłumika. Ilustracja 3-13 przedstawia wyniki pomiaru z użyciem menu pomiarów VNA. Przykład dotyczy również menu pomiarów Field. Różnica między tymi dwoma trybami wymaga innego wybrania przycisków ekranowych, jak opisano rozdziale 2.

## **Procedura**

1. Gdy będzie używany przedłużacz złącza testowego, to należy przyłączyć go do złącza RF Out analizatora.

2. Wcisnąć przycisk funkcji Measurement i dotknąć przycisk ekranowy S21 Transmission | Log Magnitude (menu VNA) lub 2-Port Gain (menu Field).

3. Wcisnąć przycisk Shift a następnie przycisk Sweep (3) (Przeszukiwanie).

4. Dotknąć przycisk ekranowy Power (Moc). Ustawić na High.

5. Wcisnąć przycisk funkcji Freq/Dist. Ustawić wartości Start Freq i Stop Freq.

6. Wcisnąć przycisk Shift a następnie przycisk Calibrate (2).

7. Dotknąć przycisk ekranowy Start Cal (Start kalibracji). Wykonać dwuportową kalibrację OSL przy złączu lub przy końcu przedłużacza. Wykonać instrukcje na wyświetlaczu lub patrz w "Kalibracja" na stronie 3-3.

8. Po zakończeniu kalibracji w górnej lewej części wyświetlacza powinien wyświetlić się komunikat Cal Status On. Ślad powinien być płaski, na poziomie 0 dB.

> Save/Recall 11/10/2006 10:27:16 a.m. Ъ Save S21 Log Magnitud Cal Status<br>On Setup Recall Data Points<br>551  $6.0$ Setup  $.70$ Save Output Power<br>High Measurement  $-8.0^{\circ}$ Recall  $-9.0$ Measurement  $-10.0$ Delete  $-11.0$ Copy All  $to$  $-12.0$ External Card Copy All from Average Count External Card  $-14.0$ Save Sweep Time<br>2.200 s Screen Start Freq 2.000 MHz Stop Freq 2.000 GHz as JPEG Measurement Freq/Dist Scale Save/Recall Marker

9. Przyłączyć tłumik między przedłużacz złącza testowego a port RF In.

**Ilustracja 3-13. Pomiar S21 Log Magnitude (menu Pomiar w trybie VNA)** 

# **Przykład 2**

Ten przykład opisuje pomiar Gain (Wzmocnienie) wzmacniacza masztowego TMA (Tower Mounted Amplifier) z użyciem wbudowanego trójnika do zmiany polaryzacji Bias Tee (Option 10). Ilustracja 3-14 przedstawia menu Field Merasurement (Pomiar polowy).

## **Procedura**

1. Wcisnąć przycisk funkcji Measurement i dotknąć przycisk ekranowy S21 Transmission | Log Magnitude (Menu VNA) lub 2-Port Gain (Menu Field).

2. Wcisnąć przycisk funkcji Freq/Dist. Ustawić wartości Start Freq i Stop Freq.

3. Przyłączyć przedłużacz złącza testowego do portów RF Out i RF In.

4. Wcisnąć przycisk Shift a następnie przycisk Search (3) Poszukiwanie.

5. Dotknąć przycisk ekranowy Power i ustawić Power na wartość Low.

6. Dotknąć przycisk ekranowy Start Cal (Start kalibracji) i wykonać dwuportową kalibrację OSL przy końcu

przedłużacza.

7. Przyłączyć kabel wyjściowy w.cz. (RF Out) do portu ANT przyrządu TMA.

8. Przyłączyć kabel wejściowy w.cz. (RF In) do portu RX przyrządu TMA.

9. Wcisnąć przycisk Shift a następnie przycisk Search (3) (Przeszukiwanie).

10. Dotknąć przycisk ekranowy Bias Tee (Trójnik do zmiany polaryzacji), wprowadzić odpowiednie napięcie do wzmacniacza. Uwaga: napięcie zostanie podane do centralnego styku portu RF In.

11. Włączyć Bias Tee przez dotknięcie przycisku ekranowego Bias Tee On/Off (Trójnik do zmiany polaryzacji włączony/wyłączony).

12. Wcisnąć przycisk funkcji Marker (Znacznik), włączyć Marker 1 przez dotknięcie przycisku ekranowego Znacznik, aby wybrać liczbę 1, oraz przez wciśnięcie przycisku ekranowego On/Off.

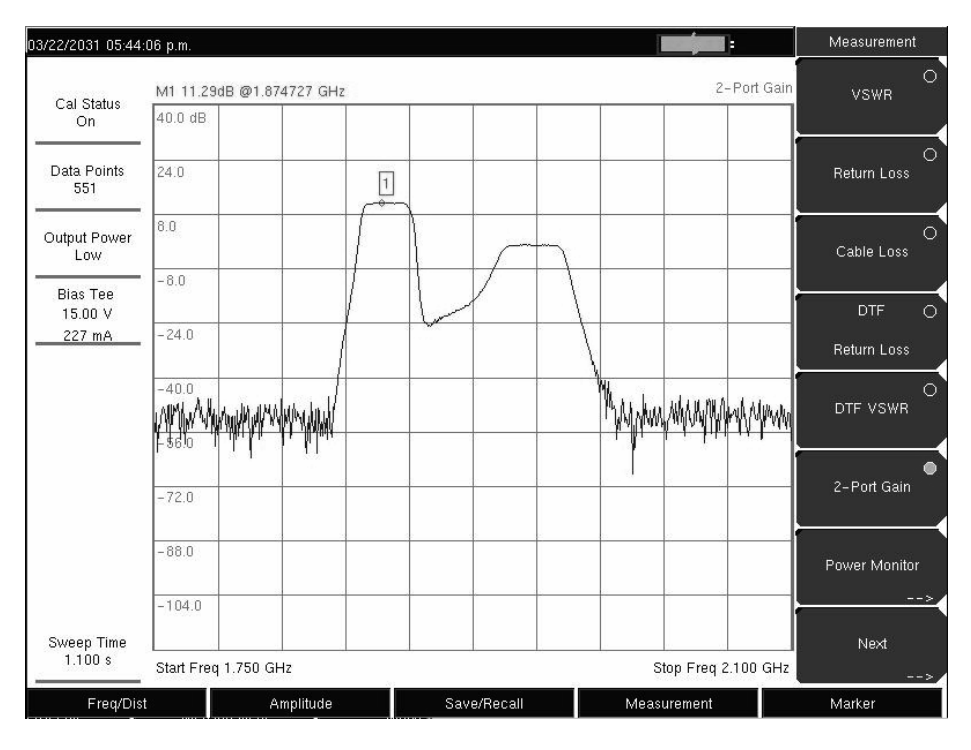

**Ilustracja 3-14. Dwuportowy pomiar wzmocnienia TMA (wyświetlane menu: Field measurement))** 

# *Pomiary fazy*

Wektorowy analizator sieci z serii Master może wyświetlać obydwa przebiegi fazy: S11 i S21. Dwuportowy pomiar fazy można wykonywać przy obydwu ustawieniach mocy: High (0 dBm) i Low (-30 dBm).

# *Jednoportowy pomiar fazy*

Poniższy przykład porównuje fazy między dwoma kablami z użyciem jednoportowego pomiaru fazy.

Przy dwuportowym pomiarze fazy lepsze są: zakres dynamiczny oraz niepewność fazy.

# **Procedura**

1. Wcisnąć przycisk funkcji Measurement, dotknąć przycisk ekranowy Next | 1-Port Phase (menu Field) lub

S11 Reflection | Phase (menu VNA).

2. Wcisnąć przycisk funkcji Freq/Dist, ustawić wartości Start Frequency i Stop Frequency.

3. Dotknąć przycisk ekranowy Start Cal (Start kalibracji), wykonać kalibrację jednoportową przy żądanym poziomie odniesienia.

4. Przyłączyć kabel A do płaszczyzny odniesienia RF Out.

5. Wcisnąć przycisk Shift a następnie przycisk Trace (5) (Ślad).

6. Dotknąć przycisk ekranowy Copy Trace to Display Memory (Kopiuj ślad do pamięci wyświetlacza).

7. Usunąć kabel A, przyłączyć kabel B do płaszczyzny odniesienia RF Out.

8. Dotknąć przycisk ekranowy Trace Minus Memory (Ślad minus pamięć), aby wyświetlić różnicę fazy między dwoma kablami.

# *Dwuportowy pomiar fazy*

Poniższy przykład porównuje fazę dla dwóch kabli z użyciem dwuportowego pomiaru fazy. Ilustracja 3-15 przedstawia pomiar fazy S21 Phase (z użyciem menu pomiarów VNA).

# **Procedura**

1. Wcisnąć przycisk funkcji Measurement i dotknąć przycisk ekranowy Next | !-Port Phase (menu Field) lub S11 Reflection | Phase (menu VNA).

2. Wcisnąć przycisk funkcji Freq/Dist i ustawić wartości Start Frequency i Stop Frequency.

3. Dotknąć przycisk ekranowy Start Cal (Start kalibracji) i wykonać kalibrację dwuportową przy końcu kabla o stałej fazie.

4. Przyłączyć kabel A (kabel wzorcowy) między złącza RF Out a RF In.

5. Wcisnąć przycisk Shift a następnie przycisk Trace (5).

6. Dotknąć przycisk ekranowy Copy Trace to Display Memory (Kopiuj ślad do pamięci wyświetlacza).

7. Usunąć kabel A, przyłączyć kabel B (badany kabel).

8. Dotknąć przycisk ekranowy Trace Minus Memory (Ślad minus ślad zachowany w pamięci), aby wyświetlić różnicę fazy między dwoma kablami.

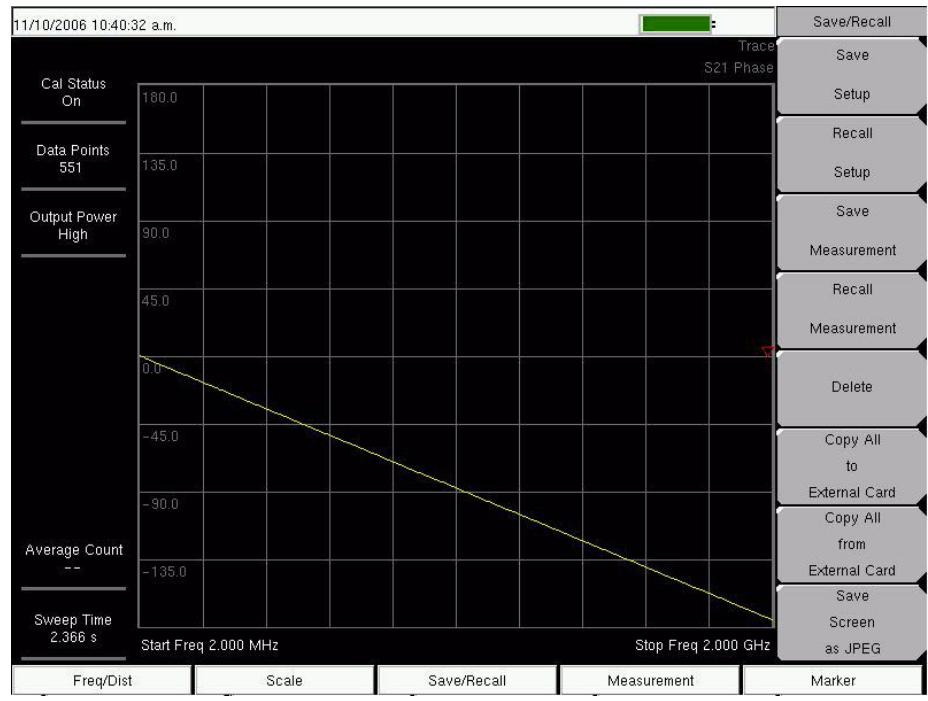

**Ilustracja 3-15. Pomiar fazy S21 (menu VNA Mesurement)** 

# *Diagram Smitha*

Wektorowy analizator sieci z serii Master może wyświetlać jednoportowe pomiary w znormalizowanym diagramie Smitha 50Ω lub 75Ω. Przy użyciu znaczników można wyświetlać składniki rzeczywiste i urojone wartości z diagramu Smitha.

Oprogramowanie Anritsu Master Software Tools zawiera więcej opcji oraz kalkulator, który oblicza wartości straty na powrocie, VSWR, lub współczynnik odbicia dla danego diagramu Smitha.

Linie ograniczające w diagramie Smitha wyświetlają się jako okręgi (stałe współczynniki odbicia) i mogą być wprowadzane w jednostkach VSWR.

## **Pomiar z diagramem Smitha**

Poniższy przykład wyjaśnia sposób użycia diagramu Smitha do pomiaru dopasowania anteny. W tym przykładzie miernik funkcjonuje w trybie VNA.

# **Procedura**

1. Upewnić się, że miernik pracuje w trybie VNA. Wcisnąć przycisk Shift i przycisk System (8), następnie dotknąć przycisk ekranowy Application Options (Opcje zastosowania). Przycisk ekranowy Meas Menu przełącza między trybami Field a VNA. Aktywna funkcja pomiarowa jest podkreślona.

2. Dotykać przycisk ekranowy (gdy jest to konieczne) aż do podkreślenia trybu VNA, następnie wcisnąć przycisk Back (Powrót).

- 3. Menu przycisków ekranowych Measurement wyświetla opcje pomiarowe dla trybu VNA.
- 4. Wcisnąć przycisk funkcji Measurement i dotknąć S11 Reflection.
- 5. Dotknąć przycisk ekranowy Smith Diagram.
- 6. Wcisnąć przycisk funkcji Freq/Dist, ustawić wartości Start Frequency i Stop Frequency.
- 7. Dotknąć przycisk ekranowy Start Cal (Start kalibracji) i wykonać kalibrację jednoportową.

8. Przyłączyć antenę do złącza RF Out analizatora.

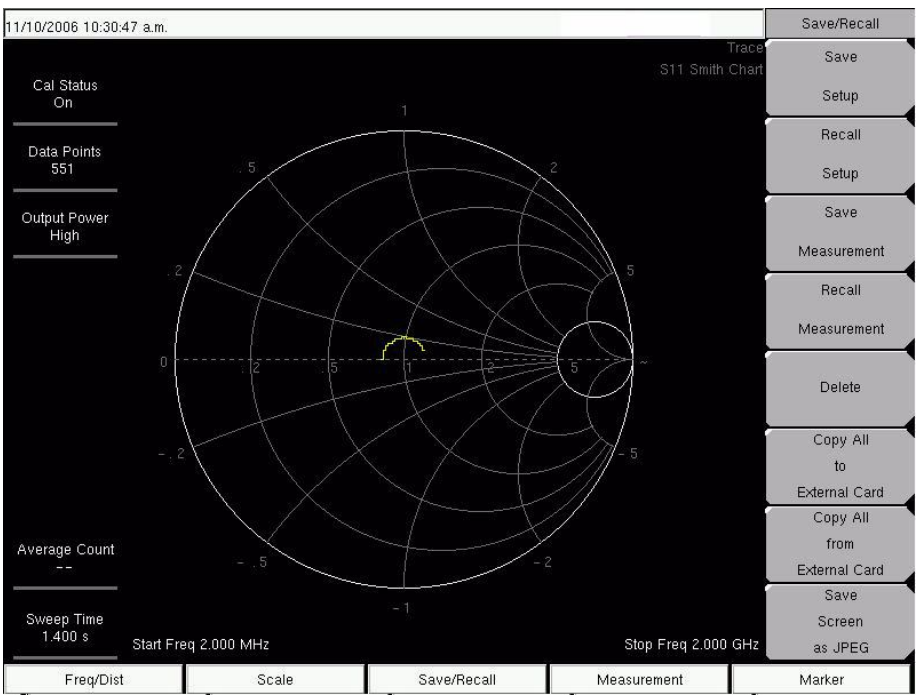

**Ilustracja 3-16. Pomiar z użyciem diagramu Smitha (menu VNA Measurement)** 

# *Zwłoka grupy*

Wektorowy analizator sieci z serii Master może wyświetlać pomiary jednoportowe i dwuportowe w formacie Group Delay (Zwłoka grupy). Funkcja Group Delay zapewnia czas niezbędny dla sygnału na przejście przez testowany przyrząd (DUT, Device Under Test). Wartość Group Delay określa się poprzez obserwację zmiany fazy dla danej zmiany częstotliwości. Niezbędny jest pomiar przynajmniej dwóch punktów danych, aby zapewnić zmianę częstotliwości.

Ustawienie Aperture (Zakres mierzonych punktów) umożliwia określenie liczby punktów danych, które zostaną zmierzone przez analizator przed obliczeniem zwłoki grupy. Parametr Aperture można ustawić w zakresie od 2% do 20% całego zakresu przeszukiwania.

# **Procedura**

1. Wcisnąć przycisk Measurement, dotknąć przycisk ekranowy S21 Transmission lub S11 Reflection.

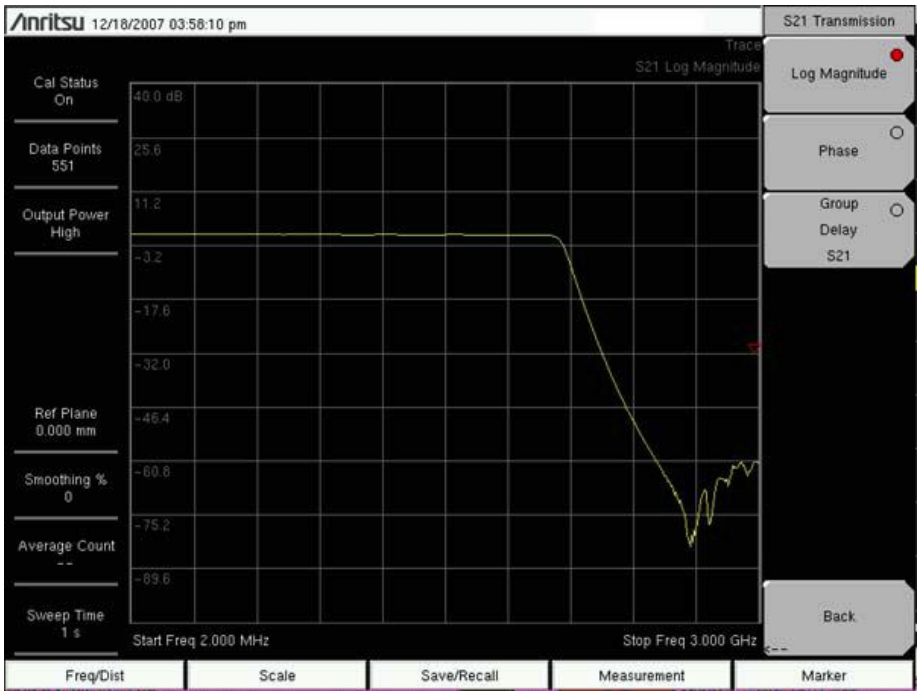

**Ilustracja 3-17. Ekran S21 Transmission i menu przycisków ekranowych** 

2. Dotknąć przycisk ekranowy Group Delay S21 lub Group Delay S11.

3. Wcisnąć przycisk Scale (Skala), przyciskami ekranowymi dostosować parametry Scale (Skala) i Aperture (Zakres mierzonych punktów) do pomiaru zwłoki grupy.

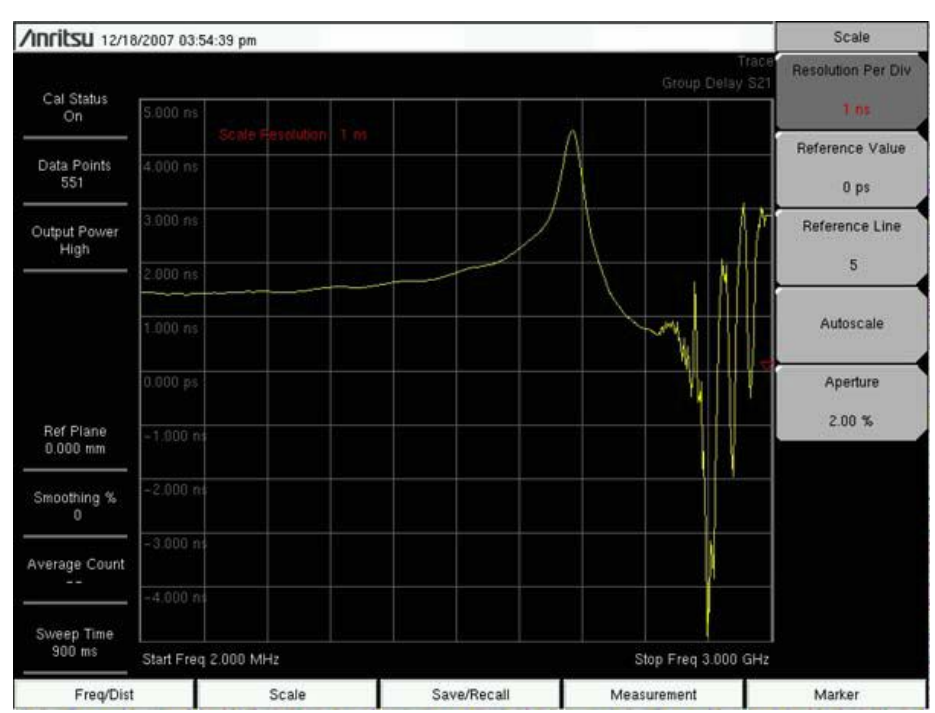

**Ilustracja 3-18. Ekran Group Delay i menu przycisków ekranowych.** 

# **3-7 Najważniejsze funkcje trybu VNA**

## *Wstęp*

Poniższy podrozdział zawiera opis podstawowych menu wektorowego analizatora sieci z serii Master. Szczegółowe informacje dotyczące określonych pomiarów zawarte są na odnośnych stronach. Podstawowe funkcje są opisane w następującym porządku:

- Amplitude Menu" menu amplitudy (menu Field) na stronie 77
- Calibration menu menu Kalibracja na stronie 78
- File Menu menu Plik na stronie 81
- Menu Freq/Dist menu Częstotliwość/odległość na stronie 86
- Limit Menu menu Linia ograniczająca na stronie 88
- Znacznik Menu menu Znacznik na stronie 91
- Measurement Menu menu Pomiar (tryby: Field i VNA ) na stronie 94
- Measurement Menu menu Pomiar (menu trybu VNA) na stronie 94
- Measurement Menu menu Pomiar (menu trybu Field) na stronie 97
- Mode menu menu Tryb na stronie 99
- Preset Menu menu Ustawienia fabryczne na stronie 100
- Save/Recall Menu menu Zachowywanie/wywoływanie na stronie 101
- Scale Menu Menu Skala (menu trybu VNA) na stronie 94
- Sweep Menu Menu Przeszukiwanie na stronie 106
- System menu menu System na stronie 106
- Trace Menu menu Ślad na stronie 110

# *Menu Amplitude (Amplituda) - (menu Field)*

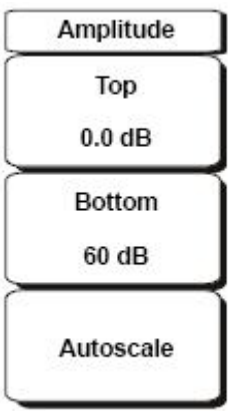

#### **Ilustracja 3-19. Menu Amplitude**

Aby uzyskać dostęp do funkcji w menu Amplitude, należy dotknąć przycisk funkcji Amplitude.

## **Top**

Określa górną wartość amplitudy.

#### **Bottom**

Określa dolną wartość amplitudy.

#### **Autoscale**

Dostosowuje wartości Top i Bottom w taki sposób, że ślad będzie widoczny na środku ekranu.

## *Menu Calibration (Kalibracja)*

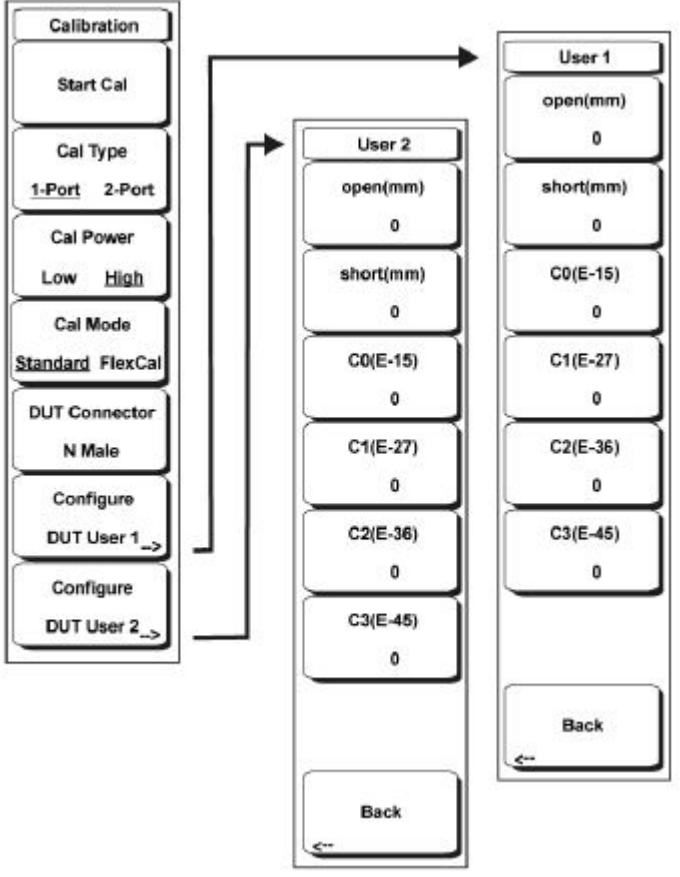

#### **Ilustracja 3-20. Menu Kalibracja**

Aby uzyskać dostęp do menu Kalibracja, należy wcisnąć przycisk Shift a następnie przycisk Kalibracja (2).

## **Start Cal (Rozpocznij kalibrację)**

Należy dotknąć ten przycisk ekranowy, aby rozpocząć proces kalibracji analizatora dla aktualnych ustawień przeszukiwania – rodzaj kalibracji, moc, złącze DUT, ustawienia częstotliwości. Kalibracja zawsze korzysta z 551 punktów danych a po zakończeniu analizator powraca do ustawionej liczby punktów danych.

## **Cal Type (Rodzaj kalibracji)**

Ten przycisk ekranowy przełącza między kalibracją jednoportową a kalibracją dwuportową. Kalibracja jednoportowa umożliwia wykonywanie pomiarów właściwości odbiciowych badanego przyrządu (Device Under Test, DUT). Kalibracja dwuportowa umożliwia pomiar właściwości transmisyjnych i odbiciowych badanego przyrządu. Kalibracja dwuportowa w wektorowym analizatorze sieci z serii Master wykonywana jest metodą jednościeżkową dwuportową.

## **Cal Power (Kalibruj moc)**

Ten przycisk ekranowy przełącza między wartością mocy wyjściowej w.cz. portu RF Output między High (0 dBm nominal) a Low (-35 dBm nominal). Wysoka moc jest zazwyczaj używana dla przyrządów pasywnych. Niska moc jest przewidziana dla aktywnych

przyrządów wzmacniających, w których wysoka moc mogłaby spowodować nasycenie badanego przyrządu oraz błędy pomiarowe.

## **Cal Mode Standard/FlexCal (Tryb kalibracji: Standard/FlexCal)**

Przełącza między rodzajami kalibracji: Standard i FlexCal.

Kalibracja Standard jest wykonywana dla 551 punktów danych równomiernie rozmieszczonych między aktualnymi wartościami częstotliwości początkowej i częstotliwości końcowej. Po wykonaniu kalibracji Standard analizator wykona pomiary tylko w kalibrowanych punktach. Metoda ta zapewnia najwyższą dokładność danych.

Metoda FlexCal™ polega na kalibracji dla 551 punktów danych rozmieszczonych równomiernie w całym zakresie częstotliwości obsługiwanym przez wektorowy analizator sieci z serii Master. W mierniku z kalibracją FlexCal™ można zmieniać granice mierzonego zakresu częstotliwości bez usuwania wyników kalibracji. Dla każdego wyświetlanego punktu analizator wykona interpolację między dwiema najbliższymi skalibrowanymi częstotliwościami, zmniejszając w niewielkim stopniu dokładność na rzecz większej elastyczności.

#### **DUT Connector (Złącze badanego przyrządu)**

Ten przycisk ekranowy umożliwia zmianę typu złącza badanego przyrządu. Domyślnym typem złącza jest N(m), ponieważ pasuje do złączy typu N(f), w które wyposażony jest analizator. Po wciśnięciu tego przycisku ekranowego wyświetla się lista powszechnie używanych typów złączy plus dwa złącza definiowane przez użytkownika.

#### **Configure DUT User x (Konfiguruj użytkownika x dla DUT)**

Po wciśnięciu tego przycisku ekranowego otwiera się menu umożliwiające wprowadzenie dowolnych współczynników kalibracji – długość offset/przesunięcie w mm dla elementów Open i Short, jak również cztery

współczynniki 'capacitive fringe" dla elementu Open.

#### Open (mm)

Dotknąć ten przycisk ekranowy, aby wprowadzić offset/długość przesunięcia w mm dla elementu kalibracyjnego Open. Zakres wartości: od 0 do 1000 mm.

#### Short (mm)

Dotknąć ten przycisk ekranowy, aby wprowadzić offset/długość przesunięcia w mm dla elementu kalibracyjnego Short. Zakres wartości od 0 do 1000 mm.

#### C0(E-15)

Dotknąć ten przycisk ekranowy, aby wprowadzić własną wartość dla współczynnika "term 1" (x 10-15 F ) dla elementu Open zdefiniowanego przez użytkownika. Zakres wartości od 0 do 2000.

C1(E-27)

Dotknąć ten przycisk ekranowy, aby wprowadzić własną wartość dla współczynnika "term 2" (x 10 $27$  F / Hz) dla elementu Open zdefiniowanego przez użytkownika. Zakres wartości od 0 do 2000.

## C2(E-36)

Dotknąć ten przycisk ekranowy, aby wprowadzić własną wartość dla współczynnika "term 3" (x 10<sup>-36</sup> F / Hz<sup>2</sup>) dla elementu Open definiowanego przez użytkownika. Zakres wartości od 0 do 2000.

## C3(E-45)

Dotknąć ten przycisk ekranowy, aby wprowadzić własną wartość dla współczynnika "term 4"' (x 10<sup>-45</sup> F / Hz<sup>3</sup>) dla elementu Open zdefiniowanego przez użytkownika. Zakres wartości od 0 do 2000.

Back (Powrót)

Powrót do menu przycisków ekranowych dla menu Kalibracja.

## *Menu File (Plik)*

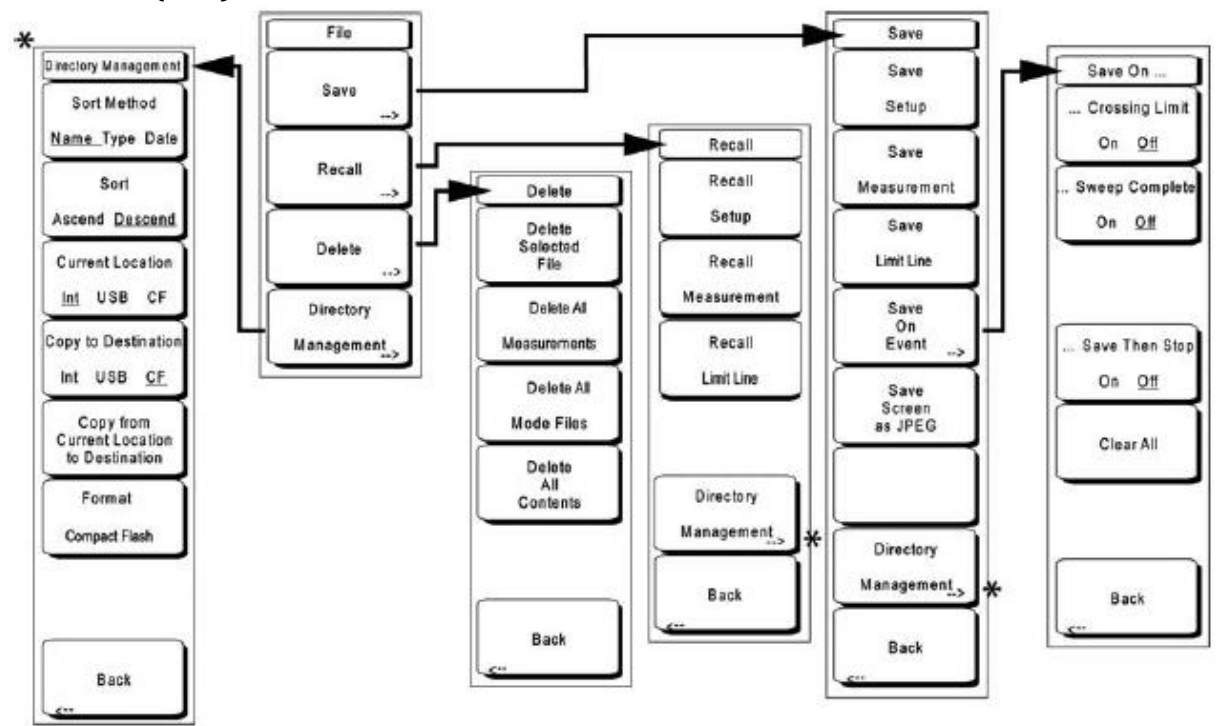

#### **Ilustracja 3-21. Menu File**

Aby uzyskać dostęp do menu File, należy wcisnąć przycisk funkcji Save/Recall lub wcisnąć przycisk Shift, następnie przycisk File (7) lub przycisk funkcji Save/Recall.

#### **Save (Zachowaj)**

Pomiary można zachować w pamięci wewnętrznej, w pamięci zewnętrznej Compact Flash Type-1 lub w USB Flash Drive (pamięć Flash ze złączem USB). Anritsu zaleca zachowywanie danych w pamięci zewnętrznej, gdy liczba pomiarów jest bardzo duża. Miernik jest dostarczany z modułem Compact Flash i z modułem USB Flash Drive. Aby przejąć całą zawartość pamięci wewnętrznej, pamięć zewnętrzna musi mieć pojemność przynajmniej 256 MB. Pamięci Compact Flash o pojemności większej od 512 MB mogą nie funkcjonować prawidłowo.

Informacje dotyczące numerów katalogowych pamięci zewnętrznych - patrz Rozdział "1-8 Oprzyrządowanie standardowe i opcjonalne " na stronie 24.

## **Save Setup (Zachowaj konfigurację)**

Otwiera ramkę dialogową nadawania nazwy i zachowywania aktualnych ustawień roboczych, dzięki czemu możliwy będzie powrót analizatora do tych ustawień. Zachowanej konfiguracji można nadać nazwę, używając klawiatury (klawisze cyfrowe), pokrętła (podświetlić cyfrę lub znak i wcisnąć pokrętło), albo przez zaznaczanie przycisku ekranowego dla każdej litery. Przycisk Shift służy do uzyskania wielkich liter. Kursor przesuwać do odpowiedniego miejsca przyciskami ze strzałkami Left/ Right. Wcisnąć przycisk Enter , aby zachować konfigurację.

#### **Save Measurement (Zachowaj pomiar)**

Otwiera ramkę dialogową do nadawania nazwy i zachowania aktywnego śladu. Zachowanemu śladowi można nadać nazwę, używając klawiatury (klawisze cyfrowe), pokrętła (podświetlić cyfrę lub znak i wcisnąć pokrętło), albo przez zaznaczanie przycisku ekranowego dla każdej litery. Przycisk Shift służy do uzyskania wielkich liter. Kursor przesuwać do odpowiedniego miejsca przyciskami ze strzałkami Left/Right. Wcisnąć przycisk Enter, aby zachować ślad pomiaru. Pomiary są zachowywane w folderze **/usr** w module pamięci Compact Flash i w module USB Flash Drive.

#### **Uwaga**

Jeżeli wcześniej został zachowany inny pomiar, to otworzy się ramka dialogowa Save Measurement z nazwą zachowanego pomiaru.

Aby zachować nowy pomiar z podobną nazwą (na przykład: Trace-1, Trace-2), należy wcisnąć klawisz ze strzałką Right i dodać zmiany.

Aby utworzyć zupełnie nową nazwę, należy użyć klawiatury (klawisze cyfrowe), pokrętła (podświetlić cyfrę lub znak i wcisnąć pokrętło), albo zaznaczać przycisk ekranowy dla każdej litery.

#### **Save Limit Line (Zachowaj linię ograniczającą)**

Polecenie niedostępne w trybie VNA.

#### **Save On Event…**

Polecenie niedostępne w trybie VNA.

## **Save Screen as JPEG (Zachowaj ślad jako plik JPG)**

Ta funkcja zachowuje ślad pomiaru jako plik graficzny. Zachowanemu śladowi można nadać nazwę, używając klawiatury (klawisze cyfrowe), pokrętła (podświetlić cyfrę lub znak i wcisnąć pokrętło), albo przez zaznaczanie przycisku ekranowego dla każdej litery. Przycisk Shift służy do uzyskania wielkich liter. Kursor przesuwać do odpowiedniego miejsca przyciskami ze strzałkami Left/Right. Wcisnąć przycisk Enter , aby zachować pomiar po wprowadzeniu nazwy pliku. Plik jest zachowywany w pamięci wewnętrznej pod wprowadzoną nazwą z rozszerzeniem **jpg**.

## **Directory Management (Zarządzanie folderem)**

Otwiera menu ekranowe Directory Management. Opis menu i przycisków ekranowych zarządzania folderem - patrz "Zarządzanie folderem" na stronie 81.

## **Back (Powrót)**

przycisk Back (Powrót) powoduje powrót do poprzedniego do poprzedniego menu.

## **Recall (Wywołanie)**

Otwiera menu konfiguracji Recall (Wywołanie).

## **Recall Setup (Wywołaj konfigurację)**

Ten przycisk ekranowy otwiera ramkę wyboru, która umożliwia wybór i wywołanie zachowanych konfiguracji analizatora z aktualnej pamięci. Pokrętłem albo przyciskami ze strzałkami Up/Down podświetlić zachowaną konfigurację. Wcisnąć przycisk Enter, pokrętło albo przycisk ekranowy Recall, aby wybrać. Wszystkie aktualne ustawienia miernika są zastępowane przez zachowaną konfigurację. Wcisnąć przycisk Esc, aby cofnąć wywołanie ustawień.

## **Recall Measurement (Wywołaj pomiar)**

Ta funkcja otwiera ramkę wyboru, która umożliwia wywołanie zachowanego śladu pomiaru. Pokrętłem lub przyciskami ze strzałkami Up/Down podświetlić zachowany ślad pomiaru. Wcisnąć przycisk Enter, pokrętło lub przycisk ekranowy Recall, aby wybrać. Wcisnąć przycisk Esc, aby cofnąć wywołanie.

Gdy konfiguracja wywołanego śladu jest funkcjonalnie taka sama jak aktualna konfiguracja przeszukiwania, to wywołany ślad wyświetla się na zielono. Aktywne przeszukiwanie jest wyświetlane na żółto. Gdy konfiguracja wywołanego śladu jest inna niż aktualna konfiguracja przeszukiwania, to wywołany ślad wyświetla się bez aktywnego śladu, na żółto wraz z komunikatem Wcisnąć ESC to clear Recall Trace (Wcisnąć ESC, aby usunąć wywołany ślad).

Po wciśnięciu przycisku Esc wyświetla się ramka dialogowa z komunikatem Press Escape to keep old settings (Wcisnąć Escape, aby utrzymać stare ustawienia) albo Enter to use Recalled Values (Wcisnąć przycisk Enter, aby zastosować wartości wywołane z pamięci). Po wciśnięciu przycisku Esc zniknie wywołany ślad, wyświetli się tylko aktywne przeszukiwanie. Zostaną przywrócone ustawienia przeszukiwania (które stosowano przed wywołaniem śladu). Po wciśnięciu przycisku Enter ładowane jest ustawienie przeszukiwania skojarzone z wywołanym śladem i analizator rozpoczyna wykonywanie pomiarów z tymi ustawieniami przeszukiwania.

## **Uwaga**

Wywołanie ustawienia przeszukiwania dla wywołanego śladu jest powodem skasowania aktualnei kalibracii.

Konieczne jest skalibrowanie analizatora przy wywołanych ustawieniach, aby pomiary były ważne.

## **Recall Limit Line (Wywołaj linię ograniczającą)**

Polecenie niedostępne w trybie VNA.

# **Directory Management (Zarządzanie folderami)**

Otwiera menu ekranowe Directory Management (Zarządzanie folderami). Opis menu zarządzania folderami i przycisków ekranowych - patrz "Zarządzanie folderami" na stronie 81.

# **Back (Powrót)**

Powrót do poprzedniego menu.

#### **Delete (Usuń)**

Otwiera ramkę wyboru, która przedstawia wszystkie konfiguracje i ślady zachowane w aktualnie wybranym miejscu (Patrz Zarządzanie folderami na stronie 4-28). Lista przedstawia nazwy konfiguracji i pomiarów, rozszerzenie nazwy pliku (**stp** dla zachowanej konfiguracji, **spa** dla zachowanego śladu, **jpg** dla pliku JPEG), informacje o dacie i czasie zachowania informacji. Pokrętłem lub przyciskami ze strzałkami Up/Down podświetlić plik, który należy usunąć. Wcisnąć przycisk Enter lub przycisk ekranowy Delete. Wcisnąć przycisk Esc, aby wycofać się z operacji. Uwaga: nie istnieje mechanizm odzyskiwania skasowanych plików.

#### **Delete Selected File (Usunąć zaznaczony plik)**

Pokrętłem lub przyciskami ze strzałkami Up/Down podświetlić plik, który należy usunąć. Wcisnąć przycisk Enter , aby potwierdzić zamiar usunięcia pliku lub Esc, aby wycofać się z operacji usuwania.

#### **Delete ALL Measurements (Usuń WSZYSTKIE pomiary)**

Usuwa wszystkie pomiary z aktualnie wybranego miejsca pamięci wykonane w aktualnym trybie. Obszar pamięci, z którego pomiary zostaną usunięte, jest określony w menu Directory management (Zarządzanie folderami) i jest to Aktual Location (Aktualna lokalizacja).

#### **Delete ALL Mode Files (Usuń pliki WSZYSTKICH trybów)**

Usuwa wszystkie pomiary dla typu zachowanego w aktualnym trybie pracy miernika. Usuwane są również wszystkie pliki **jpg** i pliki konfiguracji (niezależnie od trybu).

#### **Delete ALL Contents (Usuń CAŁĄ zawartość)**

Usuwa wszystkie pomiary, pliki **jpg** i pliki konfiguracyjne WSZYSTKICH typów pomiarów.

#### **Back (Powrót)**

Powrót do poprzedniego menu.

#### **Directory Management (Zarządzanie folderami)**

Otwiera menu Directory Management (Zarządzanie folderami). Uwaga: menu Directory Management

jest dostępne z menu: File, Recall oraz Save.

## **Sort Method Name Type Date (Metoda sortowania: według nazwy/typu/daty)**

Pliki można sortować według nazwy pliku, typu pliku (SPA, STP, itd.) lub według daty zachowania.

#### **Sort Ascend Descend (sortowanie w kolejności wzrastającej/malejącej)**

Wybór sposobu sortowania: w kolejności wzrastającej (od wartości najmniejszej do największej) lub w malejącej (od wartości największej do najmniejszej). Przy sortowaniu według nazw nazwy rozpoczynające się cyfrą są ustawiane przed nazwami, które na początku mają literę (sortownie odwrotne niż w zasadach ASCII).

## **Current Location Int USB CF (Aktualna lokalizacja w pamięci CF)**

To polecenie umożliwia wybór lokalizacji dla zachowywanych pomiarów i konfiguracji. Po wciśnięciu przycisku ekranowego użytkownik wybiera lokalizację pamięci: pamięć

wewnętrzna, pamięć USB Flash lub moduł pamięci Compact Flash. "Actual location" (Aktualna lokalizacja) i "Copy to destination" (Kopiuj do lokalizacji…) nigdy nie są takie same. Zmiana aktualnej lokalizacji dla zachowywanych plików powoduje automatyczną zmianę lokalizacji dla polecenia "Copy to destination", gdy wybrana lokalizacja pamięci jest taka sama jak wybrana aktualna lokalizacja.

## **Copy to Destination Int USB CF (Kopiuj do aktualnej docelowa lokalizacji w pamięci CF)**

Wybór lokalizacji, do której będą kopiowane pomiary i konfiguracje w "Actual location" (Aktualnej lokalizacji). "Actual location" oraz "Copy to destination" nie mogą być takie same. Gdy użytkownik zmieni lokalizację, do której miernik powinien skopiować, to aktualna lokalizacja zostanie automatycznie zmieniona, jeżeli jest taka sama jak lokalizacja, do której ma nastąpić kopiowanie.

## **Copy From Actual Location To Destination (Kopiuj z aktualnej lokalizacji do wybranej lokalizacji)**

Po wciśnięciu tego przycisku ekranowego następuje skopiowanie wszystkich pomiarów, konfiguracji i plików **JPG** z "Aktualn location" do "Copy to destination". Jeżeli w mierniku nie jest zainstalowany żaden moduł pamięci, to wyświetli się komunikat błędu.

# **Format Compact Flash (Formatuj pamięć flash)**

To polecenie usuwa wszystkie pliki z zainstalowanego modułu pamięci Compact Flash. Wyświetla się ostrzeżenie, że usunięte zostaną wszystkie pliki. Wcisnąć przycisk Enter, aby potwierdzić usunięcie albo Esc, aby zrezygnować z usuwania. Poza usunięciem wszystkich plików z pamięci Compact Flash nastąpi utworzenie folderu **/usr** do przechowywania wyników pomiarów, konfiguracji i plików **jpg**.

# **Back (Powrót)**

Powrót do poprzedniego menu.

## *Menu Freq/Dist (Częstotliwość/odległość)*

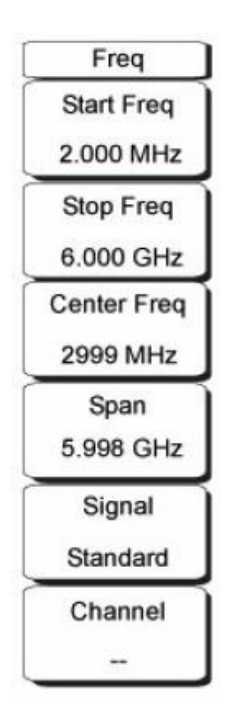

#### **Ilustracja 3-22. Menu Freq/Dist**

Definiowanie roboczego zakresu częstotliwości pracy wektorowego analizatora sieci można wykonać na kilka sposobów, wybierając sposób najlepszy dla danego zastosowania. Można wprowadzić częstotliwość środkową i rozpiętość zakresu częstotliwości, można wprowadzić częstotliwość początkową i częstotliwość końcową, ewentualnie z wbudowanej listy można wybrać standard sygnału i numer kanału.

## **Start Frequency (Częstotliwość początkowa)**

Wcisnąć przycisk Freq oraz przycisk ekranowy Start Freq. Wprowadzić żądaną wartość, używając klawiatury, przycisków ze strzałkami albo pokrętła. Gdy wprowadzana częstotliwość początkowa jest wyższa niż aktualna

częstotliwość końcowa, to częstotliwość początkowa zostanie wprowadzona jako równa końcowej. W wyższych zakresach częstotliwości należy najpierw wprowadzić Stop Freq, a następnie Start Freq.

#### **Stop Frequency (Częstotliwość końcowa)**

Wcisnąć przycisk Freq i przycisk ekranowy Stop Freq. Wprowadzić żądaną wartość, używając klawiatury, przycisków ze strzałkami albo pokrętła. Gdy wprowadzana częstotliwość końcowa jest niższa niż aktualna częstotliwość początkowa, to częstotliwość końcowa zostanie wprowadzona jako równa początkowej. Dla niższego zakresu częstotliwości należy ustawić parametr Start Freq na żądaną wartość, następnie wprowadzić Stop Freq. W wyższych zakresach częstotliwości należy najpierw wprowadzić Start Freq a następnie Stop Freq.

## **Center Frequency (Częstotliwość środkowa)**

Wcisnąć przycisk Freq i przycisk ekranowy Center Freq. Wprowadzić żądaną wartość, używając klawiatury, przycisków ze strzałkami albo pokrętła. Przy używaniu pokrętła należy wybrać odpowiednie jednostki: GHz, MHz, kHz lub Hz przyciskami ekranowymi. Dotknąć odpowiednią jednostkę. Wciśnięcie przycisku Enter ma taki sam skutek, jak wciśnięcie przycisku ekranowego MHz.

#### **Span (Rozpiętość zakresu częstotliwości)**

Wcisnąć przycisk Freq i przycisk ekranowy Span (Rozpiętość zakresu częstotliwości), wprowadzić żądaną wartość rozpiętości zakresu częstotliwości. Menu Span służy do określania zakresu częstotliwości, w którym miernik wykona przeszukiwanie. Dla wektorowego analizatora sieci z serii Master rozpiętość zakresu częstotliwości można ustawić od 0 Hz do najwyższej częstotliwości roboczej.

Przycisk ekranowy przedstawia aktualną wartość rozpiętości zakresu częstotliwości jednostkach: GHz, MHz, kHz lub Hz. Po wciśnięciu przycisku Span rozpiętość zakresu częstotliwości staje się aktywnym parametrem i można ją zmienić. Wprowadzić żądaną wartość, używając klawiatury, przycisków ze strzałkami albo pokrętła do zwiększenia lub zmniejszenia rozpiętości zakresu częstotliwości. Gdy rozpiętość zakresu częstotliwości jest zmieniana z użyciem przycisków ze strzałkami Up/Down, to po każdym wciśnięciu następuje zmiana równa Frequency Step (Krok częstotliwości).

#### **Signal Standard (Standard sygnału)**

Przyciskami ze strzałkami Up/Down lub pokrętłem podświetlić żądany standard sygnału. Wcisnąć przycisk Enter , aby wybrać.

Po wybraniu standardu sygnału następuje automatyczna zmiana częstotliwości środkowej i rozpiętości zakresu częstotliwości (na pierwszy kanał w wybranym standardzie). Również automatycznie wprowadzane są inne ustawienia, takie jak odstęp międzykanałowy i pasmo integracji. Appendix/Załącznik A zawiera tabelę standardów sygnału zawartych w firmowym oprogramowaniu.

## **Channel # (Numer kanału)**

Przyciskami ze strzałkami Up/Down, klawiaturą albo pokrętłem wybrać numer kanału dla wybranego standardu sygnału. Częstotliwość środkowa kanału wyświetlana jest na środku ekranu.

## *Menu Limit (Ograniczanie)*

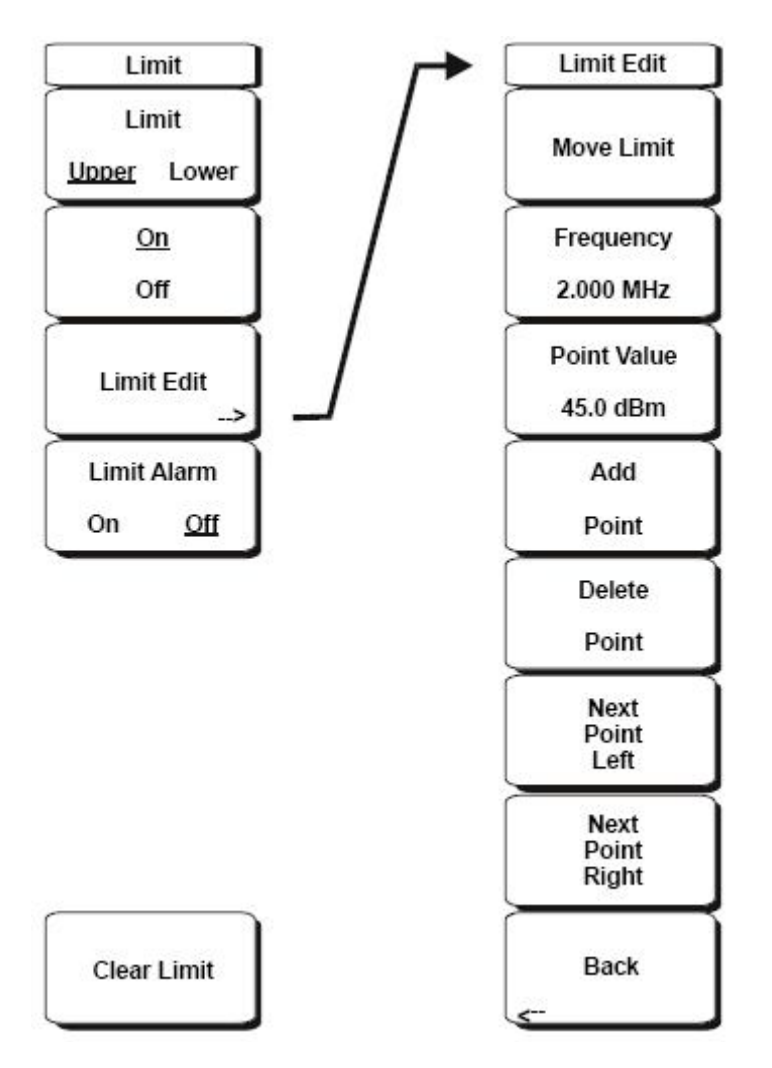

**Ilustracja 3-23. Menu Limit** 

Aby uzyskać dostęp do menu Limit, należy wcisnąć przycisk Shift a następnie przycisk Limit (6).

Można zdefiniować dwa typy linii ograniczających: dolne linie ograniczające i górne linie ograniczające.

Linii ograniczających można używać albo tylko jako wizualnego odnośnika, albo jako kryterium dobre/złe przy alarmie o przekroczeniu wartości ograniczającej. Alarm przekroczenia wartości granicznej jest generowany przy każdym przejściu sygnału powyżej górnej wartości granicznej lub poniżej dolnej wartości granicznej.

Każda linia ograniczająca może zawierać tylko pojedynczy segment lub do 40 segmentów w całym zakresie częstotliwości miernika. Te segmenty linii ograniczającej są utrzymywane niezależnie od aktualnego zakresu częstotliwości miernika, co umożliwia skonfigurowanie obwiedni ograniczających przy różnych interesujących częstotliwościach bez konieczności powtórnego konfigurowania ich po każdej zmianie częstotliwości. Aby usunąć aktualną konfigurację wartości ograniczających i powrócić do jednosegmentowej linii ograniczającej

(początek przy aktualnej Start Frequency, koniec przy aktualnej Stop Frequency), należy dotknąć przycisk ekranowy Clear Limit (Usuń wartości ograniczające).

## **Limit Upper/Lower (Wartość graniczna górna/dolna)**

Ten przycisk ekranowy wybiera linię ograniczającą do edycji. Linia ograniczająca wybrana do edycji jest podkreślona.

## **On/Off (Włączony/wyłączony)**

Ten przycisk ekranowy włącza lub wyłącza (wyświetla lub chowa) aktywną linię ograniczającą (górną lub dolną).

## **Limit Edit (Edytuj wartość ograniczającą)**

Podmenu wyświetlane przez ten przycisk ekranowy umożliwia tworzenie lub edycję pojedynczej lub wielosegmentowej linii ograniczającej. Aktywny punkt ograniczania jest oznaczony czerwonym okręgiem na diagramie.

## **Move Limit (Przesuń linię ograniczającą)**

Ten przycisk ekranowy umożliwia przesunięcie całej pojedynczej lub wielosegmentowej linii ograniczającej do góry lub do dołu o wartość wprowadzaną z użyciem klawiatury, przycisków ze strzałkami Up/Down lub pokrętła. Wartość przesunięcia jest wyrażana w jednostkach takich samych jak w menu Amplitude.

## **Frequency (Częstotliwość)**

Można indywidualnie ustawić częstotliwość każdego punktu w linii ograniczającej. Każdy dodany nowy punkt przybiera wartość na środku między sąsiednimi punktami albo wartość równą częstotliwości końcowej aktualnego przeszukiwania, gdy dodany punkt znajduje się na górnym końcu zakresu częstotliwości. Szczegóły - patrz opis przycisku ekranowego Add Point (Dodaj punkt). Wartość częstotliwości punktu można zmieniać z użyciem klawiatury, przycisków ze strzałkami Left/Right lub pokrętła.

# **Amplitude (Amplituda)**

Można indywidualnie ustawić amplitudę każdego punktu ograniczania. Domyślnie, gdy dodawany jest nowy punkt, przybiera on taką samą amplitudę jaką ma linia ograniczająca dla częstotliwości, dla której ten punkt jest dodawany. Wartość amplitudy można zmieniać z klawiatury, używając przycisku **±** jako znaku minus, przycisków ze strzałkami Up/Down lub pokrętła dla przeniesienia punktu do żądanej wartości. Wartość linii ograniczającej amplitudę jest wyrażana w jednostkach takich samych jak aktualne jednostki amplitudy. Szczegóły patrz opis przycisku ekranowego Add Point (Dodaj punkt).

## **Add Point (Dodaj punkt)**

Funkcja tego przycisku ekranowego zależy od tego, który punkt ograniczania jest aktywny w chwili wciśnięcia przycisku. Gdy aktywny punkt ograniczania znajduje się wewnątrz wielosegmentowej linii ograniczającej, to nowy punkt ograniczania zostanie dodany w połowie między aktualnie aktywnym punktem a najbliższym punktem w prawo od niego. Amplituda dla tego punktu będzie taka, że zostanie umieszczony na linii ograniczającej. Przykład: gdy punkt ograniczania jest na 2.0 GHz przy amplitudzie -30 dBm, zaś następny na 3.0 GHz przy amplitudzie -50 dBm, to dodany punkt zostanie umieszczony na

częstotliwości 2.5 GHz przy amplitudzie -40 dBm. Wartości częstotliwości i amplitudy nowego punktu można wyregulować odpowiednio do potrzeb przyciskami ekranowymi Frequency i Amplitude.

Gdy ostatni punkt ograniczania jest aktywny (zakładając, że nie znajduje się na prawej krawędzi ekranu), to nowy punkt ograniczania zostanie umieszczony przy prawej krawędzi ekranu i przy tej samej amplitudzie co najbliższy mu punkt w lewo.

Nie jest możliwe dodawanie punktów poza aktualnym zakresem przeszukiwania.

## **Delete Punkt (Usuń punkt)**

Ten przycisk ekranowy usuwa aktualnie aktywny punkt. Aktywny staje się punkt pierwszy w lewo od usuniętego.

## **Next Point Left (Następny punkt w lewo)**

Ten przycisk ekranowy uaktywnia do edycji lub usunięcia punkt ograniczania pierwszy w lewo od punktu dotychczas aktywnego. Po każdym wciśnięciu przycisku znacznik aktywnego punktu przesuwa się do kolejnego punktu w lewo aż do lewej krawędzi ekranu.

## **Next Point Right (Następny punkt w prawo)**

Ten przycisk ekranowy uaktywnia do edycji lub usunięcia punkt ograniczania pierwszy w prawo od punktu dotychczas aktywnego. Po każdym wciśnięciu przycisku znacznik aktywnego punktu przesuwa się do kolejnego punktu w prawo aż do prawej krawędzi ekranu

## **Back (Powrót)**

Powrót do wyższego poziomu menu Limit.

## **Limit Alarm On/Off (Włączenie/wyłączenie alarmu przekroczenia wartości ograniczającej)**

Przy aktualnie aktywnej linii granicznej ten przycisk ekranowy włącza lub wyłącza alarm akustyczny przekroczenia linii granicznej przez ślad.

## **Clear Limit (Usuń wartość graniczną)**

Ten przycisk ekranowy usuwa wszystkie punkty graniczne dla aktywnej linii granicznej i wartości domyślne do pojedynczej wartości granicznej, której amplituda będzie dobrana tak, aby była widoczna na wyświetlaczu.

Druga linia graniczna nie ulega zmianie.

# **Menu Marker (Znacznik)**

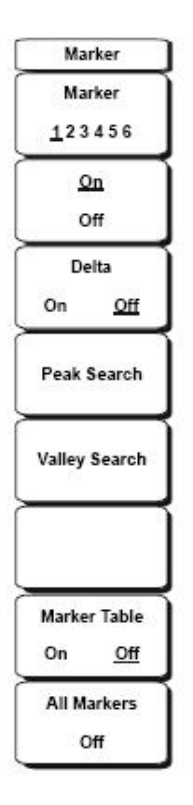

#### **Ilustracja 3-24. Menu Marker (Znacznik)**

Aby uzyskać dostęp do funkcji w menu Znacznik, należy dotknąć przycisk funkcji Znacznik.

## **Marker 1 2 3 4 5 6 (Znacznik 1 2 3 4 5 6)**

Ten przycisk ekranowy służy do wyboru aktywnego znacznika. Podkreślona cyfra jest numerem aktywnego znacznika. Każde wciśnięcie przycisku ekranowego przesuwa podkreślenie do następnego numeru znacznika.

#### **On/Off (włączony/wyłączony)**

Ten przycisk ekranowy uaktywnia do edycji znacznik, który został zaznaczony podkreśleniem. Gdy przypisany znacznik Delta jest aktywny i włączony do edycji, to wciskanie tego przycisku będzie powodować przełączanie tak, że znacznik Reference uaktywni się do edycji. Wartość skojarzonego znacznika nie zostanie zmieniona. Niemniej, gdy znacznik (lub znacznik Reference) jest aktualnie aktywny do edycji, wciśnięcie przycisku On/Off spowoduje wyłączenie wybranego znacznika oraz skojarzonego znacznika Delta.

#### **Delta On/Off (Znacznik Delta włączony/wyłączony)**

Gdy znacznik Delta jest wyłączony lub włączony, lecz nie jest aktywny do edycji, to wciśnięcie tego przycisku ekranowego uaktywnia znacznik Delta do edycji. Gdy znacznik Delta jest aktualnie aktywny do edycji,

wciśnięcie przycisku On/Off spowoduje wyłączenie znacznika Delta, natomiast skojarzony znacznik Reference zostanie uaktywniony do edycji. Znacznik Reference musi być On (włączony), zanim będzie można włączyć skojarzony znacznik Delta.

## **Peak Search (Wyszukiwanie największej wartości)**

Ten przycisk ekranowy umieszcza aktualnie aktywny znacznik na najwyższej amplitudzie sygnału wyświetlanej na ekranie.

#### **Valley Search (Poszukiwanie najmniejszej wartości)**

Ten przycisk ekranowy umieszcza aktualnie aktywny znacznik na najniższej amplitudzie sygnału

wyświetlanego na ekranie.

#### **Marker Table (Tabela znaczników)**

Po wciśnięciu tego przycisku ekranowego wyświetla się tabela poniżej okna przeszukiwania. Oprócz znaczników częstotliwości i amplitudy, tabela zawiera również częstotliwości i amplitudy dla wszystkich znaczników zawierających delty.

#### **All Markers Off (Wszystkie znaczniki wyłączone)**

Ten przycisk ekranowy wyłącza wszystkie znaczniki oraz tabelę znaczników.

## *Menu pomiarów (tryby: Field i VNA)*

Menu VNA Measurement dotyczy następujących typów pomiarów:

- S11 Reflection
- S21 Transmission

#### **S11 Reflection**

Rodzaje pomiarów w trybie S11 Reflection:

- Log Magnitude
- VSWR
- Phase
- Smith Diagram
- Log Magnitude Fault Location
- VSWR Fault Location
- Group Delay S11

#### **S21 Transmission**

Rodzaje pomiarów w trybie S21 Transmission:

- Log Magnitude
- Phase
- Group Delay S21

#### **Rodzaje pomiarów polowych**

Menu Field Measurement dotyczy następujących typów pomiarów:

- VSWR
- Return Loss
- Cable Loss
- DTF Return Loss
- DTF VSWR
- 2-Port Gain
- Smith Diagram
- 1-Port Phase
- 2-Port Phase

#### **Procedura**

Aby wybrać menu Measurement, należy wcisnąć przycisk funkcji Measurement lub wcisnąć przycisk Shift

a następnie przycisk Measure (4).

Aby wewnątrz menu Measurement przejść między trybem menu Field a menu VNA:

- 1. Wcisnąć przycisk Shift i przycisk System (8).
- 2. Dotknąć przycisk ekranowy Applications Options.

3. Dotknąć przycisk ekranowy Meas Menu, aby przełączyć między tryben VNA a trybem Field.

#### *Menu Measurement (menu trybu VNA)*

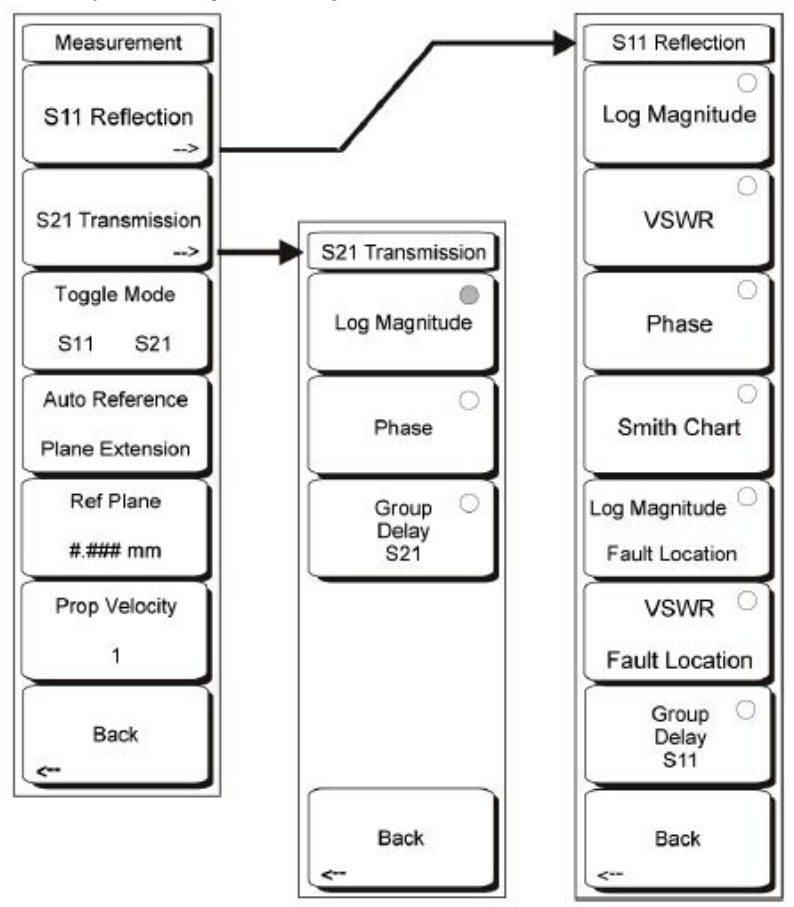

#### **Ilustracja 3-25. Menu Measurement dla trybu VNA**

Gdy wektorowy analizator sieci pracuje w trybie VNA i jest ustawiony do pomiarów w opcji VNA Measurement, to należy wcisnąć przycisk funkcji Measurement lub wcisnąć przycisk Shift a następnie przycisk Measure (4). Menu Measurement służy do zaznaczania formatu pomiaru. Szczegóły ustawiania tej opcji - patrz w "Menu System" na stronie 106. Z założenia użyto terminologii znanej z tradycyjnych warsztatowych analizatorów sieci.

#### **S11 Reflection**

Ten przycisk ekranowy otwiera menu S11 Reflection.

## **Log Magnitude (Wartość w skali logarytmicznej)**

Przełącza miernik na pomiar jednoportowy oraz na wyświetlanie amplitudy w dB. Wartość Return Loss jest podawana jako liczba dodatnia, czyli innymi słowy: większa wartość liczbowa oznacza większą stratę w badanym przyrządzie.

#### **VSWR (Współczynnik odbicia fali stojącej)**

Przełącza miernik na jednoportowy pomiar i wyświetlanie wartości Voltage Standing Wave Ratio (VSWR).

## **Phase (Faza)**

Przełącza miernik na jednoportowy pomiar i wyświetlanie fazy w stopniach. Wyniki są formatowane do zakresu między +180 stopni a –180 stopni.

## **Smith Diagram (Diagram Smitha)**

Przełącza miernik na jednoportowy pomiar i wyświetlanie wyników na diagramie Smitha 50Ω.

## **Log Magnitude Fault Location (Poszukiwanie uszkodzenia, strata sygnału w skali logarytmicznej)**

Przełącza miernik na jednoportowy pomiar i wyświetlanie strata wyrażonej w dB w funkcji odległości. Wartość Return Loss jest podawana jako liczba dodatnia, czyli innymi słowy: większa wartość liczbowa oznacza większą stratę w badanym przyrządzie.

#### **VSWR Fault Location (Poszukiwanie uszkodzenia na podstawie VSWR)**

Przełącza miernik na jednoportowy pomiar i wyświetlanie obliczanej wartości na podstawie VSWR w funkcji odległości.

#### **Group Delay S11 (Zwłoka grupowa S11)**

Przełącza miernik na jednoportowy pomiar i wyświetlanie wyników obliczonych wyników zwłoki grupy w funkcji częstotliwości.

#### **Back (Powrót)**

Powrót do menu Pomiar.

## **S21 Transmission**

Ten przycisk ekranowy otwiera S21 Transmission menu.

## **Log Magnitude (Wartość w skali logarytmicznej)**

Przełącza miernik na dwuportowy pomiar i wyświetlanie wartości w dB jako zysku lub straty. W dwuportowych pomiarach zysku wartość dodatnia oznacza zysk w badanym przyrządzie. Wartość ujemna oznacza stratę w badanym przyrządzie.

#### **Phase (Faza)**

Przełącza miernik na dwuportowy pomiar i wyświetlanie fazy w stopniach. Wyniki są formatowane do zakresu między +180 stopni a –180 stopni.

#### **Group Delay S21 (Zwłoka grupowa S21)**

Przełącza miernik na dwuportowy pomiar i wyświetlanie obliczonych wyników zwłoki grupy w funkcji częstotliwości.

## **Back (Powrót)**

Powrót do menu Measurement.

## **Toggle Mode S11 S21 (Przełączanie między pomiarami S11 a S21)**

Przełącza wyświetlane ostatnich wyników (Log Magnitude, Phase, itd.) pomiarów S11 Reflection i S21 Transmission jako sposób szybkiego przechodzenia między nimi.
## **Auto Reference Plane Extension (Automatyczne rozszerzenie płaszczyzny odniesienia)**

Ta funkcja korzysta z aktualnych danych do automatycznego określenia najlepszej długości dla matematycznego rozszerzenia płaszczyzny odniesienia (płaszczyzny kalibracji), aby usunąć długość kabla z pomiaru na podstawie aktualnej wartości prędkości propagacji (patrz opis przycisku ekranowego "Prop Velocity #" poniżej). Obraz fazy na ekranie zostanie "rozwinięty" dla umożliwienia lepszego oglądu właściwości fazowych badanego przyrządu.

## **Ref Plane #.### mm**

Umożliwia użytkownikowi ręczne wprowadzenie odległości, na którą zostanie rozszerzona płaszczyzna odniesienia (Plane of Calibration). Wykonane zostanie obliczenie odpowiedniej ilości liniowej rotacji fazy i usunięcie jej z danych pomiarowych na podstawie prędkości propagacji (Propagation Velocity) i wprowadzonej długości.

## **Prop Velocity #**

Parametr używany w funkcjach rozszerzenia płaszczyzny odniesienia (Reference Plane Extension ). Umożliwia użytkownikowi wprowadzenie prędkości propagacji sygnałów elektrycznych w odcinku kabla usuniętym przez obliczenia rozszerzenia płaszczyzny odniesienia. Wartości są wyrażone jako ułamek dziesiętny w stosunku do prędkości światła w próżni (np. 1 = prędkość światła, 0.5 = połowa prędkości światła).

## **Back (Powrót)**

Powrót do poprzedniego menu.

## *Menu Measurement Pomiar (menu Field)*

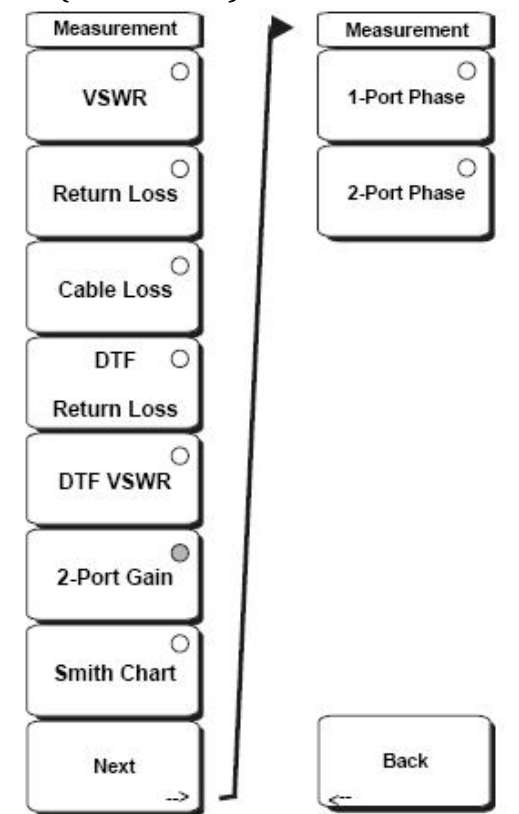

#### **Ilustracja 3-26. Menu Field Pomiar**

Gdy wektorowy analizator sieci pracuje w trybie VNA i jest ustawiony do pomiarów w opcji Field Measurement, to należy wcisnąć przycisk funkcji Measurement lub wcisnąć przycisk Shift a następnie przycisk Measure (4). Menu Measurement służy do zaznaczania formatu pomiaru. Menu Pomiar służy do wyboru formatu pomiar. Szczegóły ustawiania tej opcji patrz w "Menu System" na stronie 106.

#### **VSWR**

Dotknąć przycisk ekranowy VSWR, aby wyświetlić dopasowanie w postaci VSWR.

#### **Return Loss (Strata na powrocie)**

Funkcja Return Loss służy do charakteryzowania elementów i systemów w.cz. Funkcja Return Loss

informuje, jak dobrze system jest dopasowany, przez porównanie sygnału odbitego (powrotnego) z sygnałem wychodzącym i przez pomiar measuring mocy w odbitej w dB.

## **Cable Loss (Strata w kablu)**

Funkcja Cable loss weryfikuje tłumienność kabla.

## **DTF Return Loss and DTF VSWR**

Pomiar DTE Return Loss wyświetla wartość straty na powrocie (lub VSWR) w funkcji odległości. Gdy

pomiary częstotliwości nie są udane lub sygnalizują problem w systemie, to pomiaru DTF można użyć do zidentyfikowania problemu i dokładnego określenia jego lokalizacji. Pomiar DTF przedstawia wartość strat na powrocie wszystkich indywidualnych elementów, w tym par złączy i komponentów kabla.

#### **2-Port Gain (Dwuportowe badanie wzmocnienia)**

Ta funkcja służy do mierzenia wzmocnienia w badanym przyrządzie (Device Under Test, DUT).

#### **Smith Diagram (Diagram Smitha)**

Ta funkcja wyświetla wyniki pomiarów jako diagram Smitha.

#### **Next (Następne)**

Ten przycisk ekranowy otwiera dodatkowe menu.

#### **1-Port Phase (Jednoportowy pomiar fazy)**

Ta funkcja służy do porównywania dopasowania fazy w kablach. Jednoportowy pomiar fazy wyświetla różnice fazowe w stopniach między sygnałem odbitym a sygnałem wychodzącym.

#### **2-Port Phase (Dwuportowy pomiar fazy)**

Ta funkcja służy do dopasowania fazy w kablach. Dwuportowy pomiar fazy wyświetla różnicę fazy w stopniach między sygnałem transmitowanym przez DUT a sygnałem wychodzącym.

#### **Back (Powrót)**

Ten przycisk ekranowy powoduje powrót do poprzedniego menu (Pomiar).

## *Menu Mode (Tryb)*

Aby uzyskać dostęp do menu Trybów, należy wcisnąć przycisk Shift a następnie przycisk Mode (9). Otworzy się okno Mode Selector (Selektor trybów).

Przykładowe tryby pracy:

- Spectrum Analyzer (Analizator widma)
- Vector Network Analyzer (Wektorowy analizator sieci)
- Vector Volt Meter (Woltomierz wektorowy)
- Power Meter (Miernik mocy)
- Interference Analyzer (Analizator interferencji)
- Channel Scanner (Skaner kanałów)

Pokrętłem albo przyciskami ze strzałkami Up/Down podświetlić żądany tryb i wcisnąć Enter, aby wybrać. Wcisnąć przycisk Esc, aby zamknąć okno Mode Selector bez dokonywania zmian.

Lista dostępnych trybów zmienia się zależnie od opcji zainstalowanych w analizatorze.

#### *Menu Preset*

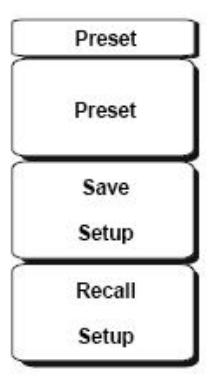

#### **Ilustracja 3-27. Menu Preset**

Aby uzyskać dostęp do menu Preset, należy wcisnąć przycisk Shift a następnie przycisk Preset (1). Menu Preset służy do konfigurowania wektorowego analizatora sieci. Możliwe jest zachowywanie i wywoływanie różnych opcji konfiguracji.

#### **Preset**

Ten przycisk ekranowy resetuje ustawienia przeszukiwania do ustawienia domyślnego: w całym zakresie, 275 punktów danych, wyświetlanie pomiaru S21 Log Mag, moc wyjściowa High, przeszukiwanie ciągłe i wyłączenie znaczników, linii ograniczających i kalibracji.

#### **Save Setup (Zachowaj konfigurację)**

Ten przycisk ekranowy otwiera ramkę dialogową do nadawania nazwy i zachowania aktualnych ustawień roboczych, co umożliwia ich wywołanie w późniejszym czasie i przestawienie miernika na zapamiętaną konfigurację. Zachowanej konfiguracji można nadać nazwę używając klawiatury (wybrać cyfry), pokrętła (podświetlić cyfry lub litery) albo wybierając przyciskami ekranowymi każdą literę. Przycisk Shift służy do wybierania wielkich liter. Przyciski ze strzałkami Left/Right przesuwają kursor. Wcisnąć przycisk Enter, aby zachować konfigurację.

#### **Recall Setup (Wywołaj konfigurację)**

Ten przycisk ekranowy otwiera ramkę wyboru, która umożliwia wybór i wywołanie zachowanej konfiguracji miernika. Pokrętłem lub przyciskami ze strzałkami Up/Down podświetlić zachowaną konfigurację. Wcisnąć przycisk Enter, pokrętło lub przycisk ekranowy Recall, aby wybrać. Wszystkie aktualne ustawienia miernika zostaną zastąpione przez zachowaną informację o konfiguracji. Wcisnąć przycisk Esc, aby cofnąć wywołanie.

## *Menu Save/Recall (Zachowaj/wywołaj)*

Dodatkowe informacje o menu Save/Recall - patrz "Menu File" na stronie 81.

Menu Scale (Podziałka) (w menu trybu VNA)

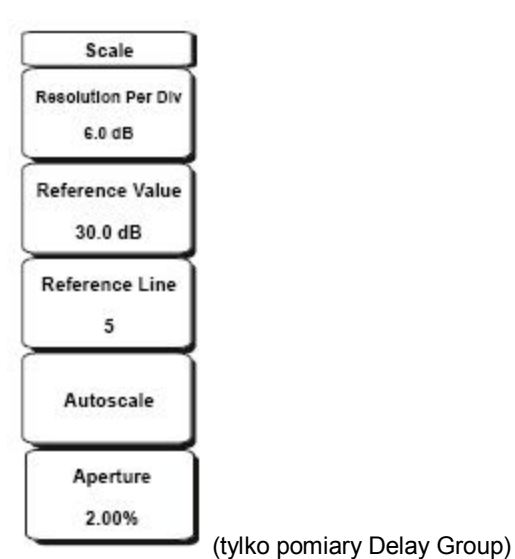

#### **Ilustracja 3-28. Menu Scale**

Wcisnąć przycisk funkcji Scale (Podziałka), aby uzyskać dostęp do menu Scale. Menu Scale służy do konfigurowania optymalnego obrazu na wyświetlaczu.

#### **Resolution Per Div (Rozdzielczość na działkę)**

Określa liczbę jednostek wyświetlanych między poziomymi kreskami ekranu. Ustawić ten parametr

przyciskami ze strzałkami Up/Down, klawiaturą lub pokrętłem, następnie wcisnąć przycisk Enter lub

pokrętło.

#### **Reference Value (Wartość odniesienia)**

Określa wartość Reference Line (Linii odniesienia). Ustawić ten parametr przyciskami ze strzałkami Up/Down, klawiaturą lub pokrętłem a następnie wcisnąć przycisk Enter lub pokrętło.

#### **Reference Line (Linia odniesienia)**

Ustawia jedną z poziomych odcinków siatki przy wartości odniesienia. Linia odniesienia jest wskazywana przez mały czerwony trójkąt przy prawej krawędzi ekranu. Ustawić ten parametr przyciskami ze strzałkami Up/Down, klawiaturą lub pokrętłem a następnie wcisnąć przycisk Enter lub pokrętło.

## **Autoscale (Automatyczna skala)**

Dotknąć przycisk ekranowy Autoscale, aby automatycznie dostosować wartości amplitudy Top (najwyższa) i Bottom (najniższa) w taki sposób, aby ślad aktualnego pomiaru wyświetlał się na środku ekranu.

## **Aperture (Wielkość zakresu) - tylko pomiary Group Delay**

Ten przycisk ekranowy pojawia się tylko wtedy, gdy w menu Measurement wybrano Group Delay. Pomiar Group Delay określa zmianę fazy w stosunku do zmiany częstotliwości. Ustawienie parametru Aperture służy do określenia wielkości zakresu zmiany częstotliwości użytego do tego obliczenia. Wartość tę można ustawić w zakresie od 2% do 20% szerokości ekranu.

Przyciskami ze strzałkami Up/Down, klawiaturą lub pokrętłem określić ten parametr a następnie wcisnąć przycisk Enter lub pokrętło. Gdy do wprowadzenia tej wartości używana jest klawiatura, to należy dotknąć przycisk ekranowy % (procent), który pojawi się w zestawie aktywnych funkcji. Wartość tę można również wprowadzić przez wciśnięcie przycisku ekranowego % (procent).

#### *Menu Sweep (Przeszukiwanie)*

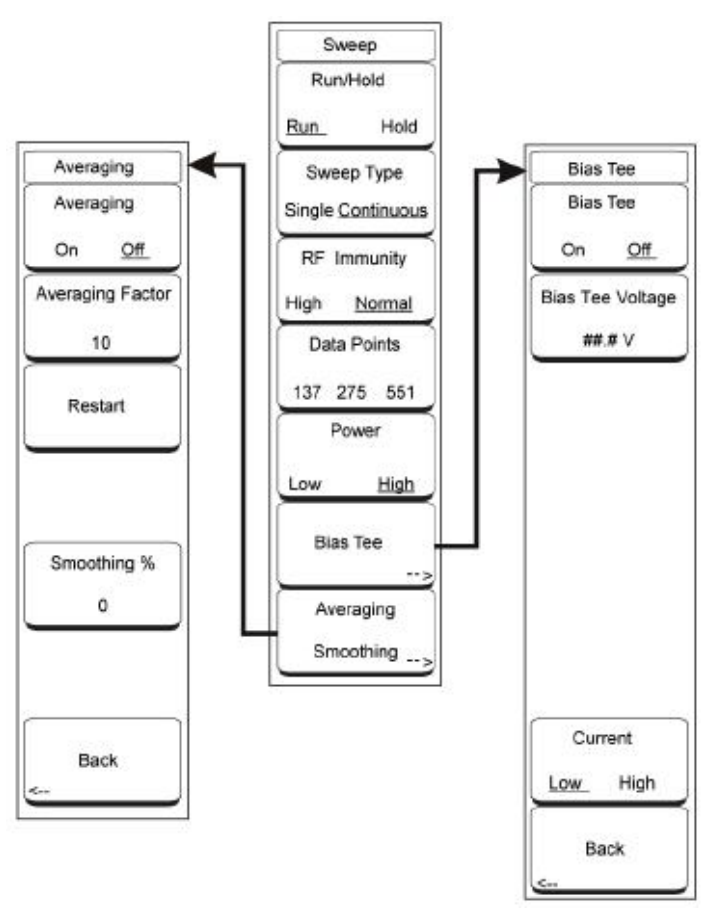

#### **Ilustracja 3-29. Menu Przeszukiwanie**

Aby uzyskać dostęp do menu Przeszukiwanie, należy wcisnąć przycisk Shift i przycisk Przeszukiwanie (3). To menu zawiera wszystkie zmienne, które mają wpływ na przeszukiwanie.

#### **Run/Hold (Wykonaj/wstrzymaj)**

Dotknąć ten przycisk ekranowy, aby wybrać polecenie Run lub Hold. Aktualnie wybrane polecenie jest podkreślone. Polecenie Hold wstrzymuje przeszukiwanie. Aby wznowić przeszukiwanie, należy dotknąć przycisk ekranowy ponownie - podświetlone zostanie polecenie Run.

#### **Sweep Type (Rodzaj przeszukiwania)**

Dotknąć przycisk ekranowy, aby wybrać rodzaj Single (Jednorazowe) lub Continuous (Ciągłe). Aktualnie wybrany rodzaj jest podkreślony. Wybór Single Sweep powoduje jednorazowe przeszukanie zakresu i wstrzymanie pracy.

Gdy miernik jest w trybie Single Sweep, to wciśnięcie przycisku Run/Hold zainicjuje jednorazowe przeszukanie zakresu. Po ponownym wciśnięciu przycisku ekranowego Sweep Type nastąpi wznowienie ciągłego przeszukiwania.

Uwaga: miernik wciąż może być w trybie wstrzymania (Hold). Wcisnąć przycisk ekranowy Run/Hold, aby rozpocząć ciągłe przeszukiwanie.

## **RF Immunity (Odporność na sygnał wcz.)**

Dotknąć przycisk ekranowy, aby wybrać High (Wysoka) lub Normal (Normalna). Wektorowy analizator sieci używa specjalnej techniki rozsiewania (dithering) w celu polepszenia odporności na zakłócające sygnały. Po wyborze opcji High następuje włączenie techniki dithering. Po wyborze opcji Normal technika dithering zostaje wyłączona.

Opcja RF Immunity Normal redukuje czas przeszukiwania (zwiększa prędkość przeszukiwania) dla pomiarów częstotliwości i dla pomiarów badanego przyrządu. W kontrolowanym środowisku taka zmniejszona odporność nie powinna być problemem. Natomiast przy pomiarach polowych mogą istnieć sygnały rozsiewane z nadajników z tej samej lokalizacji lub z okolicy, co może pogarszać pomiary. Gdy nie widać różnicy między wynikami pomiarów wykonanych z opcją RF Immunity w ustawieniu High i w ustawieniu Normal, to jest to wskazówka, że bezpiecznie można wybrać opcję Normal.

#### **Data Points (Punkty danych)**

Dotknąć przycisk ekranowy, aby wybrać rozdzielczość 137, 275 lub 551 punktów danych. Rozdzielczość można zmienić przed kalibracją lub po niej. Wektorowy analizator sieci funkcjonuje przy najwyższym ustawieniu: 551 punktów dla kalibracji niezależnie od ustawienia wyświetlacza setting.

#### **Power (Moc)**

Przy pomiarach dwuportowych można zmieniać poziom mocy wyjściowej między High a Low. Dotknąć przycisk ekranowy, aby wybrać High lub Low. Ustawienie Low (około -35 dBm) umożliwia dwuportowe pomiary w sytuacji, gdy poziom wyjściowy mógłby nasycić aktywny przyrząd, np. wzmacniacz. Ustawienie High (około 0 dBm) można stosować dla wszystkich innych pomiarów. Poziomy mocy wyjściowej można zmieniać tylko dla pomiarów dwuportowych. Dla pomiarów jednoportowych poziom mocy jest ustawiony na High.

## **Bias Tee (Trójnik do polaryzacji)**

Opcja Variable Bias Tee (Option 10) - regulowany trójnik do polaryzacji jest dostępna dla wszystkich modeli wektorowego analizatora sieci z serii Master. Patrz także "Dwuportowe pomiary wzmocnienia" na stronie 72 i skojarzony Przykład 2 na stronie 73.

Wbudowany zasilacz regulowany można włączyć odpowiednio do potrzeby między +12V a +24V na centralnym styku portu RF In. Dla napięć +12V i +15V wartość prądu można ustawić na Low lub High. Okno stanu z lewej strony wyświetlacza przedstawia wartości prądu i napięcia, które również można zachować.

Dotknąć przycisku ekranowego Bias Tee, aby otworzyć menu Bias Tee.

## **Bias Tee On/Off (trójnik włączony/wyłączony)**

Ten przycisk ekranowy włącza i wyłącza funkcję polaryzacji.

#### **Bias Tee Voltage # #.# V (Napięcie polaryzacji)**

Umożliwia doprowadzenie napięcia polaryzacji na środkowy styk portu RF In. Wartości napięcia można zmieniać w zakresie między 12,0 a 24,0 V z krokiem 0,1 V.

## **Current Low/High (Prąd niski/wysoki)**

Ten przycisk ekranowy przełącza wartość prądu polaryzującego między Low a High.

### **Back (Powrót)**

Ten przycisk ekranowy powoduje powrót do menu Sweep (Przeszukiwanie).

#### **Averaging Smoothing (Uśrednianie wygładzające)**

Ten przycisk ekranowy otwiera menu Averaging (Uśrednianie).

#### **Averaging On/Off (Uśrednianie włączone/wyłączone)**

Ten przycisk ekranowy włącza i wyłącza uśrednianie.

#### **Averaging Factor (Współczynnik uśredniania)**

Dotknąć przycisk ekranowy a następnie przyciskami ze strzałkami, klawiaturą lub pokrętłem ustawić

współczynnik uśredniania. Wcisnąć przycisk Enter lub pokrętło, aby wprowadzić wartość.

#### **Restart (Ponowny start)**

Dotknąć ten przycisk ekranowy, aby rozpocząć nową sekwencję uśredniania.

#### **Smoothing % # (Wygładzanie)**

Wygładzanie jest funkcją matematyczną, która oblicza średnią kroczącą na podstawie danych śladu. Funkcja ta zapewnia usuwanie mniejszych wariacji krzywej. Wprowadzana wartość jest używana do obliczeń wygładzania. Zakres wartości: od 0% (bez wygładzania) do 20% (maksymalne wygładzanie).

#### **Back (Powrót)**

Ten przycisk ekranowy powoduje powrót do menu Przeszukiwanie.

## *Menu System*

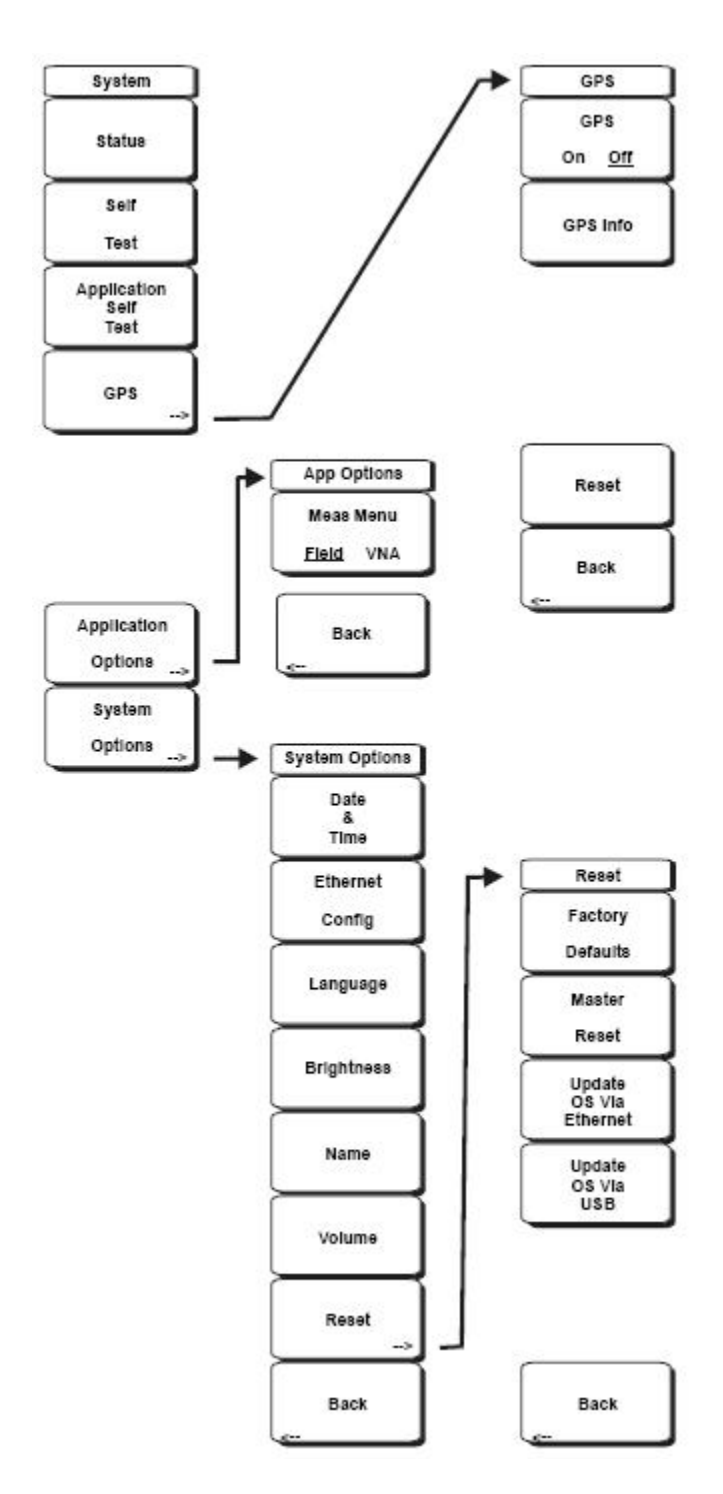

**Ilustracja 3-30. Menu System** 

Aby uzyskać dostęp do menu System, należy wcisnąć przycisk Shift a następnie przycisk System (8). Menu System służy do interakcji z atrybutami systemu wektorowego analizatora sieci z serii Master. Menu to zawiera opcje: Autotest, GPS, Application Options (Opcje zastosowania), System Options (Opcje systemowe).

### **Status (Stan)**

Po wciśnięciu tego przycisku ekranowego wyświetla się aktualny stan systemu, w tym system operacyjny, wersje oprogramowania firmowego, temperatury oraz inne szczegóły, takie jak stan naładowania akumulatora. Wcisnąć Esc lub Enter, aby powrócić do normalnego trybu pracy.

#### **Self Test (Autotest)**

Ten przycisk ekranowy inicjuje serię testów diagnozujących komponenty miernika. Wyświetla się lista poszczególnych testów z informacją poprawny/błędny. Wcisnąć Esc lub Enter, aby powrócić do normalnego trybu pracy.

#### **Application Autotest (Autotest zastosowania)**

Ten przycisk ekranowy inicjuje serię testów diagnostycznych dotyczących funkcjonowania wektorowego analizatora sieci. Wyświetla się lista poszczególnych testów z informacją poprawny/błędny. Wcisnąć Esc lub Enter, aby powrócić do normalnego trybu pracy.

#### **GPS**

Ten przycisk ekranowy wyświetla się tylko wówczas, gdy zainstalowana jest opcja GPS. Informacja o stosowaniu tej opcji - patrz rozdział 12, "Odbiornik GPS, Opcja 31".

## **Application Options (Opcje zastosowania)**

Menu Application Options zawiera przycisk ekranowy Meas Menu. Dotknąć przycisk ekranowy, aby wybrać

Menu pomiarów Field lub VNA w ramach trybu VNA. Dotknąć przycisk ekranowy Back, aby powrócić do menu System.

## **System Options (Opcje systemowe)**

Menu System Options zawiera poniższe przyciski ekranowe:

#### **Date i Time (Data i czas)**

Ten przycisk ekranowy otwiera ramkę dialogową ustawiania aktualnej daty i czasu. Użyć klawiatury, przycisków ze strzałkami lub pokrętła, aby ustawić datę i czas.

## **Ethernet Configuration (Konfiguracja sieci Etnernet)**

Ten przycisk ekranowy otwiera ramkę dialogową ustawiania adresu IP miernika. Przyciskiem ekranowym Manual/DHCP wybrać metodę wprowadzania adresu: ręcznie lub automatycznie przez sieciowy serwer DHCP. Po wybraniu trybu Manual (Ręcznie) użyć przycisków ekranowych lub przycisków ze strzałkami, aby wybrać pole do modyfikacji. Dalsze informacje o połączeniu z siecią LAN oraz o DHCP - patrz "Połączenie LAN" na stronie 46 w rozdziale 2, "Skrócony podręcznik uruchamiania".

## **Language (Język)**

Ten przycisk ekranowy umożliwia wybór jednego z wbudowanych języków. Pokrętłem lub przyciskami ze strzałkami Up/Down podświetlić wybrany język i wcisnąć Enter, aby wybrać. Dostępne języki: angielski, francuski, niemiecki, hiszpański, japoński, chiński, koreański, włoski. Ponadto można wybrać dwa dowolne języki po ich zdefiniowaniu w edytorze języków Master Software Tools Software Language Editor i załadowaniu do analizatora. Dodatkowe informacje na temat definiowania innych języków - patrz rozdział 13, "Oprogramowanie Master Software Tools".

#### **Brightness (Jasność)**

Jasność wyświetlacza można regulować w celu dostosowania do oświetlenia. Klawiaturą, przyciskami ze strzałkami Up/Down lub pokrętłem wybrać poziom jasności w zakresie 1–9 i wcisnąć Enter, aby wybrać.

#### **Name (Nazwa analizatora)**

Wektorowemu analizatorowi sieci z serii Master można nadać nazwę, wybierając na klawiaturze numery lub podświetlając za pomocą pokrętła cyfry lub litery (wcisnąć pokrętło, aby wybrać), bądź też wybierając przyciskami ekranowymi odpowiednie litery. Przyciskiem Shift można wybrać wielkie litery. Przyciskami ze strzałkami Left/Right można przesunąć kursor do odpowiedniej pozycji. Wcisnąć przycisk Enter, aby zachować nazwę.

#### **Volume (Poziom dźwięku)**

Ten przycisk ekranowy otwiera ramkę dialogową zmiany poziomu dźwięku sygnałów akustycznych miernika. Llawiaturą, przyciskami ze strzałkami Up/Down lub pokrętłem wybrać poziom dźwięku w zakresie 0–90 i wcisnąć Enter, aby wybrać.

#### **Reset**

Otwiera menu opcji resetowania i aktualizacji.

## **Factory Defaults (Domyślne wartości fabryczne)**

Przywraca niektóre wartości domyślne, w tym ustawienia: sieci Ethernet, języka i jasności. Aby zainicjować reset, należy wcisnąć przycisk Enter, wyłączyć miernik i włączyć go ponownie. Wcisnąć Esc, aby powrócić do normalnego trybu pracy bez resetu.

#### **Master Reset (Reset całkowity)**

Ta funkcja przywraca fabryczne ustawienia wszystkich parametrów systemu, w tym: czas/data, Ethernet, język, jasność wyświetlacza. Ponadto następuje usunięcie wszystkich plików użytkownika z pamięci wewnętrznej, przywracane są oryginalne pliki ustawień języków i anteny. Aby zainicjować reset, należy wcisnąć przycisk Enter, wyłączyć miernik i włączyć go ponownie. Wcisnąć Esc, aby powrócić do normalnego trybu pracy bez resetu.

## **Update OS Via Ethernet (Uaktualnij system operacyjny przez sieć Ethernet)**

Tego przycisku ekranowego należy używać tylko w połączeniu z oprogramowaniem Anritsu Master Software Tools do aktualizacji systemu operacyjnego miernika przez sieć Ethernet. Należy go używać tylko zgodnie z instrukcjami z programu Master Software Tools.

## **Update OS Via USB (Uaktualnij system operacyjny przez złącze USD)**

Tego przycisku ekranowego należy używać tylko w połączeniu z oprogramowaniem Anritsu Master Software Tools do aktualizacji systemu operacyjnego miernika przez złącze USB. Należy go używać tylko zgodnie z instrukcjami z programu Master Software Tools.

### **Back (Powrót)**

Powrót do poprzedniego menu.

## *Menu Trace (Ślad)*

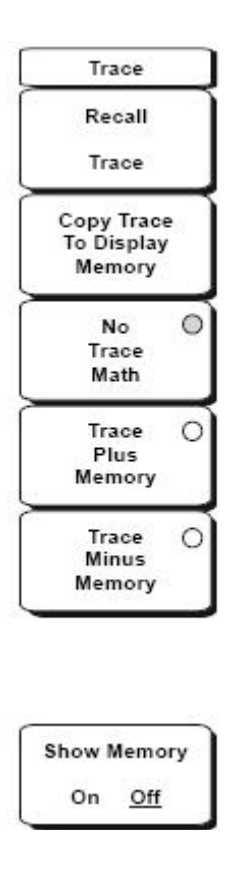

#### **Ilustracja 3-31. Menu Trace (Ślad)**

Aby uzyskać dostęp do menu Trace, należy wcisnąć przycisk Shift, następnie przycisk Trace (5).

## **Recall Trace (Wywołaj ślad)**

Ta funkcja otwiera ramkę wyboru, która umożliwia wywołanie zachowanego śladu pomiaru. Pokrętłem lub przyciskami ze strzałkami Up/Down podświetlić zachowany ślad pomiaru. Wcisnąć przycisk Enter, pokrętło lub przycisk ekranowy Recall, aby wybrać. Wcisnąć przycisk Esc, aby skasować wywołanie.

Gdy konfiguracja wywołanego śladu jest funkcjonalnie taka sama, jak aktualna konfiguracja przeszukiwania, to wywołany ślad wyświetla się w kolorze zielonym. Aktywne przeszukiwanie jest wyświetlane w kolorze żółtym.

Gdy konfiguracja wywołanego śladu jest inna od aktualnej konfiguracji przeszukiwania, to wywołany ślad wyświetla się w kolorze żółtym razem z komunikatem "Press ESC to clear Recall Trace" (Wcisnąć ESC, aby usunąć wywołany ślad). Po wciśnięciu przycisku Esc wyświetla się ramka dialogowa z komunikatem "Press Escape to keep old settings" (Wcisnąć Esc, aby zachować stare ustawienia) lub "Enter to use Recalled Values" (Wcisnąć przycisk Enter, aby zastosować wywołane wartości). Gdy przycisk Esc jest wciśnięty, to wywołany ślad znika, a wyświetla się tylko aktywne przeszukiwanie. Przywracane są systemowe ustawienia przeszukiwania (które były ważne przed wywołaniem śladu). Po wciśnięciu

przycisku Enter następuje załadowanie ustawień przeszukiwania skojarzonych z wywołanym śladem. Analizator rozpoczyna pomiary z użyciem tych ustawień przeszukiwania .

### **Uwaga:**

Wywołanie ustawienia przeszukiwania wywołanego śladu powoduje usunięcie aktualnej kalibracji. Konieczna jest kalibracja analizatora przy wywołanych ustawieniach, aby można było wykonać ważne pomiary.

#### **Copy Trace to Display Memory (Kopiuj ślad do pamięci wyświetlacza)**

Ta funkcja kopiuje aktualny ślad do pamięci wyświetlacza.

#### **No Trace Math (Bez obliczeń matematycznych śladu)**

Po wciśnięciu tego przycisku ekranowego aktywny ślad jest wyświetlany bez żadnych przekształceń.

#### **Trace Plus Memory (Ślad plus pamięć)**

Ta funkcja wyświetla wynik logarytmicznego dodawania aktywnego śladu i śladu zachowanego w pamięci.

#### **Trace Minus Memory (Ślad minus pamięć)**

Ta funkcja wyświetla różnicę między aktywnym śladem a śladem zachowanym w pamięci

#### **Show Memory (Wyświetl zawartość pamięci)**

Ta funkcja wyświetla ślad zachowany w pamięci ekranu w kolorze zielonym.

## **4 - Analizator widma**

## **4-1 Wstęp**

Pomiary wykonywane przez analizator widma obejmują, oprócz częstotliwości, rozpiętości zakresu częstotliwości, amplitudy i znaczników, również funkcje dodatkowe. Pierwsza część niniejszego rozdziału przedstawia menu przycisków ekranowych dostępne w trybie Spectrum Analyzer (Analizator widma). Następna część poświęcona jest pasmu rozdzielczości (resolution bandwidth), pasmu przepustowemu wideo (video bandwidth), przeszukiwaniu i funkcjom tłumika. Część Pomiary polowe przedstawia przykłady pomiarów natężenia pola (field strength), zajętości pasma przepustowego (occupied bandwidth), mocy emitowanej do kanału (channel Power), współczynnika mocy emitowanej do sąsiedniego kanału (adjacent channel power ratio), współczynnika fala nośna/zakłócenia)(carrier to interference ratio (C/I).

## **4-2 Włączanie analizatora**

## *Tryb Spectrum Analyzer (Analizator widma)*

W celu przygotowania do pomiarów widma należy przełączyć analizator MS203xA do trybu Spectrum Analyzer:

1. Zaznaczyć przycisk Shift a następnie przycisk Mode (9).

2. Przyciskami ze strzałkami lub pokrętłem podświetlić tryb Spectrum Analyzer i wcisnąć przycisk Enter, aby wybrać.

Dodatkowe informacje na temat menu Mode: patrz w "Menu Mode" na stronie 99 w Rozdział 3, "Wektorowy analizator sieci".

## *Przyciski i przyciski ekranowe*

Ogólny opis funkcji - patrz w podrozdziale "2-6 Przyciski na panelu przednim" na stronie 37 w rozdziale 2, "Krótka instrukcja włączania".

## **4-3 Wykonywanie pomiarów do analizy widma**

## *Niezbędny sprzęt*

- wektorowy analizator sieci Anritsu MS203xA z serii Master
- opcjonalna antena odpowiednia do zakresu częstotliwości

## *Wykonywanie pomiaru*

W celu wykonania pomiaru należy odebrać i wyświetlić interesujące sygnały przez wybranie żądanej częstotliwości, rozpiętości zakresu częstotliwości oraz amplitudy, zgodnie z opisem poniżej.

## **Uwaga:**

W większości przypadków informacje i parametry można wprowadzać do analizatora z klawiatury, przyciskami ze strzałkami lub pokrętłem. Klawiatura numeryczna wprowadza informacje bezpośrednio. Przyciski ze strzałkami Up/Down zmieniają częstotliwość wprowadzoną przyciskiem ekranowym Freq Step (wartość domyślna: 1 MHz) o wartość

kroku. Przyciski ze strzałkami Left/Right zmieniają częstotliwość po jednej podziałce, to znaczy: co jedną dziesiątą całej rozpiętości zakresu częstotliwości. Pokrętło zmienia częstotliwość o jeden piksel na krok. Należy wybrać najwygodniejszą metodę wprowadzania niezbędnej informacji.

1. Przyłączyć sygnał wejściowy lub antenę do złącza RF In.

## **Ustawianie częstotliwości**

2. Wcisnąć przycisk Freq, aby wyświetlić menu Frequency. Częstotliwość można określić, wykonując czynności opisane w punktach 3, 4 lub 5 poniżej.

3. Aby wprowadzić częstotliwość środkową, należy dotknąć przycisk ekranowy Center Freq i wprowadzić żądaną częstotliwość środkową.

4. Aby ustawić żądany zakres częstotliwości, należy dotknąć przycisk ekranowy Start Freq i żądaną częstotliwość początkową, następnie dotknąć przycisk ekranowy Stop Freq i wprowadzić żądaną częstotliwość końcową.

## **Ustalanie rozpiętości zakresu częstotliwości**

5. Aby ustawić rozpiętość zakresu częstotliwości, należy wcisnąć przycisk Span, aby wyświetlić menu Span i wprowadzić wartość częstotliwości. Dla pełnej rozpiętości należy dotknąć przycisk ekranowy Full Span. Wybór pełnego zakresu spowoduje skasowanie wszystkich poprzednio ustawionych Start Freq i Stop Freq. W celu wykonania pomiaru przy jednej częstotliwości należy dotknąć przycisk ekranowy Zero Span (Zerowa rozpiętość zakresu częstotliwości).

## **Uwaga:**

 Aby szybko zwiększyć lub zmniejszyć rozpiętość zakresu częstotliwości, należy zaznaczyć przyciski ekranowe Span Up 1-2-5 lub Span Down 1-2-5. Te czynności zapewniają szybkie zmniejszanie lub zwiększanie rozpiętości zakresu w sekwencji 1-2-5.

## **Ustalanie amplitudy**

6. Wcisnąć przycisk Amplitude.

7. Dotknąć przycisk ekranowy Reference Poziom (Poziom odniesienia) a następnie przyciskami ze strzałkami Up/Down lub za pomocą klawiatury ustawić poziom odniesienia. Wcisnąć Enter, aby uaktywnić poziom odniesienia.

8. Dotknąć przycisk ekranowy Scale. Przyciskami ze strzałkami Up/Down lub za pomocą klawiatury wprowadzić żądaną wartość skali/podziałki. Wcisnąć Enter, aby uaktywnić skalę.

## **Uwaga:**

Dotknąć przycisk ekranowy Amplitude i zaznaczyć opcję Auto Atten coupling (Automatyczne sprzężenie tłumika) - sprzężenie ustawienia tłumienia i poziomu odniesienia, aby upewnić się, że do pomiaru nie są wprowadzane harmoniczne ani rozsiane sygnały. Dodatkowe informacje - patrz podrozdział "4-7 Funkcje tłumika" na stronie 117.

## **Wybór standardu sygnału**

Wybór standardu sygnału oznacza automatyczny wybór: częstotliwości środkowej, odstępu międzykanałowego, pasma integracyjnego i rozpiętości zakresu częstotliwości dla pierwszego kanału w wybranym standardzie. Dalsze informacje o dostępnych standardach sygnału - patrz Appendix/Załącznik A, "Signal standards (Standardy sygnału)" z tabelą danych.

Aby wybrać standard sygnału:

1. Wcisnąć przycisk Freq, aby otworzyć menu Frequency.

2. Dotknąć przycisk ekranowy Signal standard. Przyciskami ze strzałkami Up/Down lub pokrętłem podświetlić żądany standard sygnału. Wcisnąć Enter, aby uaktywnić podświetlony standard sygnału.

3. Dotknąć przycisk ekranowy Channel# (Numer kanału), aby wybrać żądany kanał. Domyślnie, gdy numer kanału jeszcze nie został wprowadzony, automatycznie wybierany jest najniższy numer kanału dla danego standardu. Numery kanałów, które można wybierać, są zgodne z numerami kanałów przypisanych dla różnych standardów sygnałów.

## *Ustalanie szerokości pasma*

Istnieje możliwość automatycznego lub ręcznego skojarzenia pasma rozdzielczości (RBW) i pasma wideo (VBW) z zakresem częstotliwości. To znaczy, im większa jest rozpiętość zakresu częstotliwości, tym szersze jest pasmo RBW. Domyślnie stosunek rozpiętości zakresu częstotliwości do pasma rozdzielczości jest równy 300:1. Gdy jest to konieczne, stosunek ten można zmienić w następujący sposób:

1. Wcisnąć przycisk BW.

2. Dotknąć przycisk ekranowy Span/RBW (Rozpiętość zakresu częstotliwości/Pasmo rozdzielczości). Aktualna wartość tego ilorazu jest widoczna na etykiecie przycisku ekranowego. Wartość tę można zmieniać z klawiatury, przyciskami ze strzałkami lub pokrętłem.

Po wybraniu opcji automatycznego kojarzenia rozpiętości zakresu częstotliwości pasmem rozdzielczości, wartość pasma rozdzielczości jest wyświetlana z lewej strony ekranu w postaci: RBW XXX, gdzie XXX jest wielkością pasma. Gdy wybrane zostało reczne kojarzenie RBW, to symbol "#" wyświetla się przed RBW z lewej strony ekranu, zaś pasmo rozdzielczości można regulować ręcznie, niezależnie od rozpiętości zakresu częstotliwości. Gdy wprowadzona została nieistniejąca wielkość pasma rozdzielczości, miernik wybiera najbliższe większe pasmo rozdzielczości. Gdy wprowadzono wielkość większą od największej istniejącej wielkości RBW, to zastosowana zostanie największa istniejąca wielkość RBW.

Automatyczne kojarzenie (sprzężenie) VBW polega na kojarzeniu szerokości pasma wideo z pasmem rozdzielczości: im szersze RBW, tym szersze VBW. Automatyczne kojarzenie jest wyświetlane z lewej strony ekranu w postaci: VBW XXX. Gdy wybrane zostało ręczne kojarzenie VBW, to symbol "#" wyświetla się przed VBW z lewej strony ekranu i można regulować szerokość pasma wideo niezależnie od RBW. Gdy wprowadzona została nieistniejąca wielkość pasma wideo, to miernik wybiera najbliższe większe pasmo. Gdy wprowadzono wielkość większą od największej istniejącej wielkości VBW, to zastosowana zostanie największa istniejąca wielkość VBW.

Stosunek pasma rozdzielczości do pasma wideo można zmieniać przez wciśnięcie przycisku BW lub przycisku ekranowego RBW/VBW. Z klawiatury, przyciskami ze strzałkami lub pokrętłem ustawić żądaną wartość. Aktualna wartość tego ilorazu jest wyświetlana na etykiecie przycisku ekranowego .

## **4-4 Pasmo rozdzielczości**

Pasmo rozdzielczości jest określane przez wielkość pasma przepustowego filtru częstotliwości pośredniej (IF). Analizator widma wyświetla krzywą częstotliwości w. cz. za filtrem p.cz poza sygnałem. Gdy w analizatorze zastosowano większą liczbę filtrów p.cz., to dominuje filtr o najwęższym paśmie przepustowym i on określa pasmo rozdzielczości. Wybór pasma rozdzielczości zależy od kilku czynników. Filtry wymagają czasu na ustabilizowanie sygnału. To znaczy, że upływa określony czas między wyświetleniem sygnału z pierwszego filtra a wyświetleniem sygnału z ostatniego filtra. Ponadto niezbędny jest czas na ustabilizowanie sygnału na wyjściu, aby określony został poziom który można zmierzyć. Im węższe jest pasmo przepustowe filtra (pasmo rozdzielczości), tym dłuższy jest czas stabilizacji i niższa prędkość przeszukiwania.

Wybór pasma rozdzielczości zależy od mierzonego sygnału. Gdy należy indywidualnie mierzyć dwa sygnały, między którymi odstęp jest niewielki, to niezbędne jest wąskie pasmo. Gdy używane jest szersze pasmo, to pomiar obejmie energię obydwu sygnałów. Zatem przy szerszym paśmie przepustowym analizator nie będzie potrafił selektywnie "widzieć" obydwu częstotliwości, a będzie jednocześnie mierzył wszystkie sygnały mieszczące się w paśmie rozdzielczości. Przy szerokim paśmie wszystkie sygnały i szumy będą więc mierzone jednocześnie, w jednym pomiarze.

Z drugiej strony pomiar wąskopasmowy rozdziela komponenty częstotliwości, co skutkuje pomiarem zawierającym oddzielne piki dla każdego sygnału. Każda metoda ma inne zalety. Decyzja zależy od rodzaju pomiaru wymaganego przez użytkownika.

W każdym pomiarze zawarta jest pewna ilość szumów. Często jest to ze swej natury szum szerokopasmowy, to znaczy: istniejący w szerokim zakresie częstotliwości. Gdy szum jest uwzględniany w pomiarze, to zmierzona wartość może być obarczona zbyt dużym błędem w zależności od poziomu szumu. Przy szerszym paśmie pomiar obejmuje większą ilość szumu. Przy węższym paśmie mniejsza ilość szumu wchodzi do pasma rozdzielczości filtra pomiar jest dokładniejszy. Gdy pasmo rozdzielczości jest węższe, to poziom szumów na wyświetlaczu obniży się. Dzieje się tak, ponieważ pasmo filtra p. cz. analizatora zostało zwężone, dzięki czemu ilość wpuszczanego szumu jest mniejsza. Ponieważ zmniejszony poziom szumu obniża się, to możliwe jest zmierzenie słabszych sygnałów, które do tej pory były maskowane przez szum.

## **4-5 Pasmo wideo**

Analizatory widma zazwyczaj stosują inny rodzaj filtrowania po uruchomieniu filtrowania wideo przez detektor. Ten filtr również ma wpływ na szum widoczny na wyświetlaczu, lecz w inny sposób, niż pasmo rozdzielczości. W filtrowaniu wideo średni poziom szumu pozostaje stały, lecz redukcji ulegają wariacje/odchyłki szumu. Efektem filtrowania wideo jest "wygładzenie" sygnału szumu. Skutkiem na wyświetlaczu analizatora jest "kompresja" obrazu szumu do cieńszego śladu, natomiast pozycja samego śladu pozostaje bez zmian.

Zmiana pasma wideo (VBW) nie poprawia czułości, lecz poprawia zdolność układu do rozróżniania szczegółów i powtarzalność wyników przy pomiarach słabych sygnałów. Regułą bezpieczeństwa jest to, że większość pomiarów analizatorów widma jest wykonywana przy paśmie wideo od 10 do 100 razy węższym od pasma rozdzielczości. W analizatorze wektorowym model MS203xA z serii Master parametr ten można określić w menu BW. Dla pasma rozdzielczości równego 30 kHz dobiera się szerokość pasma wideo równą 3 kHz lub 300 Hz.

## **4-6 Ograniczanie przeszukiwania**

W niektórych analizatorach widma użytkownik może kontrolować czas przeszukiwania (czas od początku przeszukiwania określany czasami terminem "scan time" = czas skanowania). Analizator nie może wykonywać przeszukiwania z arbitralnie ustawioną wysoką prędkością, ponieważ istnieją ograniczenia prędkości przeszukiwania zależne od wyboru: pasma rozdzielczości, pasma wideo oraz zakresu częstotliwości. Zazwyczaj to nie użytkownik określa prędkość przeszukiwania, lecz jest ona ustalana jako iloraz przeszukiwanego zakresu częstotliwości przez czas przeszukiwania. Ograniczenie prędkości przeszukiwania jest skutkiem tzw. czasu osiadania (settling time) lub czasu reakcji (response time) filtrów pasm rozdzielczości i pasma wideo. Gdy pasmo częstotliwości jest przeszukiwane zbyt szybko, to filtry nie mają czasu na reakcję i pomiar jest niedokładny. W takich warunkach wyświetlany obraz jest rozmyty, nieostry, linie widma są szersze niż normalnie i przesunięte w prawo.

Wektorowy analizator sieci Anritsu z serii Master został zaprojektowany w celu odciążenia użytkownika przy obliczaniu prędkości przeszukiwania i eksperymentalnego określania prędkości przeszukiwania, która zapewni dokładne wyniki. Podczas modyfikowania parametrów RBW i VBW w wektorowym analizatorze sieci następuje automatyczna zmiana prędkości przeszukiwania na największą prędkość, która zapewni dokładne wyniki. Prędkość przeszukiwania będzie większa dla szerokiej RBW lub VBW ewentualnie węższa dla wąskiej RBW lub VBW. Prędkość przeszukiwania można również zmieniać ręcznie przez wciśnięcie przycisku SWEEP i przycisku ekranowego Min Sweep Time (Minimalny czas przeszukiwania). Wprowadzić czas przeszukiwania w zakresie od 0,05 milisekundy do 4294 sekund. Gdy minimalny czas przeszukiwania wprowadzony przez użytkownika jest krótszy od wartości niezbędnej do zapewnienia dokładnych wyników, użyta zostanie taka wartość, która zapewni dokładne wyniki. Niezależnie od ustawionego minimalnego czasu przeszukiwania, wektorowy analizator sieci nigdy nie wykonuje przeszukiwania szybciej niż

pozwalają na to ustawienia RBW i VBW. Wektorowy analizator sieci z serii Master został zaprojektowany w taki sposób, że nie wykonuje pomiarów bez kalibracji.

## **4-7 Funkcje tłumika**

Funkcja Attenuation (Tłumienie) reguluje parametry tłumika sygnału wejściowego. W trybie Auto tłumienie wzrasta w miarę podnoszenia poziomu odniesienia. W trybie Manual można regulować tłumienie sygnału wejściowego z klawiatury lub przyciskami ze strzałkami Up/Down. Zakres tłumienia sygnału jest równy od 0 dB do 65 dB z krokiem 5 dB. Przy włączonym przedwzmacniaczu można wybrać dwie wartości tłumienia sygnału wejściowego: 0 dB lub 10 dB.

## **4-8 Przedwzmacniacz**

Przedwzmacniacz włącza się i wyłącza przez wciśnięcie przycisku Amplitude a następnie dotknięcie przycisku ekranowego Preamp On/Off (Przedwzmacniacz włączony/wyłączony). Wzmocnienie przedwzmacniacza jest równe około 25 dB i zasadniczo obniża poziom szumów o tę wartość. Przy włączonym przedwzmacniaczu można wybrać dwie wartości tłumienia sygnału wejściowego: 0 dB lub 10 dB.

## *Przykład pomiaru z przedwzmacniaczem*

Ilustracja 4-1 i Ilustracja 4-2 przedstawiają ten sam sygnał z przedwzmacniaczem wyłączonym i z przedwzmacniaczem włączonym. Proszę zauważyć, że kiedy przedwzmacniacz jest włączony, to poziom szumów znacznie obniża się, co umożliwia pokazanie komponentów widma (spectral regrowth components), które bez przedwzmacniacza ginęły w szumie.

## **Uwaga:**

W przykładach pokazano zrzuty ekranowe. Obraz i parametry pomiaru w rzeczywistym zastosowaniu mogą różnić się od przykładów w podręczniku.

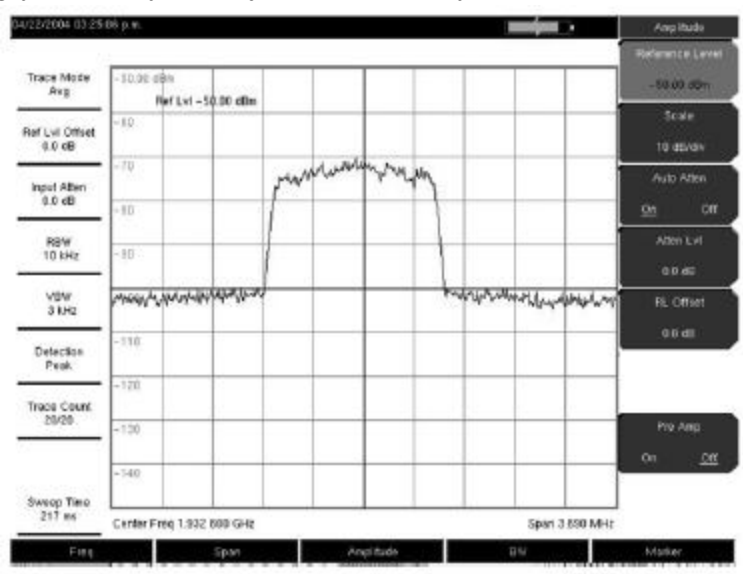

**Ilustracja 4-1. Przedwzmacniacz wyłączony** 

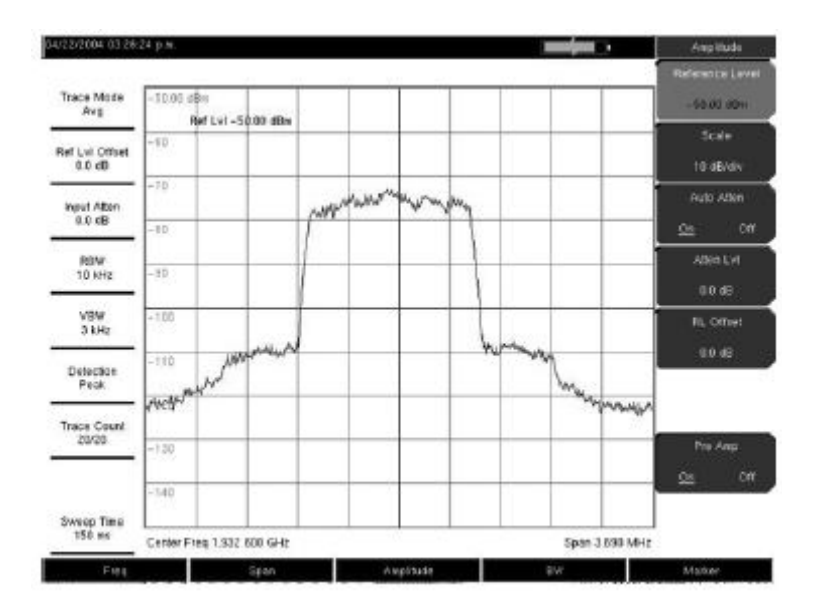

**Ilustracja 4-2. Przedwzmacniacz włączony** 

# **4-9 Pomiary pola**

W trybie Spectrum Analyzer można wykonywać inteligentne pomiary, wciskając zaledwie jeden przycisk. Pomiary te obejmują: natężenie pola, pasmo zajęte (occupied bandwidth), moc wydzielaną w kanale (channel Power), współczynnik mocy w sąsiednim kanale (adjacent channel power ratio), współczynnik częstotliwości nośnej do zakłóceń (C/I). Ponadto analizator dysponuje demodulatorem AM/FM/SSB do pomocy przy identyfikacji sygnałów zakłócających. Niniejszy podrozdział zawiera przykłady takich pomiarów.

## **4-10 Pomiar pasma zajętego**

Pomiar Occupied bandwidth (OBW) jest powszechnym pomiarem nadajników radiowych. Ten pomiar oblicza pasmo częstotliwości zawierające całkowitą moc wypromieniowaną w danym paśmie. Istnieją dwie metody obliczeń, zależnie od techniki modulowania fali nośnej.

## *Metoda % Down*

Szerokość zajętego pasma częstotliwości jest obliczana jako pasmo zawierające określony procent promieniowanej mocy.

## *Metoda dBc Down*

Szerokość zajętego pasma częstotliwości jest definiowana jako odstęp między dwiema częstotliwościami, na których poziom sygnału jest o określoną wielkość (wyrażoną w dB) niższy od maksymalnego poziomu częstotliwości nośnej.

## *Niezbędny sprzęt*

- wektorowy analizator sieci Anritsu MS203xA z serii Master
- przedłużacz złącza testowego, Anritsu, numer katalogowy 15NNF50 -1.5C

• dwukierunkowy tłumik 30 dB, obciążalność 50 W, zakres DC–18 GHz, złącze N(m) – N(f), Anritsu, numer katalogowy 42N50A-30 (niezbędny, gdy poziom mierzonej mocy jest >+30 dBm).

## *Procedura*

1. Używając przedłużacza złącza testowego oraz dwukierunkowego tłumika 30 dB/50 W (o ile niezbędny), przyłączyć analizator MS203xA do odpowiedniego portu testowego nadajnika lub do źródła sygnału.

2. Wcisnąć przycisk Freq, dotknąć przycisk ekranowy Center Freq, wprowadzić częstotliwość środkową,

używając klawiatury, przycisków ze strzałkami lub pokrętła. Gdy częstotliwość jest wprowadzana z klawiatury, to etykiety przycisków ekranowych zmieniają się na: GHz, MHz, kHz, Hz. Zaznaczyć odpowiednie jednostki. Wciśnięcie przycisku Enter ma ten sam skutek, jak przycisk ekranowy MHz.

3. Gdy w kroku 1 został przyłączony tłumik, to należy wcisnąć przycisk Amplitude i dotknąć przycisk ekranowy

RL Offset oraz ustawić przesunięcie poziomu odniesienia na wartość –30 dB dla skompensowania straty w tłumiku.

4. Wcisnąć przycisk Amplitude a następnie dotknąć przycisk ekranowy Reference Level (Poziom odniesienia), aby ustawić odpowiedni poziom odniesienia.

5. Dotknąć przycisk ekranowy Atten Lvl (Poziom tłumienia), aby ustawić poziom tłumienia sygnału wejściowego albo pozostawić opcję Auto Atten (Tłumienie automatyczne) włączoną (On).

6. Wcisnąć przycisk BW, aby ustawić pasmo rozdzielczości i pasmo wideo, o ile jest to niezbedne.

7. Wcisnąć przycisk Shift, przycisk Measure (4), następnie dotknąć przycisk ekranowy OCC BW. Wybrać

metodę pomiaru (dBc Down lub % Down) przez wciśnięcie przycisku ekranowego Method. Wybrana metoda jest podkreślona.

8. Dotknąć przycisk ekranowy dBc lub przycisk ekranowy %, aby wyregulować ustawienia odpowiednio do potrzeby. Najczęściej stosowane wartości: 99% i 30 dBc.

9. Wcisnąć przycisk ekranowy On/Off, aby rozpocząć pomiar. Okienko z informacjami pojawi się poniżej diagramu po rozpoczęciu pomiaru zajętego pasma.

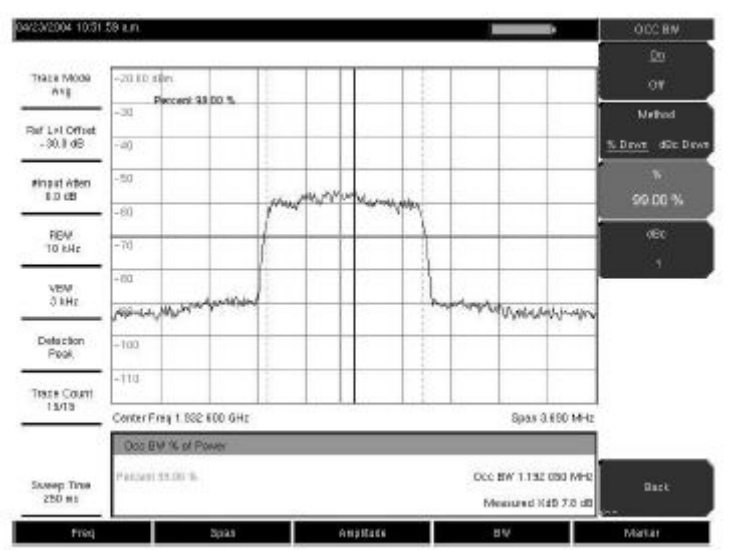

**Ilustracja 4-3. Wyniki pomiaru zajętości pasma z użyciem metody procentu mocy.** 

Ilustracja 4-3 przedstawia wyniki pomiaru zajętego pasma z użyciem metody procentu mocy na sygnale CDMA. Pomiar Occupied Bandwidth jest wykonywany nieprzerwanie od włączenia aż do wyłączenia (ponowne wciśnięcie przycisku ekranowego On/Off). Obliczenia pasma zajętego są wykonywane po zakończeniu każdego przejścia przeszukiwania.

# **4-11 Pomiar Channel power (Moc wydzielana w kanale)**

Pomiar Channel power jest jednym z najbardziej powszechnych pomiarów nadajnika radiowego. Ten test służy do pomiaru mocy wyjściowej, czyli mocy w kanale nadajnika w określonym zakresie częstotliwości. Pomiary mocy poza zakresem specyfikacji informują o awariach, które mogą wystąpić we wzmacniaczu mocy lub obwodach filtrujących. Pomiary Channel Power można wykonywać w celu weryfikacji parametrów nadajnika, zgodności z przepisami i wymaganiami lub w celu zachowania minimalnego poziomu zakłóceń przez dany przyrząd.

Ustawienia częstotliwości i rozpiętości zakresu częstotliwości dla wielu standardów sygnału można dokonać automatycznie przez wciśnięcie przycisku Frequency i dotknięcie przycisku ekranowego Signal Standard. Wybrać żądany standard i wcisnąć przycisk Enter. Dotknąć przycisk ekranowy Channel # (Numer kanału), aby wprowadzić numer kanału, w którym należy wykonać pomiary.

# **4-12 Pomiary mocy w kanale GSM**

System Global Systems for Mobile (GSM) jest powszechnie zaakceptowanym standardem dla cyfrowej łączności komórkowej. Istnieje określona liczba zakresów częstotliwości przydzielonych dla telefonii GSM, w zakresach tych używane są techniki: Frequency Division Multiple Access (FDMA) i Time Division Multiple Access (TDMA). Każde pasmo zawiera około stu dostępnych częstotliwości nośnych co 200 kHz (FDMA), a każda częstotliwość nośna podzielona na jest tzw. time-slots w celu zmieszczenia do ośmiu oddzielnych rozmów (TDMA). Telefonia GSM stosuje modulację Gaussian Minimum Shift Keying (GMSK).

## *Niezbędny sprzęt*

• Wektorowy analizator sieci MS203xA z serii Master

• Przedłużacz złącza testowego, Anritsu 15NNF50 - 1.5C

## *Procedura*

1. Używając przedłużacza złącza testowego, przyłączyć źródło sygnału do złącza testowego RF In analizatora

Anritsu MS203xA z serii Master.

2. Wcisnąć przycisk Amplitude i dotknąć przycisk ekranowy Reference Level (Poziom odniesienia), aby ustawić poziom odniesienia równy –20 dBm. Skorygować wartości podane w tej procedurze, aby dopasować je do warunków pomiaru.

3. Dotknąć przycisk ekranowy Scale, ustawić skalę na wartość 10 dB/div (dB/działka).

4. Wcisnąć przycisk BW, zweryfikować, czy funkcje RBW Auto i VBW Auto są włączone.

5. Wcisnąć przycisk Freq, dotknąć przycisk ekranowy Signal Standard. Przewinąć standardy w ramce dialogowej pokrętłem lub przyciskami ze strzałkami Up/Down. Podświetlić mierzony standard GSM900, wcisnąć przycisk Enter.

6. Dotknąć przycisk ekranowy Channel# (Numer kanału), wprowadzić numer kanału, używając klawiatury, przycisków ze strzałkami lub pokrętła. Na przykład zaznaczyć: Channel 60.

7. Wcisnąć przycisk Shift, wcisnąć przycisk Measure (Pomiar) (4), dotknąć przycisk ekranowy Channel Power (moc w kanale).

8. Dotknąć przycisk ekranowy Center Freq. Zweryfikować, czy częstotliwość środkowa analizatora jest

ustawiona odpowiednio do sygnału GSM signal, w tym przypadku 947.0 MHz.

9. Dotknąć przycisk ekranowy Int BW, wprowadzić wartość 200 kHz dla pasma integracji lub ustawić pasmo integracji odpowiednio do zastosowania.

10. Dotknąć przycisk ekranowy Span (Rozpiętość zakresu częstotliwości), wprowadzić 800 kHz jako rozpiętość kanału lub ustawić rozpiętość kanału odpowiednio do zastosowania.

11. Wykonać pomiar przez dotknięcie przycisku ekranowego Measure (Pomiar). Analizator MS203xA wyświetla

wyniki pomiarów w polu komunikatów

## **Uwaga:**

Pomiar Channel Power jest wykonywany nieprzerwanie od włączenia aż do wyłączenia (ponowne wciśnięcie przycisku ekranowego On/Off).

## **4-13 Pomiar mocy w kanale sąsiednim GSM**

## *Niezbędny sprzęt*

• Wektorowy analizator sieci Anritsu MS203xA z serii Master

• Dwukierunkowy tłumik 30 dB, obciążalność 50 W, zakres DC - 18 GHz, złącze N(m) - N(f), Anritsu, numer katalogowy 42N50A-30 (gdy jest niezbędny dla mierzonego poziomu mocy) • Przedłużacz złącza testowego, Anritsu 15NNF50 - 1.5C

## *Procedura*

1. Używając przedłużacza złącza testowego i tłumika 30 dB, należy przyłączyć źródło sygnału do wejścia tłumika. Przyłączyć wyjście tłumika do portu RF In analizatora MS203xA. 2. Gdy tłumik został przyłączony (patrz krok 1), należy dotknąć przycisk ekranowy RL Offset (Przesunięcie poziomu odniesienia) i ustawić wartość przesunięcia równą –30 dB, aby skompensować stratę w tłumiku.

3. Wcisnąć przycisk Amplitude, dotknąć przycisk ekranowy Reference Level (Poziom odniesienia), aby ustawić poziom odniesienia równy 60 dBm.

4. Dotknąć przycisk ekranowy Atten Lvl (Poziom tłumienia), aby ustawić poziom tłumienia wejściowego odpowiednio do potrzeb pomiaru. Ta wartość zależy od poziomu mocy wejściowej i wszelkich zewnętrznych tłumików. Wprowadzić taki poziom tłumienia, aby osiągnąć poziom na wejściu tłumika około –40 dBm.

5. Wcisnąć przycisk BW (Pasmo) i zweryfikować, czy funkcje RBW Auto i VBW Auto są włączone.

6. Istnieją dwie metody pomiaru parametrów. Gdy standard sygnału i kanał są znane, wówczas należy wcisnąć przycisk Freq, dotknąć przycisk ekranowy Signal standard (Standard sygnału) oraz Select channel (Wybrać kanał) dla mierzonego sygnału a następnie przejść bezpośrednio do kroku 12. Gdy standard sygnału i kanał nie są znane, to należy wykonać procedurę od kroku 7 do końca.

7. Wcisnąć przycisk Freq, dotknąć przycisk ekranowy Center Freq (Częstotliwość środkowa) i wprowadzić żądaną częstotliwość środkową.

8. Wcisnąć przycisk Shift, wcisnąć przycisk Measure (Pmiar) i dotknąć przycisk ekranowy ACPR.

9. Dotknąć przycisk ekranowy Main Ch BW (Szerokość pasma kanału głównego), wprowadzić pasmo głównego kanału.

10. Dotknąć przycisk ekranowy Adj Ch BW (Szerokość pasma kanału sąsiedniego), wprowadzić wartość pasma kanału sąsiedniego.

11. Dotknąć przycisk ekranowy Ch Spacing (Odstęp międzykanałowy) i wprowadzić wielkość odstępu międzykanałowego.

12. Wykonać pomiar przez dotknięcie przycisku ekranowego On/Off (Włączyć/wyłączyć). Metoda detekcji jest automatycznie zmieniana na RMS Average.

13. Ciągłe linie pionowe na wyświetlaczu oznaczają kanał główny. Przerywane linie pionowe wyznaczają kanały sąsiednie. Analizator MS203xA wyświetli wyniki pomiarów w obszarze komunikatów. Pomiar współczynnika mocy kanału sąsiedniego (Adjacent Channel Power Ratio) jest wykonywany nieprzerwanie od chwili włączenia funkcji aż do wyłączenia przez ponowne dotknięcie przycisku ekranowego On/Off.

## **4-14 Pomiar emisji rozsianych poza pasmem**

## **Niezbędny sprzęt**

• Wektorowy analizator sieci MS203xA z serii Master

• Przedłużacz złącza testowego, Anritsu 15NNF50 - 1.5C

## *Procedura*

1. Używając przedłużacza złącza testowego, przyłączyć źródło sygnału do portu to RF In złącze testowe

MS203xA.

2. Wcisnąć Przycisk Freq, dotknąć przycisk ekranowy Center Freq i wprowadzić częstotliwość środkową.

3. Wcisnąć przycisk Span (Rozpiętość zakresu częstotliwości). Ustawić rozpiętość zakresu częstotliwości wystarczająco szeroką, aby pomieścić kanał podstawowy oraz dwa kanały sąsiednie (niższy i wyższy).

4. Wcisnąć przycisk Amplitude, następnie dotknąć przycisk ekranowy Reference Level, ustawić poziom odniesienia na wartość –20 dBm.

5. Dotknąć przycisk ekranowy Auto Atten (Tłumienie automatyczne), włączyć automatyczne tłumienie (On).

6. Wcisnąć przycisk BW, dotknąć przyciski ekranowe RBW i VBW, aby ustawić pasmo rozdzielczości równe

3kHz, pasmo wideo równe 300 Hz.

7. Wcisnąć przycisk Marker (Znacznik), dotknąć przycisk ekranowy Marker 1 2 3 4 5 6, aby wybrać znacznik 1. Podkreślona cyfra jest numerem aktywnego znacznika.

8. Dotknąć przycisk ekranowy On/Off. Przyciskami ze strzałkami, klawiaturą lub pokrętłem przesunąć znacznik nad jedną z emisji rozsianych.

9. Porównać wartość znacznika z poziomem dopuszczalnym dla określonych emisji rozsianych poza pasmem dla odnośnej częstotliwości transmisji w danym kanale.

10. Powtórzyć krok 8 i krok 9 dla pozostałych emisji rozsianych. Użyć ponownie Znacznika 1 albo wybrać inny znacznik. Ilustracja 4-4 przedstawia symulowaną emisję rozsianą poza pasmem: 21.000 MHz z częstotliwości nośnej z użyciem znacznika Delta.

| 01/18/2043 10:26:20 a.m.   |                                |            |                             |                                                |  |                 |                                                                                               | п  |                 | Marker & Pask                  |
|----------------------------|--------------------------------|------------|-----------------------------|------------------------------------------------|--|-----------------|-----------------------------------------------------------------------------------------------|----|-----------------|--------------------------------|
|                            | Mo1 -44 Fat8 (221 153 6) EMPlo |            |                             |                                                |  |                 |                                                                                               |    |                 |                                |
| Traice Mode<br>Max         |                                |            |                             | -10.00 demonstrate or -40 Taxe dc) 180 600 MHz |  |                 |                                                                                               |    |                 | Page Search                    |
|                            | $-20$                          |            |                             |                                                |  |                 |                                                                                               |    |                 | <b>Next Peak</b>               |
| Ref Lyl Otfort<br>0.018    | $-30$                          |            |                             |                                                |  |                 |                                                                                               |    |                 | Lett                           |
|                            | $-40$                          |            |                             |                                                |  |                 |                                                                                               |    |                 | <b><i><u>Heat Page</u></i></b> |
| etrout Atlen<br>D.D (IB)   | $-10$                          |            |                             |                                                |  |                 |                                                                                               |    |                 | Right                          |
| #RBW                       | $-60$                          |            |                             |                                                |  |                 |                                                                                               |    |                 | Detta Marker                   |
| 10 kHz                     | $-70$                          |            |                             |                                                |  |                 | $\begin{bmatrix} 2 \\ 3 \end{bmatrix}$                                                        |    |                 | to<br>Span                     |
| VBW                        | $-10$                          |            |                             |                                                |  |                 |                                                                                               |    |                 | Market Freq                    |
| $3$ kHz                    | $-50$                          |            |                             |                                                |  |                 |                                                                                               |    |                 | tó.                            |
| Dataction<br>Paulo.        | $-100$                         |            |                             |                                                |  |                 | <u> halang dalam samfon oldi. Toronom kan dan dan massa dan dalam dalam sama dalam kan da</u> |    |                 | Canter<br><b>Marker</b>        |
|                            |                                |            | Canter Freq 454 810 001 MHz |                                                |  |                 |                                                                                               |    | Span 50.000 MHz | To.                            |
| Trace Count                |                                |            | <b>Bot Exits</b>            | <b>BAT Friday</b>                              |  | <b>Par Aver</b> | <b>Total From</b>                                                                             |    | <b>KINZE</b>    | <b>Ref Lat</b>                 |
| more.                      | œ                              | <b>OH</b>  | OFF                         | 448 000 MHz                                    |  | 27.63dBiv       | 21.163.836.MHz                                                                                |    | 88,7488         | Feat. Thresh kold              |
| Reference Freq<br>Internal | <b>MB</b><br><b>LU</b>         | <b>CEE</b> | <b>OEE</b><br>DFF OFF       |                                                |  | -               |                                                                                               |    |                 | 5.10%                          |
| Swapp Time<br>7.000x       | WM<br>Dэ                       | <b>OHE</b> | OFF<br>CFF OFF              | -<br>m.                                        |  | -<br>۰          | ÷<br>۰                                                                                        |    | -<br>٠          | Eact                           |
|                            |                                | ME OFF OFF |                             |                                                |  |                 |                                                                                               |    |                 |                                |
| Freq.                      |                                |            | Span                        |                                                |  | Angiltude       |                                                                                               | BW |                 | Marker.                        |

**Ilustracja 4-4. Symulowany pomiar emisji rozsianej poza pasmem** 

# **4-15 Pomiary In-Band/Out-of-Channel (W paśmie/Poza kanałem)**

Pomiary w paśmie/poza kanałem dotyczą pomiarów zniekształceń i interferencji wewnątrz pasma systemowego, lecz poza kanałem transmisji. Pomiary te obejmują emisje rozsiane w paśmie oraz współczynnik mocy kanału sąsiedniego (tak zwany spectral regrowth). Istnieją surowe przepisy regulacyjne dotyczące ilości interferencji (zakłóceń), które nadajnik może emitować do sąsiednich kanałów. Aby określić zgodność z dopuszczalnym poziomem emisji rozsianych, niezbędne jest określenie dwóch parametrów:

- Szerokość pasma pomiarowego wewnątrz kanału
- Dopuszczalny poziom emisji rozsianych

## **4-16 Pomiar emisji rozsianych w paśmie**

## *Niezbędny sprzęt*

• Wektorowy analizator sieci MS203xA z serii Master

• Tłumik dwukierunkowy 30 dB, obciążalność 50 W, pasmo DC - 18 GHz, złącze N(m) - N(f), Anritsu 42N50A-30

• Przedłużacz złącza testowego, Anritsu 15NNF50 - 1.5C

## *Procedura*

1. Używając przedłużacza złącza testowego i tłumika dwukierunkowego 30 dB/50 W, przyłączyć analizator MS203xA do odpowiedniego złącza testowego nadajnika.

2. Wcisnąć przycisk Freq, dotknąć przycisk ekranowy Center Freq, wprowadzić częstotliwość środkową.

3. Wcisnąć przycisk Span (Rozpiętość zakresu częstotliwości). Ustawić rozpiętość zakresu częstotliwości wystarczająco szeroką, aby pomieścić kanał podstawowy oraz dwa kanały sąsiednie (niższy i wyższy).

4. Wcisnąć przycisk Amplitude, dotknąć przycisk ekranowy Reference Level (Poziom odniesienia), aby ustawić poziom odniesienia równy –20 dBm.

5. Dotknąć przycisk ekranowy RL Offset (Przesunięcie poziomu odniesienia), aby ustawić przesunięcie poziomu odniesienia na wartość –30 dBw celu skompensowania straty w tłumiku.

6. Dotknąć przycisk ekranowy Auto Atten (Tłumienie automatyczne), włączyć tłumienie (On).

7. Wcisnąć przycisk BW, przyciskami ekranowymi RBW i VBW ustawić pasmo rozdzielczości równie 10 kHz i pasmo wideo równe 300 Hz.

8. Wcisnąć przycisk Marker (Znacznik), dotknąć przycisk ekranowy Marker 1 2 3 4 5 6, aby wybrać Marker 1.

Podkreślona liczba oznacza aktywny znacznik .

9. Dotknąć przycisk ekranowy On/Off. Przyciskami ze strzałkami, klawiaturą lub pokrętłem przesunąć znacznik nad jedną z emisji rozsianych.

10. Porównać wartość znacznika z określonym poziomem dopuszczalnym emisji rozsianych w paśmie/poza kanałem dla odnośnej częstotliwości kanału nadawania.

11. Powtórzyć krok 9 i krok 10 dla pozostałych emisji rozsianych. Użyć ponownie Marker 1 albo innego znacznika.

Ilustracja 4-5 przedstawia symulowaną emisję rozsianą w paśmie odległą o 1,627272 MHz od częstotliwości nośnej (fc) j 444,001820 MHz i mierzoną znacznikiem M1. Znacznik Delta na M1 przedstawia sygnał o częstotliwości fc + 1,627272 MHz o poziomie 60,60 dB poniżej poziomu częstotliwości nośnej. Wartości te należy porównać z danymi technicznymi badanego nadajnika.

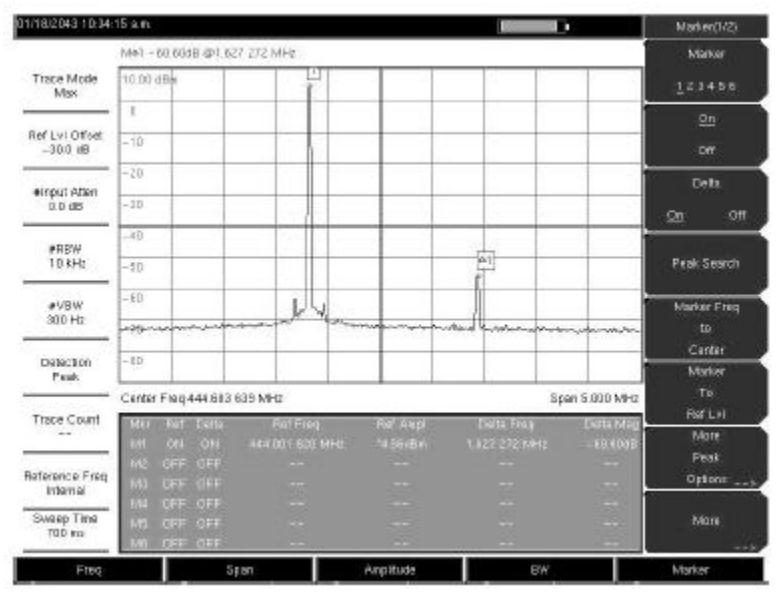

**Ilustracja 4-5. Pomiar emisji rozsianej w paśmie** 

## **Uwaga:**

Pasmo rozdzielczości analizatora widma jest określone przez pasmo filtru częstotliwości pośredniej (IF, p.cz.). Analizator MS203xA śledzi kształt sygnału za filtrem p.cz. w trakcie przeszukiwania.

Zatem, gdy dwa sygnały o równych amplitudach są położone bardzo blisko siebie, to wynik pomiaru może pojawić się jako pojedyncza odpowiedź, ponieważ częstotliwość pośrednia lub pasmo rozdzielczości nie jest dostatecznie mała, aby rozdzielić te dwa sygnały.

Podobnie, gdy dwa sygnały mają różne amplitudy, lecz są położone bardzo blisko siebie, to słabszy sygnał może nie być widoczny, ponieważ jest schowany pod silniejszym.

## **4-17 Natężenie pola**

## *Niezbędny sprzęt*

• Wektorowy analizator sieci Anritsu MS203xA z serii Master

• Przenośna antena, dla której znane są parametry lub zysk antenowy i pasmo.

## *Procedura*

1. Wcisnąć przycisk Shift, wcisnąć przycisk Measure, dotknąć przycisk ekranowy Field Strength (Natężenie pola).

2. Dotknąć przycisk ekranowy Antenna, przyciskami ze strzałkami Up/Down lub pokrętłem wybrać

żądaną antenę. Wcisnąć przycisk Enter, aby wybrać.

## **Uwaga:**

Antenę należy wybrać z listy standardów dostępnych w analizatorze MS203xA lub użyć funkcji Antenna Editor w oprogramowaniu Master Software Tools do zdefiniowania anteny i załadowania informacji o antenie do listy anten w analizatorze.

3. Przyłączyć antenę do analizatora MS203xA.

4. Wcisnąć przycisk Freq, dotknąć przycisk ekranowy Center Freq, wprowadzić częstotliwość środkową.

5. Wcisnąć przycisk Span (Rozpiętość zakresu częstotliwości). Ustawić rozpiętość zakresu częstotliwości wystarczająco szeroką, aby pomieścić kanał podstawowy oraz dwa kanały sąsiednie (niższy i wyższy).

6. Wcisnąć przycisk BW i zweryfikować, czy funkcje RBW Auto i VBW Auto są włączone (On).

7. Aby zmienić jednostki pomiarowe, należy wcisnąć przycisk Amplitude, następnie dotknąć przycisk ekranowy Units (Jednostki) i wybrać: dBm, dBV, dBmV, lub dBµV.

8. Dotknąć przycisk ekranowy Volts lub Watts, odpowiednio do potrzeb. Analizator MS203xA automatycznie dostosuje pomiar do wybranych współczynników anteny. Wartości znacznika będą wyświetlane w tych samych jednostkach, jak wybrane dla amplitudy.

## *Obliczanie anteny*

Poniżej przedstawiamy obliczenia anteny na wypadek, gdyby istniała potrzeba zastosowania innej anteny:

 $P = \frac{V^2}{R}$ 

Konwersja poziomu z W do V Konwersja poziomu z W do V w systemie o rezystancji 50 Ω:

gdzie:  $P =$  moc w W V = napięcie w V R = rezystancja w Ω

Uwaga:  $1 \text{mW} = 10^{-3} \text{W}$ ;  $1 \text{uV} = 10^{-6} \text{V}$ 

Dla mocy w dBm i napięcia w dB (µV):

$$
V_{dB(\mu V)} = P_{(dBm)} + 107dB.
$$

Gęstość mocy

Gęstość mocy jest określana jako:

$$
\mathtt{P}_{\mathtt{d}} = \frac{\mathtt{E}^2}{120\pi}
$$

gdzie: E = natężenie pola, V/m P = gęstość pola, W/m

#### Gęstość pola w określonym punkcie

Gęstość pola w określonym punkcie jest określana jako:

$$
\mathbf{P}_d = \frac{\mathbf{P}_t \times \mathbf{G}_t}{4 \times \pi \times \mathbf{r}^2}
$$

W polu odległym, gdzie wpływ impedancji otwartej przestrzeni jest duży: Pd = gęstość mocy, W/m  $P_t$ = moc emitowana, W  $G_t$  = zysk anteny nadawczej r = odległość od anteny, m

# **4-18 Demodulacja AM/FM/SSB**

Wektorowy analizator sieci z serii Master ma wbudowany demodulator AM wąskopasmowej FM, szerokopasmowej FM i modulacji jednowstęgowej (do wyboru: USB i LSB), co umożliwia usłyszenie sygnału zagłuszającego dla ułatwienia identyfikacji tego sygnału. Zdemodulowany sygnał można usłyszeć albo przez wbudowany głośnik, albo przez monofoniczne gniazdko słuchawkowe (2,5 mm) na panelu przyrządu.

## *Procedura demodulacji*

1. Wcisnąć przycisk Shift, wcisnąć przycisk Measure (Pomiar) (4), dotknąć przycisk ekranowy AM/FM Demod (Demodulacja AM/FM).

2. Dotknąć przycisk ekranowy Demod Type (Typ demodulacji), wybrać: FM Wide Band, FM Narrow Band, AM, USB, lub LSB odpowiednio do rodzaju modulacji sygnału.

3. Dotknąć przycisk ekranowy Back.

4. Dotknąć przycisk ekranowy Demod Freq (Częstotliwość demodulowana). Klawiaturą lub pokrętłem wprowadzić częstotliwość środkową sygnału, który należy zdemodulować. Dla sygnałów USB i LSB należy dostroić częstotliwość za pomocą regulatora Beat Freq Osc (Oscylator częstotliwości dudnieniowej). Domyślnie częstotliwość BFO jest ustawiona na zero, co oznacza, że ponownie dodana częstotliwość nośna jest równa dokładnie częstotliwości demodulowanej. Przycisk ekranowy Beat Freq Osc umożliwia regulację oscylatora częstotliwości dudnieniowej w celu dostrojenia sygnału w zakresie ±10.000 Hz. 5. Wcisnąć przycisk ekranowy On/Off, aby uruchomić pomiar.

6. Dotknąć przycisk ekranowy Volume. Przyciskami ze strzałkami Up/Down lub pokrętłem wyregulować poziom dźwięku między 0% a 100%. Dla większości słuchawek wystarczający jest poziom 40%.

7. Przycisk ekranowy Demod Time (Czas demodulacji) służy do określenia czasu, przez który sygnał będzie demodulowany. Należy wprowadzić wartość z zakresu od 100 ms do 500 sekund.

## **4-19 Pomiar Carrier to Interference Ratio**

Pomiar Carrier to Interference Ratio (C/I) (Współczynnik poziomu częstotliwości nośnej do poziomu zakłóceń) jest wykonywany w dwóch krokach: najpierw wykonywany jest pomiar częstotliwości nośnej, następnie - po wyłączeniu częstotliwości nośnej - pomiar pozostałych sygnałów i szumu w określonym paśmie. Po zakończeniu obydwu pomiarów wyświetla się wartość ilorazu częstotliwości nośnej przez sumę szumu i zakłóceń, przy czym uwzględnione są trzy założenia:

• Sygnał zakłócający jest wąskopasmowym sygnałem z przeskokami częstotliwości - narrow band frequency hopping signal (NB FHSS)

• Sygnał zakłócający jest szerokopasmowym sygnałem z przeskokami częstotliwości (wideband frequency hopping signal (WB FHSS)

• Sygnał zakłócający jest szerokopasmowy (broadband signal, BB).

Podstawowe zastosowanie tego pomiaru: określanie wielkości zakłóceń dla punktów dostępowych (hot spot)

802.11b, 802.11g, 802.11a.

## *Procedura*

1. Wcisnąć przycisk Frequency, dotknąć przycisk ekranowy Signal standard (Standard sygnału). Wybrać standard sygnału odpowiednio do mierzonego sygnału i wcisnąć Enter.

2. Dotknąć przycisk ekranowy Channel, wybrać mierzony kanał i wcisnąć Enter.

3. Wcisnąć przycisk Shift, wcisnąć przycisk Measure (Pomiar)(4) i przycisk ekranowy C/I.

4. Dotknąć przycisk ekranowy Center Freq (Częstotliwość środkowa) i wprowadzić żądaną częstotliwość, o ile parametry: Signal Standard oraz Channel nie zostały wcześniej wybrane w menu Frequency (Czestotliwość).

5. Gdy jest to niezbędne, należy dotknąć przycisk ekranowy Span (Rozpiętość zakresu częstotliwości) i ustawić odpowiednią rozpiętość zakresu częstotliwości dla mierzonego sygnału.

6. Gdy otoczenie sygnału zawiera sygnały o powoli przeskakującej częstotliwości, jak np. z telefonów bezprzewodowych, należy dotknąć przycisk ekranowy Min Sweep Time (Minimalny czas przeszukiwania), aby ustawić czas przeszukiwania równy jednej sekundzie lub dłuższy, co zwiększy prawdopodobieństwo uchwycenia przystąpień zakłócającego sygnału.

7. Dotknąć przycisk ekranowy On/Off i wykonać wyświetlane polecenia, aby wykonać pomiar.

## **Uwaga:**

Dostęp do nadajnika jest niezbędny w celu wykonania procedury, ponieważ konieczne jest wyłączenie częstotliwości nośnej przed drugą częścią pomiaru.

8. Po zakończeniu pomiaru wyświetlane są wyniki dla trzech różnych typów sygnału. Należy się spodziewać, że niektóre wyniki będą wyświetlane jako błąd (Error).

Poniższe ilustracje przedstawiają kroki pomiaru C/I: gotowość do pomiaru częstotliwości nośnej, pomiar częstotliwości nośnej, wyniki pomiarów.

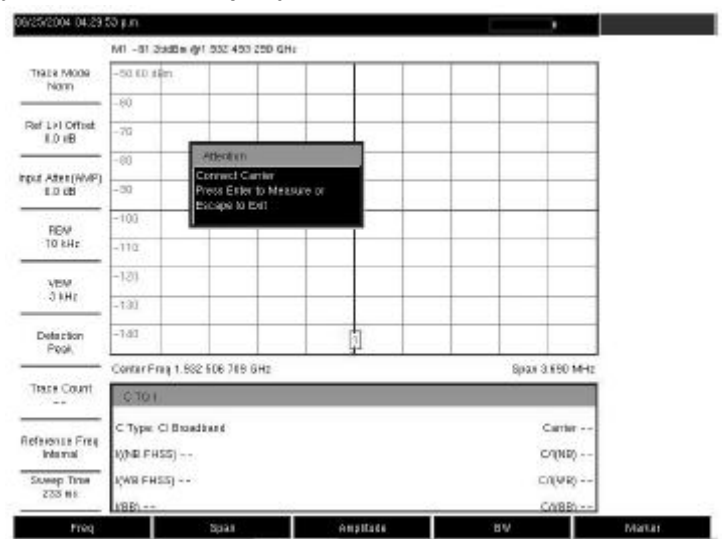

**Ilustracja 4-6. Pomiar C/I, gotowość do pomiaru częstotliwości nośnej** 

| 06/25/2004 04:00:20 just       |                            |                                             |                    |           | ٠              |  |  |  |  |
|--------------------------------|----------------------------|---------------------------------------------|--------------------|-----------|----------------|--|--|--|--|
|                                |                            | NO -64 57:00 x 491 552 455 250 GHz          |                    |           |                |  |  |  |  |
| THREE INCORE<br>Norm           | $-5010$ dilty              |                                             |                    |           |                |  |  |  |  |
|                                | $-60$                      |                                             |                    |           |                |  |  |  |  |
| Ref L+1 Offset<br><b>ED VB</b> | $+70$                      |                                             |                    |           |                |  |  |  |  |
| Input AttemWHFT                | O)                         | <b>PIG ATT</b><br><b>Dispersed Carrier</b>  |                    |           |                |  |  |  |  |
| 1.0 CB                         | $-20$                      | Press Eirfer to Measure or<br>Escape to ENT |                    |           |                |  |  |  |  |
| #RBW                           | $-100$                     |                                             |                    |           |                |  |  |  |  |
| 1.66-b                         | $-110$                     |                                             |                    |           |                |  |  |  |  |
| <b>VEM</b>                     | $-128$                     |                                             |                    |           |                |  |  |  |  |
| <b>311 kHz</b>                 | $-121$                     |                                             |                    |           |                |  |  |  |  |
| Definition<br>Pegi.            | $-1.81$                    |                                             |                    |           |                |  |  |  |  |
|                                |                            | Conter Frag 1, 532 E06 769 SHz              |                    |           | Spax 3.650 MHz |  |  |  |  |
| TREE COURT<br>--               | 2.7001                     |                                             |                    |           |                |  |  |  |  |
| Reference Freq                 | C Type Cl Broadbard        |                                             | Carter - 62.70 dBm |           |                |  |  |  |  |
| <b>Internal</b>                | <b>MAR FHSST--</b>         |                                             |                    | C/(ND) -- |                |  |  |  |  |
| <b>SAMAD TITUA</b><br>233 HS   | I/WH FHSS) --<br>C/(VR) -- |                                             |                    |           |                |  |  |  |  |
|                                | $VBE$ = =                  |                                             |                    |           | CABR --        |  |  |  |  |

**Ilustracja 4-7. Pomiar C/I po pomiarze częstotliwości nośnej**

| 00/25/2004 04:30 52 p.m.           |                                                                                      | <b>Ct</b>                          |
|------------------------------------|--------------------------------------------------------------------------------------|------------------------------------|
|                                    | 5HD 02:2 03:2 10 mlbco 11-11 11-11                                                   | œ                                  |
| Traz il 19009<br>Nonn              | $-50.0018m$                                                                          | OT                                 |
| For Lat Offset<br>1.0 (8)          | $-60$<br>$-70$                                                                       | Cattler Freq.<br>1.532 506 789 GHz |
| Input Aten (RNP)<br>8.0 cH         | $-80$<br>$-30$                                                                       | Span<br>3530 MHZ                   |
| #RBW<br>1.8/6-lz                   | $-100 -$<br>$-110$                                                                   | Carier<br>Signal<br>$Type = -2$    |
| <b>VEM</b><br>311 kHz              | $-120$<br>$-130$                                                                     | Min Sweep Time                     |
| Detection<br>Poge.                 | $-180$                                                                               | $50\,\mathrm{ps}$                  |
| Traine Count<br>$-1$               | Conter Frag 1.882 506 719 SHz<br>Spax 3.690 MHz<br>2,199                             |                                    |
| Reference Free<br><b>Internal</b>  | C'Type: Cl Brandband<br>Carrer-62.70 dBm<br>IONE FRSS) - 118.72 dBrs<br>C/MD/44.0 dB |                                    |
| <b><u> Skuwep</u></b> Time<br>33 k | KWR FHSS) From<br>CAWRI N/A<br>1985 - 36.46 dBm<br>C4 BE6 34.0 dB 3                  | <b>Bart</b>                        |

1. **Ilustracja 4-8. Pomiar C/I, wyniki** 

# **4-20 Drzewo menu funkcji SPA**

## *Wstęp*

Niniejszy rozdział opisuje przyciski wektorowego analizatora sieci z serii Master i sposób używania przycisków. Podrozdziały dotyczące najważniejszych przycisków są uszeregowane w kolejności alfabetycznej (według angielskich nazw). Menu przycisków ekranowych pod tymi podstawowymi przyciskami są opisane w kolejności, w jakiej przyciski ekranowe są wyświetlane od góry do dołu.

Poniższe drzewka menu zawierają przegląd funkcji przyrządu w trybie SPA (Analizator widma). Drzewka menu są opisane w kolejności alfabetycznej (według angielskich nazw):

- Amplitude
- BW (Bandwidth)
- File
- Freq (Frequency)
- Limit
- Marker
- Measure
- Mode
- Preset
- Sweep
- System
- Trace

Pięć przycisków o funkcjach przypisanych na stałe znajduje się poniżej wyświetlacza:

- Frequency (częstotliwość)
- Span (Rozpiętość zakresu częstotliwości)
- Amplitude (Amplituda)
- Bandwidth (Szerokość pasma)
- Marker (Znacznik)

Ponadto na prawo od wyświetlacza znajduje się 21 przycisków o stałych funkcjach i pokrętło. Osiem z tych przycisków ma podwójną funkcję, zależnie od aktualnego trybu pracy. Podwójne przyciski są oznakowane cyfrą oraz drugą (alternatywną) funkcją naniesioną na panelu nad przyciskiem. Przycisk Shift daje dostęp do funkcji naniesionych na panelu. Przycisk Escape, używany do rezygnacji z wprowadzanych danych, znajduje się powyżej przycisków ekranowych. Pokrętło i klawiatura mogą być używane zamiennie do zmiany wartości aktywnego parametru.

Przy prawej krawędzi wyświetlacza znajduje się osiem przycisków ekranowych. Ich funkcje są zmienne zależnie od aktualnie otwartego menu. Aktualna funkcja przycisków ekranowych jest wyświetlana w bloku aktywnych funkcji (menu przycisków ekranowych) przy prawej krawędzi wyświetlacza.
# **4-21 Amplituda**

### *Opis*

Przycisk Amplitude znajduje się poniżej wyświetlacza. Przyciski ekranowe menu Amplitude są przedstawione

w Ilustracji 4-9.

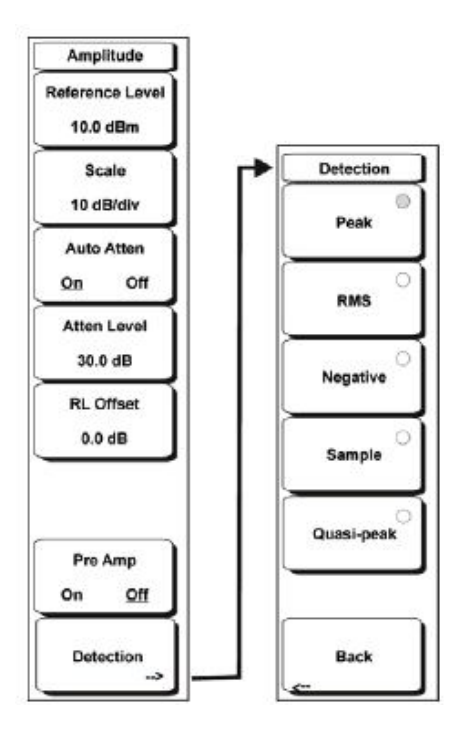

#### **Ilustracja 4-9. Przyciski ekranowe menu Amplitude**

### **Reference Level (Poziom odniesienia)**

Poziom odniesienia jest najwyżej położoną linią siatki na wyświetlaczu. Poziom odniesienia można ustawić w zakresie od +30 dBm do –150 dBm. Wartość można wprowadzać z klawiatury, używając przycisku ± jako znaku minus. Po wprowadzeniu wartości dotknąć przycisk ekranowy dBm lub przycisk Enter. Przyciskami ze strzałkami Up/Down zmienić poziom odniesienia z krokiem 10 dB oraz przyciskami ze strzałkami Left/Right z krokiem 1 dB. Pokrętło zmienia wartości o 0,1 dB na skok.

Wartość poziomu odniesienia można modyfikować o wartość przesunięcia poziomu odniesienia - opis znajduje się dalej w niniejszym rozdziale.

### **Scale (Podziałka)**

Podziałkę można ustawić z krokiem 1 dB w zakresie od 1 dB na działkę do 15 dB na działkę. Wartość podziałki

można zmieniać, używając klawiatury, pokrętła lub przycisków ze strzałkami Up/Down.

### **Auto Atten On/Off (Włączenie/wyłączenie automatycznego tłumienia)**

Tłumienie sygnału wejściowego można związać z poziomem odniesienia (On - włączony) albo wybierać ręcznie (Off - wyłączony). Gdy tłumienie sygnału wejściowego jest związane z poziomem odniesienia, to jest zwiększane w miarę wybierania wyższych poziomów odniesienia dla upewnienia się, że obwody wejściowe miernika nie są nasycone przez silne

sygnały, które mogłyby być obecne w pomiarze, gdyby wymagane były wysokie poziomy odniesienia.

### **Atten Lvl (Poziom tłumienia)**

Tłumienie sygnału wejściowego można ustawić w zakresie od 0 dB do 65 dB z krokiem 5 dB. Należy dotknąć ten przycisk ekranowy i użyć klawiatury, pokrętła lub przycisków ze strzałkami Up/Down do zmiany

wartości tłumienia. Gdy przedwzmacniacz (Preamplifier) jest włączony, to dopuszczalne ustawienia tłumienia są równe 0 dB i 10 dB.

### **RL Offset (Przesunięcie poziomu odniesienia)**

Funkcja RL Offset kompensuje tłumienie lub wzmacnianie (zysk) sygnału wejściowego poza miernikiem. Należy wprowadzić wartość dodatnią, aby skompensować wzmacniacz wewnętrzny lub wartość ujemną, aby skompensować zewnętrzny tłumik. Użyć przycisku ± dla znaku minus, gdy wprowadzane jest tłumienie.

### **Pre Amp On/Off (Przedwzmacnicz włączony/wyłączony)**

Ten przycisk ekranowy włącza lub wyłącza niskoszumny przedwzmacniacz wejściowy. Przedwzmacniacz w mierniku MS203xA obniża poziom szumów o około 25 dB. Dla zapewnienia dokładności pomiarów najsilniejszy sygnał wprowadzany do miernika powinien być niższy od –50 dBm, gdy przedwzmacniacz jest włączony.

### **Detection (Detekcja)**

Kilka metod detekcji umożliwia dopasowanie parametrów miernika do wymagań konkretnych pomiarów. W ogólnym przypadku liczba punktów pomiarowych jest większa od liczby punktów na wyświetlaczu. Różne metody detekcji służą do wyboru, który punkt pomiaru zostanie ukazany w danym punkcie wyświetlacza.

### **Peak (Wierzchołek)**

Ta metoda powoduje przedstawienie najsilniejszego punktu pomiarowego dla każdego punktu wyświetlacza i zapewnia niepomijanie wąskich pików.

### **RMS**

Ta metoda wykonuje obliczenia odchylenia średniego kwadratowego dla wszystkich punktów pomiarowych w każdym punkcie wyświetlacza. Jest szczególnie przydatna do przedstawiania średniej wartości szumu.

### **Negative (Wartość ujemna)**

Ta metoda powoduje przedstawienie najsłabszego punktu pomiarowego dla każdego punktu wyświetlacza. Zwyczajowo ten tryb służy do pomocy przy detekcji słabych sygnałów dyskretnych przy obecności szumu o niemal równej wartości. Punkty wyświetlacza, które zawierają tylko szum, będą przedstawiane z mniejszymi amplitudami niż punkty zawierające sygnały dyskretne.

**Sample (Próbka)**

Najszybsza metoda detekcji, ponieważ dla każdego punktu wyświetlacza wykonywany jest pomiar przy tylko jednej częstotliwości. Tę metodę należy stosować, gdy najważniejsza jest szybkość pomiaru, a możliwość pominięcia wąskiego piku nie jest istotna.

#### **Quasi-peak (Kwazipik)**

Przy tej opcji dostępne są pasma rozdzielczości: 220 Hz, 9 kHz, 120 kHz. Ta metoda detekcji została opracowana w celu spełnienia wymagań CISPR.

#### **Back (Powrót)**

Powrót do poprzedniego menu.

# **4-22 BW (Bandwidth, pasmo)**

**Przycisk BW znajduje się poniżej wyświetlacza. Przyciski ekranowe menu BW są przedstawione na ilustracji 4-10.** 

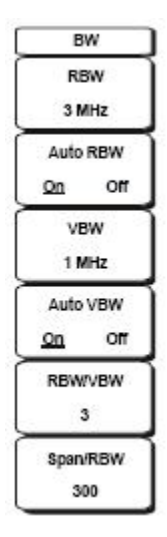

#### **Ilustracja 4-10. Menu przycisków ekranowych BW**

#### **RBW (Pasmo rozdzielczości)**

Na tym przycisku ekranowym wyświetla się aktualna wielkość pasma rozdzielczości. Wartość RBW można zmieniać z klawiatury, przyciskami ze strzałkami Up/Down lub pokrętłem. Zakres można ustawiać w sekwencji

1 - 3 - 10 -…. od 1 Hz do 3 MHz: 1 Hz, 3 Hz, 10 Hz, itd..

### **Auto RBW (Automatyczny dobór pasma rozdzielczości)**

Po włączeniu (On) opcji Auto RBW miernik wybiera pasmo rozdzielczości na podstawie aktualnej rozpiętości zakresu częstotliwości. Współczynnik rozpiętości zakresu częstotliwości do RBW można określić, używając przycisku ekranowego Span/RBW.

### **VBW (Pasmo wideo)**

Na tym przycisku ekranowym wyświetla się aktualna wielkość pasma wideo. Wielkość VBW można zmieniać z klawiatury, przyciskami ze strzałkami Up/Down lub pokrętłem. Zakres można ustawiać w sekwencji 1 - 3 - 10 -…. od 1 Hz do 3 MHz.

### **Auto VBW (Automatyczny dobór pasma wideo)**

Po włączeniu (On) opcji Auto VBW miernik wybiera pasmo wideo na podstawie aktualnej rozpiętości zakresu częstotliwości. Współczynnik rozpiętości pasma wideo do RBW (pasma rozdzielczości) można określić, używając przycisku ekranowego RBW/VBW.

### **RBW/VBW**

Ten przycisk ekranowy wyświetla współczynnik (iloraz) pasma rozdzielczości i pasma wideo. Aby zmienić ten iloraz, należy dotknąć ten przycisk ekranowy i wybrać nową wartość z klawiatury, przyciskami ze strzałkami Up/Down lub pokrętłem. Domyślna wartość jest równa 3. Gdy włączony jest detektor quasi-pików, to wielkość RBW/VBW zmienia się na 1.

#### **Span/RBW (Rozpiętość zakresu częstotliwości/pasmo rozdzielczości)**

Ten przycisk ekranowy wyświetla współczynnik rozpiętości zakresu częstotliwości przez pasmo rozdzielczości.

Wielkość domyślna jest równa 300, co znaczy, że rozpiętość zakresu częstotliwości jest około 300 razy większa od pasma rozdzielczości. Wielkość jest przybliżona, ponieważ filtry pasma rozdzielczości zmieniają swe wartości skokowo, natomiast rozpiętość zakresu częstotliwości można ustawić na dowolną wielkość aż do maksymalnej częstotliwości miernika. Aby zmienić ten współczynnik, należy dotknąć ten przycisk ekranowy i z klawiatury, przyciskami ze strzałkami Up/Down lub pokrętłem wprowadzić nową wielkość.

# **4-23 Menu File (Plik)**

Aby uzyskać dostęp do funkcji w menu File, należy wcisnąć przycisk Shift, następnie przycisk File (7). Menu

File zawiera następujące przyciski ekranowe:

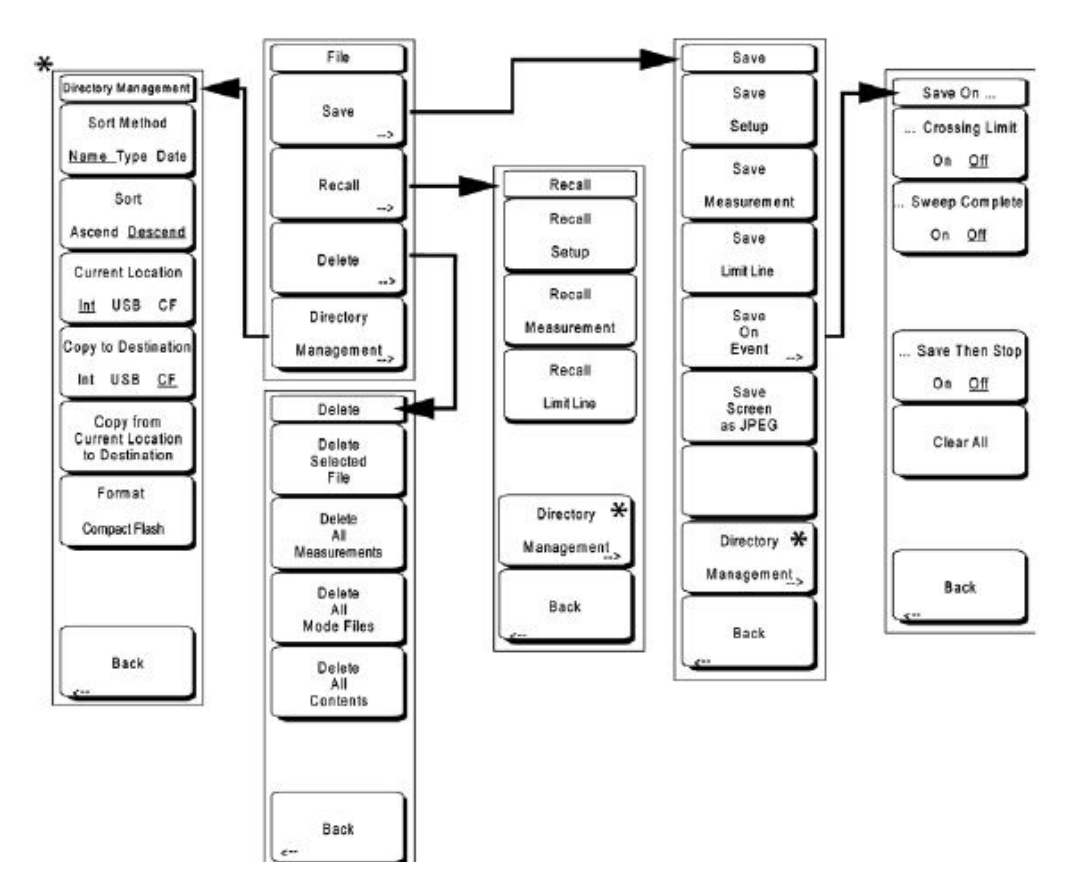

**Ilustracja 4-11. Menu przycisków ekranowych File** 

#### **Save (Zachowaj)**

Pomiary można zachowywać w pamięci wewnętrznej, w zewnętrznej pamięci flach (Type-1 Compact Flash) lub w pamięci flash z wtykiem USB (USB Flash Drive). Anritsu zaleca zachowywanie pomiarów w pamięci zewnętrznej, gdy liczba pomiarów jest duża. Miernik jest dostarczany z modułem pamięci Compact Flash oraz z pamięcią USB Flash Drive. Aby pomieścić całą zawartość pamięci wewnętrznej, pamięć zewnętrzna musi mieć pojemność przynajmniej 256 MB. Moduły Compact Flash o pojemności większej od 512 MB mogą nie funkcjonować prawidłowo.

Informacje o numerach katalogowych pamięci zewnętrznych - patrz rozdział "1-8 Oprzyrządowanie standardowe i opcjonalne" na stronie 24.

### **Save Setup (Zachowaj konfigurację)**

Otwiera ramkę dialogową do nadawania nazwy i zachowania aktualnego ustawienia roboczego, co umożliwia wywołanie ich później w celu przywrócenia danej konfiguracji miernika. Zachowanej konfiguracji można nadać nazwę, używając klawiatury (przyciski z cyframi), pokrętła (podświetlenie cyfry lub litery i wciśnięcie pokrętła, aby wybrać) lub przyciskami ekranowymi, wybierając każdą literę. Użyć przycisku Shift dla uzyskania wielkich liter. Przyciskami ze strzałkami Left/ Right przesuwać kursor do kolejnej pozycji. Wcisnąć Enter, aby zachować konfigurację.

### **Save Measurement (Zachowaj pomiar)**

Otwiera ramkę dialogową do nadawania nazwy i zachowania danych pomiaru dla wszystkich trzech aktualnych

lokalizacji śladu: A, B, i C. Zachowany pomiar można nazwać, używając klawiatury (przyciski z cyframi), pokrętła (podświetlenie cyfry lub litery i wciśnięcie pokrętła, aby wybrać) lub przycisków ekranowych, wybierając każdą literę. Użyć przycisku Shift dla uzyskania wielkich liter. Przyciskami ze strzałkami Left/ Right przesuwać kursor do kolejnej pozycji. Wcisnąć Enter, aby zachować ślad pomiaru.

Pomiary są zachowywane w folderze **/usr** w module pamięci Compact Flash lub w pamięci flash ze złączem USB (USB Flash Drive).

### **Uwaga:**

Gdy pomiar został zachowany wcześniej, to ramka dialogowa Save Measurement otworzy się, wyświetlając poprzednio zachowaną nazwę. Aby zachować nowy ślad z podobną nazwą (na przykład Trace-1, Trace-2, itd.), należy wcisnąć strzałkę Right i dodać zmiany. Aby utworzyć całkowicie nową nazwę, należy użyć klawiatury, pokrętła lub dotknąć przycisk ekranowy dla każdej litery.

Tabela 4-1. Pliki analizatora widma w pamięci Compact Flash

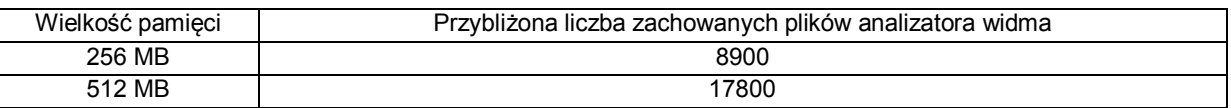

### **Save Limit Line (Zachowaj linię ograniczającą)**

Po wciśnięciu tego przycisku ekranowego otwiera się ramka dialogowa zachowywania aktualnych linii ograniczających: dolnej i górnej. Można nadać nazwę zachowanej linii ograniczającej lub zaakceptować nazwę sugerowaną przez miernik (tworzoną na podstawie ostatniej zachowanej nazwy). Gdy użytkownik nie zamierza

zachować linii ograniczającej, należy wcisnąć przycisk Esc, aby zatrzymać zachowywanie.

### **Save On Event…**

Miernik można skonfigurować do automatycznego zachowania pomiaru, gdy wybrany warunek jest satysfakcjonujący. Po zachowaniu pomiarów wyświetla się komunikat z informacją, jaką liczbę pomiarów można jeszcze zachować. W pamięci wewnętrznej mieści się ponad 3000 analiz widma. Liczba pomiarów zachowywanych w pamięci Compact Flash zależy od pojemności tej pamięci. Pomiary są zachowywane w pod-podfolderach automatycznie tworzonych w podfolderze **/usr**. Nazwy są tworzone na podstawie daty i czasu zegarowego. Każdy podfolder może zawierać 1000 pomiarów.

### **… Crossing Limit On/Off (Przekroczenie limitu włączone/wyłączone)**

Gdy opcja Crossing Limit jest włączona i ustawiony jest górny lub dolny poziom graniczny, to przy przekroczeniu wartości granicznej w dowolnym miejscu pomiar jest zachowywany automatycznie po zakończeniu przeszukiwania. Zachowywany pomiar otrzymuje nazwę "LIM" z datą i czasem zegarowym w formacie: LIMyyyymmddhhmmss. Czas w nazwie pliku

jest generalnie nieco wcześniejszy niż czas pomiaru wyświetlany w liście plików, ponieważ nazwa pliku jest tworzona w chwili, gdy miernik stwierdził przekroczenie ograniczenia, a "stempel czasowy" dotyczy chwili, gdy plik z pomiarem został zachowany.

Gdy linia ograniczająca nie została definiowana, to po wciśnięciu tego przycisku ekranowego wyświetli się komunikat:

**"You must have a limit ON first." = Najpierw należy wyznaczyć i uaktywnić wartość graniczną.** 

### **… Sweep Complete On/Off (Zachowanie po przeszukaniu włączone/wyłączone)**

Gdy opcja "Sweep Complete" jest włączona (On), to po zakończeniu przeszukiwania pomiar jest automatycznie zachowywany. Jest to opcja przydatna szczególnie dla bardzo powolnego przeszukiwania. Zachowany pomiar otrzymuje nazwę "EOS" z datą i czasem zegarowym w formacie: EOSyyyymmddhhmmss.

### **Save Then Stop On/Off (Zachować, potem zatrzymać - włączone/wyłączone)**

Gdy przycisk ekranowy Save Then Stop jest aktywny (On), to miernik zachowa tylko jeden pomiar - w przypadku, gdy przyciski ekranowe Crossing Limit (Przekroczenie ograniczenia) lub Sweep Complete (Przeszukiwanie zakończone) są ustawione na On i zaszło stosowne zdarzenie. Przeszukiwanie kończy się po zachowaniu pomiaru. Gdy opcja jest wyłączona (Off), to przeszukiwanie trwa po zachowaniu pomiaru można zachować większą liczbę pomiarów. Wyborem domyślnym jest Off.

### **Uwaga:**

Tę opcję należy stosować ostrożnie. Po domyślnym wyłączeniu (Off) opcji Save Then Stop istnieje możliwość zachowania wielkiej liczby pomiarów, gdy włączone (On) są funkcje: Crossing Limit (Przekroczenie wartości granicznej) lub Sweep Complete (Przeszukiwanie zakończone). Skutkiem takiej konfiguracji jest wydłużenie czasu niezbędnego na zachowanie pomiarów lub usunięcie niepotrzebnych/niepożądanych pomiarów. Gdy liczba zachowanych pomiarów jest znaczna, czas potrzebny na wyświetlenie listy plików może wynosić kilka minut. Gdy istnieje konieczność zachowania pomiarów, najlepiej jest zachowywać je w module pamięci a następnie wczytać bezpośrednio do komputera.

### **Clear All (Usunąć wszystkie)**

Po wciśnięciu tego przycisku ekranowego następuje wyłączenie opcji Save on Event i włączenie opcji Save Then Stop to Off - stan domyślny.

### **Back (Powrót)**

Przycisk Back (Powrót) powoduje powrót do poprzedniego menu.

### **Save Screen As JPEG (Zachować obraz ekranu jako JPEG)**

Ta funkcja zachowuje ślad pomiaru jako plik graficzny. Zachowanemu pomiarowi można nadać nazwę, używając klawiatury (wybrać cyfry), pokrętła (podświetlić cyfrę lub literę i wcisnąć pokrętło, aby wybrać), lub przycisku ekranowego dla każdej litery. Użyć przycisku Shift, aby wybrać wielkie litery. Przyciskami ze strzałkami Left/Right przesunąć kursor do odpowiedniej pozycji. Wcisnąć Enter, aby zachować pomiar po wprowadzeniu nazwy pliku. Plik jest zachowywany w pamięci wewnętrznej pod określoną nazwą z rozszerzeniem **.jpg**.

#### **Uwaga:**

Gdy wcześniej zachowany został jakiś pomiar, to otworzy się ramka dialogowa Save Measurement (Zachowaj pomiar) z ostatnią zachowaną nazwą. Aby zachować nowy pomiar z podobną nazwą (na przykład, Trace -1, Trace -2, itd.), należy wcisnąć przycisk ze strzałką Right i dodać zmiany. Aby utworzyć całkowicie nową nazwę, należy użyć klawiatury, pokrętła lub dotknąć przycisk ekranowy dla każdej litery.

### **Directory Management (Zarządzanie folderami)**

Informacje na temat przycisku ekranowego Directory Management (Zarządzanie folderami) i jego menu - patrz "Zarządzanie folderami" na stronie 137.

### **Back (Powrót)**

Przycisk Back (Powrót) powoduje powrót do poprzedniego menu.

#### **Recall (Wywołanie z pamięci)**

Ten przycisk ekranowy otwiera menu opcji Recall (Wywołanie z pamięci).

### **Recall Setup (Konfiguracja wywołania z pamięci)**

Ten przycisk ekranowy otwiera ramkę wyboru, która umożliwia wybór i wywołanie konfiguracji miernika poprzednio zachowanej w aktualnej lokalizacji pamięci. Użyć pokrętła lub przyciskami ze strzałkami Up/Down podświetlić zachowane konfiguracje i wcisnąć przycisk Enter lub pokrętło, lub przycisk ekranowy Recall, aby wybrać. Wszystkie aktualne ustawienia miernika zostaną zastąpione przez zachowaną konfigurację. Wcisnąć przycisk Esc, aby skasować wywołaną konfigurację.

### **Recall Measurement (Wywołać pomiar)**

Ten przycisk ekranowy otwiera ramkę wyboru, która umożliwia wywołanie poprzednio zachowanego pomiaru z aktualnie wybranej lokalizacji pamięci. Użyć pokrętła lub przyciskami ze strzałkami Up/Down podświetlić zachowany ślad pomiaru i wcisnąć przycisk Enter, pokrętło lub przycisk ekranowy Recall, aby wybrać.

Wywołane ślady A, B i C zostaną wyświetlone jako ślady "tylko dla informacji" obok "rzeczywistych" śladów widocznych do tej pory na wyświetlaczu. Nazwa wywołanego pomiaru będzie razem z informacją o konfiguracji dla każdego ze śladów wyświetlana w obszarze poniżej diagramu.

Wcisnąć przycisk Shift i przycisk Trace (5), aby uzyskać dostęp do operacji na wywołanych śladach. Wywołane ślady można przeglądać, usuwać z ekranu, całkowicie usuwać z pamięci lub przemieszczać w kierunku "rzeczywistych" śladów w celu wykonania obliczeń matematycznych na śladach i znacznikach.

### **Recall Limit Line (Wywołać linię ograniczającą)**

Po wciśnięciu tego przycisku ekranowego otwiera się ramka dialogowa do wywołania zachowanej linii ograniczającej. Ramka dialogowa przedstawia listę zachowanych linii ograniczających. Podświetlić żądaną linię ograniczającą i wcisnąć przycisk Enter. Gdy użytkownik nie zamierza wywołać linii ograniczającej, to należy wcisnąć przycisk Esc, aby zatrzymać dialog. Gdy zachowana linia jest ograniczeniem względnym, to zostanie wyświetlona wypośrodkowana w stosunku do aktualnej częstotliwości środkowej. Gdy zachowana linia jest ograniczeniem absolutnym, to zostanie wywołana w stosunku do częstotliwości, przy której została utworzona. Gdy użytkownik wywołuje ograniczenie absolutne lub gdy znajduje się ono poza ekranem, to na krawędzi ekranu wyświetli się lewy lub prawy wskaźnik "Linia ograniczająca poza ekranem".

#### **Directory Management (Zarządzanie folderami)**

Informacje na temat przycisku ekranowego i menu Directory Management (Zarządzanie folderami) - patrz Zarządzanie folderami na stronie 137.

### **Delete (Usuń)**

Otwiera ramkę wyboru, która przedstawia pierwszy tysiąc zachowanych konfiguracji i śladów w aktualnie wybranej lokalizacji (patrz " Zarządzanie folderami" na stronie 137). Lista przedstawia nazwy konfiguracji i pomiarów, rodzaje plików (stp - dla zachowanej konfiguracji, spa - dla zachowanych śladów, jpg - dla plików JPEG) oraz daty i czas zegarowy operacji zachowywania. Pokrętłem lub przyciskami ze strzałkami Up/Down podświetlić plik, który należy usunąć, a następnie wcisnąć przycisk Enter lub przycisk ekranowy Delete. Wcisnąć przycisk Esc, aby skasować operację. Uwaga: nie istnieje mechanizm odzyskiwania usuniętych (skasowanych) plików.

#### **Delete Selected File (Usuń wybrany plik)**

Użyć przycisków ze strzałkami Up/Down lub pokrętła, aby wybrać plik do usunięcia. Wcisnąć przycisk Enter, aby potwierdzić polecenie usunięcia lub przycisk Esc, aby zrezygnować z usunięcia.

### **Delete All Measurements (Usuń wszystkie pomiary)**

Usuwa wszystkie pomiary wykonane w aktualnym trybie z aktualnie wybranej lokalizacji pamięci. Pamięć, z której pomiary zostaną usunięte, jest określana w menu Directory management (Zarządzanie folderami) i jest aktualną lokalizacją (Current Location).

### **Delete ALL mode Files (Usuń WSZYSTKIE pomiary wykonane w tym trybie)**

Usuwa wszystkie pomiary wykonane w aktualnym trybie pracy miernika, ponadto wszystkie pliki .jpg i pliki konfiguracyjne (niezależnie od trybu).

### **Delete ALL Contents (Usuń CAŁĄ zawartość)**

Usuwa wszystkie pomiary, pliki .jpg i pliki konfiguracyjne wszystkich rodzajów pomiarów. Cała zawartość pamięci zewnętrznych zostanie usunięta (pamięci CF i USB). Wszystkie pliki użytkownika z pamięci wewnętrznej zostaną usunięte. Używać ostrożnie.

### **Back (Powrót)**

Przycisk Back (Powrót) powoduje powrót do poprzedniego menu.

#### **Directory Management (Zarządzanie folderami)**

Ten przycisk ekranowy otwiera menu Directory Management (Zarządzanie folderami). Uwaga: menu Directory Management jest dostępne z menu Recall oraz z menu Save.

#### **Sort Method Name Type Date (Sortowanie plików według nazwy/typu/daty)**

Pliki można sortować według nazwy pliku, typu pliku (SPA, STP, itd.) lub daty zachowania pliku.

### **Sort Ascending Descending (Sortowanie do góry/do dołu)**

Pliki można sortować w kolejności od najmniejszej do największej wartości nazwy (do góry) lub odwrotnie (do dołu). Przy sortowaniu według nazwy pierwszeństwo mają nazwy zaczynające się od cyfr przed nazwami zaczynającymi się od liter (sortowanie ASCII).

# **Current Location Int USB CF (Aktualna lokalizacja pamięci: wewnętrzna/CF/USB)**

Wybór miejsca zachowania pomiarów i konfiguracji. Wciśnięcie przycisku ekranowego przełącza między pamięcią wewnętrzną, pamięcią flash ze złączem USB i modułem pamięci Compact Flash. Aktualna lokalizacja (Current colation) oraz wybrane miejsce zachowania pliku (Copy to destination) muszą być różne.

Zmiana aktualnej lokalizacji, w której należy zachować pliki, powoduje, że lokalizacja "copy to destination" zostanie automatycznie zmieniona, jeżeli wybrana lokalizacja pamięci jest taka sama jak wybrana aktualna lokalizacja.

### **Copy to Destination Int USB CF(Kopiuj do lokalizacji: pamięć wewnętrzna/USB/CF)**

Ta funkcja pozwala wybrać lokalizację do zachowania pomiarów i konfiguracji z aktualnej lokalizacji. Aktualna lokalizacja oraz lokalizacja, w której należy pomiary zachować, nie mogą być takie same. Gdy użytkownik zmienia lokalizację, do której miernik będzie kopiował pliki, to aktualna lokalizacja zostanie automatycznie zmieniona, jeżeli jest taka sama, jak lokalizacja wybrana do zachowania plików.

# **Copy From Current Location To Destination (Kopiuj z aktualnej lokalizacji do lokalizacji docelowej)**

Wciśnięcie tego przycisku ekranowego powoduje skopiowanie wszystkich pomiarów, konfiguracji i plików .jpg z wybranej przez użytkownika "aktualnej lokalizacji" do lokalizacji przeznaczenia ("copy to destination"). Gdy w mierniku nie jest zainstalowany żaden moduł pamięci, wyświetla się komunikat błędu.

### **Format Compact Flash (Formatuj pamięć flash)**

To polecenie usuwa wszystkie pliki z zainstalowanego modułu Compact Flash. Wyświetla się ostrzeżenie o usunięciu wszystkich plików. Wcisnąć przycisk Enter, aby potwierdzić zamiar usunięcia lub przycisk Esc, aby zrezygnować z usuwania plików. Oprócz usunięcia wszystkich plików z modułu Compact Flash, następuje utworzenie foldera **/usr** do zachowywania pomiarów, konfiguracji i plików **.jpg**.

### **Back (Powrót)**

Przycisk Back (Powrót) powoduje powrót do poprzedniego menu.

# **4-24 Menu Freq (Częstotliwość)**

Zakres częstotliwości pracy wektorowego analizatora sieci z serii Master można wprowadzać kilkoma metodami zależnie od ich przydatności dla użytkownika lub od zastosowania. Można określać albo częstotliwość środkową i rozpiętość zakresu częstotliwości, albo częstotliwość początkową i częstotliwość końcową, albo wybrać standard sygnału i numer kanału z wbudowanej listy. Przycisk Freq znajduje się poniżej wyświetlacza. Przyciski ekranowe w menu Freq są przedstawione na Ilustracji 4-12.

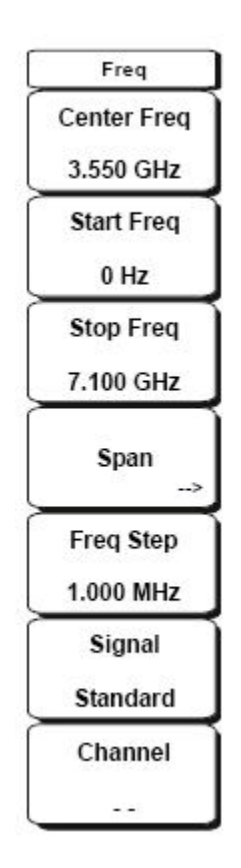

#### **Ilustracja 4-12. Przyciski ekranowe w menu Freq**

### **Center Frequency (Częstotliwość środkowa)**

Wcisnąć przycisk Freq, dotknąć przycisk ekranowy Center Freq, wprowadzić żądaną częstotliwość z klawiatury, przyciskami ze strzałkami lub pokrętłem. Gdy częstotliwość jest wprowadzana z klawiatury, to etykiety przycisków ekranowych zmieniają się na GHz, MHz, kHz, i Hz. Dotknąć przycisk z odpowiednimi jednostkami. Przycisk Enter ma takie samo działanie, jak przycisk ekranowy MHz.

#### **Uwaga:**

Przy używaniu przycisków ze strzałkami Up/Down częstotliwość zmienia się z krokiem określonym z użyciem przycisku ekranowego Freq Step.

Przy używaniu przycisków ze strzałkami Left/Right częstotliwość aktywnego parametru można zmienić o 10% aktualnego zakresu częstotliwości. Gdy aktualna rozpiętość zakresu częstotliwości jest równa zero, to przyciski ze strzałkami Left/Right nie powodują zmiany częstotliwości.

Obrót pokrętła zmienia aktywny parametr częstotliwości z krokiem jeden punkt wyświetlacza na jedno kliknięcie pokrętła. Szerokość wyświetlacza (ekranu) jest równa 551 punktów.

### **Start Frequency (Częstotliwość początkowa)**

Wcisnąć przycisk Freq, dotknąć przycisku ekranowego Start Freq, wprowadzić żądaną częstotliwość, używając klawiatury, przycisków ze strzałkami lub pokrętła. Gdy częstotliwość początkowa jest wyższa od aktualnej wprowadzonej częstotliwości końcowej, to częstotliwość końcowa zostanie zmieniona w taki sposób, aby uzyskać rozpiętość zakresu częstotliwości 10 Hz.

### **Stop Frequency (Częstotliwość końcowa)**

Wcisnąć przycisk Freq, dotknąć przycisku ekranowego Stop Freq, wprowadzić żądaną częstotliwość, używając klawiatury, przycisków ze strzałkami lub pokrętła. Gdy częstotliwość końcowa jest niższa od aktualnej wprowadzonej częstotliwości początkowej, to częstotliwość początkowa zostanie zmieniona, aby uzyskać rozpiętość zakresu częstotliwości 10 Hz.

### **Span (Rozpiętość zakresu częstotliwości)**

Wcisnąć przycisk Freq, dotknąć przycisku ekranowego Span, wprowadzić żądaną rozpiętość zakresu częstotliwości. Menu Span służy do ustawiania zakresu częstotliwości, w którym miernik wykona przeszukiwanie:

- Dla MS2034A: rozpiętość zakresu częstotliwości można ustawić od 10 Hz do 4.0 GHz. - Dla MS2036A: rozpiętość zakresu częstotliwości można ustawić od 10 Hz do 7.1 GHz. Dla wszystkich modeli rozpiętość zakresu częstotliwości można ustawić równą zero.

Przycisk ekranowy przedstawia aktualną rozpiętość zakresu częstotliwości w GHz, MHz, kHz, lub Hz. Gdy

wciśnięty jest przycisk Span, to rozpiętość zakresu częstotliwości staje się aktywnym parametrem i można ją zmienić.

Użyć klawiatury, przycisków ze strzałkami lub pokrętła do zwiększenia lub zmniejszenia rozpiętości zakresu częstotliwości. Gdy rozpiętość zakresu częstotliwości jest zmieniana z użyciem przycisków ze strzałkami Up/Down, to zmienia się o wartość kroku częstotliwości (Frequency Stop) dla każdego wciśniętego przycisku.

### **Freq Step (Krok zmiany częstotliwości)**

Wcisnąć przycisk Freq, dotknąć przycisku ekranowego Freq Step, aby wprowadzić żądany krok zmiany częstotliwości. Krok zmiany częstotliwości określa wartość zmiany częstotliwości po wciśnięciu przycisku ze strzałką Up lub Down. Wartości częstotliwości środkowej, częstotliwości początkowej i częstotliwości końcowej można zmieniać z użyciem funkcji Freq Step. Wartość aktywnego parametru zostanie zmieniona po każdym wciśnięciu przycisku ze strzałką Up lub Down. Gdy Freq Step jest aktywnym parametrem, to po wciśnięciu przycisku ze strzałką mirnik nie wykonuje żadnej czynności. Wartość kroku zmiany częstotliwości może być dowolna od 1 Hz to 7.1 GHz, 13 GHz, lub 20 GHz z rozdzielczością 1 Hz. Użyć klawiatury lub pokrętła, aby zmienić wartość kroku zmiany częstotliwości.

### **Signal Standard (Standard sygnału)**

Przyciskami ze strzałkami Up/Down lub pokrętłem podświetlić żądany standard sygnału i wcisnąć przycisk

Enter, aby wybrać.

Gdy standard sygnału został wybrany, to następuje automatyczny wybór częstotliwości środkowej i rozpiętości zakresu częstotliwości dla pierwszego kanału w tym standardzie. Inne ustawienia, takie jak odstęp międzykanałowy i pasmo integracji, są wprowadzane również automatycznie.

Appendix/Załącznik A, "Signal Standards (Standary sygnału)" zawiera tabelę standardów sygnału wbudowaną do miernika.

### **Channel # (Numer kanału)**

Przyciskami ze strzałkami Up/Down, klawiaturą lub pokrętłem wybrać numer kanału dla wybranego standardu sygnału. Częstotliwość środkowa kanału jest ustawiana na środku wyświetlacza analizatora widma.

# **4-25 Limit (Wartość ograniczająca)**

Aby uzyskać dostęp do funkcji w menu Limit menu, należy dotknąć przycisku Shift a następnie przycisku Limit (6).

Menu Limit zawiera następujące przyciski ekranowe:

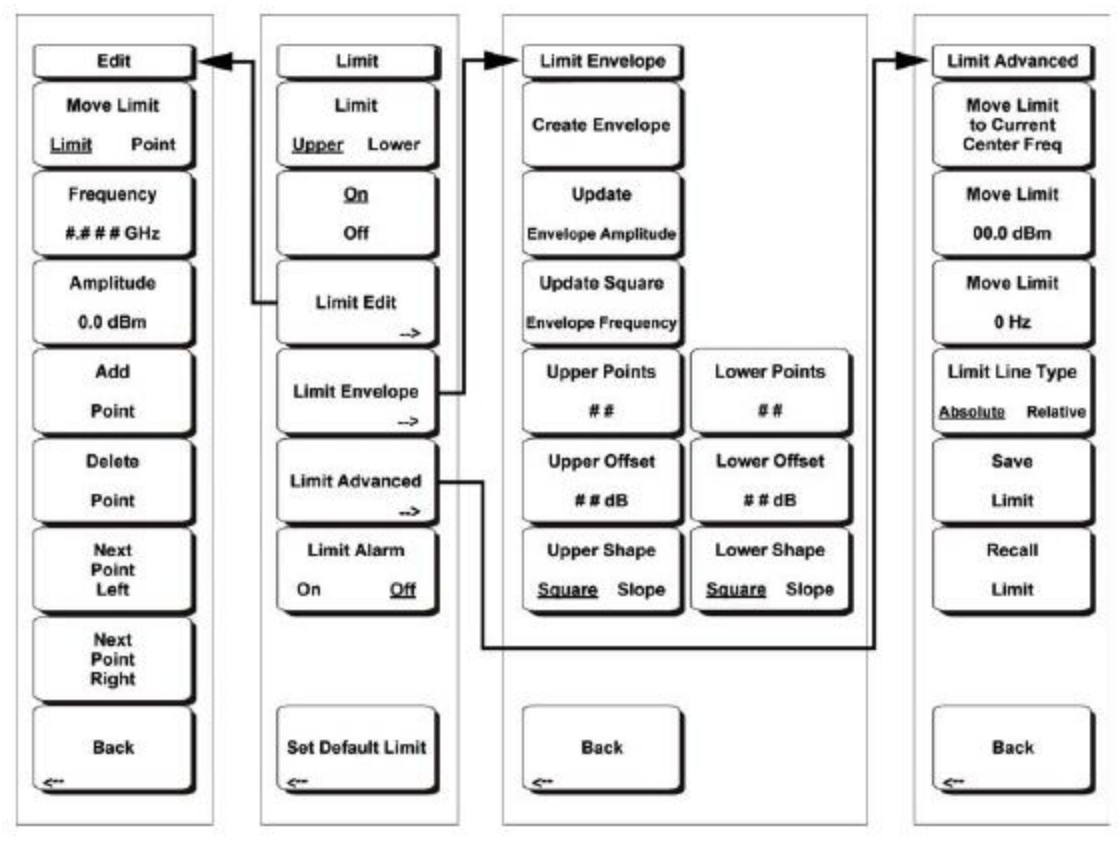

#### **Ilustracja 4-13. Przyciski ekranowe w menu Limit**

Można wyspecyfikować dwa typy linii ograniczających: dolne linie ograniczające i górne linie ograniczające. Linii ograniczających można używać wyłącznie jako wizualnych poziomów odniesienia lub do kryterium spełnia wymagania/nie spełnia wymagań przy zastosowaniu alarmu przekroczenia wartości granicznej. Dalsze informacje o funkcji Limit Alarm (Alarm przekroczenia wartości granicznej) - patrz Rozdział "Limit Alarm On/Off (Alarm przekroczenia wartości granicznej włączony/wyłączony) na stronie 152.

Alarm przekroczenia wartości granicznej jest generowany przy każdym poziomie wyższym od górnej wartości granicznej lub niższym od dolnej wartości granicznej.

Każda linia ograniczająca może zawierać tylko pojedynczy segment lub do 40 segmentów w całym zakresie częstotliwości miernika. Te segmenty linii ograniczającej są utrzymywane niezależnie od aktualnego zakresu częstotliwości miernika, co umożliwia skonfigurowanie obwiedni ograniczających przy różnych interesujących częstotliwościach bez konieczności powtórnego konfigurowania ich po każdej zmianie częstotliwości.

#### **Limit Upper/Lower (Wartość graniczna górna/dolna)**

Ten przycisk ekranowy wybiera linię ograniczającą do edycji. Linia ograniczająca wybrana do edycji jest podkreślona.

# **On/Off**

Ten przycisk ekranowy włącza lub wyłącza (wyświetla lub chowa) aktywną linię ograniczającą (górną lub dolną).

### **Limit Edit (Edycja wartości ograniczającej)**

Podmenu wyświetlane przez ten przycisk ekranowy umożliwia tworzenie lub edycję pojedynczej lub wielosegmentowej linii ograniczającej. Aktywny punkt ograniczania jest oznaczony czerwonym okręgiem na diagramie.

### **Move Limit Limit/Point (Przesuń linię ograniczającą punkt linii ograniczającej)**

Wybór, czy czynności pod przyciskami ekranowymi Frequency i Amplitude (opisane poniżej) mają wpływ na całą linię ograniczającą, czy tylko na aktywny punkt linii ograniczającej. Wartości przedstawione na etykietach przycisków ekranowych Frequency i Amplitude są to wartości dla aktualnego punktu linii ograniczającej. Gdy funkcja Move Limit jest ustawiona na Limit, to każda zmiana wartości dla aktywnego punktu spowoduje podobną zmianę dla wszystkich punktów linii ograniczającej.

# **Frequency, ## Hz (Częstotliwość, ….. herce)**

Częstotliwość każdego punktu przegięcia na linii ograniczającej można ustawić indywidualnie. Gdy dodawany jest nowy punkt, to przyjmuje albo wartość pośrednią między dwoma istniejącymi punktami, albo częstotliwość końcową aktualnego przeszukiwania, gdy żaden punkt nie ma wyższej częstotliwości niż dodawany punkt. Szczegóły - patrz opis przycisku ekranowego Add Point (Dodaj punkt). Klawiaturą, przyciskami ze strzałkami Left/Right lub pokrętłem zmienić częstotliwość punktu przegięcia.

### **Amplitude, ### dBm (Amplituda, …dBm)**

Amplitudę każdego punktu przegięcia można również ustawić indywidualnie. Gdy dodawany jest nowy punkt, to domyślnie umieszczany jest na amplitudzie, czyli na linii ograniczającej, przy częstotliwości, na której punkt został dodany. Klawiaturą (używając przycisku ±, aby ustawić wartość ujemną), przyciskami ze strzałkami Up/Down lub pokrętłem przesunąć punkt do żądanej wartości. Jednostka linii ograniczającej amplitudę jest taka sama, jak aktualna jednostka amplitudy (na osi pionowej). Patrz opis przycisku ekranowego Add Point (Dodaj punkt) w następnym podrozdziale.

### **Add Point (Dodaj punkt)**

Zachowanie się tego przycisku ekranowego zależy od tego, który punkt przegięcia jest aktywny w chwili jego dotknięcia. Gdy aktywny punkt ograniczania znajduje się między wielosegmentową linią ograniczającą, to nowy punkt ograniczania jest dodawany w połowie między aktualnie aktywnym punktem a następnym punktem w prawo. Amplituda punktu przegięcia będzie taka, aby punkt ten znalazł się na linii ograniczającej. Na przykład, gdy punkt ograniczania jest umieszczony na 2.0 GHz przy amplitudzie -30 dBm i gdy następny punkt jest umieszczony przy 3.0 GHz i amplitudzie -50 dBm, to dodawany punkt zostanie umieszczony przy 2.5 GHz i amplitudzie -40 dBm. Wartości częstotliwości i amplitudę nowego punktu można zmienić odpowiednio do potrzeby przyciskami i ekranowymi Frequency i Amplitude.

Gdy ostatni punkt ograniczania jest aktywny (zakładając, że nie znajduje się na prawej krawędzi wyświetlacza),

to nowy punkt ograniczania zostanie umieszczony przy prawej krawędzi wyświetlacza na tej samej amplitudzie, co najbliższy punkt w lewo od niego. Punkty można dodawać poza aktualnymi liniami ograniczającymi przeszukiwanie miernika.

### **Delete Point (Usuń punkt)**

Ten przycisk ekranowy usuwa aktualnie aktywny punkt. Punkt bezpośrednio w lewo od usuniętego punktu staje się aktywnym punktem.

### **Next Point Left (Następny punkt w lewo)**

Ten przycisk ekranowy wybiera punkt przegięcia najbliższy w lewo od aktualnie aktywnego punktu oraz uaktywnia ten nowo wybrany punkt do edycji lub usunięcia. Po każdym wciśnięciu przycisku wybór aktywnego punktu przesuwa się w lewo od poprzedniego aktywnego punktu, aż wybrany aktywny punkt znajdzie się na lewej krawędzi wyświetlacza.

### **Next Point Right (Następny punkt w prawo)**

Ten przycisk ekranowy wybiera punkt przegięcia najbliższy w prawo od aktualnie aktywnego punktu oraz uaktywnia ten nowo wybrany punkt do edycji lub usunięcia. Po każdym wciśnięciu przycisku wybór aktywnego punktu przesuwa się w prawo od poprzedniego aktywnego punktu, aż wybrany aktywny punkt znajdzie się na prawej krawędzi wyświetlacza.

### **Back (Powrót)**

Wcisnąć ten przycisk ekranowy, aby powrócić do menu przycisków ekranowych Limit.

# **Limit Envelope (Obwiednia linii ograniczającej)**

Obwiednia linii ograniczającej jest bardzo użyteczna, gdy użytkownik zamierza wykrywać nowe sygnały przy obecności innych sygnałów istniejących już wcześniej. Funkcji Limit Envelope należy używać do automatycznego

tworzenia górnych lub dolnych linii ograniczających na podstawie wartości z analizy widma widocznego na wyświetlaczu. Przykład obwiedni ograniczającej - patrz lustracja 4-14 "Przykład prostokątnej obwiedni ograniczającej" na stronie 150. Wcisnąć ten przycisk ekranowy, aby otworzyć menu przycisków ekranowych Limit Envelope.

# **Create Envelope (Utwórz obwiednię)**

Wcisnąć ten przycisk ekranowy, aby wygenerować obwiednię z użyciem opcji Limit Envelope (obwiednia

Ograniczania). Gdy domyślny rezultat nie jest zadowalający, to należy skorygować amplitudę i częstotliwość każdego punktu przegięcia, ponadto można dodawać lub usuwać punkty przegięcia.

# **Update Envelope Amplitude (Aktualizuj amplitudę obwiedni)**

Podczas kształtowania obwiedni (lub gdy amplituda sygnału zmienia się) użytkownik może wyregulować amplitudę aktualnej linii ograniczającej bez zmiany częstotliwości punktów przegięcia. Po wciśnięciu tego przycisku ekranowego możliwa jest korekcja amplitudy bez zmiany częstotliwości.

### **Update Square Envelope Frequency (Aktualizuj prostokątną obwiednię częstotliwości)**

Wcisnąć ten przycisk ekranowy, aby zmienić częstotliwości punktów przegięcia obwiedni. Gdy wartości dwóch sąsiednich punktów linii ograniczającej są takie same (pozioma linia), to miernik sprawdza częstotliwości dwóch następnych punktów przegięcia linii ograniczającej.

Gdy wartości dla dwóch sąsiednich punktów przegięcia linii ograniczającej są bardziej odległe od siebie niż dwa punkty przeszukiwania (linia skośna oznaczająca mniejszą rozpiętość zakresu częstotliwości), to drugi punkt przegięcia jest przysuwany do pierwszego punktu przegięcia tak, że linia skośna staje niemal pionowa.

Gdy wartości dla dwóch sąsiednich punktów przegięcia linii ograniczającej są mniej odległe od siebie niż dwa punktu przeszukiwania (tak bliskie, że drugi punkt przegięcia może nie być wyświetlany), to drugi punkt przegięcia jest odsuwany od pierwszego punktu przegięcia tak, że linia skośna staje się niemal pionowa.

Gdy użytkownik skorygował wartości dla niektórych punktów przegięcia tak, że linie poziome przestały być poziome, to algorytm prawdopodobnie będzie miał problem z aktualizacją i istnieje możliwość otrzymania nieprzewidzianych wyników.

# **Upper Points, ## (Punkty górnej linii, ## - dla opcji Upper Limit) lub**

### **Lower Points, ## (Punkty dolnej linii, ## - dla opcji Lower Limit)**

Ten przycisk ekranowy umożliwia określenie liczby punktów przegięcia dla wybranej linii ograniczającej (obwiedni): górnej lub dolnej. Liczba ta może wynosić od 2 do 41. Uwaga: dla każdej z linii można wybrać inną liczbę punktów przegięcia.

# **Upper Offset, ## dB (Przesunięcie górnej linii, ## dB - gdy opcja Limit jest ustawiona na Upper)**

### **lub**

# **Lower Offset, ## dB (Przesunięcie dolnej linii, ## dB - gdy opcja Limit jest ustawiona na Lower)**

Ten przycisk ekranowy umożliwia określenie odległości obwiedni górnej lub dolnej od mierzonego sygnału. Wartości graniczne wynoszą ±100 dB. Dla obwiedni górnej wartość zazwyczaj jest dodatnia, aby umieścić obwiednię powyżej sygnału. Dla obwiedni dolnej wartość zazwyczaj jest ujemna, aby umieścić obwiednię poniżej sygnału.

# **Upper Shape, Square/Slope (Kształt obwiedni górnej: prostokątna/skośna - gdy opcja Limit jest ustawiona na Upper)**

**lub** 

# **Lower Shape, Square/Slope (Kształt obwiedni dolnej: prostokątna/skośna - gdy opcja Limit jest ustawiona na Lower)**

Ten przycisk ekranowy umożliwia wybór kształtu obwiedni górnej lub dolnej: albo prostokątna z płaskimi wierzchołkami i niemal pionowymi zboczami, albo obwiednia ze skośnymi liniami między sąsiednimi punktami przegięcia.

Gdy wybrano obwiednię prostokątną, to dla każdego poziomego odcinka istnieją dwa punkty przegięcia. Wciskając ten przycisk ekranowy, użytkownik wybiera między obwiednią prostokątną a obwiednią złożoną ze skośnych linii prostych.

## **Back (Powrót)**

Wcisnąć ten przycisk ekranowy, aby powrócić do menu przycisków ekranowych Limit.

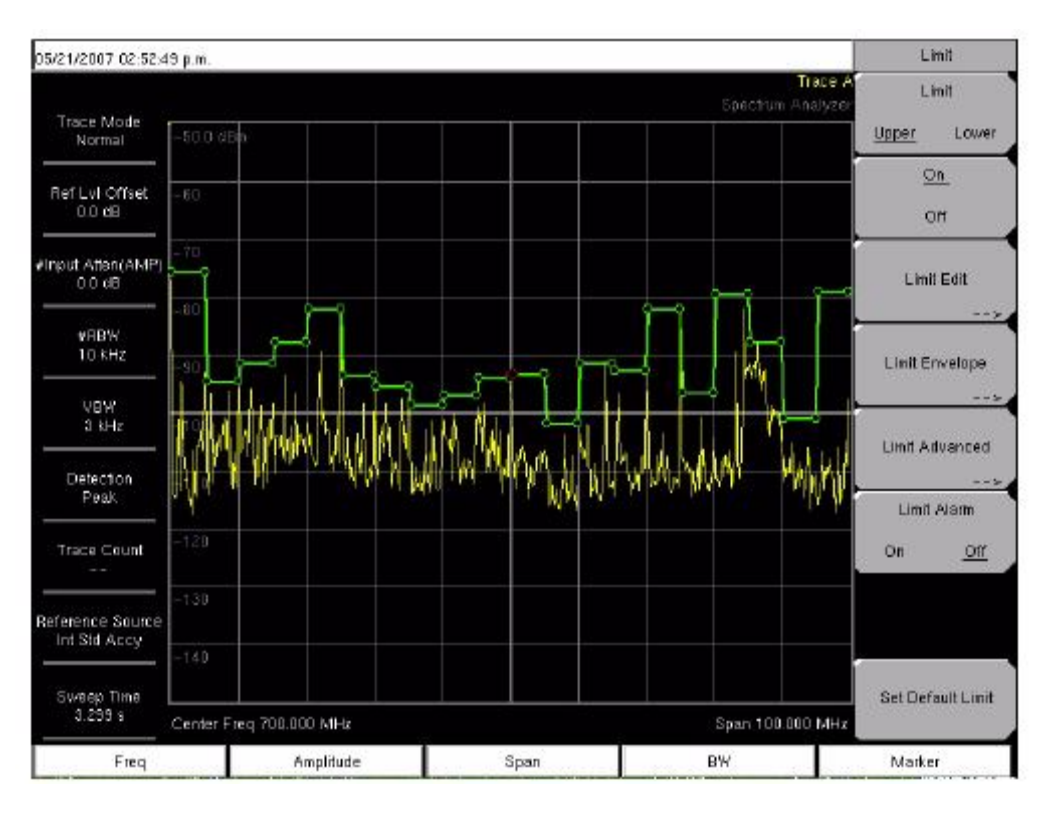

#### **Ilustracja 4-14. Przykład obwiedni prostokątnej**

### **Limit Advanced (Zaawansowane funkcje dla obwiedni)**

To podmenu zawiera kilka użytecznych funkcji. W tym rozdziale użytkownik może utworzyć albo absolutną linię ograniczającą (na podstawie częstotliwości dla punktów przegięcia), albo względną linię ograniczającą (ma podstawie różnic między częstotliwością środkową a częstotliwościami dla poszczególnych punktów przegięcia). Obydwa rodzaje linii ograniczających można zachowywać i wywoływać.

Wcisnąć ten przycisk ekranowy, aby otworzyć menu przycisków ekranowych Limit Advanced.

# **Move Limit to Current Center Freq**

Po wciśnięciu tego przycisku ekranowego środek istniejącej linii ograniczającej przesuwa się do częstotliwości środkowej pomiaru. Rozpiętość zakresu częstotliwości istniejącej linii ograniczającej nie ulega przy tym zmianie.

Ten przycisk ekranowy służy jako łatwa metoda wywoływania istniejącej linii ograniczającej na ekran. Gdy żadna linia ograniczająca nie jest aktywna, to tworzona jest nowa płaska domyślna linia ograniczająca, która znajduje się o 2,5 działki poniżej górnej krawędzi ekranu lub 2,5 działki powyżej dolnej krawędzi ekranu.

#### **Move Limit, ## dB (Przesuń linię ograniczającą) lub**

# **Move Limit, ## dBm**

Gdy linia ograniczająca jest płaska, to ten przycisk ekranowy służy do przesunięcia linii ograniczającej do punktu mocy absolutnej wyrażonego w dBm. Gdy linia ograniczająca nie jest płaska, to ten przycisk ekranowy służy do przesunięcia linii ograniczającej do dołu lub do góry o żądaną wartość w dB. Wartość tę wprowadza się z klawiatury.

Cała linia przesuwa się o tę samą wartość. Linię ograniczającą można również przesuwać, używając pokrętła: obrót w prawo - przesunięcie linii do góry (zwiększenie poziomu mocy)

# **Move Limit, ## Hz (Przesuń linię ograniczającą, …..Hz)**

Po wciśnięciu tego przycisku ekranowego można wyregulować częstotliwości linii ograniczającej. Wszystkie

punkty przegięcia A są przesuwane o wprowadzoną wartość. Pokrętła można użyć również do tej korekcji: obrót w prawo - przesunięcie linii w stronę wyższych częstotliwości.

### **Limit Line type, Absolute/Relative (Rodzaj linii ograniczającej: absolutna/względna)**

Użytkownik może wybrać rodzaj linii ograniczającej: absolutna lub względna. Górna linia ograniczająca może być różna od dolnej linii ograniczającej. Tego przycisku ekranowego można użyć w dowolnym czasie podczas pracy z

liniami ograniczającymi. Absolutne linie ograniczające mają punkty przegięcia określone na podstawie częstotliwości wprowadzonej dla każdego punktu. Względne linie ograniczające mają punkty przegięcia określone w stosunku do częstotliwości środkowej. Niezależnie od metody określenia, zachowania lub wywołania linii ograniczającej, ten przycisk ekranowy umożliwia przełączanie między rodzajami linii: absolutną i względną.

# **Save Limit (Zachować linię ograniczającą)**

Po wciśnięciu tego przycisku ekranowego otwiera się ramka dialogowa zachowania aktualnej górnej i dolnej linii ograniczającej. Można samodzielnie nadać nazwę zachowanej linii ograniczającej lub zaakceptować nazwę sugerowaną przez miernik (na podstawie ostatniej zachowanej nazwy). Gdy użytkownik nie zamierzał zachować linii ograniczającej, należy wcisnąć przycisk Esc, aby zamknąć ramkę dialogową i nie zachować linii ograniczającej.

# **Recall Limit (Wywołaj linię ograniczającą)**

Po wciśnięciu tego przycisku ekranowego otwiera się ramka dialogowa wywołania zachowanej linii ograniczającej. Ramka dialogowa przedstawia listę zachowanych linii ograniczających. Podświetlić żądaną linię ograniczającą i wcisnąć przycisk Enter. Gdy użytkownik nie zamierza wywołać linii ograniczającej, to należy wcisnąć przycisk Esc, aby zamknąć ramkę dialogową.

Gdy zachowana wartość ograniczająca jest względna, to jest wyświetlana przy aktualnej częstotliwości środkowej. Gdy jest absolutna, to jest wyświetlana przy częstotliwości, dla której została utworzona.

Gdy użytkownik wywołuje absolutną linię ograniczającą i gdy znajduje się ona poza ekranem, to na prawej lub lewej krawędzi ekranu użytkownik ujrzy wskaźnik obecności linii ograniczającej.

### **Back (Powrót)**

Wcisnąć ten przycisk ekranowy, aby powrócić do menu przycisków ekranowych Limit.

#### **Limit Alarm On/Off (Alarm przekroczenia linii ograniczającej włączony/wyłączony)**

Wciśnięcie tego przycisku ekranowego przełącza (włącza lub wyłącza) funkcję alarmu przekroczenia aktualnie aktywnej linii ograniczającej. Gdy alarm jest włączony (ON), to przy przekroczeniu linii ograniczającej przez ślad rozlegnie się alarm dźwiękowy (brzęczyk).

### **Set Default Limit (Ustawić domyślną linię ograniczającą)**

Wciśnięcie tego przycisku ekranowego usuwa wszystkie punkty ograniczania dla aktualnie aktywnej linii ograniczającej i ustawia domyślną wartość linii ograniczającej - linia prosta położona o jedną działkę poniżej górnej krawędzi ekranu (dla górnej linii ograniczającej) lub o dwie działki powyżej dolnej krawędzi ekranu (dla dolnej linii ograniczającej), zależnie od aktywnej linii ograniczającej. Zmiany nie dotyczą nieaktywnej linii ograniczającej.

# **4-26 Menu Marker (Znacznik)**

Wciśnięcie przycisku funkcji Marker (Znacznik) otwiera menu Marker. Analizator widma jest wyposażony w sześć znaczników. Jednocześnie można używać dowolnej liczby znaczników. Przycisk Marker znajduje się poniżej wyświetlacza. Menu przycisków ekranowych Marker zawiera funkcie:

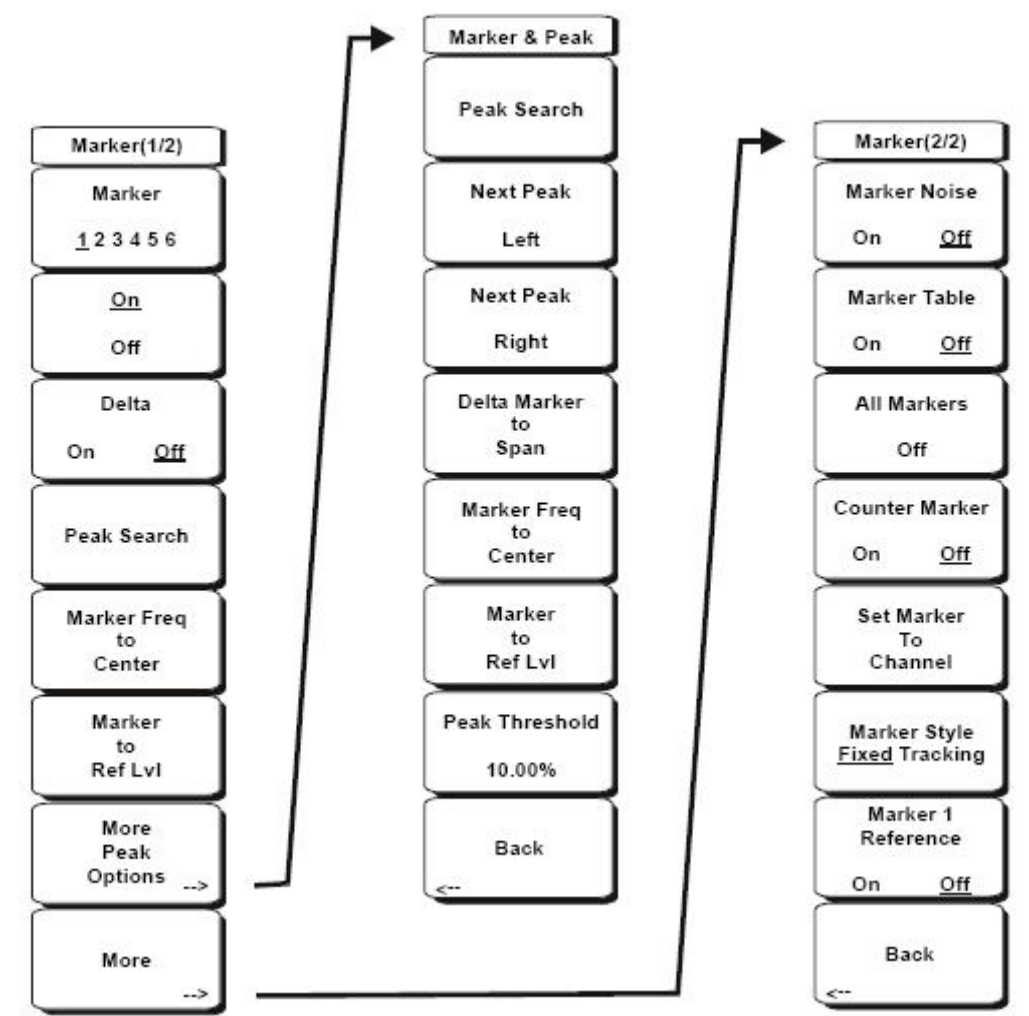

**Ilustracja 4-15. Menu przycisków ekranowych Marker** 

### **Marker 1 2 3 4 5 6**

Ten przycisk ekranowy służy do wyboru aktywnego znacznika. Podkreślona cyfra jest numerem aktywnego znacznika. Każde wciśnięcie przycisku ekranowego przesuwa podkreślenie do następnego numeru znacznika. Wciśnięcie przycisku Shift powoduje zmianę kierunku podświetlania znaczników: od wyższego numeru do niższego numeru. Po ponownym wciśnięciu przycisku Shift kierunek następuje powrót do pierwotnego kierunku podświetlania numerów.

# **On/Off (Włączony/wyłączony)**

Ten przycisk ekranowy uaktywnia do edycji znacznik wybrany przyciskiem ekranowym Marker. Gdy znacznik jest aktualnie aktywny do edycji, to wciśnięcie przycisku On/Off powoduje wyłączenie tego znacznika i skojarzonego z nim znacznika Delta.

### **Delta On/Off (Znacznik Delta włączony/wyłączony)**

Gdy znacznik Delta jest włączony, lecz nie jest aktywny do edycji, to wciśnięcie tego przycisku ekranowego uaktywnia znacznik Delta do edycji. Gdy znacznik jest aktualnie aktywny do edycji, to wciśniecie przycisku On/Off powoduje wyłączenie znacznika Delta i uaktywnia odpowiedni znacznik odniesienia do edycji.

#### **Peak Search (Wyszukaj wierzchołek)**

Ten przycisk ekranowy umieszcza aktualnie aktywny znacznik na najwyższej amplitudzie aktualnie wyświetlanej na ekranie.

### **Marker Freq to Center (Przesuń znacznik do środka ekranu)**

Ten przycisk ekranowy zmienia częstotliwość środkową: przesuwa zaznaczoną częstotliwość do środka ekranu.

#### **Marker to Ref Lvl (Level) (Przyjmij zaznaczoną amplitudę za poziom odniesienia)**

Ten przycisk ekranowy powoduje przyjęcie amplitudy, na której znajduje się znacznik, za poziom odniesienia, który znajduje się u góry ekranu.

#### **More Peak Options (Więcej opcji dla wierzchołka śladu)**

Ten przycisk ekranowy otwiera podmenu przycisków ekranowych Marker & Peak (Znacznik i wierzchołek śladu) dla dodatkowych opcji przeszukiwania.

#### **Peak Search (Wyszukaj wierzchołek)**

Ten przycisk ekranowy umieszcza aktualnie aktywny znacznik na najwyższej amplitudzie aktualnie wyświetlanej na ekranie.

### **Next Peak Left (Następny wierzchołek w lewo)**

Miernik wykonuje przeszukiwanie od aktualnej pozycji aktywnego znacznika w lewo (w kierunku niższych częstotliwości) w celu znalezienia wierzchołka, który jest przynajmniej o określoną wartość wyższy od poprzedzającej doliny. Gdy nie znaleziono takiego wierzchołka, to znacznik jest umieszczany na lewym końcu śladu. Przycisk ekranowy Peak Threshold (Próg wierzchołka) umożliwia użytkownikowi wyspecyfikowanie parametrów wyszukiwania wierzchołka.

### **Next Peak Right (Następny wierzchołek w prawo)**

Miernik wykonuje przeszukiwanie od aktualnej pozycji aktywnego znacznika w prawo (w kierunku wyższych częstotliwości) w celu znalezienia wierzchołka, który jest przynajmniej o określoną wartość wyższy od poprzedzającej doliny. Gdy nie znaleziono takiego wierzchołka, to znacznik jest umieszczany na prawym końcu śladu. Przycisk ekranowy Peak Threshold (Próg wierzchołka) umożliwia użytkownikowi wyspecyfikowanie parametrów wyszukiwania wierzchołka.

### **Delta Marker to Span (Dostosuj rozpiętość zakresu do znacznika Delta)**

Ta funkcja dostosowuje całkowitą rozpiętość zakresu częstotliwości do wartości znacznika Delta. Gdy znacznik Delta ma wartość zero, to rozpiętość zakresu częstotliwości jest równa 10 Hz. Gdy znacznik Delta nie jest używany lub gdy jego wartość jest mniejsza od 10 Hz, to rozpiętość zakresu częstotliwości zostanie ustawiona na 10 Hz. Funkcja Delta Marker to Span jest niedostępna, gdy rozpiętość zakresu częstotliwości jest równa zero.

#### **Marker Freq to Center (Przesuń częstotliwość znacznika na środek ekranu).**

Ustawia częstotliwość środkową równą częstotliwości, na której znajduje się aktualnie aktywny znacznik.

#### **Marker to Ref Lvl (Przesuń poziom odniesienia do poziomu znacznika)**

Ustawia u góry ekranu jako poziom odniesienia amplitudę, na której znajduje się aktualnie aktywny znacznik.

#### **Peak Threshold (Próg przed wierzchołkiem)**

Ten przycisk ekranowy umożliwia użytkownikowi określenie, jak wysoko nad średnim poziomem szumów musi być sygnał, aby został uznany za wierzchołek.

#### **Back (Powrót)**

Powrót do menu wyższego poziomu.

#### **More (więcej)**

Otwiera podmenu Marker (2/2) z dodatkowymi opcjami dla znaczników.

#### **Marker Noise (Znacznik dla szumu)**

Opcja znacznika szumu z jednostką dBm/Hz. Ta opcja automatycznie zmienia metodę detekcji na RMS; wyświetlana wartość jest kompensowana pod względem pasma szumów dla filtra pasma rozdzielczości filtra. Opcja Marker Noise jest niedostępna, gdy rozpiętość zakresu częstotliwości jest ustawiona na zero.

#### **Marker Tabela (Tabela znaczników)**

Wciśnięcie tego przycisku ekranowego powoduje wyświetlenie tabeli poniżej okna przeszukiwania. Wielkość tabeli jest automatycznie dostosowywana dla wyświetlenia wszystkich aktualnie włączonych znaczników. Oprócz częstotliwości i amplitudy znaczników, tabela przedstawia również delty częstotliwości i amplitud dla wszystkich znaczników, dla których wprowadzono delty.

#### **All Markers Off (Wszystkie znaczniki wyłączone)**

Ten przycisk ekranowy wyłącza wszystkie znaczniki i zamyka tabelę znaczników.

#### **Counter Marker On Off (Znacznik licznika włączony/wyłączony)**

Ustawia tryb licznika częstotliwości dla wszystkich znaczników. Rozdzielczość częstotliwości dla znacznika jest zazwyczaj ograniczona do pojedynczego piksela ekranu. Każdy piksel może odpowiadać wielu częstotliwościom.

Użycie funkcji Counter Marker w połączeniu z funkcją Marker to Peak umożliwia dokładny odczyt częstotliwości dla pojedynczego piksela z rozdzielczością 1 Hz.

### **Set Marker to Channel (Ustawić znacznik dla kanału)**

Gdy wybrany został standard sygnału, to wciśnięcie tego przycisku ekranowego otwiera ramkę dialogową wyboru kanału. Dotknąć numeru kanału dla aktualnego standardu sygnału. Aktywny znacznik zostanie ustawiony na częstotliwości środkowej tego kanału.

Gdy nie wybrano standardu sygnału, to wyświetli się komunikat **No standard selected. Press**

**Enter or Escape to Continue" (Nie wybrano standardu. Wcisnąć Enter lub Escape, aby kontynuować).** Wciśnięcie dowolnego z tych dwóch przycisków powoduje powrót do ustawień sprzed wciśnięcia przycisku ekranowego .

#### **Marker Style Fixed Tracking (Rodzaj znacznika: stały/śledzący)**

Ten przycisk ekranowy zmienia zachowanie się znaczników odniesień. Gdy wybrano opcję Fixed (stały), to

znaczniki odniesienia pozostają na tej samej amplitudzie, jak w chwili włączenia skojarzonego znacznika delta. Gdy wybrano opcję Tracking (Śledzący), to amplituda znacznika odniesienia zmienia się zgodnie ze zmianami amplitudy sygnału. Uwaga: znacznik odniesienia śledzi amplitudę sygnału, nie częstotliwość.

#### **Marker 1 Reference On Off (Znacznik 1 jako odniesienie włączony/wyłączony)**

Ten przycisk ekranowy umożliwia wybór, czy znacznik 1 jest odniesieniem dla wszystkich sześciu znaczników delta, czy też każdy z sześciu znaczników odniesienia ma skojarzony jako znacznik delta. Po wyborze opcji On znacznik 1 jest ustawiony na aktualną częstotliwość. Sześć znaczników delta jest rozmieszczonych równomiernie na szerokości ekranu, o ile miernik nie pracuje w radiofonicznym zakresie AM. Gdy częstotliwości są zakresie AM, to znaczniki delta są rozmieszczane na częstotliwościach: ±10,2 kHz, ±25 kHz, i ±75 kHz i jednocześnie otwiera się tabela znaczników.

### **Back (Powrót)**

Powrót do poprzedniego menu.

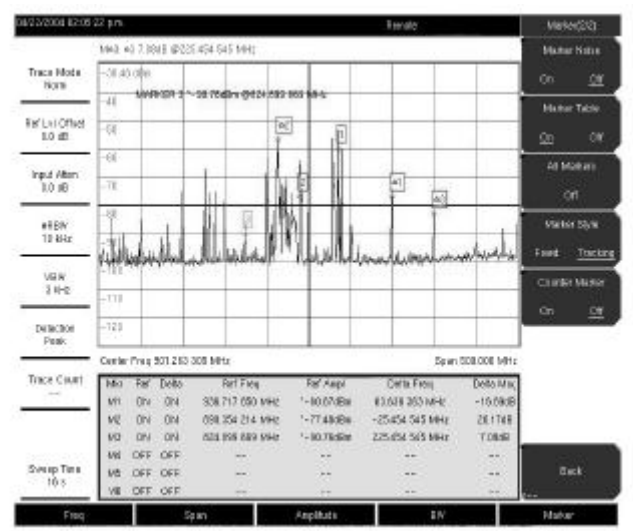

**Ilustracja 4-16. Znaczniki** 

# **Uwaga:**

Używając przycisków ze strzałkami Up/Down, można przesuwać aktywny znacznik z krokiem określonym

przy użyciu przycisku ekranowego Freq Step.

Przyciski ze strzałkami Left/Right przesuwają aktywny znacznik po jednej działce.

# **4-27 Menu Measure (Pomiar)**

Aby uzyskać dostęp do funkcji w menu Measure, należy wcisnąć przycisk Shift a następnie przycisk Measure (4). Przyciski ekranowe menu Measure są przedstawione na Ilustracji 4- 17.

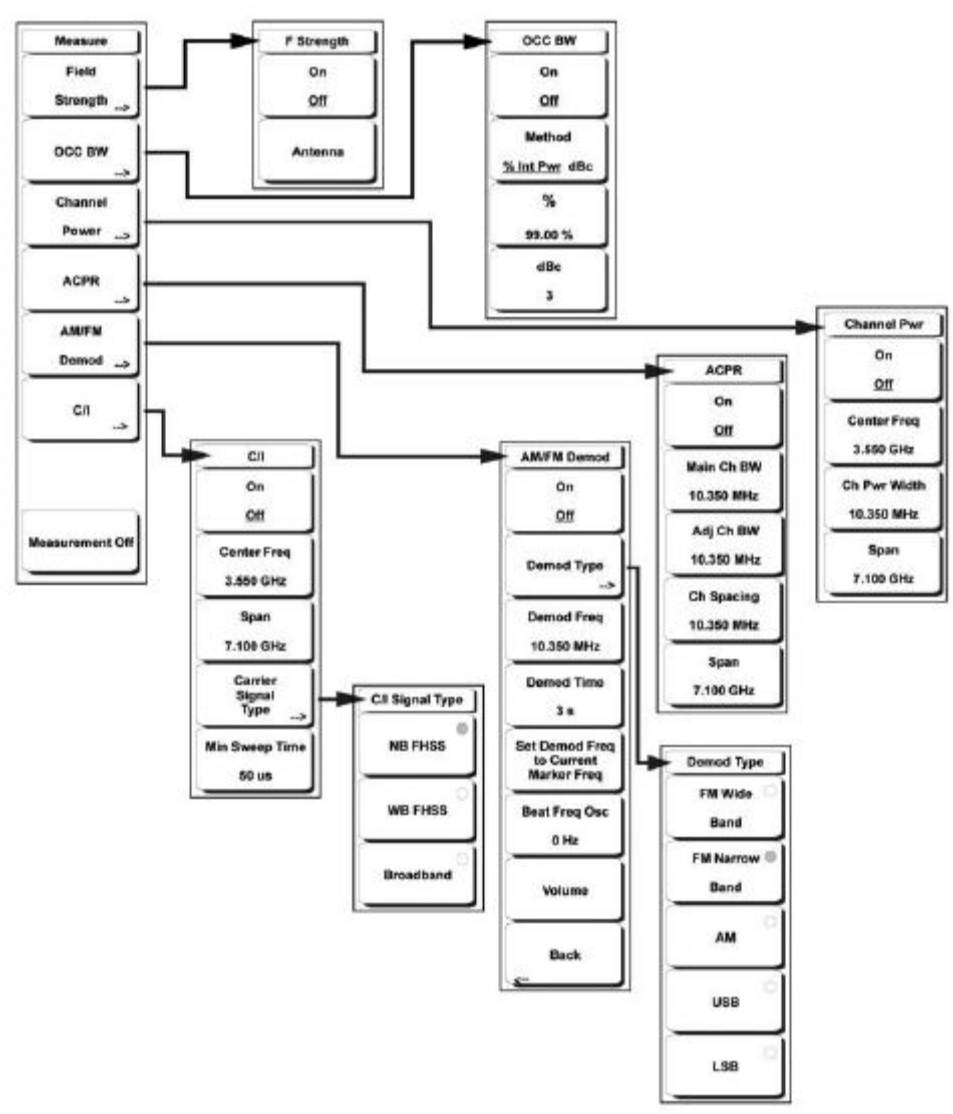

#### **Ilustracja 4-17. Przyciski ekranowe menu Measure**

### **Field Strength (Natężenie pola)**

Ten pomiar umożliwia użycie anteny o znanej charakterystyce zysku i pomiar natężenia pola w zakresie odpowiednim dla tej anteny w jednostkach: dBm/m, dbV/m, dBmV/m, dBµV/m, V/m lub W/m.

### **On/Off (Włączony/wyłączony)**

Włącza i wyłącza pomiary natężenia pola.

### **Antenna (Antena)**

Ten przycisk ekranowy otwiera ramkę dialogową z listą wszystkich anten, których dane są zapamiętane, w tym obydwu anten standardowych oraz anten nietypowych, dodanych z

użyciem programowania Master Software Tools. Przyciskami ze strzałkami Up/Down lub pokrętłem wybrać żądaną antenę i wcisnąć przycisk Enter.

#### **Back (Powrót)**

Powrót do poprzedniego menu.

#### **OCC BW (Zajęte pasmo)**

Uaktywnia menu OCC BW (Zajęte pasmo). Dotknąć przycisk ekranowy: albo metoda %, albo dBc dla pomiaru zajętego pasma.

#### **Method % Down/dBc Down**

Wybór metody pomiaru: albo % of Power (procent mocy) - domyślna, albo dB Down (metoda wyświetlana w obszarze komunikatów).

#### **% (Percent of Power) - Procent mocy**

Z klawiatury, przyciskami ze strzałkami lub pokrętłem wprowadzić odpowiedni poziom mocy w zakresie od 0% do 100%.

#### **dBc**

Z klawiatury, przyciskami ze strzałkami lub pokrętłem wprowadzić odpowiednią wartość dBc w zakresie od

0 dB do 100 dB.

#### **Back (Powrót)**

Powrót do poprzedniego menu.

#### **Channel Power (Moc w kanale)**

Uaktywnia funkcję pomiarową Channel Power. Parametry Channel Power oraz Channel Power Density są mierzone odpowiednio do jednostek wybranych w menu Units.

#### **On/Off (Włączony/wyłączony)**

Rozpoczyna lub kończy pomiar mocy w kanale. Gdy funkcja pomiaru jest włączona (On), to poniżej wyświetlacza wyświetli się komunikat Ch Pwr. Po rozpoczęciu pomiaru metoda detekcji zostanie automatycznie zmieniona na RMS Average. Metodę detekcji można modyfikować przez wciśnięcie przycisków Shift i Sweep oraz dotknięcie przycisku ekranowego Detection (Detekcja).

#### **Center Freq (Częstotliwość środkowa)**

Uaktywnia funkcję częstotliwości środkowej, ustawia częstotliwość środkową dla pomiaru mocy w kanale. Częstotliwość środkową wprowadzić z klawiatury, przyciskami ze strzałkami lub pokrętłem.

### **Ch Pwr Width**

Ustawia pasmo integracji dla pomiaru mocy w kanale. Przy zmianie tej wartości miernik automatycznie koryguje rozpiętość zakresu częstotliwości kanału, aby utrzymać tę samą proporcję/współczynnik. Z klawiatury, przyciskami ze strzałkami lub pokrętłem wprowadzić pasmo integracji.

#### **Span (Rozpiętość zakresu częstotliwości)**

Ustawia rozpiętość zakresu częstotliwości kanału dla pomiaru mocy w kanale. Z klawiatury, przyciskami ze strzałkami lub pokrętłem wprowadzić rozpiętość zakresu częstotliwości dla kanału.

#### **Back (Powrót)**

Powrót do poprzedniego menu.

#### **ACPR (Współczynnik mocy w sąsiednim kanale)**

Otwiera menu opcji pomiaru ACPR (Adjacent Channel Power Ratio - Współczynnik mocy w sąsiednim kanale):

#### **On Off (Włączony/wyłączony)**

Rozpoczyna lub kończy pomiar ACPR.

#### **Main Ch BW (Szerokość pasma kanału głównego)**

Służy do określenia szerokości pasma kanału głównego dla pomiaru ACPR. Z klawiatury, przyciskami ze strzałkami lub pokrętłem należy wprowadzić żądaną częstotliwość. Gdy używana jest klawiatura, to należy dotknąć przycisku ekranowego GHz, MHz, kHz, lub Hz, aby potwierdzić wprowadzenie częstotliwości. Zmiana tej wartości automatycznie zmienia pasmo kanału sąsiedniego oraz odstęp międzykanałowy.

#### **Adj Ch BW (Szerokość pasma kanału sąsiedniego)**

Służy do określenia pasma szerokości kanałów sąsiednich dla pomiaru ACPR. Z klawiatury, przyciskami ze strzałkami lub pokrętłem należy wprowadzić żądaną częstotliwość. Gdy używana jest klawiatura, to należy dotknąć przycisku ekranowego GHz, MHz, kHz, lub Hz, aby potwierdzić wprowadzenie częstotliwości. Zmiana tej wartości automatycznie zmienia pasmo kanału sąsiedniego oraz odstęp międzykanałowy.

#### **Ch Spacing (Odstęp międzykanałowy)**

Służy do określenia odstępu międzykanałowego między kanałem głównym a kanałami sąsiednimi. Z klawiatury, przyciskami ze strzałkami lub pokrętłem należy wprowadzić żądaną częstotliwość. Gdy używana jest klawiatura, to należy dotknąć przycisku ekranowego GHz, MHz, kHz, lub Hz, aby potwierdzić wprowadzenie częstotliwości. Wartość ta musi być większa lub równa połowie szerokości pasma kanału głównego plus pół szerokości kanału sasiedniego.

#### **Back (Powrót)**

Powrót do poprzedniego menu.

#### **AM/FM Demod (Demodulacja AM/FM)**

Użytkownik ma wybór: AM, Narrow Band FM (wąskopasmowa modulacja FM z de-emfazą 300 µs), Wide Band FM (szerokopasmowa modulacja FM z de-emfazą 50 µs), Upper Sideband (wstęga górna), Lower Sideband (wstęga dolna).

### **On Off (Włączony/wyłączony)**

Włącza lub wyłącza funkcję AM/FM Demodulation.

#### **Demod Type (Typ demodulacji)**

Przyciskami ekranowymi wybrać typ sygnału do demodulacji:

FM Wide Band FM Narrow Band AM USB LSB

#### **Demod Freq (Częstotliwość demodulacji)**

Z klawiatury, przyciskami ze strzałkami lub pokrętłem wprowadzić częstotliwość środkową sygnału, który należy demodulować. Ta częstotliwość nie musi leżeć w aktualnym zakresie przeszukiwania.

#### **Demod Time (Czas demodulacji)**

Z klawiatury, przyciskami ze strzałkami lub pokrętłem zwiększyć lub zmniejszyć czas demodulacji i wcisnąć przycisk Enter, aby wybrać. Czas demodulacji można określić w zakresie od 100 ms do 500 s.

Miernik wykonuje jedno przeszukanie na każdy okres demodulacji. Przeszukiwanie jest wstrzymywane na czas demodulacji.

### **Set Demod Freq to Current Marker Freq (Ustawić demodulowaną częstotliwość równą częstotliwości aktualnego znacznika).**

Ustawia demodulowaną częstotliwość równą częstotliwości aktualnego znacznika.

#### **Beat Freq Osc (Oscylator częstotliwości dudnieniowej)**

Ustawia częstotliwość oscylatora, aby dokładnie ustawić częstotliwość demodulacji sygnałów USB i LSB.

#### **Volume (Poziom dźwięku)**

Aktualny poziom dźwięku wyświetla się na ekranie. Przyciskami Up/Down lub pokrętłem zmienić poziom dźwięku i wcisnąć przycisk Enter, aby wybrać.

#### **Back (Powrót)**

Powrót do poprzedniego menu.

#### **C/I (Współczynnik fala nośna/zakłócenia)**

Współczynnik C/I (Carrier to Interference) jest pomiarem w dwóch krokach. Najpierw mierzony jest poziom fali (częstotliwości) nośnej, następnie, po wyłączeniu fali nośnej, mierzony jest poziom wszystkich innych sygnałów zakłócających w paśmie kanału.

#### **On/Off (Włączony/wyłączony)**

Włącza i wyłącza częstotliwość nośną dla pomiaru zakłóceń.

#### **Center Freq (Częstotliwość środkowa)**

Z klawiatury, przyciskami ze strzałkami lub pokrętłem wprowadzić częstotliwość środkową.

#### **Span (Rozpiętość zakresu częstotliwości)**

Z klawiatury, przyciskami ze strzałkami lub pokrętłem wprowadzić rozpiętość zakresu częstotliwości.

#### **Carrier Signal Type (Rodzaj sygnału nośnego)**

Otwiera menu wyboru rodzaju sygnału nośnego.

**NB FHSS (Narrow Band Frequency Hopping Spread Spectrum)**

Ustawienie do pomiaru sygnału według protokołu 802.11b.

#### **WB FHSS (Wide Band Frequency Hopping Spread Spectrum)**

Ustawienie do pomiaru sygnału według protokołu 802.11a lub 802.11g.

#### **Broadband (Sygnał szerokopasmowy)**

Ustawienie do pomiaru sygnału z modulacją cyfrową, jak CDMA, GSM, itd.

**Back (Powrót)** Powrót do poprzedniego menu.

#### **Min Sweep Time (Minimalny czas przeszukiwania)**

Ustawia minimalny czas przeszukiwania w trakcie pomiaru.

### **Back (Powrót)**

Powrót do poprzedniego menu.

#### **Measurement Off (Pomiar wyłączony)**

Po wciśnięciu tego przycisku ekranowego następuje przerwanie każdego pomiaru, łącznie z demodulacja.

# **4-28 Menu Mode (Tryb)**

Aby uzyskać dostęp do funkcji w menu Tryb, należy wcisnąć przycisk Shift a następnie przycisk Mode (9). Lista trybów w mierniku zależy od zestawu opcji zakupionych dla danego miernika.

# **4-29 Preset**

Aby uzyskać dostęp do funkcji w menu Preset, należy wcisnąć przycisk Shift, następnie przycisk Preset (1).

Przyciski ekranowe menu Preset są przedstawione w Ilustracji 4-18.

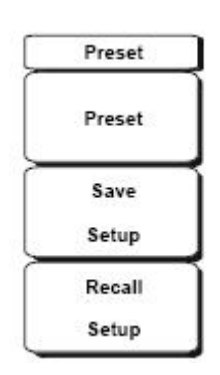

#### **Ilustracja 4-18. Przyciski ekranowe menu Preset**

### **Preset**

Ten przycisk wykonuje reset miernika do domyślnych warunków rozpoczęcia przeszukiwania całego pasma:

logarytmiczny poziom odniesienia10 dBm, skala 10 dB/działkę, przesunięcie poziomu odniesienia 0 dB, wszystkie pomiary wyłączone, trigger (wyzwalanie) ustawione na "free run".

# **Save Setup (Zachować konfigurację)**

Otwiera ramkę dialogową nadawania nazwy i zachowania aktualnych ustawień roboczych, co umożliwia wywołanie ich w późniejszym czasie dla przywrócenia danej konfiguracji miernika. Zachowanej konfiguracji można nadać nazwę, wybierając na klawiaturze cyfry, podświetlając cyfrę lub literę za pomocą pokrętła i p0rzyciskając je, aby wybrać lub wybierając przyciskami ekranowymi odpowiednie litery. Użyć przycisku Shift do wybrania wielkich liter. Przyciskami ze strzałkami Left/Right przesunąć kursor do odpowiedniej pozycji. Wcisnąć Enter, aby zachować konfigurację.

# **Recall Setup (Wywołać/przywrócić konfigurację)**

Ten przycisk ekranowy otwiera ramkę wyboru, która umożliwia wybór i wywołanie poprzednio zachowanej konfiguracji miernika. Pokrętłem lub przyciskami ze strzałkami Up/Down podświetlić zachowaną konfigurację, wcisnąć przycisk Enter lub pokrętło, lub dotknąć przycisk ekranowy Recall, aby wybrać. Wszystkie

aktualne ustawienia miernika zostaną zastąpione przez zachowaną informację o konfiguracji. Wcisnąć przycisk Esc, aby wycofać się z wywołania.

# **4-30 Span (Rozpiętość zakresu częstotliwości)**

Menu Span (Rozpiętość zakresu częstotliwości) służy do ustawiania zakresu częstotliwości, w którym miernik wykona przeszukiwanie. W mierniku MS2034A rozpiętość zakresu częstotliwości może być równa od 10 Hz do 4,0 GHz. W mierniku MS2036A rozpiętość zakresu częstotliwości może być równa od 10 Hz do 7,1 GHz. Dla wszystkich modeli rozpiętość zakresu częstotliwości może również wynosić zero.

Wcisnąć przycisk funkcji Span (Rozpiętość zakresu częstotliwości) poniżej wyświetlacza, aby uzyskać dostęp do menu Span. Przyciski ekranowe menu Span są przedstawione na Ilustracji 4-19.

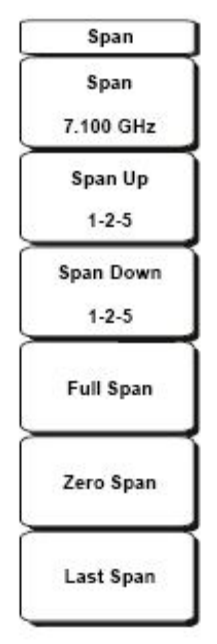

**Ilustracja 4-19. Rozpiętość zakresu częstotliwości Menu Przyciski ekranowe** 

### **Span (Rozpiętość zakresu częstotliwości)**

Ten przycisk ekranowy przedstawia aktualną rozpiętość zakresu częstotliwości w jednostkach: GHz, MHz, kHz, lub Hz. Po dotknięciu przycisku ekranowego Span rozpiętość zakresu częstotliwości staje się aktywnym parametrem i można ją zmienić. Z klawiatury, przyciskami ze strzałkami lub pokrętłem zwiększyć lub zmniejszyć rozpiętość zakresu częstotliwości. Gdy rozpiętość zakresu częstotliwości jest zmieniana przyciskami ze strzałkami Up/Down, to zmiany są wykonywane z krokiem równym Frequency Step wprowadzonym w menu Frequency.

### **Span Up 1-2-5 (Zwiększ rozpiętość zakresu częstotliwości z krokiem 1-2-5)**

Jest to wygodny sposób szybkiego zwiększania rozpiętości zakresu częstotliwości. Po pierwszym wciśnięciu tego przycisku ekranowego rozpiętość zakresu częstotliwości zwiększa się do najbliższej parzystej wartości rozpoczynającej się cyfrą 1, 2 lub 5. Na przykład, gdy rozpiętość zakresu częstotliwości jest równa 1,8 MHz, to pierwsze wciśnięcie tego przycisku ekranowego zwiększa rozpiętość do wartości 2, następne wciśnięcie - do wartości 5,0 MHz, itd.

### **Span Down 1-2-5 (Zmniejsz rozpiętość zakresu częstotliwości z krokiem 1-2-5)**

Jest to wygodny sposób szybkiego zmniejszania rozpiętości zakresu częstotliwości. Po pierwszym wciśnięciu tego przycisku ekranowego rozpiętość zakresu częstotliwości zmniejsza się do najbliższej parzystej wartości rozpoczynającej się cyfrą 1, 2 lub 5. Na przykład, gdy rozpiętość zakresu częstotliwości jest równa 1.8 MHz, to pierwsze wciśnięcie tego przycisku ekranowego zmniejsza rozpiętość do 1,0 MHz, a kolejne wciśnięcia do wartości odpowiednio 500 kHz, 200 kHz, itd.

### **Full Span (Pełna rozpiętość zakresu częstotliwości)**

Po wciśnięciu tego przycisku ekranowego rozpiętość zakresu częstotliwości zostanie zwiększona do całkowitego zakresu przestrajania miernika.

### **Zero Span (Zerowa rozpiętość zakresu częstotliwości)**

Ten przycisk ekranowy ustawia rozpiętość zakresu częstotliwości równą zero. W tym trybie wyświetlacz przedstawia zmiany amplitudy dla pojedynczej częstotliwości. Funkcja ta jest często używana do łatwego monitorowania zmian mocy w czasie. Na przykład, gdy niezbędna jest informacja o amplitudzie sygnału z punktu dostępowego w protokole 802.11a, to należy ustawić częstotliwość sygnału tego punktu dostępowego jako częstotliwość środkową; wielkości pasma rozdzielczości należy ustawić dostatecznie szerokie do tego, aby śledzić sygnał i poruszać się wewnątrz użytecznego obszaru wokół punktu dostępowego, gdy wektorowy analizator sieci rejestruje amplitudę z użyciem powolnego przeszukiwania.

### **Last Span (Poprzednia wartość rozpiętości zakresu częstotliwości)**

Ten przycisk ekranowy przywraca rozpiętość zakresu częstotliwości sprzed ostatniej zmiany tego parametru.

# **4-31 Sweep (Przeszukiwanie)**

Aby uzyskać dostęp do funkcji w menu Sweep (Przeszukiwanie), należy wcisnąć przycisk Shift i przycisk Sweep (Przeszukiwanie) (3).

Przyciski ekranowe menu Sweep są przedstawione na Ilustracji 4-20.

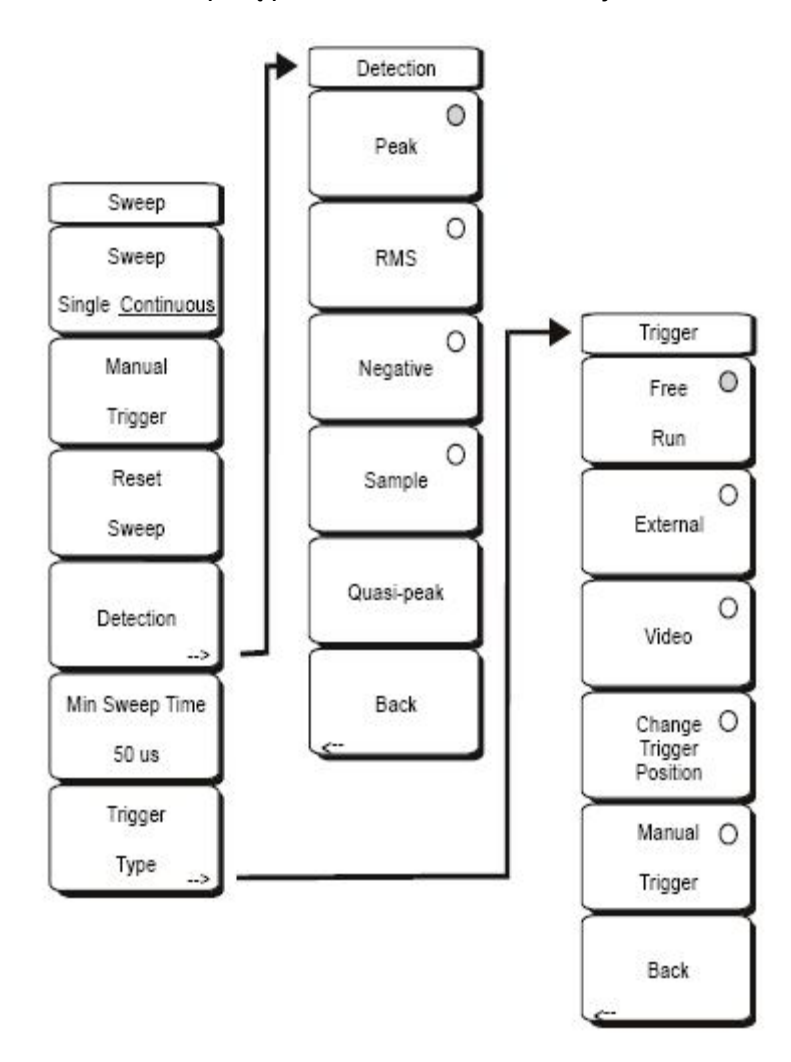

#### **Ilustracja 4-20. Menu Przeszukiwanie Przyciski ekranowe**

#### **Sweep Single/Continuous (Przeszukiwanie pojedyncze/jednorazowe)**

Ten przycisk ekranowy umożliwia wybór między przeszukiwaniem ciągłym a przeszukiwaniem jednorazowym.

W trybie przeszukiwania jednorazowego wyświetlane są wyniki przeszukiwania, gdy miernik oczekuje na wyzwolenie do nowego przeszukiwania.

### **Manual Trigger (Wyzwalanie ręczne)**

Po wciśnięciu tego przycisku ekranowego miernik wykonuje jednorazowe przeszukiwanie, gdy jest przełączony do trybu Single Sweep. Ten przycisk nie ma żadnej funkcji, gdy miernik jest przełączony do trybu Continuous Sweep.

Ten przycisk ekranowy przerywa aktualne przeszukiwanie, usuwa wyniki uśredniania śladu, usuwa zapamiętane maksymalne wyniki pomiaru (gdy taka opcja była uruchomiona) i rozpoczyna przeszukiwanie od lewej krawędzi ekranu.

#### **Detection (Detekcja)**

Kilka metod detekcji umożliwia dostosowanie miernika do określonych wymagań pomiaru. W ogólnym przypadku liczba punktów pomiarowych na szerokości ekranu jest większa od liczby pikseli na tym samym odcinku. Różne metody detekcji są różnymi metodami wyboru punktu pomiarowego do wyświetlenia w danym punkcie (pikselu) szerokości ekranu.

#### **Peak (Wierzchołek)**

Ta metoda powoduje, że dla każdego punktu wyświetlacza przedstawiona zostanie największa wartość pomiarowa oraz zapewnia, że wąskie sygnały (piki) nie zostaną pominięte.

#### **RMS (Root-Mean-Square)**

Ta metoda wykonuje obliczenie średniego odchylenia kwadratowego wszystkich punktów pomiarowych dla każdego punktu wyświetlacza. Jest szczególnie przydatna do wyświetlania średniej wartości szumu.

#### **Negative (Ujemne)**

Ta metoda powoduje, że dla każdego punktu wyświetlacza przedstawiona zostanie najmniejsza wartość pomiarowa. Zazwyczaj opcja ta służy do detekcji słabych sygnałów dyskretnych przy obecności szumu o niemal równej wartości. Punkty wyświetlacza, które zawierają tylko szum, będą wyświetlane z mniejszymi amplitudami niż punkty zawierające sygnały dyskretne.

### **Sample (Próbka)**

Ta metoda detekcji jest najszybsza, ponieważ dla każdego punktu wyświetlacza istnieje tylko jeden mierzony punkt częstotliwości. Tej metody należy używać, gdy najważniejsza jest szybkość pomiaru, a możliwość pominięcia wąskiego piku nie jest istotna.

### **Quasi-peak (Kwazipik)**

Ta opcja uaktywnia detektor kwzipików. Po wybraniu tej opcji pasmo rozdzielczości może mieć szerokość: 200 Hz, 9 kHz, 120 kHz. Ponadto współczynnik RBW/VBW ratio jest ustawiony na wartość 1, zatem pasmo wideo jest takie samo, jak pasmo rozdzielczości.

### **Back (Powrót)**

Powrót do poprzedniego menu.

### **Min Sweep Time (Minimalny czas przeszukiwania)**

Ta funkcja umożliwia określenie minimalnego czasu przeszukiwania. Z klawiatury, przyciskami ze strzałkami lub pokrętłem ustawić minimalny czas przeszukiwania od 10 mikrosekund do 600 sekund. Jednostki czasu dostępne przy użyciu klawiatury: minuty, sekundy, milisekundy, mikrosekundy.
Gdy żądany czas przeszukiwania w celu wykonania dokładnego pomiaru jest dłuższy od określonego minimum, to zrealizowany zostanie dłuższy czas.

## **Trigger Type (Rodzaj wyzwalania)**

Ta opcja służy do określenia rodzaju wyzwalania.

## **Free Run (Swobodny przebieg)**

W tym trybie natychmiast po zakończeniu wcześniejszego przeszukiwania rozpoczynane jest nowe przeszukiwanie. Wyzwalanie nie jest potrzebne do inicjacji przeszukiwania.

## **External (Zewnętrzne)**

Sygnał TTL podany do złącza wejściowego BNC oznaczonego External Trigger powoduje wyzwolenie pojedynczego przeszukiwania. Ten tryb jest używany przy zerowej rozpiętości zakresu częstotliwości, a wyzwalanie jest dokonywane na wznoszącej krawędzi sygnału. Ślad po zakończeniu przeszukiwania jest wyświetlany aż do następnego sygnału wyzwalającego.

## **Video**

Ten tryb jest używany przy zerowej rozpiętości zakresu częstotliwości do ustawiania poziomu mocy, przy którym powinno wyzwolić się przeszukiwanie. Poziom mocy można ustawić w zakresie od –120 dBm do +20 dBm. Wyzwalanie jest dokonywane na podstawie zmierzonego poziomu sygnału. Gdy analizator nie odbiera sygnału lub gdy poziom sygnału jest wyższy od poziomu wyzwalania, to analizator nie wyświetla śladu. Ten tryb jest używany w trybie Zero Span (Zerowa rozpiętość zakresu częstotliwości).

## **Change Trigger Position (Zmiana pozycji wyzwalania)**

Ten przycisk ekranowy jest używany w połączeniu z wyzwalaniem w trybie Video. Służy do określenia poziomego położenia na ekranie dla śladu, który spełnia kryterium wyzwalania w trybie Video. Wartość parametru można zmieniać w zakresie od 0% do 100%. Wartość 0% umieszcza wydarzenie wyzwalające na lewej krawędzi ekranu, natomiast wartość 100% umieszcza je na prawej krawędzi. Gdy pozycja wyzwalania ma inną wartość niż 0%, to ślad przed wydarzeniem wywalającym wyświetla się po bardzo krótkim czasie, ponieważ dane śladu są zachowane w pamięci. Ślad po wydarzeniu wyzwalającym wyświetla się na ekranie z normalną prędkością, odpowiednio do przeszukiwania zakresu. Ten tryb jest używany przy zerowej rozpiętości zakresu częstotliwości.

#### **Manual Trigger (Wyzwalanie ręczne)**

Gdy miernik pracuje w trybie Single Sweep (Pojedyncze przeszukiwanie), to po wciśnięciu tego przycisku wykonuje pojedyncze przeszukiwanie. Ten przycisk nie ma żadnej funkcji, gdy miernik pracuje w trybie Continuous Sweep (Przeszukiwanie ciągłe).

## **Back (Powrót)**

Powrót do poprzedniego menu.

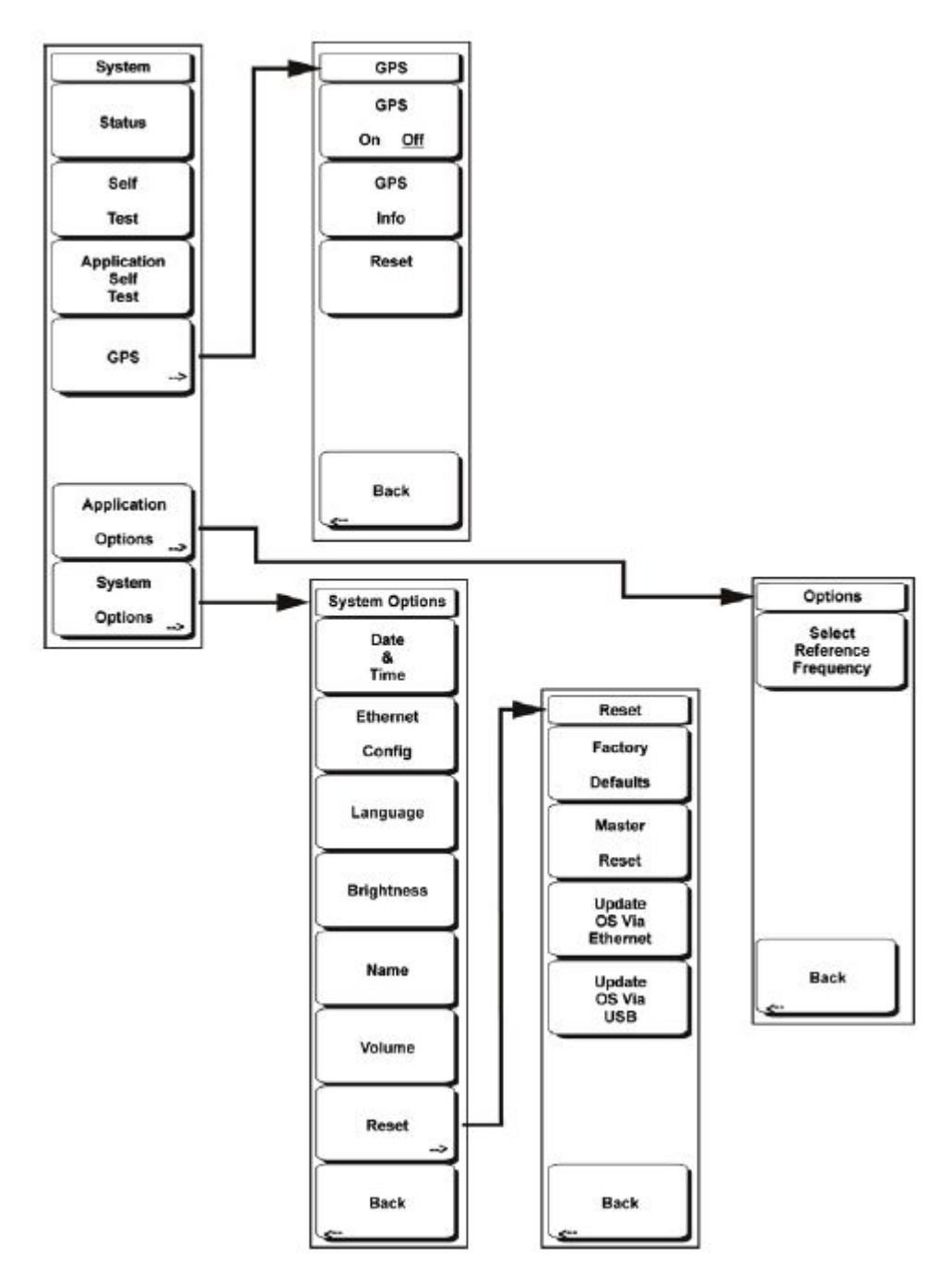

**Ilustracja 4-21. Przyciski ekranowe menu System** 

## **Status (Stan systemu)**

Po dotknięciu tego przycisku ekranowego wyświetla się aktualny stan systemu, w tym wersje systemu operacyjnego i oprogramowania, temperatury i inne szczegóły (np. stan naładowania akumulatora). Wcisnąć przycisk Esc lub Enter, aby powrócić do normalnego trybu pracy.

## **Self Test (Autotest)**

Ten przycisk ekranowy inicjuje serię testów diagnostycznych komponentów miernika. Wyświetli się lista testów z informacją: Pass (poprawny wynik), Fail (niepoprawny wynik). Wcisnąć przycisk Esc lub Enter, aby powrócić do normalnego trybu pracy.

## **Application Self Test (Autotest aplikacji)**

Ten przycisk ekranowy inicjuje serię testów diagnostycznych funkcji analizatora widma. Wyświetli się lista testów z informacją: Pass (poprawny wynik) Fail (niepoprawny wynik). Wcisnąć przycisk Esc lub Enter, aby powrócić do normalnego trybu pracy.

## **GPS Options (Opcje GPS)**

Menu GPS jest wyświetlane, gdy zainstalowana jest opcja GPS. Otwiera się menu przycisków ekranowych opcji GPS.

## **GPS On/Off (GPS włączony/wyłączony)**

Ten przycisk włącza i wyłącza opcję GPS.

## **GPS Info (Pozycja geograficzna)**

Wyświetla się informacja z modułu GPS o aktualnym położeniu geograficznym.

#### **Reset**

Ten przycisk resetuje informacje z modułu GPS w celu uzyskania informacji o nowej pozycji.

## **Back (Powrót)**

Powrót do poprzedniego menu (System).

#### **Application Options (Opcje aplikacji)**

Ten przycisk ekranowy wyświetla menu opcji aplikacji.

#### **Impedance 50 Ω/75 Ω/Other (Impedancja 50 Ω/75 Ω/inna)**

Możliwość wybrania impedancji: 50 Ω, 75 Ω lub innej wartości. Opcja 75 Ω uwzględnia stratę 7,5 dB w złączu przejściowym Anritsu 12N50-75B lub 12N75B. W przypadku innych złączy przejściowych należy dotknąć przycisku ekranowego Other i wprowadzić odpowiednią wartość straty.

## **Ext Ref Freq (Zewnętrzna częstotliwość odniesienia)**

Możliwość wyboru częstotliwości zewnętrznego sygnału odniesienia z wyświetlanej listy. Dostępne częstotliwości: 1 MHz, 1.2288 MHz, 1.544 MHz, 2.048 MHz, 2.4576 MHz, 4.8 MHz, 4.9152 MHz, 5 MHz, 9.8304 MHz, 10 MHz, 13 MHz, 19.6608 MHz z amplitudą w zakresie od –10 dBm do +10 dBm.

## **Back (Powrót)**

Powrót do poprzedniego menu.

## **System Options (Opcje systemowe)**

Ten Przycisk otwiera menu opcji oprogramowania System Options oraz menu przycisków ekranowych.

## **Date i Time (Data i czas)**

Ten przycisk ekranowy otwiera ramkę dialogową do ustawiania aktualnej daty i czasu zegarowego.

Przyciskami ekranowymi lub przyciskami ze strzałkami Left/Right wybrać pole, w którym należy zmienić dane. Z

klawiatury, przyciskami ze strzałkami Up/Down lub pokrętłem wybrać nową datę i czas. Wcisnąć przycisk Enter, aby potwierdzić zmiany lub wcisnąć przycisk Esc, aby powrócić do normalnej pracy bez zmiany parametrów.

## **Ethernet Configuration (Konfiguracja sieci Ethernet)**

Ten przycisk ekranowy otwiera ramkę dialogową do wpisania adresu IP miernika.

## **Type Manual/DHCP (Wprowadzanie adresu: ręczne/DHCP)**

Ten przycisk ekranowy pozwala wybrać sposób wprowadzania adresu: albo ręcznie, albo automatycznie przez serwer DHCP. Dla opcji Manual: przyciskami ekranowymi lub przyciskami ze strzałkami Left/Right wybrać pole do modyfikacji. Z klawiatury, przyciskami ze strzałkami Up/Down lub pokrętłem wprowadzić dane. Wcisnąć przycisk Enter, aby potwierdzić zmiany lub wcisnąć przycisk Esc, aby powrócić do normalnego trybu pracy bez wprowadzania zmian.

#### **Language (Język)**

Ten przycisk ekranowy otwiera ramkę wyboru, co umożliwia wybór z listy języków wbudowanych w analizatorze. Dostępne języki: angielski, francuski, niemiecki, hiszpański, japoński, chiński, koreański, włoski. Ponadto można wybrać dwa dowolne języki po ich zdefiniowaniu w edytorze języków Master Software Tools Software Language Editor i załadowaniu do miernika. Do miernika można załadować dwa dowolne języki. Językiem domyślnym jest angielski. Wcisnąć przycisk Enter, aby zaakceptować zmianę lub wcisnąć przycisk Esc, aby powrócić do normalnego trybu pracy bez zmiany.

#### **Brightness (Jasność)**

Jasność wyświetlacza można regulować w celu optymalizacji widoczności ekranu w różnych warunkach oświetlenia.

Z klawiatury, przyciskami ze strzałkami Up/Down lub pokrętłem wybrać poziom jasności od 1 do 9 (9 - największa jasność). Wcisnąć przycisk Enter, aby potwierdzić zmianę.

#### **Name (Nazwa)**

Otwiera ramkę dialogową do nadawania nazwy miernikowi. Nazwę można nadać, używając klawiatury (wybrać cyfry), pokrętła, (podświetlić numer lub litery i wcisnąć pokrętło) lub wybierając przyciskami ekranowymi każdą literę. Użyć przycisku Shift, aby wybrać wielkie

litery. Przyciskami ze strzałkami Left/Right przesunąć kursor do odpowiedniej pozycji. Wcisnąć Enter, aby zachować nazwę.

## **Volume (Poziom dźwięku)**

Aktualny poziom dźwięku wyświetla się na ekranie. Przyciskami Up/Down lub pokrętłem zmienić poziom dźwięku i wcisnąć przycisk Enter, aby wybrać w zakresie od 0 do 99, a następnie wcisnąć przycisk Enter, aby potwierdzić zmianę.

## **Reset**

Otwiera menu przycisków ekranowych Reset do resetowania i aktualizacji opcji.

## **Factory Defaults (Fabryczne ustawienia domyślne)**

Przywraca fabryczne ustawienia domyślne dla sieci Ethernet, języka i jasności ekranu. Wcisnąć przycisk Enter, aby zainicjować reset, wyłączyć miernik, a następnie włączyć ponownie, aby dokończyć reset. Wcisnąć przycisk Esc, aby powrócić do normalnej pracy bez resetowania.

## **Master Reset**

Ten przycisk przywraca fabryczne ustawienia dla wszystkich parametrów systemu, w tym: czas i data, Ethernet, język, jasność ekranu. Ponadto nastąpi skasowanie wszystkich plików użytkownika z pamięci wewnętrznej oraz przywrócenie oryginalnych plików języków i anten. Wcisnąć przycisk Enter, aby zainicjować reset, wyłączyć miernik, następnie włączyć ponownie, aby dokończyć reset. Wcisnąć przycisk Esc, aby powrócić do normalnej pracy bez resetowania.

## **Update OS Via Ethernet (Aktualizuj system operacyjny przez Etnernet)**

Tego przycisku ekranowego należy używać w połączeniu z oprogramowaniem Anritsu Master Software Tools (MST) do aktualizacji systemu operacyjnego miernika przez sieć Ethernet. Używać tego przycisku ekranowego tylko zgodnie z instrukcjami z oprogramowania MST.

#### **Update OS Via USB (Aktualizuj system operacyjny przez złącze USB)**

Tego przycisku ekranowego należy używać w połączeniu z oprogramowaniem Anritsu Master Software Tools (MST) do aktualizacji systemu operacyjnego miernika przez złącze USB. Używać tego przycisku ekranowego tylko zgodnie z instrukcjami z oprogramowania MST.

## **Back (Powrót)**

Powrót do poprzedniego menu.

# **4-33 Menu Trace (Ślad)**

Aby uzyskać dostęp do funkcji w menu Ślad, należy wcisnąć przycisk Shift a następnie przycisk Trace (5).

Miernik może jednocześnie wyświetlać sześć śladów. Ślad A (Trace A) jest śladem aktualnie mierzonym.

Ślady B i C (Trace B, Trace C) mogą przedstawiać pomiary zachowane w pamięci lub wyniki obliczeń matematycznych. Ślady wywołane A-C (Recalled A-C) umożliwiają użytkownikowi przeglądanie trzech wywołanych śladów bez nadpisywania na trzech aktualnych śladach.

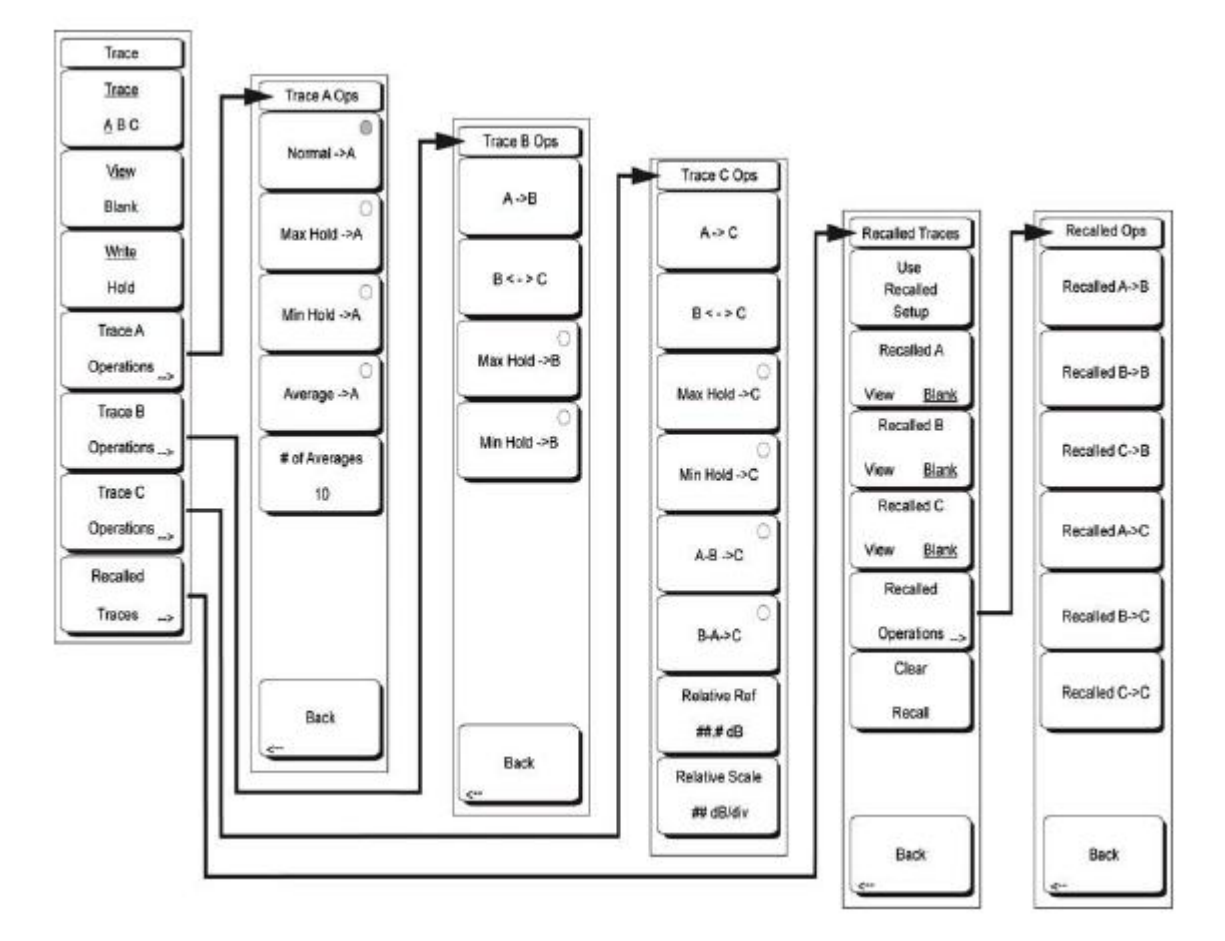

**Ilustracja 4-22. Przyciski ekranowe menu Trace**

## **Trace A, B, C (Ślad A, B, C)**

Ten przycisk ekranowy służy do wyboru jednego ze śladów jako aktywnego. Aktywny ślad iest

podkreślony. Po każdym wciśnięciu przycisku podkreślenie przesuwa się od A do B, do C i ponownie do A.

## **View Blank (Widoczny/niewidoczny)**

Ten przycisk ekranowy na przemian wyświetla i ukrywa aktualnie aktywny ślad.

## **Write/Hold (Zapisz/zatrzymaj)**

Ten przycisk ekranowy służy do wyboru: albo aktualnie aktywny ślad będzie kontynuował przeszukiwanie i będzie aktualizowany, albo ślad zostanie "zamrożony" na ekranie. Funkcja ta nie uaktywnia się dla Trace B ani dla Trace C, gdy trwają obliczenia dla Trace A.

## **Trace A Operations (Czynności dla śladu A)**

Umożliwia użytkownikowi wybór jednej z operacji, które można zastosować do śladu A.

#### **Normal -> A**

Ślad wyświetla aktualne dane dla aktualnego przeszukiwania.

## **Max Hold -> A**

Ślad A przedstawia skumulowaną wartość maksymalną dla każdego punktu wyświetlacza z wielu przeszukiwań.

## **Min Hold -> A**

Ślad A przedstawia skumulowaną wartość minimalną dla każdego punktu wyświetlacza z wielu przeszukiwań.

## **Average -> A**

Ślad A przedstawia średnią wykładniczą z określonej liczny śladów, którą określa się przyciskiem # of Averages poniżej.

## **# of Averages (Liczba śladów do uśrednienia)**

Służy do określenia liczby śladów użytych do obliczenia średniego śladu. Liczba w zakresie od 1 do 65535.

## **Back (Powrót)**

Powrót do poprzedniego menu.

#### **Czynności (operacje) na śladzie B**

Umożliwia użytkownikowi wybór czynności zastosowanej do śladu B.

## **A -> B**

Kopiuje zawartość śladu A do śladu B. Następuje nadpisanie na wcześniejszej zawartości śladu B.

## **B <--> C**

Wzajemnie zamienia zawartość śladu B z zawartością śladu C.

#### **Max Hold -> B**

Ślad B przedstawia skumulowaną wartość maksymalną dla każdego punktu wyświetlacza z wielu przeszukiwań.

#### **Min Hold -> B**

Ślad B przedstawia skumulowaną wartość minimalną dla każdego punktu wyświetlacza z wielu przeszukiwań.

## **Back (Powrót)**

Powrót do poprzedniego menu.

## **Czynności na śladzie C**

Umożliwia użytkownikowi wybór czynności zastosowanej do śladu C.

## **A -> C**

Kopiuje zawartość śladu A do śladu C. Następuje nadpisanie na wcześniejszej zawartości śladu B.

## **B <--> C**

Wzajemnie zamienia zawartość śladu B z zawartością śladu C.

## **Max Hold -> C**

Ślad C przedstawia skumulowaną wartość maksymalną dla każdego punktu wyświetlacza z wielu przeszukiwań.

## **Min Hold -> C**

Ślad C przedstawia skumulowaną wartość minimalną dla każdego punktu wyświetlacza z wielu przeszukiwań.

## **A - B -> C**

Odejmuje wartość śladu B od śladu A i umieszcza wynik w śladzie C. Funkcja ta jest bardzo przydatna do obserwacji zmian wartości aktualnie mierzonego śladu A w porównaniu z zachowanym śladem B. Gdy wykonywane są obliczenia matematyczne, to z prawej strony ekranu wyświetla się podziałka i jest ona stosowana do śladu C. Ta funkcja umożliwia użytkownikowi optymalizację widoku śladu C bez wpływu na widok śladów A i B.

## **B - A -> C**

Odejmuje wartość śladu A od śladu B i umieszcza wynik w śladzie C.

Funkcja ta jest bardzo przydatna do obserwacji zmian wartości aktualnie mierzonego śladu A w porównaniu z zachowanym śladem B. Gdy wykonywane są obliczenia matematyczne, to z prawej strony ekranu wyświetla się podziałka i jest ona stosowana do śladu C. Ta funkcja umożliwia użytkownikowi optymalizację widoku śladu C bez wpływu na widok śladów A i B.

## **Relative Ref #dB (Poziom …dB jako względny poziom odniesienia)**

Służy do określenia wartości użytej dla najwyższej działki podziałki, która wyświetla się po prawej stronie diagramu, gdy wykonywane są obliczenia matematyczne. Wartość tę można zmieniać pokrętłem, przyciskami ze strzałkami Up/Down lub przez wprowadzenie wartości z klawiatury i wciśnięcie przycisku ekranowego dB lub przycisku Enter. Ta wpisana wartość będzie ważna tylko wtedy, gdy wykonywane są obliczenia matematyczne dla śladu.

## **Rel Scale, # dB/div (Podziałka względna, …dB/działka)**

Służy do określenia wartości użytej dla przeskalowania podziałki względnej, która wyświetla się po prawej stronie diagramu, gdy wykonywane są obliczenia matematyczne. Wartość tę można zmieniać pokrętłem, przyciskami ze strzałkami Up/Down lub przez wprowadzenie

wartości z klawiatury i wciśnięcie przycisku ekranowego dB lub przycisku Enter. Ta wpisana wartość będzie ważna tylko wtedy, gdy wykonywane są obliczenia matematyczne dla śladu.

## **Recalled Traces (Wywołane ślady)**

Otwiera menu Recalled Traces (Wywołane ślady) z czynnościami dostępnymi dla pomiaru śladów wywołanych z pamięci.

## **Use Recalled Setups (Użyć wywołanych konfiguracji)**

Po wciśnięciu tego przycisku ekranowego miernik zmienia konfigurację przeszukiwania na konfigurację z chwili zachowywania śladu A: częstotliwość, amplituda, tłumienie, metoda detekcji, RBW i VBW. Ustawienia tych parametrów zostaną użyte przy wyświetlaniu wywołanego śladu A.

## **Recalled A View/Blank (Wywołany ślad A: widoczny/niewidoczny)**

Ten przycisk ekranowy wyświetla lub chowa wywołany ślad A.

## **Recalled B View/Blank (Wywołany ślad B: widoczny/niewidoczny)**

Ten przycisk ekranowy wyświetla lub chowa wywołany ślad B.

## **Recalled C View/Blank (Wywołany ślad C: widoczny/niewidoczny)**

Ten przycisk ekranowy wyświetla lub chowa wywołany ślad C.

## **Recalled Operations (Czynności na wywołanym śladzie)**

Po wciśnięciu tego przycisku ekranowego otwiera się Menu Recalled Operations, które umożliwia przeniesienie wywołanych śladów do pozycji z aktywnymi śladami, aby można było wykonać działania matematyczne i działania na znacznikach.

#### **Recalled A -> B**

Kopiuje zawartość wywołanego śladu A do śladu B. Następuje nadpisanie na wcześniejszej zawartości śladu B.

#### **Recalled B -> B**

Kopiuje zawartość wywołanego śladu B do śladu B. Następuje nadpisanie na wcześniejszej zawartości śladu B

## **Recalled C -> B**

Kopiuje zawartość wywołanego śladu C do śladu B. Następuje nadpisanie na wcześniejszej zawartości śladu B.

#### **Recalled A -> C**

Kopiuje zawartość wywołanego śladu A do śladu C. Następuje nadpisanie na wcześniejszej zawartości śladu C.

#### **Recalled B -> C**

Kopiuje zawartość wywołanego śladu B do śladu C. Następuje nadpisanie na wcześniejszej zawartości śladu C.

## **Recalled C -> C**

Kopiuje zawartość wywołanego śladu C do śladu C. Następuje nadpisanie na wcześniejszej zawartości śladu C.

## **Back (Powrót)**

Powrót do poprzedniego menu.

## **Clear Recall (Skasować wywołanie)**

Usuwa wywołane ślady z pamięci. Ślady te nie będą dostępne do wyświetlania.

## **Back (Powrót)**

Powrót do poprzedniego menu.

# **13 Oprogramowanie Master Software Tools**

# **13-1 Wstęp**

Niniejszy rozdział zawiera opis oprogramowania Anritsu Master Software Tools. Jest to zestaw oprogramowania funkcjonującego w programie operacyjnym Microsoft Windows i służącego do wyświetlania zachowanych pomiarów (wraz ze znacznikami i liniami ograniczającymi) na monitor komputera PC. Programy zapewniają możliwość zmiany parametrów widoku, nakładania wielu śladów (tryb Spectrum Analyzer), ładowania śladów do i z komputera, drukowania śladów na drukarkach lokalnych lub sieciowych, tworzenia i modyfikowania plików językowych, edytowania list standardów kabli i sygnałów, konwersji plików **.dat** do nowego formatu **.vna** .

Oprogramowanie Master Software Tools wymaga systemu operacyjnego Windows 2000 lub Windows XP. Nie funkcjonuje na wcześniejszych systemach operacyjnych Microsoft Windows, ponieważ zostało opracowane na podstawie .NET Framework systemów Windows 2000 i Windows XP.

Kompletny podręcznik Master Software Tools User Guide (numer katalogowy 10580-00180) jest dostępny w menu pomocy programu Master Software Tools. Najnowszą wersję podręcznika można załadować ze strony Anritsu:

• http://www.us.anritsu.com/downloads/files/10580-00180.pdf

## **13-2 Opis właściwości**

Oprogramowanie Master Software Tools wyróżnia się następującymi właściwościami:

- Ładowanie pomiarów z pamięci miernika do komputera w celu zachowania i analizy.
- Przechwytywanie "rzeczywistych" śladów z miernika i przeglądanie ich na monitorze komputera.
- Ładowanie pomiarów z komputera do pamięci miernika.
- Porównywanie wielu śladów z użyciem metody "przeciągnij i upuść" i nakładania śladów (tryb Spectrum

Analyzer).

• Dodawanie i modyfikacja linii ograniczających (tylko tryb Spectrum Analyzer) i znaczników.

• Modyfikacja listy standardów sygnału (Signal Standard List), przesyłanie nowych list do miernika z użyciem edytora kabli (Cable Editor) i edytora sygnałów (Signal Editor).

• Wyświetlanie wartości mocy, stanu kalibracji, pozycji geograficznej (GPS Information) wraz ze śladem w jednym profesjonalnym raporcie.

• Tworzenie własnych plików językowych, które można ładować do miernika.

• Eksport danych pomiarowych jako plików tekstowych do użytku w arkuszach kalkulacyjnych (formaty: **.txt** , **.dat).**

• Eksport wyników pomiarów jako plików graficznych (formaty: **.jpg**, **.wmf**, **.bmp**, **.png**).

• Automatyczna aktualizacja oprogramowania z internetowej strony Anritsu.

• Możliwość stosowania długich nazw plików w celu łatwego tworzenia opisowych etykiet dla danych.

• Zachowywanie nieograniczonej liczby śladów w komputerze, co ułatwia analizę i monitorowanie historii funkcjonowania badanej sieci.

• Tworzenie i ładowanie nowych standardów sygnału, własnych list spełniania wymagań (tryb Pass/Fail Mode) oraz parametrów anten.

• Nawiązywanie połączenia z komputerem przez złącza: USB, Ethernet LAN, Direct Ethernet.

• Koordynacja lokalizacji stacji nadawczych telefonii komórkowej z użyciem funkcji Map Point (Wskazanie na mapie) oraz lokalizacji przez system GPS.

# **13-3 Wymagania dla komputera**

Minimalne wymagania i zalecenia:

• Microsoft Windows 2000 lub Windows XP

• Najsłabszy procesor: Intel Pentium 233 MHz minimum (zalecany: Pentium II 350 MHz lub lepszy)

• Minimum 128 MB RAM (zalecane: 256 MB lub więcej)

• Minimalna wolna pojemnośćc twardego dysku: 80 MB (ponadto zalecane 80 MB dla przechowywania wyników pomiarów).

•Port USB (niezbędny: USB 1.2, zalecany: USB 2.0) lub dostęp do sieci Ethernet 10/100 T do komunikacji z miernikiem.

# **13-4 Instalacja**

Aby zainstalować oprogramowanie Master Software Tools, należy włożyć płytę Anritsu Master Software Tools do napędu CDROM. Wykonać polecenia instalatora. Gdy funkcja autouruchamianie nie jest aktywna, kliknąć na menu startowe i wybrać Run. Wpisać: X:\Setup.exe, gdzie X jest oznaczeniem napędu CDROM, a następnie wykonać polecenia programu instalacyjnego

## **Uwaga:**

Oprogramowanie Master Software Tools wymaga systemu operacyjnego Windows 2000 lub Windows XP. Nie funkcjonuje na wcześniejszych systemach operacyjnych Microsoft Windows, ponieważ zostało opracowane na podstawie .NET Framework systemów Windows 2000 i Windows XP.

 Plik readme.doc na płycie CDROM zawiera zaktualizowane informacje o programie. Funkcja Help zapewnia szczegółowe informacje o oprogramowaniu.

Aby uruchomić oprogramowanie Master Software Tools, należy albo dwukrotnie kliknąć na ikonę Master Software Tools na pulpicie, albo wybrać Programy z menu startowego Windows i wybrać pozycję Anritsu, a następnie pozycję Master SoftwareTools.